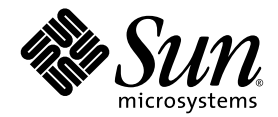

# Sun Fire™ B100x 和 B200x 刀鋒型 伺服器安裝和設定指南

Sun Microsystems, Inc. www.sun.com

請將關於本文件的意見傳送至:http://www.sun.com/hwdocs/feedback 文件號碼:817-6838-10 2004 年 6 月,修訂版 A

Copyright 2004 Sun Microsystems, Inc., 4150 Network Circle, Santa Clara, California 95054, U.S.A. 版權所有。

Sun Microsystems, Inc. 對本文件所述之產品中的相關科技擁有智慧財產權。特別是,且無限制,這些智慧財產權可包含 一或多項 http://www.sun.com/patents 中列示的美國專利,以及一或多項其他在美國或其他國家的專利或申請中 的專利。

本文件及其相關產品受版權保護,且按照限制其使用、複製、分發、和反編譯的授權許可進行分發。未經 Sun 及其授權 許可頒發機構的書面授權,不得以任何方式、任何形式複製本產品或本文件的任何部分。

協力廠商軟體,包括字型技術,由 Sun 供應商提供許可和版權。

本產品的某些部分從 Berkeley BSD 系統衍生而來,經 University of California 許可授權。UNIX 是在美國和其他國家註 冊的商標,經 X/Open Company, Ltd. 獨家許可授權。

Sun、Sun Microsystems、Sun 標誌、AnswerBook2、docs.sun.com、Sun Fire 及 Solaris 均為 Sun Microsystems, Inc. 在美國 和其他國家的商標或註冊商標。

所有的 SPARC 商標都按授權許可使用, 是 SPARC International, Inc. 在美國和其他國家的商標或註冊商標。具有 SPARC 商標的產品都基於 Sun Microsystems, Inc. 開發的架構。

OPEN LOOK 和 Sun™ 圖形使用者介面是 Sun Microsystems, Inc. 為其用戶與授權許可持有人開發的。Sun 承認 Xerox 在 為電腦行業研究和開發可視或圖形使用者介面方面所作出的先行努力。Sun 以非獨佔方式從 Xerox 獲得 Xerox 圖形化使 用者介面的授權許可,該授權許可亦涵蓋實施 OPEN LOOK GUI 且遵守 Sun 的書面許可協議的授權許可持有人。

本資料按 「現有形式」提供,不承擔明確或隱含的條件、陳述和保證,包括對特定目的或非侵害性的商業活動和適用 性的任何隱含保證,除非這種不承擔責任的聲明是不合法的。

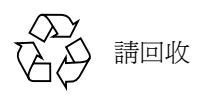

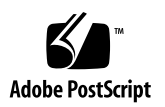

目錄

[前言](#page-8-0) ix

#### [第一](#page-14-0)部分 安裝刀鋒型伺服器硬體

- 1. [準備安裝和設定刀鋒型伺服器](#page-16-0) 1–1
	- 1.1 [刀鋒型伺服器硬體設定簡介](#page-16-1) 1–1
	- 1.2 [刀鋒型伺服器軟體設定簡介](#page-17-0) 1–2
	- 1.3 B100x [刀鋒型伺服器簡介](#page-17-1) 1–2
		- 1.3.1 B100x [刀鋒型伺服器功能集](#page-18-0) 1–3
	- 1.4 B200x [刀鋒型伺服器簡介](#page-19-0) 1–4
		- 1.4.1 B200x [刀鋒型伺服器功能集](#page-20-0) 1–5
	- 1.5 [升級系統控制器韌體](#page-21-0) 1–6

#### 2. [站點準備](#page-22-0) 2–1

- 2.1 [系統散熱需求](#page-22-1) 2–1
	- 2.1.1 [一般環境參數](#page-23-0) 2–2
		- 2.1.1.1 [建議的環境參數](#page-24-0) 2–3
		- 2.1.1.2 [環境溫度](#page-24-1) 2–3
		- 2.1.1.3 [環境相對濕度](#page-25-0) 2–4
	- 2.1.2 [氣流需求](#page-25-1) 2–4
	- 2.1.3 [估計熱放射](#page-25-2) 2–4
- 2.2 [作業電源限制和範圍](#page-26-0) 2–5

2.3 [估計耗電量](#page-26-1) 2–5

#### 3. [安裝和置換刀鋒型伺服器](#page-28-0) 3–1

- 3.1 [簡介](#page-28-1) 3–1
- 3.2 [在移除前停用現有刀鋒型伺服器](#page-29-0) 3–2
- 3.3 [移除現有刀鋒型伺服器或填充器面板](#page-30-0) 3–3
- 3.4 [插入新的刀鋒型伺服器或填充器面板](#page-32-0) 3–5
- [第二](#page-36-0)部分 在刀鋒型伺服器上安裝和使用 Linux
	- 4. 從 PXE [開機安裝環境安裝](#page-38-0) Linux 4–1
		- [4.1 PXE](#page-38-1) 簡介 4–1
			- [4.1.1 PXE](#page-39-0) 協定 4–2
		- 4.2 從 Linux PXE [開機伺服器安裝](#page-40-0) Linux 4–3
			- 4.2.1 PXE [開機安裝的相關檔案](#page-41-0) 4–4
			- 4.2.2 配置 PXE [開機伺服器](#page-42-0) 4–5 [4.2.2.1](#page-42-1) 配置 DHCP 伺服器 4–5
				- 4.2.2.2 配置 TFTP [伺服器](#page-45-0) 4–8
				- [4.2.2.3](#page-47-0) 配置 NFS 伺服器 4–10
			- 4.2.3 從 Linux PXE [開機伺服器在刀鋒型伺服器上安裝](#page-48-0) Linux 4–11
		- 4.3 從 Solaris PXE [開機伺服器安裝](#page-54-0) Linux 4–17
			- 4.3.1 PXE [開機安裝的相關檔案](#page-54-1) 4–17
			- 4.3.2 準備安裝 [Linux 4–19](#page-56-0)
			- 4.3.3 配置 PXE [開機伺服器](#page-57-0) 4–20 4.3.3.1 配置 [DHCP](#page-57-1) 伺服器 4–20
				- 4.3.3.2 配置 NFS [伺服器](#page-59-0) 4–22
				- 4.3.3.3 啓動 TFTP [伺服器](#page-60-0) 4-23
			- 4.3.4 從 Solaris PXE [開機伺服器在刀鋒型伺服器上安裝](#page-60-1) Linux 4–23
	- 5. [設定刀鋒型伺服器](#page-68-0) 5–1
		- 5.1 [將刀鋒型伺服器配置為從網路開機](#page-68-1) 5–1
		- 5.2 [開啟刀鋒型伺服器電源和開機](#page-69-0) 5–2
- 6. 手動安裝 B100x 和 [B200x Linux](#page-70-0) 核心驅動程式 6–1
	- 6.1 [簡介](#page-70-1) 6–1
	- 6.2 在升級 Linux [核心之前](#page-70-2) 6–1
	- 6.3 在升級 Linux [核心之後](#page-71-0) 6–2
- 7. [在個別的資料和管理網路中使用](#page-76-0) Linux 刀鋒型伺服器 7–1
	- [7.1 SunFire B1600](#page-76-1) 網路拓樸簡介 7–1
		- 7.1.1 使用 DHCP [準備網路環境](#page-77-0) 7–2
		- 7.1.2 使用靜態 IP 位址的 [Sun Fire B1600](#page-77-1) 網路環境 7–2
		- 7.1.3 [配置系統控制器和交換器](#page-80-0) 7–5
		- 7.1.4 [配置網路介面](#page-80-1) 7–5
		- 7.1.5 [網路介面配置範例](#page-81-0) 7–6
			- 7.1.5.1 [在刀鋒型伺服器上實體介面之間的防故障備用功能](#page-81-1) 7–6
			- 7.1.5.2 [接合介面之間的防故障備用功能](#page-81-2) 7–6
			- 7.1.5.3 [在實體介面上配置的](#page-82-0) VLAN 7–7
			- 7.1.5.4 VLAN [介面之間的防故障備用功能](#page-83-0) 7–8
	- 7.2 [配置接合介面](#page-85-0) 7–10
		- 7.2.1 配置 B200x [刀鋒型伺服器以用於連結統合](#page-85-1) 7–10 [7.2.1.1](#page-86-0) B200x 刀鋒型伺服器上的 ifcfg 檔案範例 7–11

7.2.2 [配置交換器以用於連結統合](#page-87-0) 7–12 7.2.2.1 在 Red Hat el-3.0 (使用 LACP[\)配置交換器以用於連結](#page-87-1) 統合 7–12

- 7.2.2.2 以 「使用中 [備用」配置交換器以用於連結統合](#page-88-0) 7–13
- 7.3 配置 [VLAN](#page-89-0) 介面 7–14
	- 7.3.1 配置標籤式 [VLAN 7–14](#page-89-1)
	- 7.3.2 [將刀鋒型伺服器新增到](#page-90-0) SSC0 和 SSC1 交換器上的 VLAN 7–15
- 7.4 [配置防故障備用介面](#page-92-0) 7–17
	- 7.4.1 [使用防故障備用介面驅動程式設定](#page-92-1) Linux 刀鋒型伺服器以達到網路 備援的效果 7–17 7.4.1.1 [刀鋒型伺服器的防故障備用支援](#page-93-0) 7–18
		-
		- 7.4.1.2 [配置刀鋒型伺服器的防故障備用功能](#page-93-1) 7–18
		- [7.4.1.3 B100x](#page-95-0) 刀鋒型伺服器的 ifcfg-fail0 檔案範例 7–20
- 7.5 [網路配置範例](#page-96-0) 7–21
	- 7.5.1 在 B200x [刀鋒型伺服器上配置網路介面](#page-98-0) 7–23
	- 7.5.2 將刀鋒型伺服器新增到 SSC0 和 SSC1 [交換器上的管理和資料](#page-102-0) VLAN 7–27
- 8. 使用 Linux [刀鋒型伺服器公用程式](#page-108-0) 8–1
	- 8.1 [在刀鋒型伺服器上執行記憶體診斷](#page-108-1) 8–1
		- 8.1.1 [在刀鋒型伺服器上執行記憶體測試](#page-109-0) 8–2
		- 8.1.2 故障 [DIMM](#page-109-1) 的 memdiag 輸出範例 8–2
	- 8.2 升級 [BIOS 8–3](#page-110-0)
		- 8.2.1 升級 [BIOS 8–4](#page-111-0)
- 9. Linux PXE [開機安裝的疑難排解](#page-112-0) 9–1
- [第三](#page-120-0)部分 在刀鋒型伺服器上安裝和使用 Solaris x86
	- 10. 安裝 [Solaris x86 10–1](#page-122-0)
		- [10.1 Solaris x86](#page-122-1) 安裝程序簡介 10–1
		- 10.2 準備安裝 [Solaris x86 10–2](#page-123-0)
		- 10.3 在 DHCP 伺服器上配置 Solaris x86 [刀鋒型伺服器的全域設定](#page-125-0) 10–4
			- 10.3.1 [將所需的選項字串新增至](#page-125-1) DHCP 伺服器 10–4
			- 10.3.2 將 [Solaris x86](#page-128-0) 的全域 PXE 巨集新增至 DHCP 伺服器 10–7
		- 10.4 配置安裝伺服器和 DHCP 伺服器以將 Solaris x86 [安裝到每個刀鋒型伺服器](#page-129-0)  $10-8$
		- 10.5 重新初始化先前執行過 Linux [的刀鋒型伺服器上的硬碟](#page-136-0) 10–15
		- 10.6 [將刀鋒型伺服器配置為暫時從網路開機](#page-137-0) 10–16
		- 10.7 [監視網路開機程序和啟動](#page-138-0) Solaris 安裝 10–17
		- 10.8 [在互動式安裝期間指定磁碟分割](#page-141-0) 10–20
			- 10.8.1 從 Solaris CD [媒體建立的安裝影像的磁碟分割](#page-142-0) 10–21
			- 10.8.2 從 Solaris DVD [媒體建立的安裝影像的磁碟分割](#page-142-1) 10–21
			- 10.8.3 用 Solaris [安裝公用程式建立](#page-143-0) Solaris fdisk 分割區 10–22
			- 10.8.4 [重新使用或決定移除現有的分割區表](#page-144-0) 10–23
- 10.8.5 [對磁碟中只包含單一分割區的舊刀鋒型伺服器中斷安裝](#page-145-0) 10–24
- 10.8.6 在重新啟動 Solaris [安裝程式前移除整個磁碟分割區表](#page-146-0) 10–25
- 10.8.7 在手動 Webstart [安裝期間指定個別的](#page-149-0) Boot 和 Solaris 分割區 10–28
- 10.8.8 完成 [Solaris x86](#page-151-0) 安裝 10–30
- 10.9 [為刀鋒型伺服器設定](#page-152-0) Jumpstart 安裝的準備步驟 10–31
- 10.10 配置 [Jumpstart](#page-155-0) 安裝 10–34
- 10.11 將 Solaris x86 [安裝到多個刀鋒型伺服器的有效秘訣](#page-157-0) 10–36
	- 10.11.1 從包裝 Shell [程序檔呼叫](#page-158-0) add\_install\_client 公用程式 10–37
	- 10.11.2 [在安裝多個刀鋒型伺服器時加速建立巨集](#page-159-0) 10–38 10.11.2.1 使用 [DHCP Manager](#page-159-1) 的巨集 Include 功能 10–38
		- 10.11.2.2 使用 [DHCP Manager](#page-161-0) 的巨集 Duplicate 功能 10–40
	- 10.11.3 用 DHCP Manager [的指令行介面取代](#page-161-1) GUI 10–40
- 10.12 [使用第二、第三或第四個網路介面將](#page-162-0) Solaris x86 安裝到刀鋒型伺服器 10– 41
	- 10.12.1 您必須為 B100x [介面指定的不同屬性](#page-162-1) 10–41
	- 10.12.2 您必須為 B200x [介面指定的不同屬性](#page-163-0) 10–42
- [10.13](#page-165-0) 新增 add\_install\_client -b 選項 10–44
- 11. 在 Solaris x86 [刀鋒型伺服器上配置](#page-168-0) IPMP 以達到網路備援效果 11–1
	- 11.1 [善加利用系統底架內所含的兩個交換器](#page-168-1) 11–1
	- 11.2 IPMP 在 B100x 和 B200x [刀鋒型伺服器上的運作方式](#page-169-0) 11–2
	- 11.3 從 DHCP [遷移到靜態](#page-170-0) IP 位址 11–3
	- 11.4 在 B100x [刀鋒型伺服器上配置](#page-172-0) IPMP 11–5
	- 11.5 在 B200x [刀鋒型伺服器上配置](#page-175-0) IPMP 11–8
		- 11.5.1 在 B200x [刀鋒型伺服器上對所有介面使用單一](#page-176-0) IPMP 群組來配置 IPMP 11–9
		- 11.5.2 使用兩個 IPMP 群組在 B200x [刀鋒型伺服器上配置](#page-179-0) IPMP 11–12
- 12. 在 Solaris x86 [新增刀鋒型伺服器管理和](#page-182-0) VLAN 標籤功能 12–1
	- 12.1 簡介 [12–1](#page-182-1)
	- 12.2 [設定讓刀鋒型伺服器使用](#page-183-0) IPMP 達到網路備援效果 (VLAN 標籤) 12–2
	- 12.3 在 B100x [刀鋒型伺服器上將](#page-183-1) IPMP 配置為有標籤式 VLAN 支援 12–2

12.4 在 B200x [刀鋒型伺服器上將](#page-187-0) IPMP 配置為有標籤式 VLAN 支援 12–6

- 13. 測試 Solaris x86 [刀鋒型伺服器記憶體](#page-194-0) (DIMM) 13–1
	- 13.1 [執行記憶體診斷公用程式](#page-194-1) 13–1
	- 13.2 [記憶體測試的持續時間](#page-199-0) 13–6
	- 13.3 [錯誤報告和診斷](#page-200-0) 13–7
	- 13.4 [復原刀鋒型伺服器的](#page-202-0) DHCP 配置 13–9
	- 13.5 [更多資訊](#page-203-0) 13–10
- [14. Solaris x86 PXE](#page-204-0) 開機安裝的疑難排解 14–1
- [第四](#page-220-0)部分 附錄
	- A. [升級韌體](#page-222-0) A–1
		- A.1 [簡介](#page-222-1) A–1
		- A.2 [將韌體影像安裝到](#page-223-0) TFTP 伺服器 A-2
		- A.3 [升級系統控制器韌體](#page-224-0) A–3
			- A.3.1 [系統控制器韌體升級範例](#page-227-0) A–6
		- A.4 [升級一或多個刀鋒型伺服器上的刀鋒型伺服器支援晶片韌體](#page-228-0) A–7
			- A.4.1 [單一刀鋒型伺服器上的韌體升級範例](#page-229-0) A–8
			- A.4.1 [多個刀鋒型伺服器上的韌體升級範例](#page-230-0) A–9
	- B. [監視元件](#page-232-0) B–1
		- B.1 [簡介](#page-232-1) B–1
		- B.2 [檢視系統控制器詳細資料](#page-233-0) B–2
		- B.3 [檢查日期和時間](#page-234-0) B–3
		- B.4 [檢查硬體元件的狀態](#page-235-0) B–4
		- B.5 [檢查刀鋒型伺服器內部的作業狀況](#page-237-0) B–6 [注意:](#page-238-0) 檢查一或多個刀鋒型伺服器 B–7
		- B.6 [檢查刀鋒型伺服器本身所儲存的相關資訊](#page-239-0) B–8
		- [索引 索引](#page-242-0) –1

<span id="page-8-0"></span>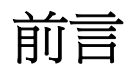

本手冊說明如何安裝及設定用於 Sun Fire B1600 Blade 系統底架的 B100x 和 B200x 刀鋒 型伺服器。

本手冊是針對資深系統管理員所撰寫的。

# 在您閱讀本書之前

按照本手冊內的指示進行操作之前,請先確認刀鋒型伺服器系統底架已經安裝到機架 上,且所有需要的電纜均已接妥。關於如何安裝底架硬體的資訊,請參閱 《*Sun Fire B1600 Blade System Chassis Hardware Installation Guide*》。

# 本書章節組成部分

第一部分含有介紹資訊並說明如何安裝刀鋒型伺服器:

- [第一章提](#page-16-2)供安裝和設定刀鋒型伺服器時所需執行的步驟之簡介。另外還提供刀鋒型 伺服器的功能清單。
- [第二章提](#page-22-2)供關於內含 B100x 和 B200x 刀鋒型伺服器的 Sun Fire B1600 Blade 系統底 架之系統站點需求資訊。
- [第三章說](#page-28-2)明如何安裝或置換 Sun Fire B1600 Blade 系統底架中的刀鋒型伺服器。

第二部分含有關於在刀鋒型伺服器上執行 Linux 的資訊:

- [第四章說](#page-38-2)明如何建立 PXE 開機安裝環境。
- [第五章說](#page-68-2)明如何開啓刀鋒型伺服器的電源,以及如何存取其主控台。
- [第六章](#page-70-3)說明如何在執行 Linux 核心升級時,以手動的方式安裝 Linux 核心驅動程式。
- [第七章說](#page-76-2)明如何使用連結統合和防故障備用功能,來為刀鋒型伺服器提供備用網路 連線。
- [第八章提](#page-108-2)供關於在 Linux 刀鋒型伺服器使用 memdiag 公用程式和 biosupdate 公 用程式的資訊。
- [第九章](#page-112-1)提供關於在 Linux 作業系統的 PXE 開機安裝期間或之後會發生的問題之資訊。

第三部分含有關於在刀鋒型伺服器上執行 Solaris x86 的資訊:

- [第十章說](#page-122-2)明如何設定 「網路安裝伺服器」和 「DHCP 伺服器」,以將 Solaris x86 安 裝到刀鋒型伺服器上。
- [第十一章](#page-168-2)說明如何使用 IPMP 來為刀鋒型伺服器提供備用網路連線。
- [第十二章](#page-182-2)說明如何搭配標籤式 VLAN 使用 IPMP 來為刀鋒型伺服器提供備用虛擬 連線。
- [第十三章](#page-194-2)提供關於在 Solaris x86 刀鋒型伺服器上測試記憶體 DIMM 的資訊。
- [第十四章](#page-204-1)提供關於在 Solaris x86 作業系統的 PXE 開機安裝期間或之後會發生的問題 之資訊。

第四部分包含以下附錄:

- [附錄](#page-222-2) A 說明如何升級 「系統控制器」韌體和 「刀鋒型伺服器支援晶片」韌體。
- [附錄](#page-232-2) B 說明如何使用監視功能來檢視關於底架及其元件的全域資訊。

## 在您閱讀本書之後

讀完本書之後,讀者可能還需參閱刀鋒型伺服器系統底架的另外兩本手冊:

- 如需關於對底架上的 「系統控制器」使用指令行介面之更多資訊,請參閱 《*Sun Fire B1600 Blade System Chassis Administration Guide*》。
- 如需關於管理底架上的整合式交換器之更多資訊,請參閱 《*Sun Fire B1600 Blade System Chassis Switch Administration Guide*》。本手冊說明整合式交換器的硬體和架 構 (第一章)。另外,還說明如何執行交換器的初始配置 (第二章)、如何使用其 Web 「圖形化使用者介面」或 SNMP 來管理交換器 (第三章)、以及如何使用指令 行介面中管理交換器的所有可用指令 (第四章)。

# 印刷排版慣例

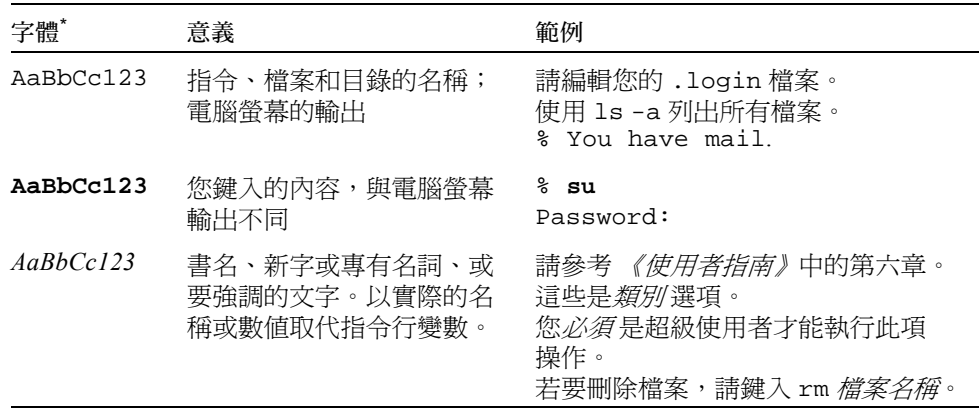

\* 您瀏覽器的設定可能與上述設定不同。

# Shell 提示符號

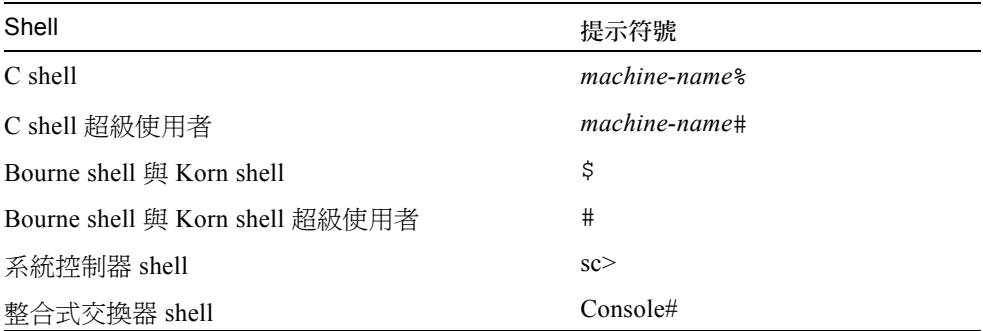

# 相關文件

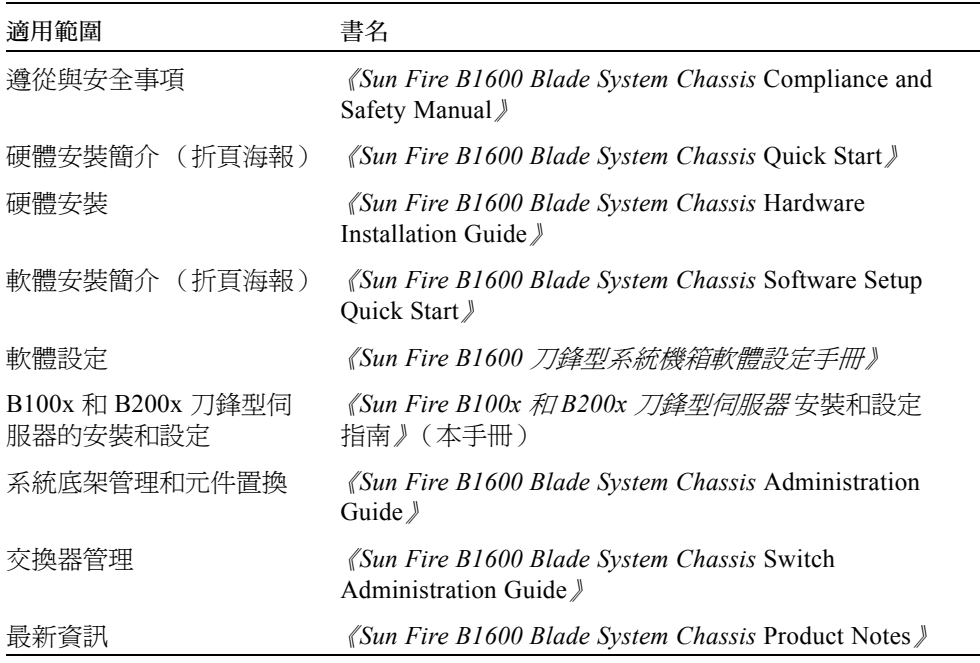

# 存取 Sun 文件資料

若要檢視、列印或購買各種精選的 Sun 文件資料及其本土化版本,請至: http://www.sun.com/documentation

# Sun 歡迎您的指教

Sun 一直致力於改善相關的文件資料,因此歡迎您提出批評和建議。您可以將意見用電 子郵件傳送給 Sun,收件地址為:

docfeedback@sun.com

請將文件的文件號碼 (817-6838-10) 寫在電子郵件的主旨行中。

# <span id="page-14-0"></span>第一部分 安裝刀鋒型伺服器硬體

### <span id="page-16-2"></span><span id="page-16-0"></span>準備安裝和設定刀鋒型伺服器

本章提供關於刀鋒型伺服器的簡介。其中包含以下各節:

- 1.1 節 第 1-1 頁的「刀鋒型伺服器硬體設定簡介」
- 1.2 節 第 1-2 頁的「刀鋒型伺服器軟體設定簡介」
- 1.3 節 第 1-2 頁的「B100x [刀鋒型伺服器簡介」](#page-17-1)
- 1.4 節 第 1-4 頁的「B200x [刀鋒型伺服器簡介」](#page-19-0)
- 1.5 節 第 1-6 頁的「升級系統控制器韌體」

# <span id="page-16-1"></span>1.1 刀鋒型伺服器硬體設定簡介

1. 設定和安裝系統底架。

請參閱 《*Sun Fire B1600 Blade System Chassis Hardware Installation Guide*》和 《*Sun Fire B1600 Blade System Hardware Chassis Quick Start*》海報。

注意:若要安裝 B100x 或 B200x 刀鋒型伺服器,執行的 「系統控制器」韌體必須是 1.2 或更新的版本。

- 2. 如果您要置換刀鋒型伺服器,請在移除前先停用現有的刀鋒型伺服器。 請參閱 3.2 節 - 第 3-2 [頁的 「在移除前停用現有刀鋒型伺服器」。](#page-29-1)
- 3. 如果您要置換刀鋒型伺服器,請移除現有的刀鋒型伺服器。 請參閱 3.3 節 - 第 3-3 [頁的 「移除現有刀鋒型伺服器或填充器面板」](#page-30-1)。
- 4. 插入刀鋒型伺服器。 請參閱 3.4 節 - 第 3-5 [頁的 「插入新的刀鋒型伺服器或填充器面板」](#page-32-1)。

# <span id="page-17-0"></span>1.2 刀鋒型伺服器軟體設定簡介

- 1. 為您要安裝的 OS (作業系統)建立 PXE 開機安裝環境。 如需關於安裝 Linux 的資訊,請參閱[第四章。](#page-38-2) 如需關於安裝 Solaris x86 的資訊,請參[閱第十章。](#page-122-2)
- 2. 如果您是初次設定刀鋒型伺服器系統底架,請設定 「系統控制器」 (SC) 和交換器。 請參閱 《*Sun Fire B1600* 刀鋒型系統機箱軟體設定手冊》。
- 3. 使用 「系統控制器」 (SC) 將刀鋒型伺服器配置為暫時從網路開機。 若是 Linux,請參閱 5.1 節 - 第 5-1 頁的 「將刀鋒型伺服器配置爲從網路開機」。 若是 Solaris x86,請參閱 10.6 節 - 第 10-16 [頁的 「將刀鋒型伺服器配置為暫時從](#page-137-1) [網路開機」。](#page-137-1)
- 4. 開啓刀鋒型伺服器的電源以安裝作業系統。 若是 Linux,請參閱 5.2 節 - 第 5-2 頁的 「開啓刀鋒型伺服器電源和開機」。 若是 Solaris x86,請參閱 10.7 節 - 第 10-17 百的 「 監視網路開機程序和啓動 [Solaris](#page-138-1) 安裝」。

### <span id="page-17-1"></span>1.3 B100x 刀鋒型伺服器簡介

B100x 刀鋒型伺服器 (圖 [1-1](#page-18-1))是一個適用於 Sun Fire B1600 Blade 系統底架的單處理 器伺服器。

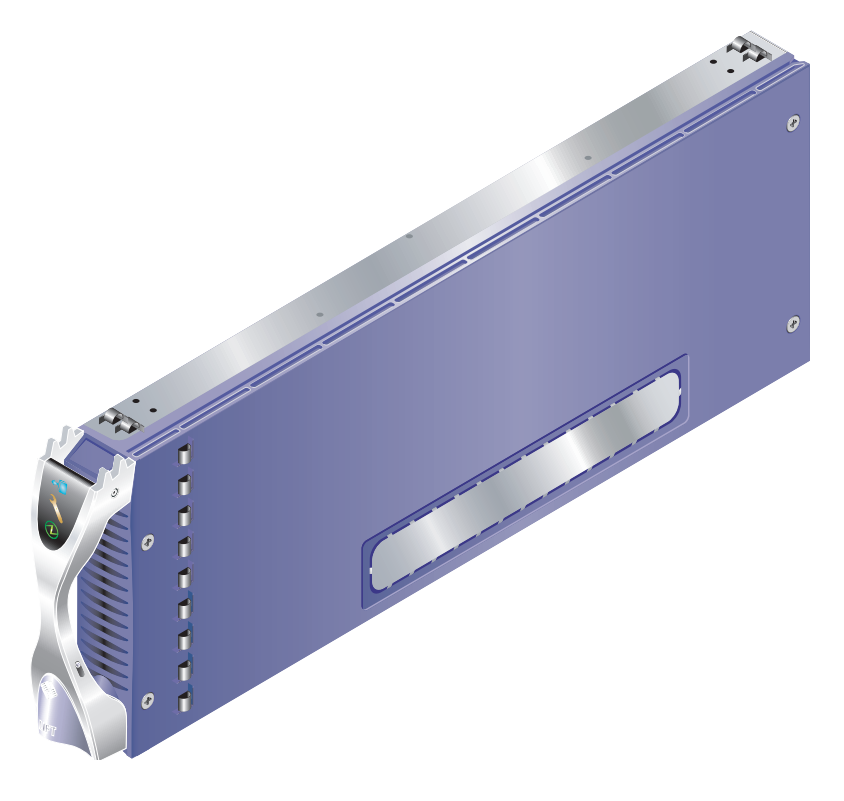

圖 1-1 B100x 刀鋒型伺服器

### <span id="page-18-2"></span><span id="page-18-1"></span><span id="page-18-0"></span>1.3.1 B100x 刀鋒型伺服器功能集

表 [1-1](#page-18-2) 列出 B100x 刀鋒型伺服器的功能:

表 1-1 B100x 刀鋒型伺服器功能集

| 功能        | 說明                                                                   |
|-----------|----------------------------------------------------------------------|
| CPU 架構    | AMD Mobile Athlon 處理器。                                               |
| 晶片組、前端匯流排 | VIA KT333 (VT8367) 北橋和 VT8233A 南橋。<br>266MHz 雙時脈前端匯流排 (FSB)。         |
| 記憶體架構     | 具有 ECC 的 2x 266MHz PC2100 DDR Registered DIMM。<br>2 GByte 可定址的記憶體空間。 |
| PCI 匯流排架構 | 具有內建 SERDES 的雙 Gbit 乙太網路 MAC。                                        |

表 1-1 B100x 刀鋒型伺服器功能集 (接上頁)

| 功能                         | 說明                                                                         |
|----------------------------|----------------------------------------------------------------------------|
| 交換器和 「系統控制」<br>器」(SC)的 I/O | 兩個 Gbit 乙太網路 SERDES 連接。<br>從「刀鋒型伺服器支援晶片」(BSC) 微控制器到「系統控制器」<br>(SC) 的兩個串列埠。 |
| 內部 I/O                     | 2.5" Ultra DMA100 ATA 硬碟 30 Gbyte。歸爲持續作業的等級。                               |
| 支援裝置                       | 「刀鋒型伺服器支援晶片 」(BSC) 微控制器。<br>BIOS 的 1MB 快閃 PROM。<br>CPU 和刀鋒型伺服器機板的溫度監控。     |
| 其他                         | 「Active」(使用中)、「Service Required」(需維修)及「Ready<br>to Remove 」 (可移除 )指示燈。     |

# <span id="page-19-0"></span>1.4 B200x 刀鋒型伺服器簡介

B200x 刀鋒型伺服器 (圖 [1-2](#page-20-1))是一個適用於 Sun Fire B1600 Blade 系統底架的雙處理 器伺服器。

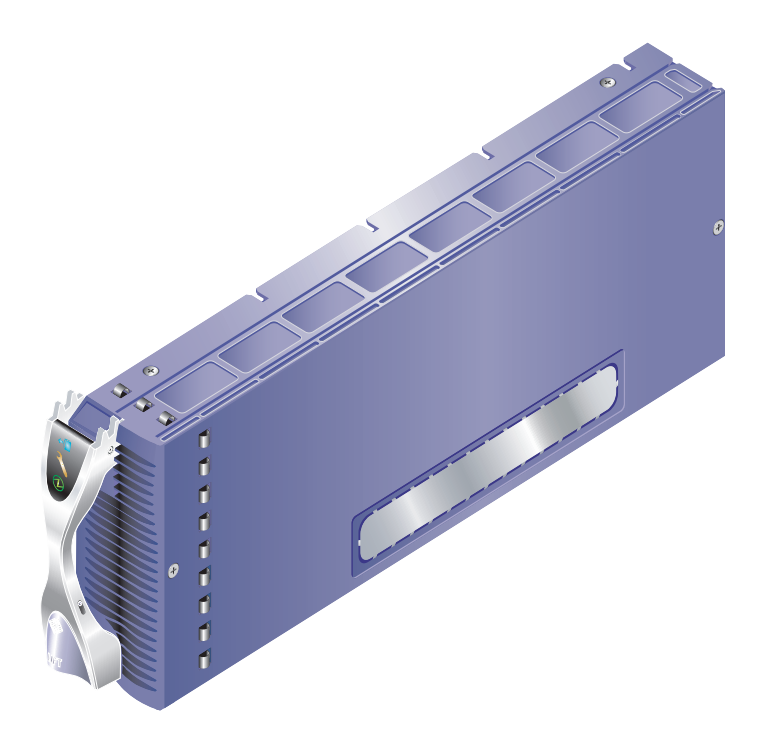

圖 1-2 B200x 刀鋒型伺服器

### <span id="page-20-2"></span><span id="page-20-1"></span><span id="page-20-0"></span>1.4.1 B200x 刀鋒型伺服器功能集

表 [1-2](#page-20-2) 列出 B200x 刀鋒型伺服器的功能:

#### 表 1-2 B200x 刀鋒型伺服器功能集

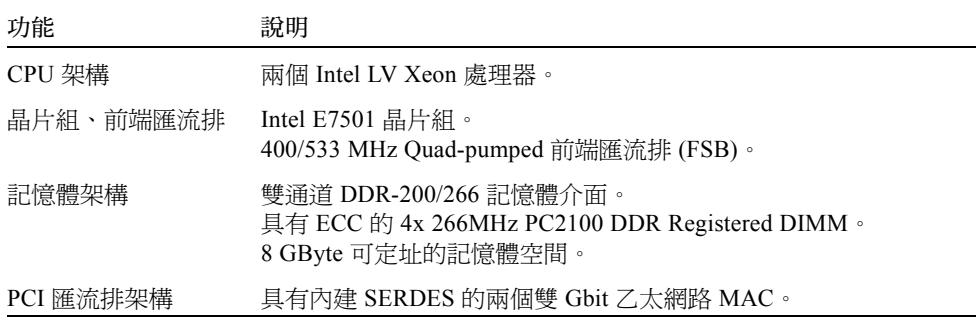

表 1-2 B200x 刀鋒型伺服器功能集 (接上頁)

| 功能                        | 說明                                                                              |
|---------------------------|---------------------------------------------------------------------------------|
| 交換器和 「系統控制<br>器」(SC)的 I/O | 四個 Gbit 乙太網路 SERDES 連接。<br>從「刀鋒型伺服器支援晶片」 (BSC) 微控制器到「系統控制器」<br>(SC) 的兩個串列埠。     |
| 內部 I/O                    | 2.5" Ultra DMA100 ATA 硬碟 30 Gbyte。歸爲持續作業的等級。                                    |
| 支援裝置                      | 「刀鋒型伺服器支援晶片」 (BSC) 微控制器。<br>BIOS 的 1MB 快閃 PROM。<br>CPU 和刀鋒型伺服器機板的溫度監控。          |
| 其他                        | 「Active」(使用中)、「Service Required」(需維修)及「Ready<br>to Remove 」 (可移除 )指示燈。<br>兩個風扇。 |

<span id="page-21-0"></span>1.5 升級系統控制器韌體

若要安裝這些刀鋒型伺服器,執行的 「系統控制器」韌體必須是 1.2 或更新的版本。 您可以在 sc 提示符號下鍵入 showsc,來檢查「系統控制器」韌體的版本:

```
sc> showsc
```
Sun Advanced Lights Out Manager for Blade Servers 1.2 Copyright 2003 Sun Microsystems, Inc. All Rights Reserved. ALOM-B 1.2

Release: 1.2.1 : sc>

如需關於升級 「系統控制器」韌體的資訊,請參閱[附錄](#page-222-2) *A*。

### <span id="page-22-2"></span><span id="page-22-0"></span>站點準備

本節含有以下 Sun Fire B1600 刀鋒型伺服器系統底架的系統站點需求相關資訊:

- 2.1 節 第 2-1 [頁的 「系統散熱需求」](#page-22-1)
- 2.2 節 第 2-5 頁的「作業電源限制和範圍」
- 2.3 節 第 2-5 [頁的 「估計耗電量」](#page-26-1)

# <span id="page-22-1"></span>2.1 系統散熱需求

本節介紹 Sun Fire B1600 刀鋒型伺服器系統底架的一般環境參數和氣流需求。

注意:Sun Fire B1600 刀鋒型伺服器系統底架採用由前至後的強制空氣散熱法。

### <span id="page-23-1"></span><span id="page-23-0"></span>2.1.1 一般環境參數

您可以在表 [2-1](#page-23-1)、圖 [2-1](#page-23-2) 及圖 [2-2](#page-24-2) 中所詳述的情況下,安全地執行和儲存系統。

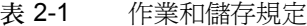

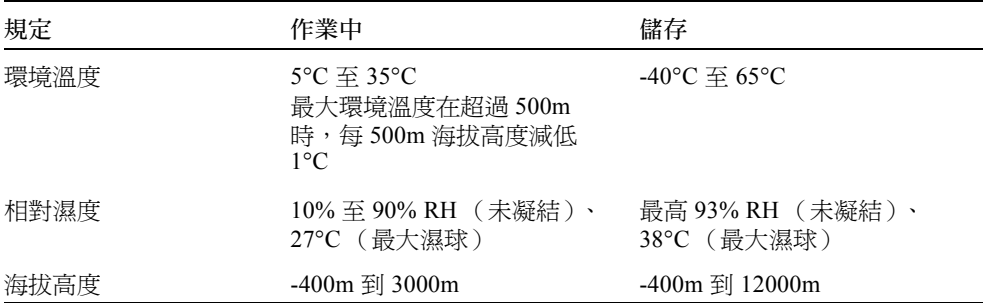

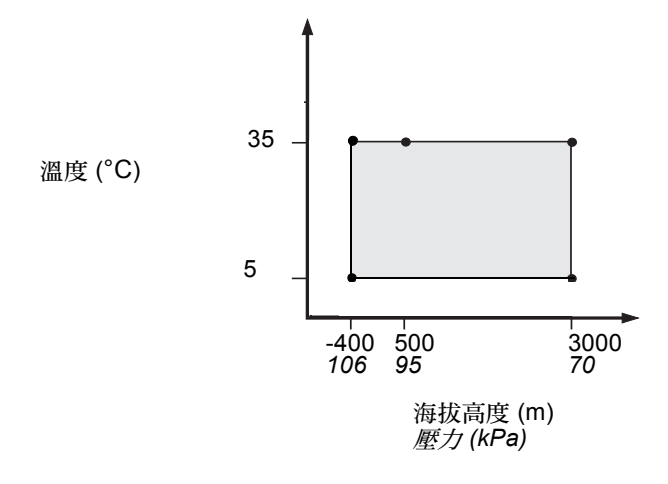

<span id="page-23-2"></span>圖 2-1 溫度和海拔高度作業範圍

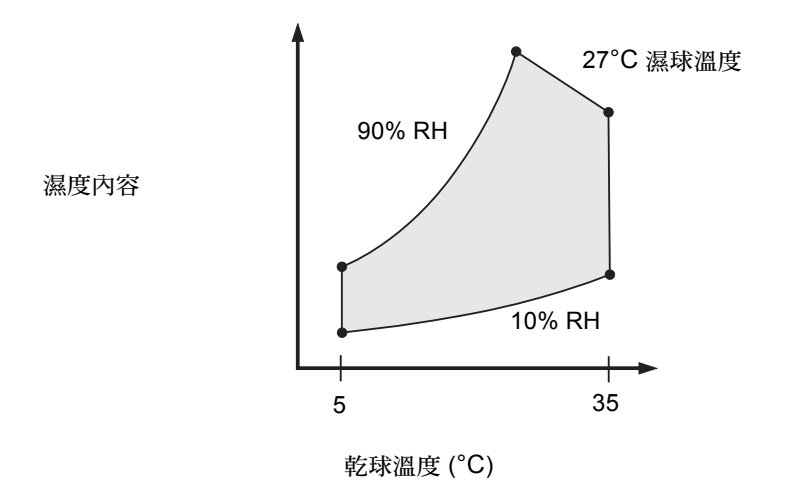

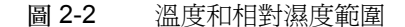

#### <span id="page-24-2"></span><span id="page-24-0"></span>2.1.1.1 建議的環境參數

您的環境控制系統必須對以第 2-2 [頁的 「一般環境參數」](#page-23-0)中指定的限制編譯的伺服器提 供進氣。

為了避免過熱, *請勿* 將熱氣導向至:

- 機櫃或機架的前端
- 伺服器存取面板

注意:當您收到系統時,請將其留在最終地點的出貨密封包裝箱內持續 24 小時 (在您 要安裝的環境)。這是為了防止熱震和冷凝。

表 [2-1](#page-23-1) 中的作業環境限制反映出系統做過的測試,以達到所有功能需求。極端溫度或濕 度下的作業電腦設備會增加硬體元件的故障率。為了將元件故障的機率減至最低,請在 最佳溫度和濕度範圍內使用伺服器。

### <span id="page-24-1"></span>2.1.1.2 環境溫度

就系統穩定性而言,21℃至 23℃ 的環境溫度範圍是最佳的。在 22℃ 時,較易於維持安 全的相對濕度標準。在此溫度範圍內進行作業可在環境支援系統發生故障時提供緩衝。

#### <span id="page-25-0"></span>2.1.1.3 環境相對濕度

在 45% 和 50% 之間的環境相對濕度標準最適合資料處理和作業,其目的為:

- 防止腐蝕
- 在環境控制系統發生故障時提供作業時間緩衝
- 協助防止因靜電放電 (在相對濕度過低時會發生)的間斷干擾而導致的故障。

靜電放電 (ESD) 在相對濕度低於 35% 的區域中容易產生且較不容易消除,而在標準降 到 30% 以下時情況則會變得緊急。

### <span id="page-25-1"></span>2.1.2 氣流需求

Sun Fire B1600 Blade 系統底架在設計時已考慮到將系統底架掛載到機架或機櫃的情形, 所以可以在自然對流的氣流中運作,並採用由前至後的強制空氣散熱法。若要符合天然 的環境規格,請按照以下準則進行:

- Sun Fire B1600 Blade 系統底架使用的 PSU 風扇可以達到最大約 160 cfm 的流通氣 流。確保在機架或機櫃中,有足夠的氣流通過。
- 掛載有系統底架的機架或機櫃必須在系統底架的前方設置進氣口。氣流會從系統底 架背面的 PSU 和 SSC 模組水平排出,而且氣流必須能夠從機櫃排出。
- 每個系統底架的進氣和排氣通風裝置至少都必須有 22in2 (142 cm2)的開放空間。
- 有孔或堅固的門扇必須在機櫃門關閉時,讓氣流得以涌過系統底架。

### <span id="page-25-2"></span>2.1.3 估計熱放射

若要估計 Sun Fire B1600 Blade 系統底架所產生的熱度有多少, 您必須將系統耗損功率 值的單位從瓦特轉換為每小時的 BTU 數。

從瓦特轉換為每小時的 BTU 數之公式為將電源瓦特數乘以 3.415。例如:

(刀鋒型伺服器的總耗電量 + *SSC* 的總耗電量 + *PSU* 的總耗電量)x 3.415 = *xxxxx* BTU / 小時

關於 SSC、PSU 及刀鋒型伺服器的耗電數值,請參閱第 2-5 [頁的 「估計耗電量」](#page-26-1)。

注意:除非您的散熱系統能夠消散超過熱載入總量的熱度,否則請勿在四腳機架或機櫃 中安裝多個 Sun Fire B1600 Blade 系統底架。

# <span id="page-26-0"></span>2.2 作業電源限制和範圍

#### 表 2-2 作業電源限制和範圍

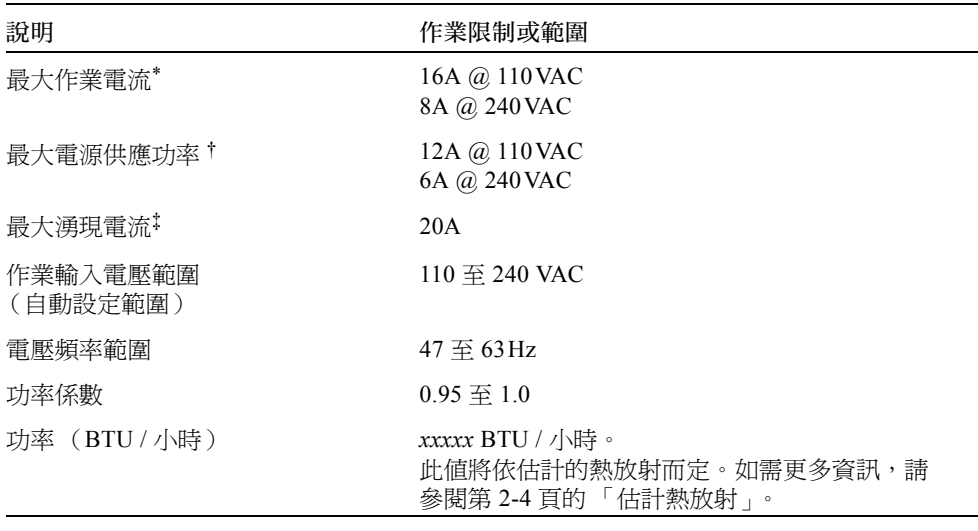

\* 在一般系統作業下,每條電源線大約可供應一半的輸入電流。

† 電流必須和最大電源供應功率一樣大,這樣產品以後才能升級。

‡ 湧現電流在 200 毫秒以內衰退為一般作業電流。當峰值電流未達到作業電流的 7 倍時, 不需要指定電源至多個單元的順序。

# <span id="page-26-1"></span>2.3 估計耗電量

若要估計安裝在單一機架或機櫃中一或多個 Sun Fire B1600 Blade 系統底架的總耗電 量,請使用表 [2-3](#page-27-0) 中的值,將您安裝的每個系統底架之個別電源需求值全部相加。最低 系統配置則為:

一個刀鋒型伺服器 + 一個 SSC + 兩個 PSU

<span id="page-27-0"></span>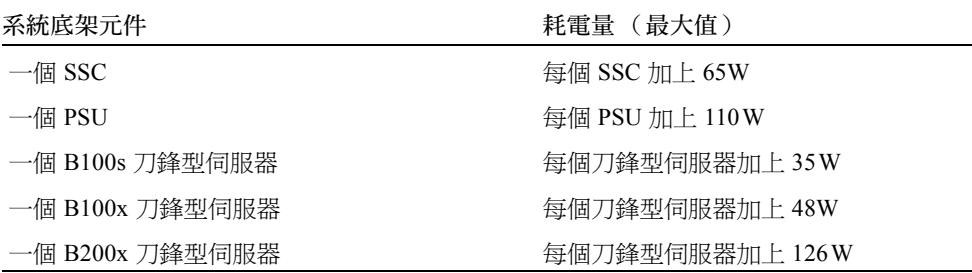

## <span id="page-28-2"></span><span id="page-28-0"></span>安裝和置換刀鋒型伺服器

本章介紹在 Sun Fire B1600 Blade 系統底架安裝和置換 B100x 刀鋒型伺服器 (單寬)和 B200x (雙寬)刀鋒型伺服器所需執行的步驟。本章包含以下各節:

- 3.1 節 第 3-1 頁的「簡介」
- 3.2 節 第 3-2 頁的「在移除前停用現有刀鋒型伺服器」
- 3.3 節 第 3-3 [頁的 「移除現有刀鋒型伺服器或填充器面板」](#page-30-0)
- 3.4 節 第 3-5 [頁的 「插入新的刀鋒型伺服器或填充器面板」](#page-32-0)

### <span id="page-28-1"></span>3.1 簡介

系統底架包含 16 個插槽。它可以同時容納單寬 (single-width) 刀鋒型伺服器、雙寬 (double-width) 刀鋒型伺服器及填充器面板。雙寬刀鋒型伺服器佔用系統底架中的兩個 鄰近插槽。

圖 [3-1](#page-29-2) 顯示含有單寬刀鋒型伺服器和一個雙寬刀鋒型伺服器的系統底架。

注意:請注意,系統底架含有三道內部分隔牆。雙寬刀鋒型伺服器必須安裝在這些內部 分隔牆之間的兩個可用插槽。

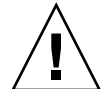

警告:請勿留下任何空插槽,因為這會阻擋系統氣流的流動,並影響 EMC 的效能。

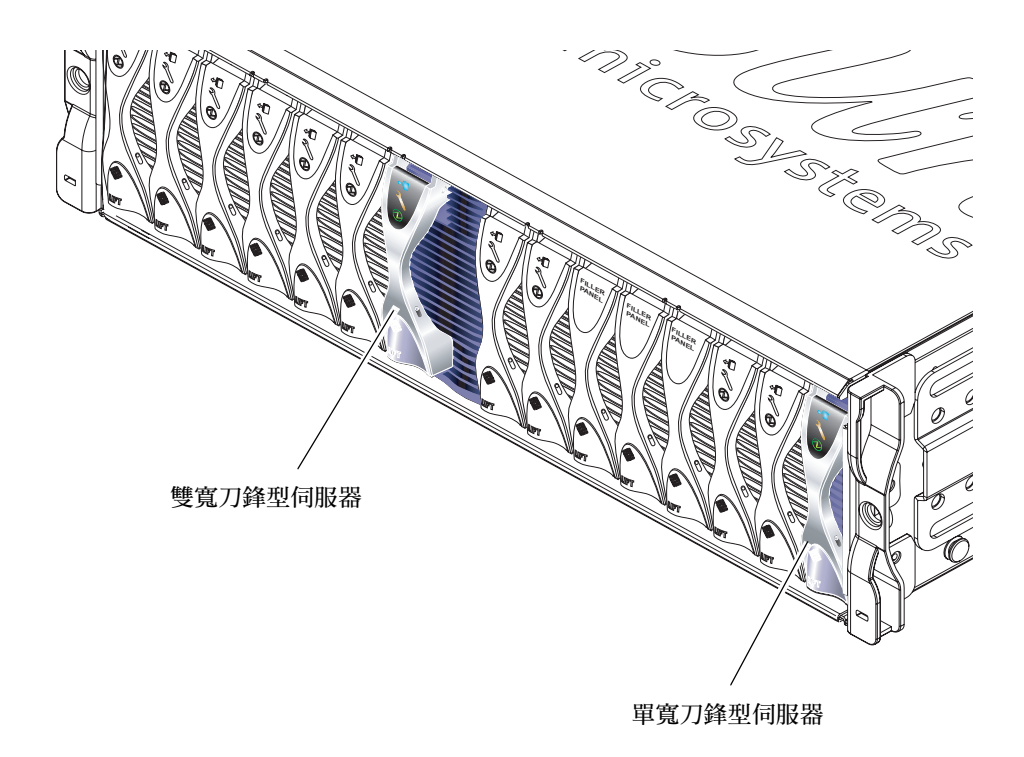

<span id="page-29-1"></span>圖 3-1 含有單寬和雙寬刀鋒型伺服器的 B1600 系統底架

# <span id="page-29-2"></span><span id="page-29-0"></span>3.2 在移除前停用現有刀鋒型伺服器

● 若要關閉刀鋒型伺服器以備進行移除,並使藍色的「可以移除」 LED 亮起,請鍵入:

#### sc> **removefru s**n

其中,n 為要移除的刀鋒型伺服器所在的插槽編號。

# <span id="page-30-0"></span>3.3 移除現有刀鋒型伺服器或填充器面板

<span id="page-30-1"></span>本節的步驟是針對移除單寬刀鋒型伺服器。在移除雙寬刀鋒型伺服器或填充器面板時, 也是使用相同的步驟。

1. 如果您正在移除刀鋒型伺服器,請檢查確定藍色的 「可以移除」 LED 已亮起。

注意:請務必等到藍色的 LED 亮起後,再移除刀鋒型伺服器。

2. 將手指伸入刀鋒型伺服器導桿正下方的施力凹口處,輕輕往外拉,鬆開鎖定裝置([圖](#page-30-2) [3-2](#page-30-2))。

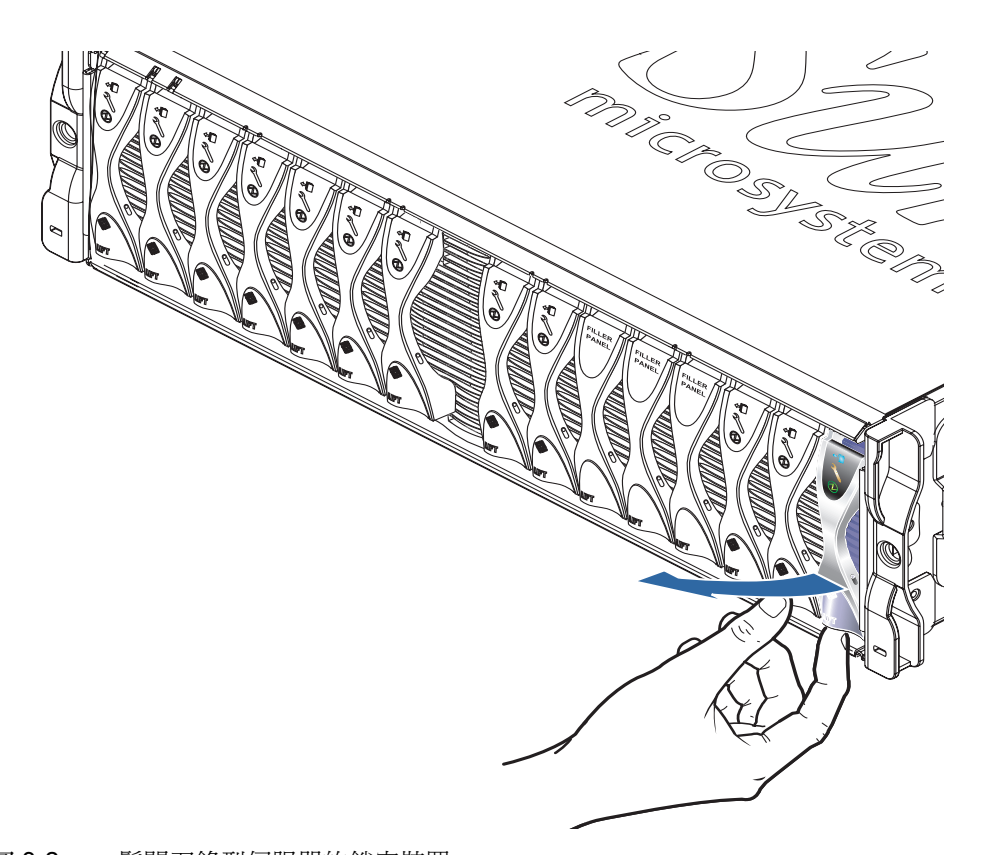

<span id="page-30-2"></span>圖 3-2 鬆開刀鋒型伺服器的鎖定裝置

3. 將導桿往前往上拉,直到刀鋒型伺服器導桿的插梢鬆開,並從系統底架中退出一部分機 體為止 (圖 [3-3](#page-31-0))。

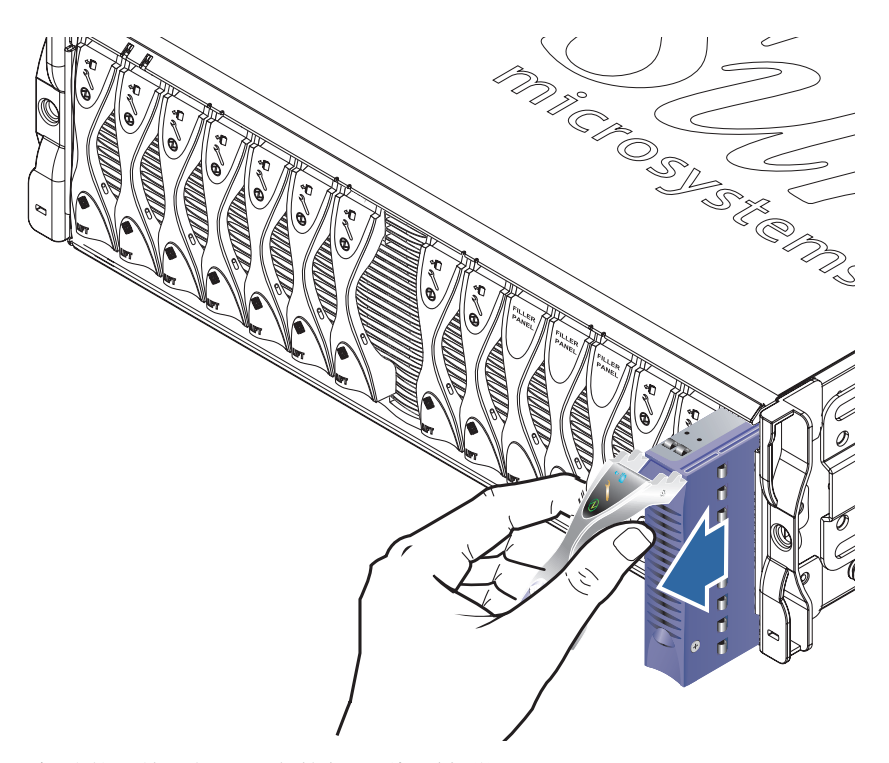

- 圖 3-3 解除的刀鋒型伺服器或填充器面板導桿裝置
- <span id="page-31-0"></span>4. 拉起導桿,從系統底架取出刀鋒型伺服器(圖 [3-4](#page-32-2))。 從系統底架取出刀鋒型伺服器時,以另一隻手托著刀鋒型伺服器底部。

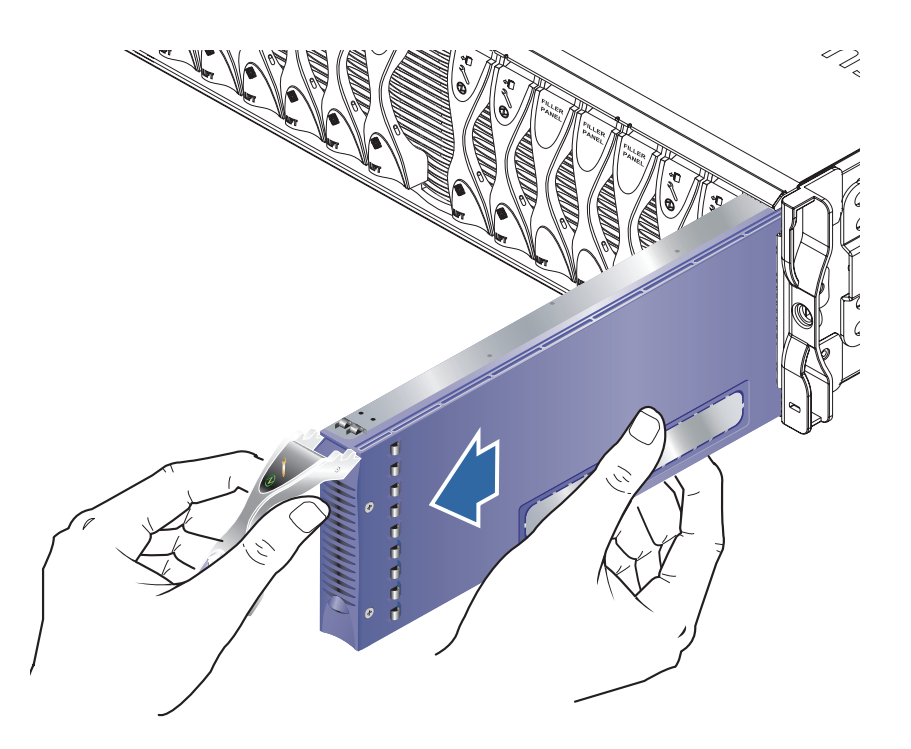

圖 3-4 移除刀鋒型伺服器或填充器面板

# <span id="page-32-2"></span><span id="page-32-0"></span>3.4 插入新的刀鋒型伺服器或填充器面板

<span id="page-32-1"></span>本系統底架的運作設計為最多可安裝 16 個刀鋒型伺服器與填充器面板。

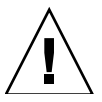

警告:請勿留下任何空插槽,因為這會阻擋系統氣流的流動,並影響 EMC 的效能。

注意:請注意,系統底架含有三道內部分隔牆。雙寬刀鋒型伺服器必須安裝在這些內部 分隔牆之間的兩個可用插槽。

以下步驟是針對安裝單寬刀鋒型伺服器。在安裝填充器面板或雙寬刀鋒型伺服器時,也 是使用相同的步驟。

如有需要,將手指插入刀鋒型伺服器導桿底下的施力凹口處、拉開刀鋒型伺服器導桿, 並將導桿往前往上拉,讓導桿的插梢鬆開 (圖 [3-5](#page-33-0))。

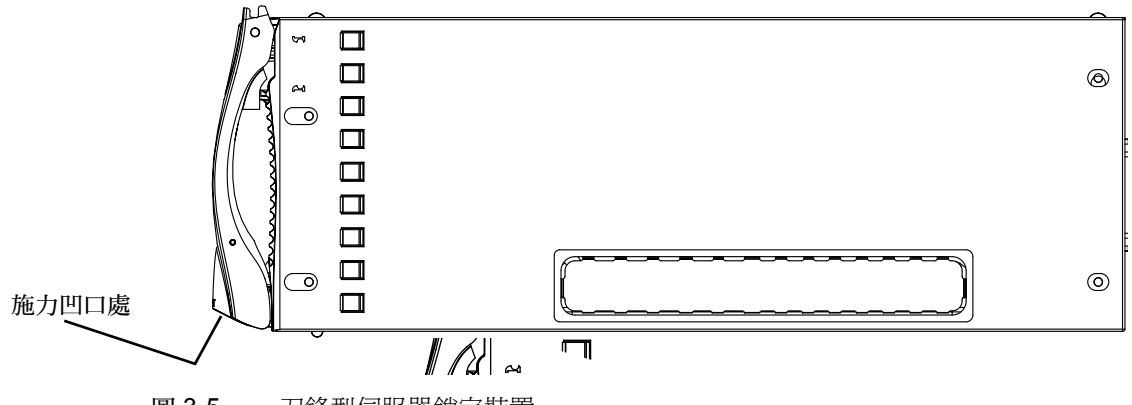

圖 3-5 刀鋒型伺服器鎖定裝置

<span id="page-33-0"></span>5. 將刀鋒型伺服器對準空插槽。 確認刀鋒型伺服器接頭朝向系統底架,且導桿裝置的固定端朝上。將刀鋒型伺服器放入 系統底架時,請以另一隻手托著刀鋒型伺服器底部 (圖 [3-6](#page-34-0))。

6. 將刀鋒型伺服器插入選定的系統底架插槽 (圖 [3-6](#page-34-0))。

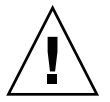

警告:請確定刀鋒型伺服器與系統底架的導引系統接合。如果刀鋒型伺服器沒有確實對 齊,則會損壞底架中板或刀鋒型伺服器的連接。

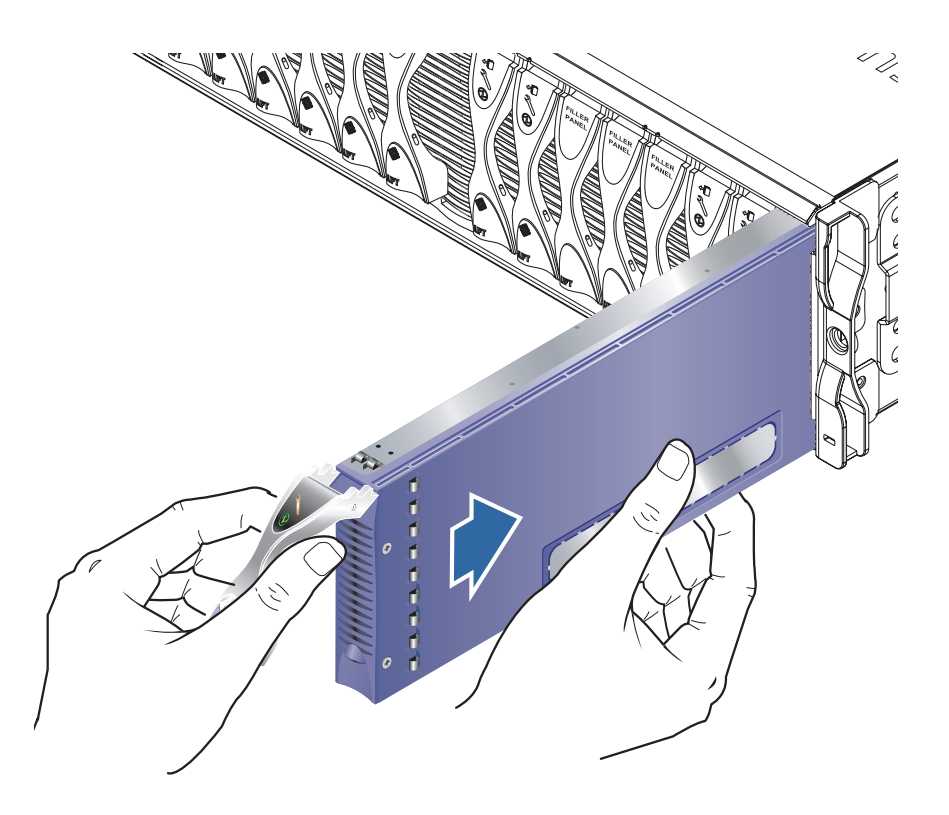

圖 3-6 對齊並插入刀鋒型伺服器

- <span id="page-34-0"></span>7. 輕輕將刀鋒型伺服器推入插槽,直到導桿頂端的刀鋒型伺服器插梢凸耳也進入底架內。
- 8. 將導桿往下推,直到覺得插梢已卡入定位,以便將刀鋒型伺服器導桿完全關上。 這個動作可使刀鋒型伺服器與底架插槽中的接頭確實接合 (圖 [3-7](#page-35-0))。當您執行此動作 時,刀鋒型伺服器上的 LED 會閃動數次。

注意:如需關於解讀刀鋒型伺服器上的 LED 的資訊,請參閱 《*Sun Fire B1600 Blade System Chassis Administration Guide*》。

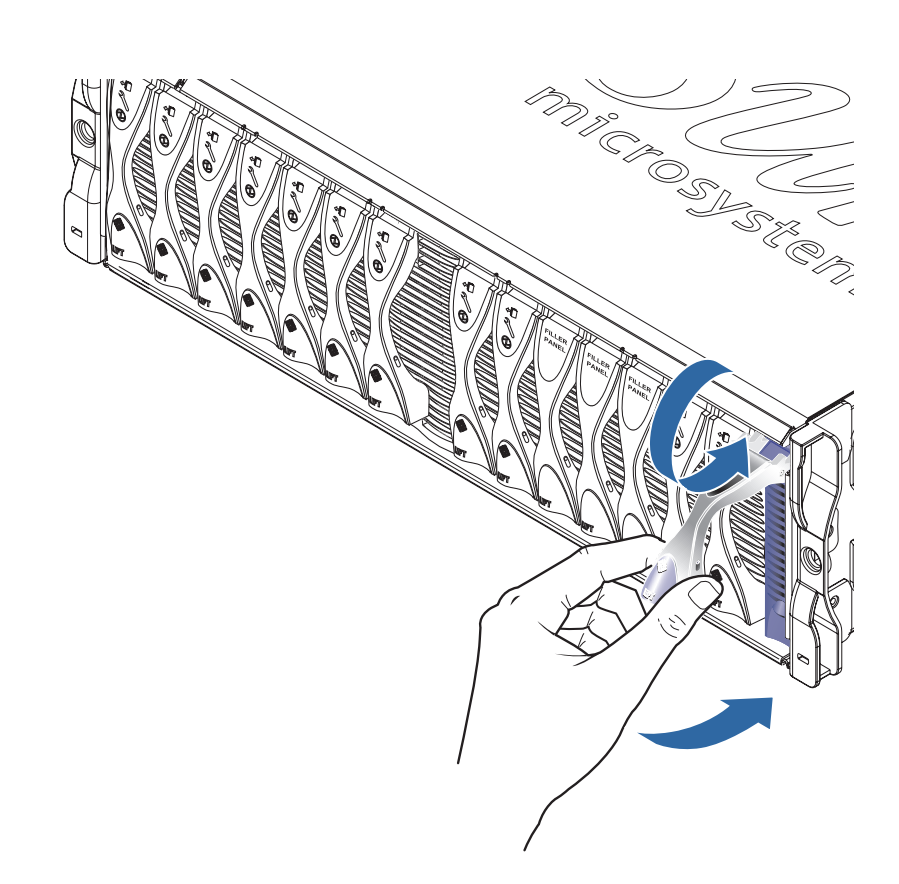

#### <span id="page-35-0"></span>圖 3-7 關上刀鋒型伺服器導桿裝置
# 第二部分 在刀鋒型伺服器上安裝和使用 Linux

第四章

# 從 PXE 開機安裝環境安裝 Linux

本章提供在 B100x 或 B200x 刀鋒型伺服器上安裝 Linux 所需的相關資訊。其中包含以 下各節:

- 4.1 節 第 4-1 頁的「PXE 簡介」
- 4.2 節 第 4-3 頁的 「從 Linux PXE [開機伺服器安裝](#page-40-0) Linux」
- 4.3 節 第 4-17 頁的 「從 Solaris PXE [開機伺服器安裝](#page-54-0) Linux」

## <span id="page-38-0"></span>4.1 PXE 簡介

「開機前執行環境」 (Preboot Execution Environment, PXE) 是一種從網路進行刀鋒型伺 服器開機和叢集系統的方法。這是 Intel 的 「主動線上管理」 (Wired for Management, WfM) 的核心技術,而且大多商業網路介面皆可支援。您可以用最簡單的方法從中心位 置透過 PXE 安裝刀鋒型伺服器作業系統影像。

若要使用 PXE 將 Linux 安裝到刀鋒型伺服器,您將需具備以下條件:

- PXE 開機伺服器機器。此機器必須執行以下其中一種作業系統:
	- Red Hat Enterprise Linux, Advanced Server 2.1 版更新 2
	- Red Hat Enterprise Linux, 3.0 版
	- SuSE Linux Enterprise Server 8, 服務套件 3
	- Solaris, 9 版或更新的版本
- 刀鋒型伺服器 (未安裝作業系統)。
- Sun 在刀鋒型伺服器所隨附的 *Sun Fire B1600 Platform Documentation, Drivers, and Installation* CD。
- 您安裝的 Linux 版本的安裝 CD。您可以安裝以下其中一種作業系統:
	- Red Hat Enterprise Linux, Advanced Server 2.1 版更新 2
	- Red Hat Enterprise Linux, 3.0 版

■ SuSE Linux Enterprise Server 8, 服務套件 3

注意:如需關於 PXE 開機安裝的疑難排解資訊,請參閱[第九章。](#page-112-0)

注意: 如果您在 PXE 開機安裝之後安裝了新的 Linux 核心,您將需手動安裝 Linux 驅 動程式。如需更多資訊,請參[閱第六章](#page-70-0)。

### 4.1.1 PXE 協定

PXE 含有三種個別的網路協定:

- 「動態主機配置協定」 (Dynamic Host Configuration Protocol, DHCP)
- 「簡易檔案傳輸協定」 (Trivial File Transfer Protocol, TFTP)
- 「網路檔案系統」 (Network File System, NFS)

除了刀鋒型伺服器的系統軟體,這些協定還可允許遞送系統配置資訊。如需詳細資訊, 請參閱表 [4-1](#page-39-0)。

<span id="page-39-0"></span>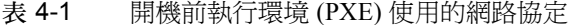

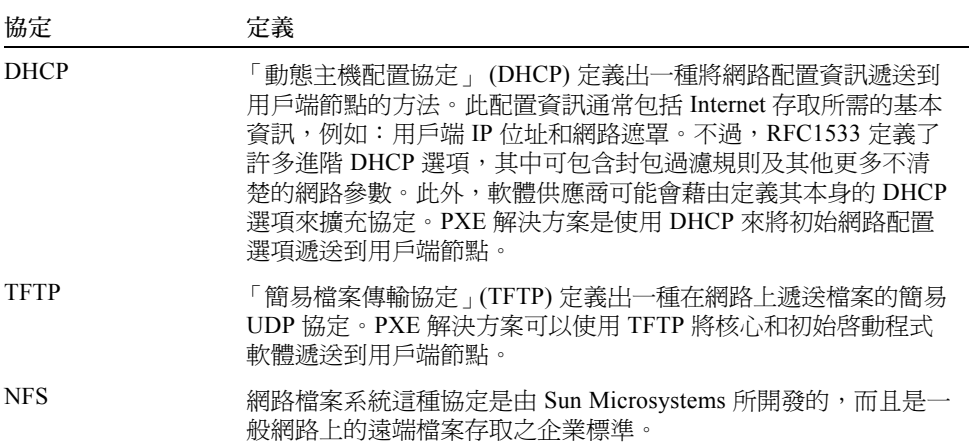

PXE 標準也指定一種稱為 UNDI 的用戶端方面的 BIOS 程式設計介面。此 API 可分離 乙太網路裝置,讓以 x86 為基礎的系統實行簡易的、以網路爲基礎的啓動載入程式。

「通用網路驅動程式介面」 (Universal Network Driver Interface, UNDI) 是一種簡化網路 程式設計的程式設計 API。所有支援 PXE 網路開機的網路介面卡都可以藉由 API 操 控。這提供了啟動程式機制一種存取網路卡的通用方法。

# <span id="page-40-0"></span>4.2 從 Linux PXE 開機伺服器安裝 Linux

本節說明如何從執行 Linux 的 PXE 開機伺服器將 Linux 安裝到 B100x 或 B200x 刀鋒型 伺服器。

PXE 開機伺服器必須執行以下其中一種版本的 Linux:

- Red Hat Enterprise Linux, Advanced Server 2.1 版更新 2
- Red Hat Enterprise Linux, 3.0 版
- SuSE Linux Enterprise Server 8, 服務套件 3

注意:重要:在安裝 Linux 之前,請確認 PXE 伺服器上的開機目錄 (/tftp) 的空間足 以供應您所安裝的 Linux 版本。您大約將需 6 Gbyte 的可用空間。

### 4.2.1 PXE 開機安裝的相關檔案

表 [4-2](#page-41-0) 提供在 PXE 開機安裝期間所需檔案的摘要:

#### <span id="page-41-0"></span>表 4-2 PXE 開機安裝的相關檔案摘要

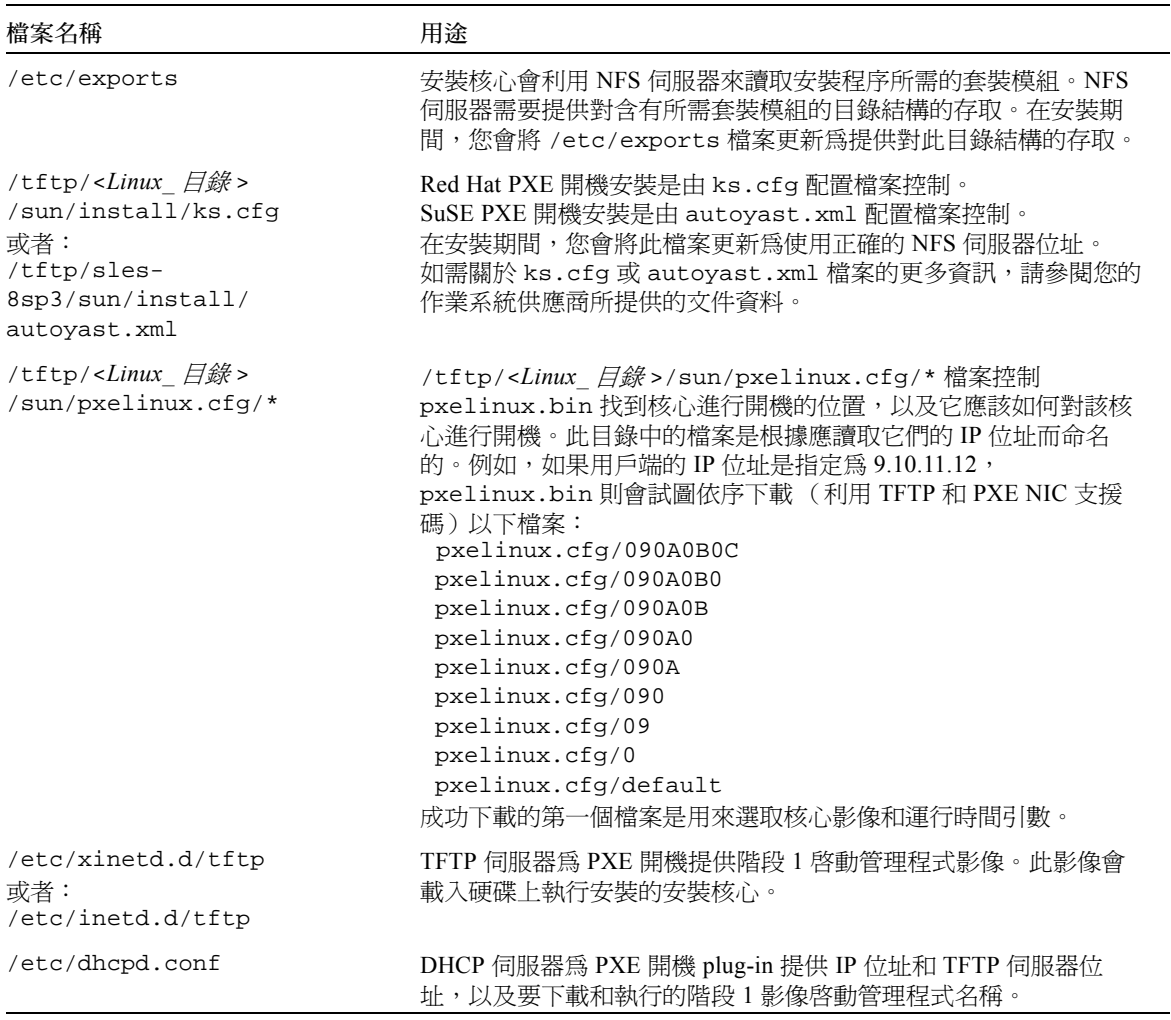

注意:Linux 目錄名稱 (*Linux\_* 目錄 ) 會依您所安裝的 Linux 版本而異。Red Hat Enterprise Linux Advanced Server 2.1 版更新 2 的檔案位於名為 as-2.1u2 的目錄, Red Hat Enterprise Linux 3.0 版的檔案位於名爲 el-3.0 的目錄,而 SuSE Linux Enterprise Server 8 服務套件 3 的檔案則是位於名為 sles-8sp3 的目錄。

### <span id="page-42-0"></span>4.2.2 配置 PXE 開機伺服器

<span id="page-42-1"></span>Linux 是安裝在使用 PXE 開機系統的刀鋒型伺服器。必須有這些伺服器程序,才能執行 以下安裝:

- DHCP
- TFTP
- NFS

本節提供關於如何將 DHCP、TFTP 及 NFS 伺服器配置為使用 PXE 開機安裝的資訊。

注意:本章假設所有伺服器程序都是在相同的實體主機上執行。

#### 4.2.2.1 配置 DHCP 伺服器

DHCP 伺服器會為 PXE 開機 plug-in 提供:

- IP 位址
- TFTP 伺服器位址
- 階段 1 影像啟動管理程式名稱 (從其下載和執行影像)

注意:當提供的 PXE 安裝環境為非互動式,且將無條件地重新安裝用戶端機器時,您 可能會想要讓用戶端在特定作業系統安裝加上其 MAC 位址,然後再啟動 PXE 開機。 在用戶端特別連結到網路以安裝某特定作業系統的其他環境中,您可能會想要讓 PXE 安裝做為預設。

使用隨附於您要安裝的 Linux 版本的 dhcp 套裝模組,來提供 DHCP 服務。

- 1. 更新 /etc/dhcpd.conf 檔案:
	- a. 將子網路區段加上 next-server,指向您的 TFTP 伺服器。
	- b. 將 filename 項目變更為 /<*Linux\_* 目錄 >/sun/pxelinux.bin。

其中,<*Linux 目錄* > 爲 as-2.1u2、e1-3.O 或 sles-8sp3,依您所安裝的 Linux 版本而異。

注意:您可以在 dhcpd.conf 檔案中限制 filename 和 next-server 指令的使用, 以防止 Linux 意外安裝。

c. 如果您安裝的是 Red Hat Enterprise Linux Advanced Server 2.1 版更新 2, 請移除 ddns-update-style none; 文字行。(在安裝所有其他 Linux 版本時,需要此文 字行。)

2. 啟動 DHCP 伺服器。

若是 Red Hat, 請鍵入:

**/sbin/chkconfig --level 345 dhcpd on**

若是 SuSE,請鍵入:

**chkconfig dhcpd on**

3. 重新啟動 DHCP 伺服器:

**/etc/init.d/dhcpd restart**

4. 驗證配置:

**# netstat -an | fgrep -w 67**

輸出應為:

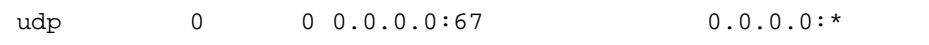

#### dhcpd.conf 檔案範例

[程式碼範例](#page-44-0) 4-1 顯示 /etc/dhcpd.conf 檔案範例

```
ddns-update-style none;
default-lease-time 1800;
max-lease-time 3600;
option domain-name "linux.sun.com";
option domain-name-servers 172.16.11.2, 172.16.11.8;
option subnet-mask 255.255.0.0;
allow bootp;
allow booting;
option ip-forwarding false; # No IP forwarding
option mask-supplier false; # Donít respond to ICMP Mask req
get-lease-hostnames on; # DNS lookup hostnames
use-host-decl-names on; # And supply them to clients
option routers 172.16.11.6;
# WARNING: This is a default configuration -- any system PXE booting will
# wipe out all existing data on the first hard disk and install
# Linux 
subnet 172.16.11.0 netmask 255.255.0.0 { 
  next-server 172.16.11.8; # name of your TFTP server
  filename "/<linux_ 目錄 >/sun/pxelinux.bin"; # name of the boot-loader program 
  range 172.16.11.100 172.16.11.200; # dhcp clients IP range
}
```
<span id="page-44-0"></span>程式碼範例 4-1 /etc/dhcpd.conf 檔案範例

本範例中的重要區域為 TFTP 伺服器的位址 (next-server **172.16.11.8**),以及階 段 1 啟動管理程式影像的檔案名稱 (filename "**/***<linux\_* 目錄 *>*  **/sun/pxelinux.bin**")。

注意:Red Hat Enterprise Linux 發行會提供名稱伺服器和 Web 伺服器軟體。但這些應 用程式的安裝和配置不納入本文件的範圍之內。

注意:若未配置名稱伺服器,則請將 get-lease-hostnames 變更為 **off**。

### 4.2.2.2 配置 TFTP 伺服器

TFTP 伺服器為 PXE 開機提供階段 1 啟動管理程式影像。此影像會載入在硬碟上透過使 用 Red Hat 提供的自訂 initrd.img,來執行實際安裝的安裝核心。

使用您的 Linux 發行所隨附的 tftp-server 套裝模組,來提供 TFTP 服務。

1. 建立 TFTP 目錄。確定所有的使用者都有 TFTP 目錄的讀取 / 執行權限:

```
umask 022
mkdir /tftp
chmod 755 /tftp
```
- 2. 修改 /etc/xinetd.d/tftp 檔案 (針對 Red Hat)或 /etc/inetd.conf 檔案 (針對 SuSE)以允許 TFTP 服務:
	- 如果您安裝的是 Red Hat,請更新 /etc/xinetd.d/tftp 檔案。您需要將 server\_args 項目變更為 -s /tftp。(/tftp 路徑為 PXE 影像被複製時所位於 的目錄。)
	- 如果您安裝的是 SuSE,請插入以下文字行,來更新 /etc/inetd.conf 檔案:

**tftp dgram udp wait root /usr/sbin/in.tftpd in.tftpd -s /tftp**

3. 如果您安裝的是 SuSE,請跳到[步驟](#page-45-0) 4。如果您安裝的是 Red Hat, 請將 TFTP 伺服器 配置為在安裝時啟動。

將 disable 項目變更為 disable= no。

注意:在安裝時,TFTP 伺服器會根據預設而停用 (disable= yes)。

- <span id="page-45-0"></span>4. 啟動 TFTP 伺服器。
	- 若是 Red Hat,請鍵入:

**chkconfig --level 345 xinetd on**

■ 若是 SuSE,請鍵入:

**chkconfig inetd on**

注意:如果指令執行成功,則不會傳回任何輸出。

- 5. 重新啟動 xinetd (針對 Red Hat)或 inetd (針對 SuSE):
	- 若是 Red Hat, 請鍵入:

**/etc/init.d/xinetd restart**

■ 若是 SuSE,請鍵入:

**/etc/init.d/inetd restart**

6. 驗證配置:

**# netstat -an | fgrep -w 69**

輸出應為:

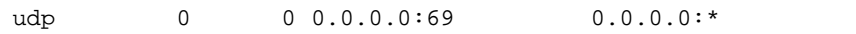

用於 *Red Hat* 的 tftp 檔案範例

顯示用於 Red Hat 的 /etc/xinetd.d/tftp 檔案範例:

```
# default: off
# description: The tftp server serves files using the trivial file transfer
# protocol. The tftp protocol is often used to boot diskless
# workstations, download configuration files to network-aware printers,<br># and to start the installation process for some operating systems.
        and to start the installation process for some operating systems.
service tftp
{
     socket_type= dgram
                                     protocol = udp
     wait = yesuser = root
     server = /usr/sbin/in.tftpd
     server_args = -s /tftp<br>disable = no
     disable = no
}
```
用於 Red Hat 的 /etc/xinetd.d/tftp 檔案範例

### 4.2.2.3 配置 NFS 伺服器

安裝核心會利用 NFS 伺服器來讀取安裝程序所需的所有套裝模組。因此,NFS 伺服器 需要提供對含有 PXE 影像的目錄結構的存取。

1. 將 /etc/exports 檔案更新為包括 NFS 伺服器的輸出。

將以下文字行插入 /etc/exports 檔案:

**/tftp \*(ro)**

- 2. 啟動 NFS 伺服器。
	- 若是 Red Hat, 請鍵入:

**chkconfig --level 2345 nfs on**

■ 若是 SuSE,請鍵入:

**chkconfig nfslock on chkconfig nfsserver on**

注意:如果指令執行成功,則不會傳回任何輸出。

3. 重新啓動 NFS 伺服器。

若是 Red Hat, 請鍵入:

**/etc/init.d/nfs restart**

若是 SuSe,請鍵入:

**/etc/init.d/nfslock restart /etc/init.d/nfsserver restart** 4. 驗證配置:

**showmount -e**

輸出應包括以下文字行:

/tftp

### 4.2.3 從 Linux PXE 開機伺服器在刀鋒型伺服器上 安裝 Linux

注意:重要:在安裝 Linux 之前,請確認 PXE 伺服器上的開機目錄 (/tftp) 的空間足 以供應您所安裝的 Linux 版本。您大約將需 6 Gbyte 的可用空間。

注意: PXE 開機伺服器應執行 Red Hat Enterprise Linux AS 2.1 或 EL 3.0 版,或 SuSE Linux Enterprise Server 8, 服務套件 3。

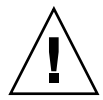

警告:安裝 Linux 將會覆寫任何目標刀鋒型伺服器上的既存資料。

- 1. 如果您已配置防火牆,請確定刀鋒型伺服器上並未過濾 TFTP、NFS 及 DHCP 協定, 以用來做為 PXE 開機伺服器。
- 2. 或者,停用防火牆並防止它執行連續重新開機。
	- 若要對 Red Hat 這麼做,請鍵入:

**chkconfig --level 2345 iptables off /etc/init.d/iptables stop**

■ 若是 SuSE,請鍵入:

```
chkconfig iptables off
/etc/init.d/iptables stop
```
注意:這些範例假設您有使用 iptable 防火牆。依據預設,SuSE 上並未安裝 iptable 防 火牆。

- 3. 確定 DHCP 伺服器、NFS 伺服器及 TFTP 伺服器已正確配置。 如需更多資訊,請參閱 4.2.2 節 - 第 4-5 頁的 「配置 PXE [開機伺服器」。](#page-42-0)
- 4. 將 PXE 影像安裝到 TFTP 伺服器:

注意:如果您是在 PXE 開機伺服器上執行 SuSE,請將 **/mnt/cdrom** 置換為以下指示 中的 **/media/cdrom**。例如,**mount /mnt/cdrom** 則會變成 **mount /media/cdrom**。

a. 將所需的 Linux 目錄從 *Sun Fire B1600 Platform Documentation, Drivers, and Installation* CD 的 root 複製到您的 PXE 開機伺服器上的 /tftp 目錄:

```
umask 022
mount /mnt/cdrom
cd /mnt/cdrom
egrep '^<Linux_ 目錄 >' filenames.txt | cpio -pumd /tftp/.
cd /
umount /mnt/cdrom
```
其中,<*Linux 目錄* > 為 as-2.1u2、e1-3.O 或 sles-8sp3,依您所安裝的 Linux 版本而異。

注意:Linux 目錄含有執行 PXE 安裝所需的檔案。

b. 將 Linux 安裝 CD 安裝到您的 PXE 開機伺服器上的 /tftp 目錄。

■ 若是 Red Hat,您則需以相反的順序安裝 CD。如果您有兩片 Red Hat 安裝 CD, 請先安裝 Disk 2;如果您有四片,請先安裝 Disk 4。在插入每片 CD 之後,鍵入 以下指令:

```
umask 022
mount /mnt/cdrom
cd /mnt/cdrom
tar -cf - .|tar -C /tftp/<Linux_ 目錄 > -xf -
cd /
umount /mnt/cdrom
```
其中,<*Linux 目錄*>為 as-2.1u2 或 el-3.0,依您所安裝的 Linux 版本而異。

■ 若是 SuSE Linux Enterprise Server 8 服務套件 3,您則需將各個影像載入到其本身 的目錄,而不是載入到相同的目錄。這樣可讓 SuSE 安裝程式從各個 ISO 影像選 取正確的套裝模組。使用以下指令:

在插入 SLES-8 光碟之後:

```
 mount /mnt/cdrom
 mkdir /tftp/sles-8sp3/SLES-8-i386-RC5-CD1
 cd /mnt/cdrom
 pax -rw . /tftp/sles-8sp3/SLES-8-i386-RC5-CD1
 cd /
 umount /mnt/cdrom
```
在插入第一片 UnitedLinux 1.0 光碟之後:

```
 mount /mnt/cdrom
 mkdir /tftp/sles-8sp3/UnitedLinux-1.0-i386-RC5-CD1
 cd /mnt/cdrom
 pax -rw . /tftp/sles-8sp3/UnitedLinux-1.0-i386-RC5-CD1
 cd /
 umount /mnt/cdrom
```
在插入第二片 UnitedLinux 1.0 光碟之後:

```
 mount /mnt/cdrom
 mkdir /tftp/sles-8sp3/UnitedLinux-1.0-i386-RC5-CD2
 cd /mnt/cdrom
 pax -rw . /tftp/sles-8sp3/UnitedLinux-1.0-i386-RC5-CD2
 cd /
 umount /mnt/cdrom
```
在插入第三片 UnitedLinux 1.0 光碟之後:

```
 mount /mnt/cdrom
 mkdir /tftp/sles-8sp3/UnitedLinux-1.0-i386-RC5-CD3
 cd /mnt/cdrom
 pax -rw . /tftp/sles-8sp3/UnitedLinux-1.0-i386-RC5-CD3
 cd /
 umount /mnt/cdrom
```
在插入第一片 United Linux 1.0 SP 3 光碟之後:

```
 mount /mnt/cdrom
 mkdir /tftp/sles-8sp3/UnitedLinux-1.0-SP-3-i386-RC4-CD1
 cd /mnt/cdrom
 pax -rw . /tftp/sles-8sp3/UnitedLinux-1.0-SP-3-i386-RC4-CD1
 cd /
 umount /mnt/cdrom
```
注意:第一片 SP 3 光碟含有強制連結目錄。請勿使用 cp、cpio 或 tar 指令來複製此 光碟 (因為這些指令將無法正確地複製目錄)。pax 所建立的目錄階層結構大約需要 2GB 的磁碟空間。

在插入第二片 UnitedLinux 1.0 SP 3 光碟之後:

```
 mount /mnt/cdrom
 mkdir /tftp/sles-8sp3/UnitedLinux-1.0-SP-3-i386-RC4-CD2
 cd /mnt/cdrom
 pax -rw . /tftp/sles-8sp3/UnitedLinux-1.0-SP-3-i386-RC4-CD2
 cd /
 umount /mnt/cdrom
```
在您複製完所有光碟之後,請將 ISO 影像結合在一起:

```
cd /tftp/sles-8sp3
     sh ./create-glue
```
5. 修改配置檔案以指定您的 NFS 伺服器的位址。

■ 若是 Red Hat,請修改 /tftp/<*Linux 目錄* >/sun/install/ks.cfg 檔案。例如:

```
nfs --server 172.16.13.8 --dir /tftp/<Linux_ 目錄 >/
mount -t nfs -o nolock 172.16.13.8:/tftp/<Linux_ 目錄 > /mnt
```
其中,<*Linux 目錄*>為 as-2.1u2 或 el-3.0,依您所安裝的 Red Hat 版本而異。

注意:ks.cfg 是一個唯讀檔案。在進行修改之前,您必須先變更其讀寫權限。

■ 若是 SuSE,請修改 /tftp/sles-8sp3/sun/install/autoyast.xml 檔案以設 定 NFS 伺服器位址。指令範例如下:

mount -t nfs -o nolock 172.16.11.8:/tftp/sles-8sp3 \$MOUNTPT install: nfs://172.16.11.8/sles-8sp3 <server>172.16.11.8</server>

6. 在 Linux 配置檔案中自行設定 root 密碼。

注意:如果您不變更 root 密碼,則每當執行 PXE 開機安裝時,就會提示您輸入 root 密碼。

■ 若是 Red Hat,請修改 /tftp/<*Linux 目錄* >/sun/install/ks.cfg 檔案 - 移除 rootpw 項目中的註釋符號 (#),然後以您自己的密碼覆寫 changeme:

**#**rootpw **changeme**

例如:

rootpw *nnnnnnn*

其中,*nnnnnnn* 是您的 root 密碼。

■ 若是 SuSE,請在 autoyast.xml 檔案中指定 root 密碼 (/tftp/sles-8sp3/sun/install/autoyast.xml) - 捲動到此檔案的使用者密碼區段、移除 <user\_password> 關鍵字之間的現有文字、鍵入您想要使用的密碼:

```
<user>
```

```
 <encrypted config:type="boolean">true</encrypted>
 <!-- Define the root password here using the <user_password> -->
 <!-- tag. The specified password must be encrypted... Use -->
 <!-- the following command to get the encrypted form of (for -->
 <!-- example) a password of ''changeme'': -->
\langle -| perl -e 'print crypt("changeme", "/."), "\n"' \langle -| <user_password>/.hz7/JN74p1I</user_password>
 <username>root</username>
```
注意: 在指定 SuSE 密碼時, 只有可能指定加密形式的密碼。

注意:預設密碼為 changeme。

7. 修改 /tftp/*Linux\_* 目錄 /sun/pxelinux.cfg/default 檔案,以包括要安裝的核心 之路徑,及 PXE 伺服器的位置。

在 default 檔案中,含有 PXE 伺服器 IP 位址及核心軟體路徑的文字行,是一個以 「kernel」做為開頭、以 「/initrd.img」做為結尾的自動換行文字行。

```
serial 0 9600
default Enterprise-Linux-3.0
display pxelinux.cfg/bootinfo.txt
prompt 1
timeout 50
label Enterprise-Linux-3.0
kernel ../images/pxeboot/vmlinuz
append ksdevice=eth0 console=ttyS0,9600n8 load_ramdisk=1 network ks=nfs:
172.16.11.8:/tftp/<Linux_ 目錄 >/sun/install/ks.cfg initrd=install/initrd.img
```
其中,<*Linux 目錄*>為 as-2.1u2 或 el-3.O,依您所安裝的 Red Hat 版本而 異。如果您安裝的是 SuSE Linux Enterprise Server 8 服務套件 3,Linux 目錄則會 是 sles-8sp3。

注意:依據預設,PXE 裝置為 eth0 (ksdevice=eth0)。這表示 PXE 開機是透過插槽 0 中的 SSC 執行。如果您要讓 PXE 開機诱過 SSC 1 執行,您可以將此參數變更為 ksdevice=eth1。

注意:default 是一個唯讀檔案。在進行修改之前,您必須先變更其讀寫權限。

8. 登入 「B1600 系統控制器」。

如需詳細資訊,請參閱 《*Sun Fire B1600* 刀鋒型系統機箱軟體設定手冊》。

注意:以下步驟假設刀鋒型伺服器已安裝在系統底架中。如需關於安裝刀鋒型伺服器的 資訊,請參閱[第三章](#page-28-0)。

9. 將刀鋒型伺服器開機,讓 PXE 開機從 SC 提示符號開始。

```
sc> bootmode bootscript="boot net" sn
sc> poweron sn (if the blade is currently off)
sc> reset sn (if the blade is currently on)
```
其中,n 為您要安裝作業系統的刀鋒型伺服器所在的插槽編號。

10. 存取刀鋒型伺服器的主控台以監視安裝進度。 在 SC 提示符號下鍵入:

sc> **console s***n*

其中,*n* 為該刀鋒型伺服器所在的插槽編號。

注意:如果您安裝的是 SuSE,在開機和之後的重新開機期間,系統將會變成閒置大約 40 秒。在此閒置期間,螢幕則會變黑。這種運作方式是由於一個隨附於 SuSE 的舊版啓 動管理程式,而且未指出刀鋒型伺服器的開機有問題。

當安裝完成之後,刀鋒型伺服器會自動重新開機。

注意:如需關於 PXE 開機安裝的疑難排解資訊,請參閱[第九章。](#page-112-0)

## <span id="page-54-0"></span>4.3 從 Solaris PXE 開機伺服器安裝 Linux

本節說明如何從執行 Solaris 的 PXE 開機伺服器將 Linux 安裝到刀鋒型伺服器。

注意:重要:在安裝 Linux 之前,請確認 PXE 伺服器上的開機目錄 (/tftpboot) 的空 間足以供應您所安裝的 Linux 版本。您大約將需 6 Gbyte 的可用空間。

### 4.3.1 PXE 開機安裝的相關檔案

關於在 PXE 開機安裝期間,Solaris PXE 開機伺服器所需檔案的摘要及其用途,請見 表 [4-3](#page-55-0)。

#### <span id="page-55-0"></span>表 4-3 PXE 開機安裝的相關檔案摘要

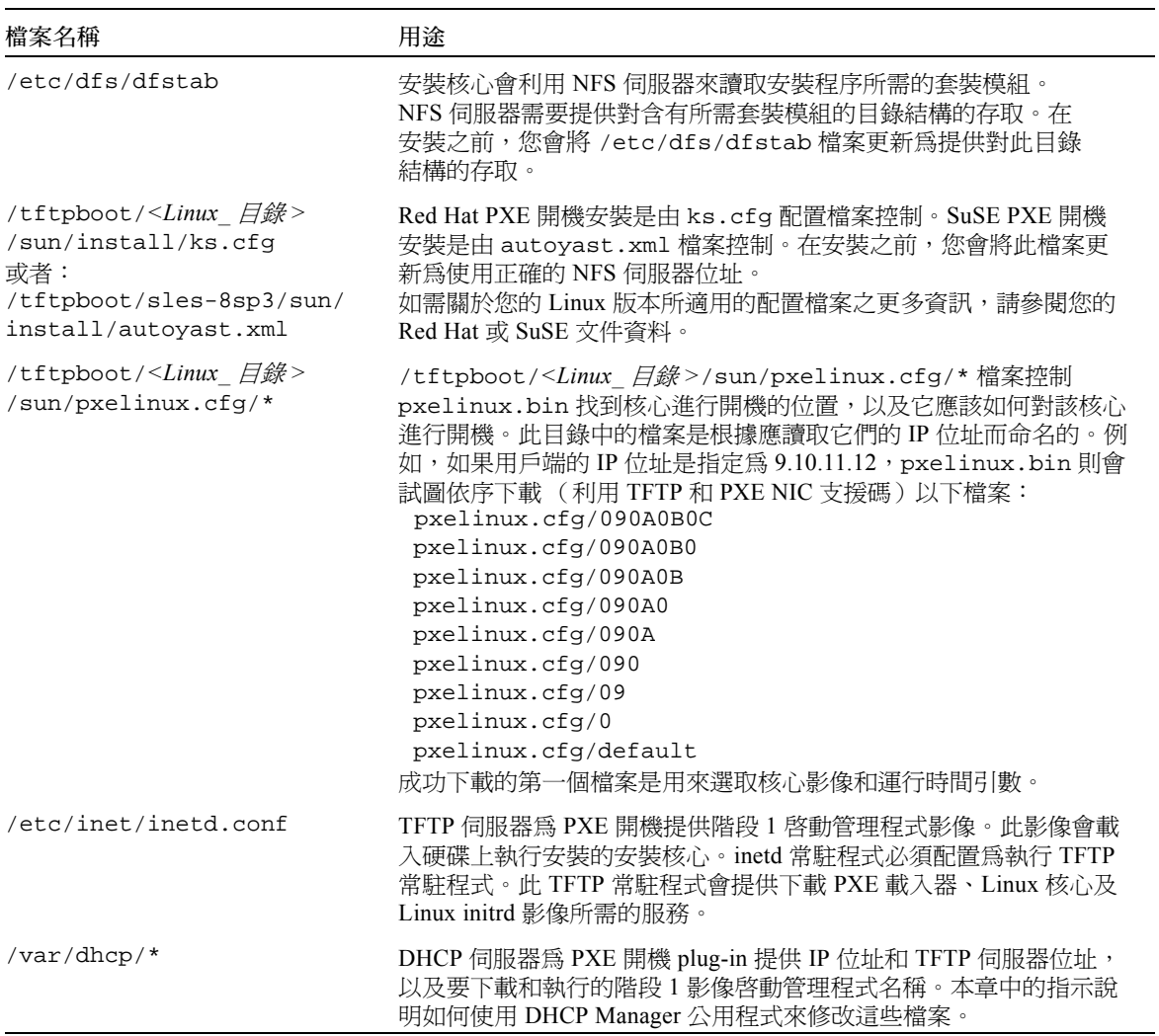

注意:Linux 目錄名稱 <*Linux\_* 目錄 > 會依您所安裝的 Linux 版本而異。Red Hat Enterprise Linux Advanced Server 2.1 版更新 2 的檔案位於名爲 as-2.1u2 的目錄, Red Hat Enterprise Linux 3.0 版的檔案位於名爲 el-3.0 的目錄, 而 SuSE Linux Enterprise Server 8 服務套件 3 的檔案則是位於名為 sles-8sp3 的目錄。

### 4.3.2 準備安裝 Linux

- 1. 將 SSC 上的網路埠連接到含有要用來做為 PXE 開機伺服器的 「網路安裝伺服器」, 及含有要用來配置刀鋒型伺服器的 IP 位址的 DHCP 伺服器之子網路。 如果您在刀鋒型系統底架中有備用 SSC,請在第二個 SSC 複製此連線。
- 2. 找出您要安裝 Linux 的刀鋒型伺服器上的第一個介面的 MAC 位址。

若要這麼做,請登入「系統控制器」,然後在 sc> 提示符號下,鍵入:

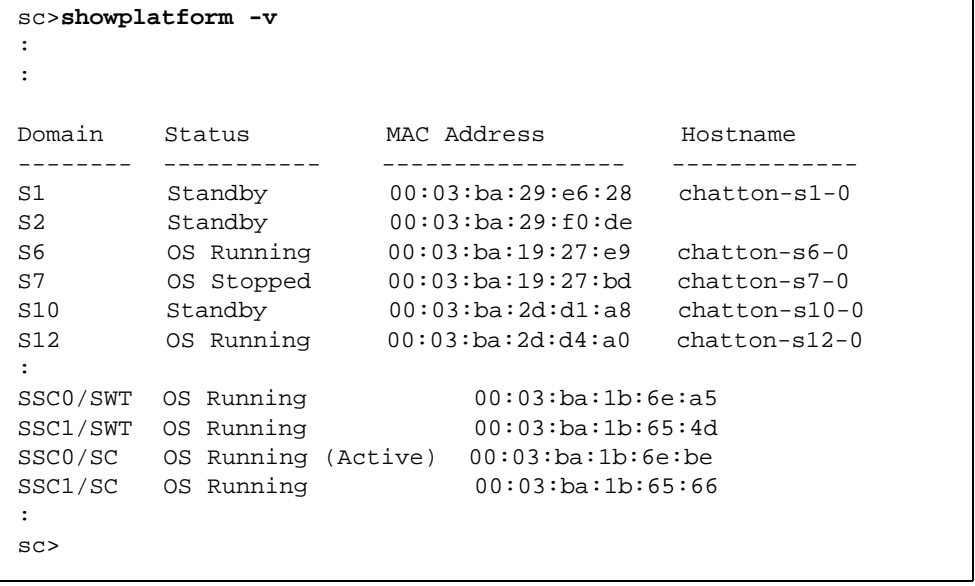

其中,「:」字元代表省略的資料。每個刀鋒型伺服器所列出的 MAC 位址為第一個介面 的 MAC 位址 (依據預設為 bge0)。

若是只利用一個使用中網路介面的基本安裝 (例如:將刀鋒型伺服器設為從網路進行 Linux 的開機),您則只需第一個網路介面的 MAC 位址。

不過,若要設定網路的備用線路,您也需要計算 bge1、bge2 及 bge3 的 MAC 位址。 記錄刀鋒型伺服器上每個介面的 MAC 位址。

3. 確定要使用的 DHCP 伺服器已正確設定,並可正常運作。

如需關於設定 Solaris DHCP 伺服器的資訊,請參閱 《*Solaris DHCP Administration Guide*》。

4. 如果您要使 DHCP 伺服器以動態方式對刀鋒型伺服器配置 IP 位址,則請在 DHCP 伺 服器上為此保留一個區段的位址。

如需詳細操作資訊,請參閱 《*Solaris DHCP Administration Guide*》。

### <span id="page-57-1"></span>4.3.3 配置 PXE 開機伺服器

Linux 是安裝在使用 PXE 開機系統的刀鋒型伺服器。必須有這些伺服器程序,才能執行 以下安裝:

- DHCP
- TFTP
- NFS

本節提供關於如何配置 DHCP 和 NFS 伺服器,及如何啓動 TFTP 伺服器以用於 PXE 開 機安裝的資訊。

注意:本章假設所有伺服器程序都是在相同的實體主機上執行。

#### 4.3.3.1 配置 DHCP 伺服器

PXE 開機受到 DHCP 服務的支援,而且這表示您需要執行一些和 DHCP 伺服器有關的 設定步驟。您需要為每個獨立的刀鋒型伺服器配置 DHCP 伺服器,否則網路安裝將無 法運作。

- 1. 以 root 登入「網路安裝伺服器」,然後鍵入以下指令來啓動 DHCP Manager:
	- # **DISPLAY=** 我的顯示 **:0.0**
	- # **export DISPLAY**
	- # **/usr/sadm/admin/bin/dhcpmgr &**

其中,*我的顯示* 爲您要用來顯示 DHCP Manager 的 GUI (圖形化使用者介面)系統之 名稱 (例如:桌面工作站)。

2. 將全域 PXE 巨集新增到 DHCP 伺服器,使其支援 Linux PXE 開機用戶端。

若要定義全域 PXE 巨集:

- a. 在 DHCP Manager GUI 的主視窗,按一下 「Macros」標籤,然後從 「Edit」功能 表選取 「Create」。
- <span id="page-57-0"></span>b. 在 「Create Macro」視窗的的 「Name」欄位中, 鍵入可使 DHCP 伺服器支援 PXE 開機的全域巨集的名稱 (PXEClient:Arch:00000:UNDI:002001)。

注意:[步驟](#page-57-0) b 只需在 DHCP 伺服器上執行一次。如果您已正確地定義此巨集,請略過 此步驟,然後跳到[步驟](#page-58-0) c。

<span id="page-58-0"></span>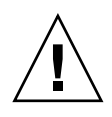

警告:全域 PXE 巨集的名稱為 PXEClient:Arch:00000:UNDI:002001。您必 須確定有正確鍵入此名稱。倘若有誤,刀鋒型伺服器將無法執行 Linux 作業系統的 PXE 開機。

- c. 在 「Option Name」欄位中,鍵入 BootSrvA。在 「Option Value」欄位中,鍵入 為 「開機伺服器」(亦即 「網路安裝伺服器」)所列出的 IP 位址。然後按一下 「Add」。
- d. 在「Option Name」欄位中,鍵入 BootFile。在「Option Value」欄位中,鍵入 pxelinux.bin 檔案的路徑,例如:/<*Linux\_* 目錄 >/sun/pxelinux.bin (其中, *<Linux\_* 目錄 *>* 為 as-2.1u2、el-3.O 或 sles-8sp3,依您所安裝的 Linux 版本 而異)。然後按一下 「Add」。

若要檢視您已建立的巨集的屬性,請從顯示於 「Macros」標籤左側的巨集清單進行 選取,然後再從 「Edit」功能表選取 「Properties」(請見圖 [4-1](#page-58-1))。

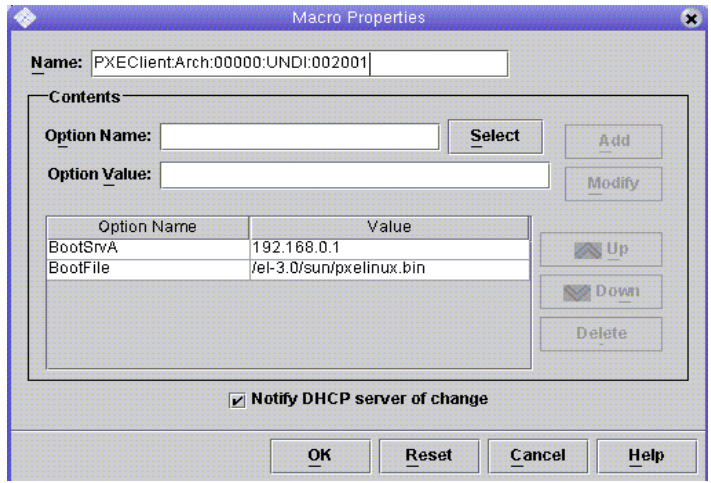

圖 4-1 為全域 PXE 巨集所定義的屬性

<span id="page-58-1"></span>3. 按一下 「OK」儲存這些設定。

#### 4.3.3.2 配置 NFS 伺服器

安裝核心會利用 NFS 伺服器來讀取安裝程序所需的所有套裝模組。因此,NFS 伺服器 需要提供對含有 PXE 影像的目錄結構的存取。

1. 讓所有執行 NFS 的機器能夠使用 tftpboot 目錄。

藉由新增以下文字行來更新 /etc/dfs/dfstab 檔案:

```
share -F nfs -o rw -d "TFTP boot directory" /tftpboot
```
程式碼範例 4-2 /etc/dfs/dfstab 檔案範例

```
:
# more dfstab
# Place share(1M) commands here for automatic execution
# on entering init state 3.
#
# Issue the command '/etc/init.d/nfs.server start' to run the NFS
# daemon processes and the share commands, after adding the very
# first entry to this file.
#
# share [-F fstype] [ -o options] [-d "<text>"] <pathname> 
[resource]
# .e.g,
# share -F nfs -o rw=engineering -d "home dirs" /export/home2
share -F nfs -o rw -d "TFTP boot directory" /tftpboot
share -F nfs -o ro,anon=0 
/export/install/media/s9u5_cd1combined.s9x_u5wos.08
share -F nfs -o ro,anon=0 /export/install/DVDimages
share -F nfs -o ro,anon=0 /export/install/media/s9u5cd_test
share -F nfs -o ro, anon=0 /export/install/s9u5mis
:
```
- 2. 儲存 /etc/dfs/dfstab 檔案。
- 3. 共用 /etc/dfs/dfstab 檔案中的資源:

# **shareall**

4. 查看 /etc/dfs/sharetab 檔案以驗證配置。此檔案應當含有 /tftpboot 項目。

### 4.3.3.3 啟動 TFTP 伺服器

1. 修改 /etc/inet/inetd.conf 檔案以啟動 TFTP 伺服器。

注意:inetd.conf 是一個唯讀檔案。在進行修改之前,您必須先變更其讀寫權限。

移除 tftp 這一行的註釋符號 (#):

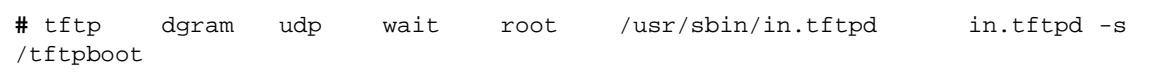

- 2. 儲存 /etc/inet/inetd.conf 檔案。
- 3. 重新啟動 inetd:

# **pkill -HUP inetd**

### 4.3.4 從 Solaris PXE 開機伺服器在刀鋒型伺服器上 安裝 Linux

注意:重要:在安裝 Linux 之前,請確認 PXE 伺服器上的開機目錄 (/tftpboot) 的空 間足以供應您所安裝的 Linux 版本。您大約將需 6 Gbyte 的可用空間。

1. 確定 DHCP 伺服器、NFS 伺服器及 TFTP 伺服器已正確配置。 如需更多資訊,請參閱 4.3.3 節 - 第 4-20 頁的 「配置 PXE [開機伺服器」](#page-57-1)。

- 2. 將 PXE 影像安裝到 TFTP 伺服器:
	- a. 將 Linux 目錄從 *Sun Fire B1600 Platform Documentation, Drivers, and Installation* CD 的 root 複製到您的 PXE 開機伺服器上的 /tftpboot 目錄:

注意:以下範例假設伺服器上正在執行 「Volume Management」。

```
# volcheck
# cd /cdrom/cdrom0
# egrep '^<Linux_ 目錄 >' filenames.txt | cpio -pumd /tftpboot/.
# cd /
# eject cdrom
```
其中,<*Linux 目錄*>為 as-2.1u2、e1-3.0 或 sles-8sp3,依您所安裝的 Linux 版本而異。

注意:Linux 目錄含有執行 PXE 安裝所需的檔案。

- b. 將 Linux 安裝 CD 安裝到您的 PXE 開機伺服器上的 /tftpboot 目錄。
- 若是 Red Hat,您則需以相反的順序安裝 CD。如果您有兩片 Red Hat 安裝 CD,請先 安裝 Disk 2;如果您有四片,請先安裝 Disk 4。

注意:以下範例假設伺服器上正在執行 「Volume Management」。

在插入每片 CD 之後,鍵入以下指令:

```
# volcheck
# cd /cdrom/cdrom0
# tar -cf - . | (cd /tftpboot/<Linux_ 目錄 >; tar xf -)
# cd /
# eject cdrom
```
其中,<*Linux 目錄* > 爲 as-2.1u2 或 e1-3.0,依您所安裝的 Linux 版本而異。

注意:您只需複製安裝 CD。PXE 伺服器不需使用任何來源 RPM、管理或文件資料 光碟。

■ 若是 SuSE Linux Enterprise Server 8 服務套件 3,您則需將各個影像載入到其本身 的目錄,而不是載入到相同的目錄。這樣可讓 SuSE 安裝程式從各個 ISO 影像選 取正確的套裝模組。使用以下指令:

注意:如果您是在 PXE 開機伺服器上執行 SuSE,請將 **/mnt/cdrom** 置換為以下指示 中的 **/media/cdrom**。例如,**mount /mnt/cdrom** 則會變成 **mount /media/cdrom**。 在插入 SLES-8 光碟之後:

```
 mount /mnt/cdrom
 mkdir /tftpboot/sles-8sp3/SLES-8-i386-RC5-CD1
 cd /mnt/cdrom
 pax -rw . /tftpboot/sles-8sp3/SLES-8-i386-RC5-CD1
 cd /
 umount /mnt/cdrom
```
在插入第一片 UnitedLinux 1.0 光碟之後:

```
 mount /mnt/cdrom
 mkdir /tftpboot/sles-8sp3/UnitedLinux-1.0-i386-RC5-CD1
 cd /mnt/cdrom
 pax -rw . /tftpboot/sles-8sp3/UnitedLinux-1.0-i386-RC5-CD1
 cd /
 umount /mnt/cdrom
```
在插入第二片 UnitedLinux 1.0 光碟之後:

```
 mount /mnt/cdrom
 mkdir /tftpboot/sles-8sp3/UnitedLinux-1.0-i386-RC5-CD2
 cd /mnt/cdrom
 pax -rw . /tftpboot/sles-8sp3/UnitedLinux-1.0-i386-RC5-CD2
 cd /
 umount /mnt/cdrom
```
在插入第三片 UnitedLinux 1.0 光碟之後:

```
 mount /mnt/cdrom
 mkdir /tftpboot/sles-8sp3/UnitedLinux-1.0-i386-RC5-CD3
 cd /mnt/cdrom
 pax -rw . /tftpboot/sles-8sp3/UnitedLinux-1.0-i386-RC5-CD3
 cd /
 umount /mnt/cdrom
```
在插入第一片 United Linux 1.0 SP 3 光碟之後:

```
 mount /mnt/cdrom
 mkdir /tftpboot/sles-8sp3/UnitedLinux-1.0-SP-3-i386-RC4-CD1
 cd /mnt/cdrom
 pax -rw . /tftpboot/sles-8sp3/UnitedLinux-1.0-SP-3-i386-RC4-CD1
 cd /
 umount /mnt/cdrom
```
在插入第二片 UnitedLinux 1.0 SP 3 光碟之後:

```
 mount /mnt/cdrom
 mkdir /tftpboot/sles-8sp3/UnitedLinux-1.0-SP-3-i386-RC4-CD2
 cd /mnt/cdrom
 pax -rw . /tftpboot/sles-8sp3/UnitedLinux-1.0-SP-3-i386-RC4-CD2
 cd /
 umount /mnt/cdrom
```
注意:第一片 SP 3 光碟含有強制連結目錄。請勿使用 cp、cpio 或 tar 指令來複製此 光碟 (因為這些指令將無法正確地複製目錄)。pax 所建立的目錄階層結構大約需要 2GB 的磁碟空間。

在您複製完所有光碟之後,請將 ISO 影像結合在一起:

**cd /tftpboot/sles-8sp3 ksh ./create-glue**

注意:第一片 SP 3 光碟含有強制連結目錄。請勿使用 cp、cpio 或 tar 指令來複製此 光碟 (因為這些指令將無法正確地複製目錄)。pax 所建立的目錄階層結構大約需要 2GB 的磁碟空間。

- 3. 在配置檔案中,將目錄名稱 tftp 更改為 tftpboot。
	- 若是 Red Hat, 請將 tftp 的所有實例更改爲 tftpboot 的實例, 以修改 /tftpboot/<*Linux\_* 目錄 >/sun/install/ks.cfg 檔案。

注意:ks.cfg 是一個唯讀檔案。在進行修改之前,您必須先變更其讀寫權限。

■ 若是 SuSE,請將 tftp 的所有實例更改爲 tftpboot 的實例,以修改 /tftpboot/sles-8sp3/sun/install/autoyast.xml 檔案。

- 4. 修改配置檔案以指定您的 NFS 伺服器的位址。
	- 若是 Red Hat,請修改 /tftpboot/<*Linux 目錄* >/sun/install/ks.cfg 檔案。 例如:

nfs --server **172.16.13.8** --dir /**tftpboot**/<*Linux\_* 目錄 >/ mount -t nfs -o nolock **172.16.13.8**:/**tftpboot**/<*Linux\_* 目錄 > /mnt

其中,<*Linux 目錄*>為 as-2.1u2,el-3.0 或 sles-8sp3,依您所安裝的 Red Hat 版本而異。

■ 若是 SuSE,請修改 /tftpboot/sles-8sp3/sun/install/autoyast.xml 檔案 以設定 NFS 伺服器位址。以下為配置範例:

```
 mount -t nfs nolock 172.16.11.8:/tftpboot/sles-9 $MOUNTPT
install: nfs://172.16.11.8/tftpboot/sles-8sp3
   <server>172.16.11.8</server>
```
5. 在 Linux 配置檔案中自行設定 root 密碼。

注意:如果您不變更 root 密碼,則每當執行 PXE 開機安裝時,就會提示您輸入 root 密碼。

■ 若是 Red Hat,請修改 /tftpboot/*<Linux 目錄* >/sun/install/ks.cfg 檔案 -移除 rootpw 項目中的註釋符號(#),然後以您自己的密碼覆寫 changeme:

**#**rootpw **changeme**

例如:

rootpw *nnnnnnn*

其中,*nnnnnnn* 是您的 root 密碼。

- 若是 SuSE,請在 autoyast.xml 檔案 (/tftpboot/sles-8sp3/sun/install /autoyast.xml) 中將 root 密碼指定為加密的形式, 方法如下:
- <span id="page-64-0"></span>a. 為 root 密碼產生一個加密的密碼:

```
# perl -e 'print crypt("nnnnnnn", "/."), "\n"'
```
其中,*nnnnnnn* 是您的 root 密碼。

b. 捲動到 autoyast.xml 檔案的使用者密碼區段,移除 <user\_password> 關鍵字 之間的現有文字,然後鍵入您[在步驟](#page-64-0) a 中所產生的加密密碼。以下為 autoyast.xml 檔案的文字行範例:

```
 <user>
      <encrypted config:type="boolean">true</encrypted>
      <!-- Define the root password here using the <user_password> -->
      <!-- tag. The specified password must be encrypted... Use -->
      <!-- the following command to get the encrypted form of (for -->
      <!-- example) a password of ''changeme'': -->
     \langle -| perl -e 'print crypt("changeme", "/."), "\n"' \langle -| <user_password>/.hz7/JN74p1I</user_password>
      <username>root</username>
```
注意:您只能將 SuSE 的密碼指定為加密的形式。

注意:預設密碼為 changeme。

6. 修改 /tftpboot/<*Linux\_* 目錄 *>*/sun/pxelinux.cfg/default 檔案,以包括要安 裝的核心之路徑,及 PXE 伺服器的位置。

注意:default 是一個唯讀檔案。在進行修改之前,您必須先變更其讀寫權限。

例如 (Red Hat):

```
kernel ../images/pxeboot/vmlinuz
append ksdevice=eth0 console=ttyS0,9600n8 load_ramdisk=1 network ks=nfs:
172.16.11.8:/tftpboot/<Linux_ 目錄 >/sun/install/ks.cfg initrd=
install/initrd.img
```
其中,<*Linux 目錄* > 爲 as-2.1u2 或 el-3.0,依您所安裝的 Red Hat 版本而異。

**例如 (SuSE):** 

```
kernel ../boot/loader/linux
append insmod=suntg3 load_ramdisk=1 network console=ttyS0,9600n8 initrd=
install/initrd.img install=nfs://172.16.11.8/tftpboot/sles-8sp3 autoyast=
nfs://172.16.11.8/tftpboot/sles-8sp3/sun/install/autoyast.xml
```
注意:如同這些範例所示,tftp 目錄必須變更為 tftpboot。

注意:依據預設,PXE 裝置為 eth0 (ksdevice=eth0)。這表示 PXE 開機是透過 SSC0 執行。若要讓 PXE 開機透過 SSC 1 執行,您可將此參數變更為 ksdevice=eth1。

7. 登入 「B1600 系統控制器」。

如需詳細資訊,請參閱 《*Sun Fire B1600* 刀鋒型系統機箱軟體設定手冊》。

8. 將刀鋒型伺服器開機,讓 PXE 開機從 SC 提示符號開始。

```
sc> bootmode bootscript="boot net" sn
sc> poweron sn (if the blade is currently off)
sc> reset sn (if the blade is currently on)
```
其中,sn 為要安裝作業系統的刀鋒型伺服器之實體位置。

9. 存取刀鋒型伺服器的主控台以監視安裝進度。

在 SC 提示符號下鍵入:

sc> **console s***n*

其中,s*n* 為刀鋒型伺服器的實體位置。

注意:如果您安裝的是 SuSE,在開機和之後的重新開機期間,系統將會變成閒置大約 40 秒。在此閒置期間,螢幕則會變黑。這種運作方式是由於一個隨附於 SuSE 的舊版啓 動管理程式,而且未指出刀鋒型伺服器的開機有問題。

當安裝完成之後,刀鋒型伺服器會自動重新開機。

注意:如需關於 PXE 開機安裝的疑難排解資訊,請參閱[第九章。](#page-112-0)

第五章

### 設定刀鋒型伺服器

本章說明如何開啓刀鋒型伺服器的電源,以及如何存取其主控台。本章包含以下各節:

- 5.1 節 第 5-1 頁的 「將刀鋒型伺服器配置爲從網路開機」
- 5.2 節 第 5-2 頁的「開啓刀鋒型伺服器電源和開機」

注意:在設定刀鋒型伺服器之前,您必須先建立 PXE 開機安裝環境。請參閱 [4.2.2](#page-42-1) 節 - 第 4-5 頁的 「配置 PXE [開機伺服器」。](#page-42-1)

# <span id="page-68-0"></span>5.1 將刀鋒型伺服器配置為從網路開機

您必須將伺服器配置為暫時從網路開機,才能使用 Linux 刀鋒型伺服器。這是為了能讓 伺服器執行 PXE 開機程序,伺服器會先透過此程序接收其作業系統。 在 「系統控制器」的 sc> 提示符號下鍵入以下指令,以使刀鋒型伺服器從網路開機。

sc> **bootmode bootscript="boot net" s***n*

其中,*n* 為該刀鋒型伺服器所在的插槽編號。

注意:本指令的效用可維持 10 分鐘。之後 BIOS 會復原至其先前的開機運作方式。因 此,若要使刀鋒型伺服器從網路開機,您必須在執行 bootmode 指令後的 10 分鐘內開啟 其電源。如果刀鋒型伺服器的電源在您執行 bootmode 指令時即已開啓,那麼您就必須 在鍵入以下指令後的 10 分鐘內重設刀鋒型伺服器,才能使其從網路開機: sc> **reset s***n*

# <span id="page-69-0"></span>5.2 開啓刀鋒型伺服器電源和開機

進備好之後,請按照以下指示開啓刀鋒型伺服器的電源並進行開機作業:

1. 開啟刀鋒型伺服器的電源。

鍵入:

sc> **poweron s***n*

其中,*n* 為該刀鋒型伺服器所在的插槽編號。

2. 登入刀鋒型伺服器的主控台以檢視 (和 / 或參與)開機程序。

在 sc> 提示符號下鍵入以下指令,以存取刀鋒型伺服器的主控台:

sc> **console s***n*

其中,*n* 為該刀鋒型伺服器所在的插槽編號。

注意:每當您在刀鋒型伺服器的主控台時,鍵入 #. 即可返回使用中的「系統控制器」。

# <span id="page-70-0"></span>手動安裝 B100x 和 B200x Linux 核 心驅動程式

本章提供關於如何為 B100x 或 B200x 核心升級重建及重新安裝 Linux 驅動程式的資 訊。其中包含以下各節:

- 6.1 節 第 6-1 頁的「簡介」
- 6.2 節 第 6-1 頁的 「 在升級 Linux 核心之前」
- 6.3 節 第 6-2 頁的 「 在升級 Linux 核心之後」

注意:本章未說明如何執行核心升級。關於如何升級核心的資訊,請參閱您安裝的 Linux 版本的文件資料。

# <span id="page-70-1"></span>6.1 簡介

Linux 核心提供其餘 Linux 發行的基礎服務。如果您置換了 Linux 核心,您必須在新的 核心環境中重新安裝刀鋒型伺服器核心驅動程式。若未重新安裝核心驅動程式,可能 會造成網路連線消失,並將造成其他功能 (例如:網路防故障備用功能和 BSC 服務) 消失。

## <span id="page-70-2"></span>6.2 在升級 Linux 核心之前

在您升級 Linux 核心之前,您必須將驅動程式來源檔複製到刀鋒型伺服器上。為了預防 核心升級造成網路連線消失,您必須這麼做。

在選取要在新環境建立的驅動程式時,您必須對要升級的系統使用最新版的驅動程式。 使用下表判定您需要的驅動程式目錄:

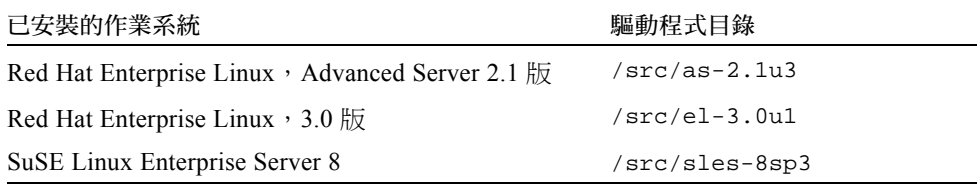

● 從已安裝 Sun 驅動程式的伺服器複製驅動程式檔案:

```
mkdir /root/build
cd /root/build
scp server:/src/common/install/memdiag/memdiag-
1.0/driver/highmem.c .
scp server:/src/common/install/bios/mtdbios.c .
scp server:/src/common/install/bsc/*.* .
scp server:/src/common/install/failover/failover.? .
scp server:/src/common/install/pwrbtn/pwrbtn.c .
scp server:/src/common/install/sunecc/sunecc.c .
scp server:< 驅動程式目錄 >/install/suntg3/suntg3.? .
scp server:< 驅動程式目錄 >/install/pci_ids.h .
```
其中,<*驅動程式目錄>*為列於上表的所需驅動程式目錄。

# <span id="page-71-0"></span>6.3 在升級 Linux 核心之後

1. 確定已安裝系統編譯器:

#### **rpm -q -a | fgrep gcc**

若未安裝 gcc,則需使用 rpm -i 指令淮行安裝。

#### 2. 確定已安裝核心來源:

**rpm -q -a | fgrep kernel-sources**

若未安裝核心來源,則需使用 rpm -i 指令進行安裝。
3. 移除任何不必要的核心建立檔案:

```
cd /usr/src/linux-< 核心版本 >
find . -name .depend | xargs rm -f
find include/linux/modules ( -name \*.ver -o -name \*.stamp ) | xargs rm -f
rm -f include/linux/autoconf.h
```
其中,< 核心版本> 為已升級核心的版本。

4. 修改核心 Makefile 以符合您的核心:

**sed** '**s/custom/smp/**' **Makefile >Makefile.new && mv -f Makefile.new Makefile**

注意:如果您是在單處理器核心上執行,請將 sed 引數變更為 s/custom//。

5. 完成移除不必要的建立檔案、安裝配置及準備環境:

```
make mrproper
cp configs/kernel-< 核心版本 >-i686-smp.config .config
make oldconfig
make dep
```
其中,< 核心版本> 為已升級核心的版本。

注意:如果您是在單處理器核心上執行,請將配置檔案的名稱變更為 kernel**-***<kernel version>***-**athlon.config。

6. 將目錄變更至驅動程式檔案的位置,並建立驅動程式:

```
cd /root/build
KINC=/usr/src/linux-< 核心版本 >/include
INC="-I. -I$KINC -include $KINC/linux/modversions.h"
CFLAGS="$INC -Wall -O2 -D__KERNEL__ -DMODULE -DMODVERSIONS -
DEXPORT_SYMTAB"
rm -f linux
ln -s . linux
cc -c $CFLAGS -o suntg3.o suntg3.c
cc -c $CFLAGS -o bsc.o bsc.c
cc -c $CFLAGS -o sunecc.o sunecc.c
cc -c $CFLAGS -o failover.o failover.c
cc -c $CFLAGS -o highmem.o highmem.c
cc -c $CFLAGS -o pwrbtn.o pwrbtn.c
mtdd=/usr/src/linux-< 核心版本 >/drivers/mtd
cc -c $CFLAGS -I$mtdd -o mtdcore.o $mtdd/mtdcore.c
cc -c $CFLAGS -I$mtdd -o mtdchar.o $mtdd/mtdchar.c
cc -c $CFLAGS -I$mtdd -o mtdbios.o mtdbios.c
```
其中,< 核心版本 *>* 為已升級核心的版本。

7. 安裝驅動程式:

```
mkdir -p /lib/modules/< 核心版本 >smp/kernel/misc
mkdir -p /lib/modules/< 核心版本 >smp/kernel/drivers/mtd
mv -f suntg3.o /lib/modules/< 核心版本 >smp/kernel/drivers/net/suntg3.o
mv -f bsc.o /lib/modules/< 核心版本 >smp/kernel/drivers/misc/bsc.o
mv -f sunecc.o /lib/modules/< 核心版本 >smp/kernel/drivers/char/sunecc.o
mv -f failover.o /lib/modules/< 核心版本 >smp/kernel/drivers/net/failover.o
mv -f highmem.o /lib/modules/< 核心版本 >smp/kernel/drivers/char/highmem.o
mv -f mtdcore.o /lib/modules/< 核心版本 >smp/kernel/drivers/mtd/mtdcore.o
mv -f mtdchar.o /lib/modules/< 核心版本 >smp/kernel/drivers/mtd/mtdchar.o
mv -f mtdbios.o /lib/modules/< 核心版本 >smp/kernel/drivers/mtd/mtdbios.o
mv -f pwrbtn.o /lib/modules/< 核心版本 >smp/kernel/drivers/misc/pwrbtn.o
```
其中,<br /> *核心版本>*為已升級核心的版本。

注意:如果您是在單處理器核心上執行,請移除路徑名稱的 smp 部分。

8. 重新建立 initrd 檔案:

■ 若是 Red Hat, 請鍵入:

**mkinitrd -f --with=suntg3 --with=bsc --with=sunecc --with=pwrbtn \ /boot/initrd-***<* 核心版本 *>***smp.img** *<* 核心版本 *>***smp**

其中,*<* 核心版本 > 為已升級核心的版本。

注意:如果您是在單處理器核心上執行,請移除路徑名稱的 smp 部分。

■ 若是 SuSE,請鍵入:

**mkinitrd lilo**

只有在您使用 LILO 啓動管理程式時,才需要 1i1o 指令。如果您使用的是 GRUB 啓動 管理程式,則只需 mkinitrd 指令。

9. 重新啓動您的系統,然後從 boot 功能表選取新核心。

# 在個別的資料和管理網路中使用 Linux 刀鋒型伺服器

#### 本章包含以下各節:

- 7.1 節 第 7-1 頁的 「SunFire B1600 [網路拓樸簡介」](#page-76-0)
- 7.2 節 第 7-10 [頁的 「配置接合介面」](#page-85-0)
- 7.3 節 第 7-14 [頁的 「配置](#page-89-0) VLAN 介面」
- 7.4 節 第 7-17 [頁的 「配置防故障備用介面」](#page-92-0)
- 7.5 節 第 7-21 [頁的 「網路配置範例」](#page-96-0)

# <span id="page-76-0"></span>7.1 SunFire B1600 網路拓樸簡介

本章說明如何設置 Sun Fire B1600 Blade 系統底架,以適用於有區隔資料和管理網路的 環境中。如果您有在底架中安裝雙 SSC,這些指示則可協助您善用兩部交換器的存在, 為刀鋒型伺服器各提供兩條線路以連往各個網路。

注意:如果您有安裝雙 SSC,那麼在考慮如何將底架整合到您的網路環境時,請切記底 架含有兩部交換器。雖然只有其中一個「系統控制器」能隨時保持使用中的狀態,但 它的兩部交換器都是隨時保持使用中的狀態。換句話說,在正常運作的系統底架內,兩 部交換器可以讓刀鋒型伺服器享有不中斷的網路連線,萬一其中一部交換器故障,另一 部交換器還是可以繼續提供網路連線。(此外,若任何一部「 系統控制器 」 故障,同一 個 SSC 模組內的交換器還是能繼續提供網路連線。這是因為 「系統控制器」和交換器 實際上雖然位於同一個附件內,但交換器是脫離 「 系統控制器 」獨立作業的。 )

此外,本章也解說如何善用兩部交換器的存在,透過使用防故障備用和連結統合 (link aggregation) 功能, 提供從 Linux 刀鋒型伺服器至資料和管理網路的完全備用線路。

**為了善用系統底架內第二部交換器所提供的備用功能,建議您按照以下程序操作:** 

- 使用的系統底架一定要裝有兩個 SSC。
- 確定連往廣域網路上的子網路之八個上傳連接埠的電纜連接,已完全複製到第二部 交換器的八個上傳連接埠。
- 在設定交換器的 IP 位址、網路遮罩與預設閘道之前,請將您在第一部交換器上配置 的配置檔案複製到另一部備用的交換器上。關於如何操作的資訊,請參閱 《*Sun Fire B1600* 刀鋒型系統機箱軟體設定手冊》的 「附錄 A」。
- 指定適用於 「防故障備用」介面配置的 IP 位址 (在 /etc/hosts 檔案中),而此 介面配置可從各個刀鋒型伺服器支援資料網路和管理網路的備用介面。

# <span id="page-77-0"></span>7.1.1 使用 DHCP 準備網路環境

如果您使用的是 DHCP,請確定 「系統控制器」和交換器的 DHCP 伺服器是位於管理 網路上,而刀鋒型伺服器的 DHCP 伺服器則是位於資料網路上。

注意:第 7-2 頁的 「使用 DHCP [準備網路環境」中](#page-77-0)的範例採用靜態 IP 位址,而非 DHCP。

如需關於設定 etc/dhcp.conf 檔案的資訊,請參閱第四章。

# 7.1.2 使用靜態 IP 位址的 Sun Fire B1600 網路環境

圖 [7-1](#page-79-0) 顯示一個網路配置範例,其在從資料上傳連接埠連接到不同交換器的兩個 SSC 皆具有 100Mbps 網路管理連接埠 (NETMGT)。這個外部交換器位於另一個子網路,與 底架資料上傳連接埠所連之交換器位於的子網路不同。這個子網路專門用於網路管理流 量,因此同時含有底架內的兩個 「系統控制器」與交換器。管理 VLAN (VLAN 2) 含有 兩個 「系統控制器」介面和兩個交換器管理連接埠。所有刀鋒型伺服器和上傳連接埠 都位於無標籤的 VLAN 1。

圖 [7-1](#page-79-0) 顯示 B100x 刀鋒型伺服器上的 snet0 介面與 SSC0 中的交換器之連線,以及 B100x 刀鋒型伺服器上的 snet1 介面與 SSC1 中的交換器之連線。此外,還顯示 B200x 刀鋒型伺服器上的 snet0 和 snet2 介面與 SSC0 中的交換器之連線,以及 B200x 刀鋒型伺服器上的 snet1 和 snet3 介面與 SSC1 中的交換器之連線。 「防故障 備用 - 介面是使用刀鋒型伺服器的 IP 位址,來啓動防故障備用和連結統合功能( 請參 閱 7.4.1 節 - 第 7-17 [頁的 「使用防故障備用介面驅動程式設定](#page-92-1) Linux 刀鋒型伺服器以 [達到網路備援的效果」\)](#page-92-1)。

在圖 [7-1](#page-79-0) 中,每部交換器上的八個上傳連接埠其中之一 (或更多)已接到有連接 「安 裝伺服器」的外部交換器。這個外部交換器也有連接一部路由器 (IP 位址: 192.168.1.1),做為底架連往廣域網路的預設閘道。

注意:請注意,在圖 [7-1](#page-79-0) 中,交換器中的管理連接埠 (NETMGT) 與刀鋒型伺服器連接 埠之間並沒有直接的網路連線。換句話說,依據預設,您無法直接從管理網路對刀鋒型 伺服器進行管理。這是為了安全上的考量,用以防止管理網路受到來自資料網路的惡意 攻擊。關於如何允許指定的流量從刀鋒型伺服器通往管理連接埠之資訊,請參閱第 [7-21](#page-96-0)  [頁的 「網路配置範例」](#page-96-0)中的範例。

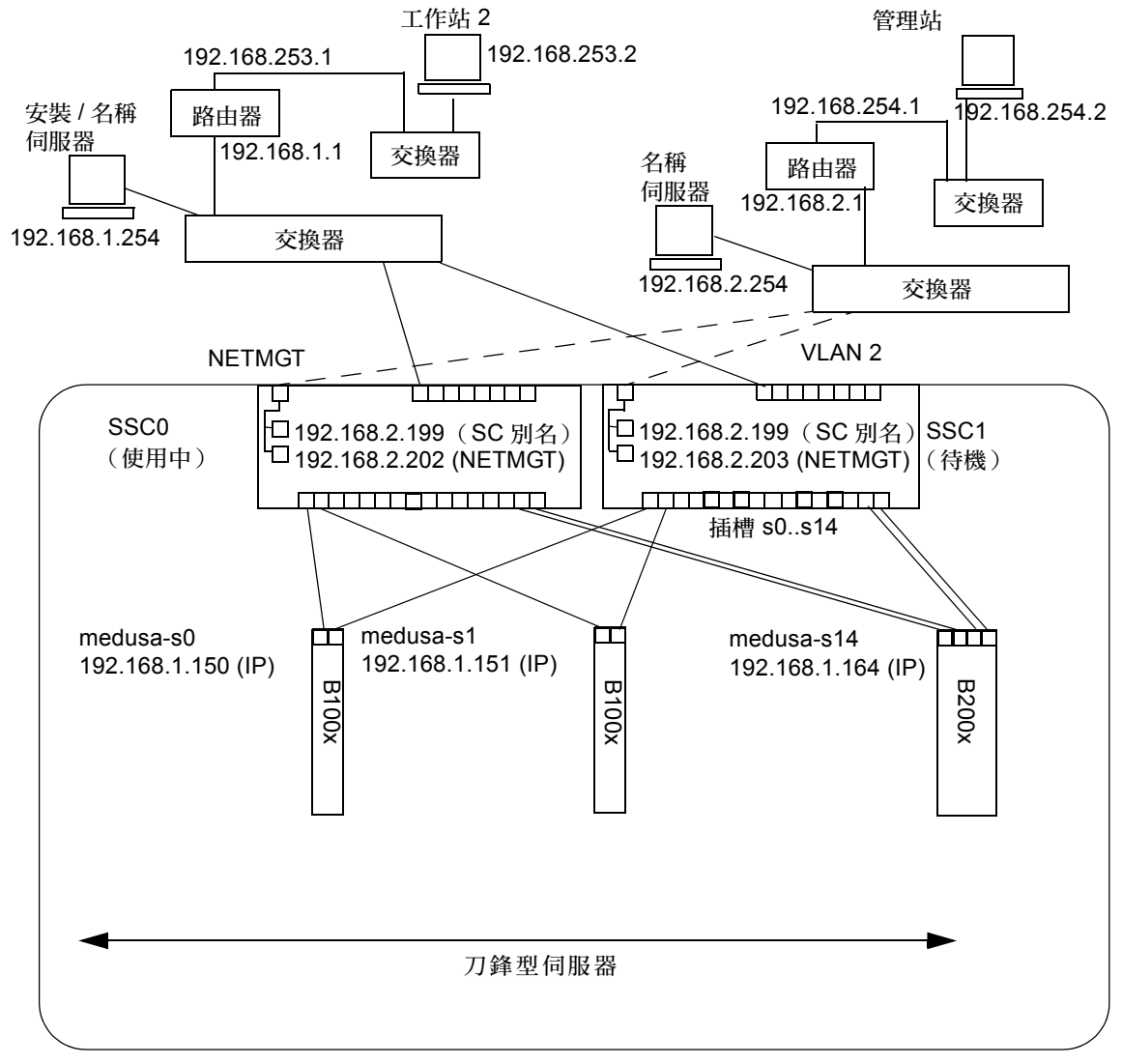

Sun Fire B1600 Blade 系統底架

管理 網路連線

IP 閘道: 192.168.1.1

<span id="page-79-0"></span>圖 7-1 使用管理 VLAN 的網路配置範例

# 7.1.3 配置系統控制器和交換器

若要將 「系統控制器」和交換器配置為圖 [7-1](#page-79-0) 中所示的配置類型,請按照 「軟體設定 指南 - 中的指示進行。但請務必記得,指定給 「系統控制器 - 和交換器的 IP 位址,必 須是在管理子網路上。

# 7.1.4 配置網路介面

若要設置一個提供連往資料和管理網路的備用線路之完全配置的刀鋒型伺服器,您將需 配置數種介面。

以下為四種網路介面:

■ 實體介面

這些是刀鋒型伺服器上的標準實體 Gigabit 乙太網路介面。在 B100x 刀鋒型伺服器 上,這些是 snet0 和 snet1。在 B200x 刀鋒型伺服器上,這些是 snet0 和  $s$ net $1, \aleph$   $\frac{1}{2}$  snet2 和 snet3。

為了提供介面順序的一致性,標準實體乙太網路介面已從 「eth」重新命名為 「snet」。

■ 接合介面 (僅限於 B200x 刀鋒型伺服器)

接合介面是利用連結統合,將 B200x 刀鋒型伺服器上的四個乙太網路介面結合為兩 個成對介面,每個各有一個 MAC 位址。連結統合提供 802.3ad 介面 (稱為 BOND0 和 BOND1)。

■ VLAN 介面

VLAN 介面為可配置於實體介面或接合介面之上的虛擬介面。 VLAN 支援是由 sun8021q 驅動程式提供。

■ 防故障備用介面

SSC0 和 SSC1 中的交換器之防故障備用支援,是透過名為 fail0 和 fail1 的防故障備 用介面提供。

為了方便理解,您可以將這些介面視為不同的層,實體介面為底層,而防故障備用介面 則為頂層。下節的配置範例示範這些分層介面如何配置為提供防故障備用功能。

注意:您的配置中只有最頂層的介面才應配置 IP 位址 (使用靜態 IP 或 DHCP)。此 外,在配置檔案中,只有最頂層的介面才應將 ONBOOT 設為 「yes」(使用 Red Hat 時)或將 startmode 設為「ONBOOT」(使用 SuSE 時)。

# 7.1.5 網路介面配置範例

本節提供刀鋒型伺服器的網路介面配置範例。

# 7.1.5.1 在刀鋒型伺服器上實體介面之間的防故障備用功能

圖 [7-2](#page-81-0) 顯示一個防故障備用介面 (fail0), 其配置為提供 B100x 刀鋒型伺服器上實體介面 snet0 和 snet1 之間的備用功能。

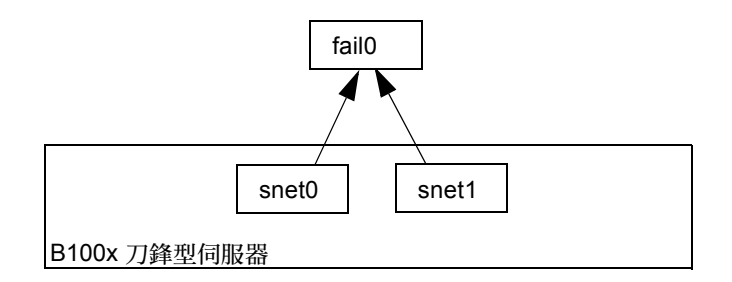

#### <span id="page-81-0"></span>圖 7-2 將 snet0 和 snet1 配置為用於防故障備用功能的 B100x 刀鋒型伺服器

圖 [7-3](#page-81-1) 顯示兩個防故障備用介面 (fail0 和 fail1),其配置為提供 B200x 刀鋒型伺服器 上的兩個成對實體介面之間的備用功能。 Fail0 提供 snet0 和 snet1 之間的備用功能, 而 fail1 則提供 snet2 和 snet3 之間的備用功能。

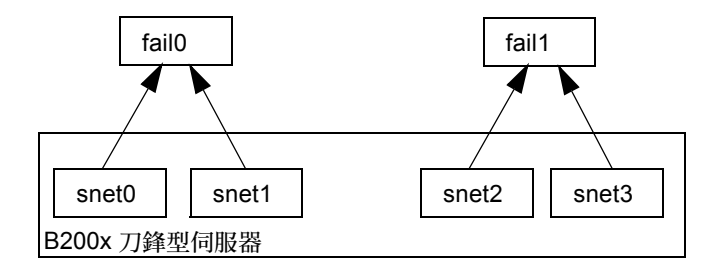

圖 7-3  $\thinspace$   $\thinspace$ 的 B200x 刀鋒型伺服器

### <span id="page-81-1"></span>7.1.5.2 接合介面之間的防故障備用功能

圖 [7-4](#page-82-0) 顯示一個具有接合介面層的 B200x 刀鋒型伺服器,其配置為將刀鋒型伺服器上的 四個乙太網路介面結合為兩個成對介面,每個各有一個 MAC 位址。在接合介面層中, snet0 和 snet2 會變成一個介面 (BOND0),而 snet1 和 snet3 會變成一個介面 (BOND1)。

爲了啓動兩部交換器之間的防故障備用功能,防故障備用介面 (fail0) 已配置於接合介面 之上。 Fail0 提供 BOND0 和 BOND1 之間的備用功能。

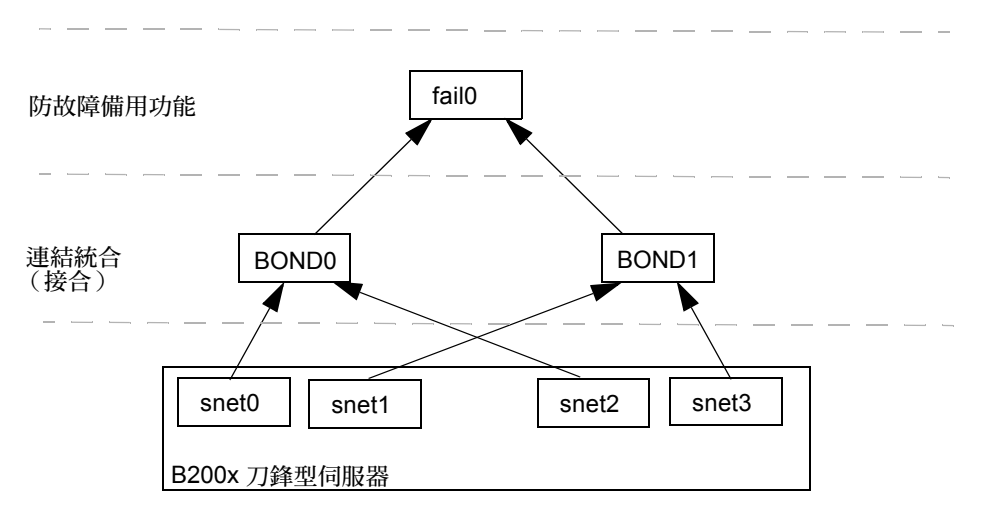

圖 7-4 將接合配置為用於防故障備用功能的 B200x 刀鋒型伺服器

### <span id="page-82-0"></span>7.1.5.3 在實體介面上配置的 VLAN

圖 [7-5](#page-82-1) 顯示一個實體介面 (snet0) 上配置有 VLAN3 介面的 B100x 刀鋒型伺服器。請注 意,VLAN 介面名稱包括實體介面名稱 (snet0),後面加上 VLAN 編號 (.3)。因此這 個範例中的 VLAN 介面名稱為 snet0.3。

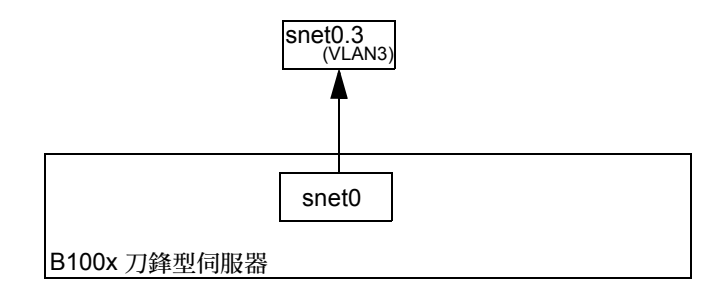

<span id="page-82-1"></span>圖 7-5 在 snet0 上配置 snet0.3 (VLAN3) 的 B100x 刀鋒型伺服器

## 7.1.5.4 VLAN 介面之間的防故障備用功能

顯示一個 B100x 刀鋒型伺服器,其將兩個 VLAN 介面 (snet0.3 和 snet1.3)配置於實 體介面(snet0 和 snet1)之上。防故障備用介面 (fail0) 已配置於 VLAN 介面之上。 Fail0 提供 snet0.3 和 snet1.3 之間的備用功能。

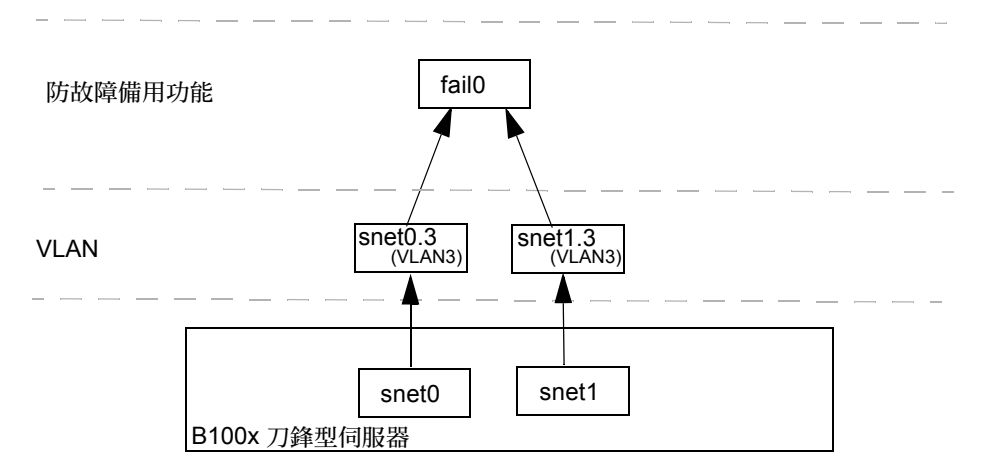

圖 7-6 在兩個 VLAN 介面之間具有防故障備用功能的 B100x 刀鋒型伺服器

圖 [7-7](#page-83-0) 顯示一個 B200x 刀鋒型伺服器,其將四個 VLAN3 介面 (snet0.3、snet1.3、 snet2.3 及 snet3.3)配置於四個實體介面之上。防故障備用介面 fail0 已配置於 snet0.3 和 snet1.3 之上,而 fail1 已配置於 snet2.3 和 snet3.3 之上。

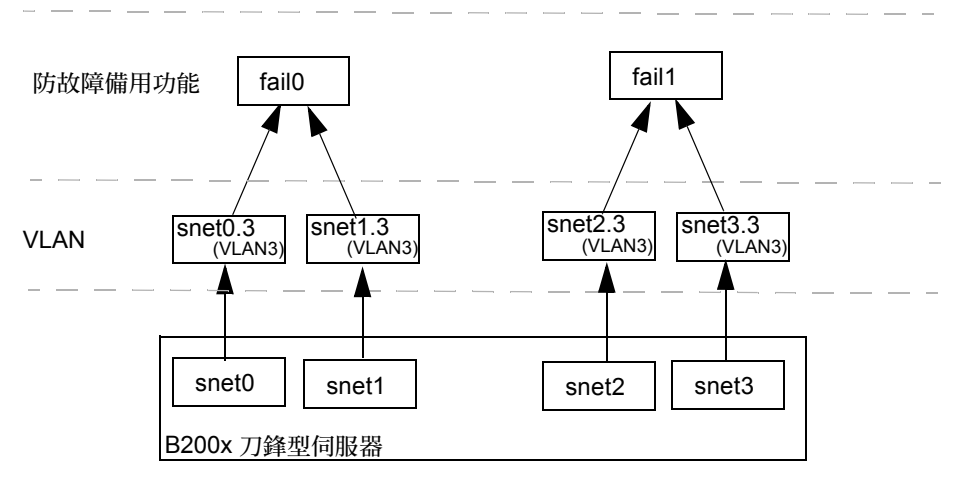

<span id="page-83-0"></span>圖 7-7 在兩個 VLAN 之間具有防故障備用功能的 B200x 刀鋒型伺服器

圖 [7-8](#page-84-0) 顯示一個 B200x 刀鋒型伺服器,其具有在統合連結上所配置的兩個 VLAN 介面 之間的防故障備用功能。

接合介面層已配置為將刀鋒型伺服器上的四個乙太網路介面結合為兩個成對介面,每個 各有一個 MAC 位址。因此,在接合介面層中,snet0 和 snet2 會變成一個介面 (BOND0),而 snet1 和 snet3 會變成一個介面 (BOND1)。

VLAN3 介面層已配置於接合介面層之上,以提供兩個名為 BOND0.3 和 BOND1.3 的 VLAN 介面。

為了啟動兩部交換器之間的防故障備用功能,防故障備用介面 (fail0) 已配置於 VLAN 介面之上。 Fail0 提供 BOND0.3 和 BOND1.3 之間的備用功能。

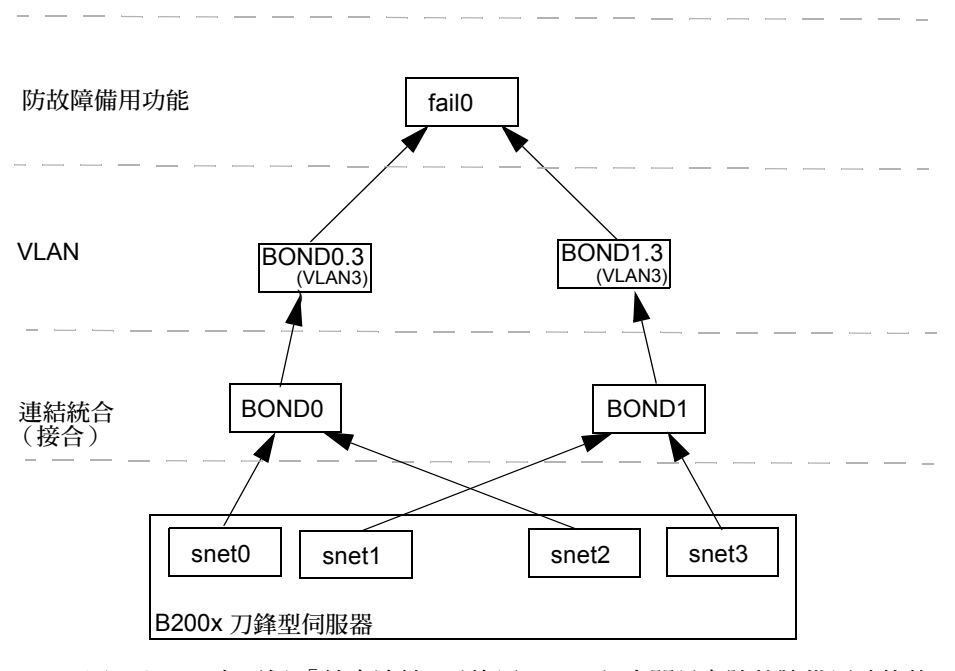

<span id="page-84-0"></span>圖 7-8 在兩個 「統合連結」(使用 VLAN)之間具有防故障備用功能的 B200x 刀 鋒型伺服器

# <span id="page-85-0"></span>7.2 配置接合介面

接合介面是用來提供 B200x 刀鋒型伺服器中的連結統合。連結統合可讓您將刀鋒型伺 服器上的四個乙太網路介面結合為兩個成對介面,每個各有一個 MAC 位址。因此, snet0 和 snet2 會變成一個屬於 SSC0 的介面,而 snet1 和 snet3 則會變成一個屬 於 SSC1 的介面。當 Sun Fire B1600 Blade 系統底架完全進行作業時,兩個交換器都是 保持隨時使用中的狀態。

連結統合的原理為,透過使用「接合」驅動程式來設置兩個接合介面,以使每個成對 的乙太網路介面成爲從屬。在 Red Hat el-3.0 中,可完全支援 802.3ad 規定。在其他版 本的 Linux 中,則是使用

簡易的 「active-backup」(使用中 - 備用)協定。請注意,「接合」驅動程式只能配置 於實體介面之上。

若要使用連結統合,您也必須將交換器配置為可接受統合連結。相關做法為,啓動 LACP (連結統合控制協定,僅於 Red Hat el-3.0 提供),或為使用統合連結連到交換器 的刀鋒型伺服器設定連接埠通道。如需更多資訊,請參閱第 7-12 [頁的 「配置交換器以](#page-87-0) [用於連結統合」。](#page-87-0)

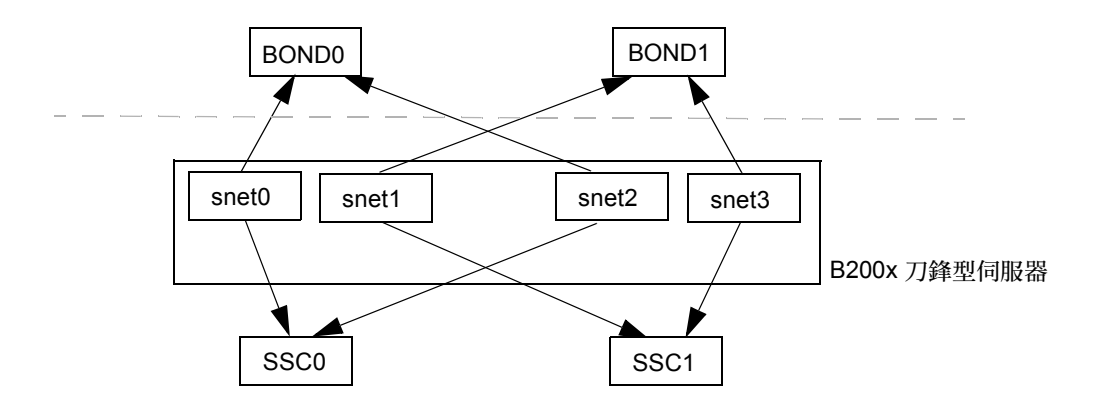

圖 7-9 具有兩個接合介面的 B200x 刀鋒型伺服器

# 7.2.1 配置 B200x 刀鋒型伺服器以用於連結統合

「接合」驅動程式是用來提供連結統合,而且是在驅動程式載入時,使用模組參數進行 初始配置。之後,您必須手動使用 ifenslave 公用程式,將實體介面結合到接合介面。

模組參數會配置接合介面的數量及其運作方式。這些模組參數是在 /etc/modules.conf 檔案中所設定的。相關參數如下:

alias bond0 bonding alias bond1 bonding options bonding max\_bonds=2 mode=4 miimon=1000

- 別名指令會將介面結合到驅動程式。
- max bonds 為建立的接合介面的最大數量。
- mode 爲接合介面的運作方式。若是 Red Hat el-3.0,此值應爲 4。若是其他版本的 Linux, 此值應為 3 (用於 「使用中 - 備用」)。
- miimon 爲透過 MII (媒體獨立資訊)檢查連結狀態的期間 (以毫秒爲單位)。

您需要使用 ifenslave 公用程式,將實體介面結合到接合介面。 ifenslave 公用程式可控 制實體介面,使其成為主接合介面的從屬介面。例如:

ifenslave bond0 snet0 snet2

使 snet0 和 snet2 成為 bond0 的從屬。

注意:在此配置中,要成為從屬的介面必須連結到相同的交換器,這樣會建立從刀鋒型 伺服器到交換器的虛擬點對點連結。因此,snet0 和 snet2 會一起成為從屬,而 snet1 和 snet3 會一起成為從屬。

### 7.2.1.1 B200x 刀鋒型伺服器上的 ifcfg 檔案範例

ifcfg 檔案的位置會依您所執行的 Linux 版本而異:

- 若是 Red Hat,ifcfq 檔案是位於 /etc/sysconfig/network-scripts/。
- 若是 SuSE,ifcfg 檔案則是位於 /etc/sysconfig/network/。

[程式碼範例](#page-95-0) 7-3 顯示一個接合介面 (ifcfg-bond0),其使 snet0 和 snet2 成為從屬 以提供連結統合。

程式碼範例 7-1 /ifcfg-bond0

```
DEVICE=bond0
CHILDREN="snet0 snet2"
ONBOOT=yes
BOOTPROTO=none
[ $ONBOOT = no ] || . ifinit
```
表 7-1 ifcfg-bond0

| 接合介面驅動程式配置             | 解說                                   |
|------------------------|--------------------------------------|
| DEVICE=bond0           | 提供 「接合」介面驅動程式的名稱。                    |
| CHILDREN="snet0 snet2" | 提供要成為從屬的乙太網路介面。                      |
| ONBOOT=yes             | 「ONBOOT」必須設爲「 yes」。這表示介面會在<br>開機時配置。 |

# <span id="page-87-0"></span>7.2.2 配置交換器以用於連結統合

本節中的指示說明如何將兩部交換器配置為可接受來自 B200x 刀鋒型伺服器的統合連 結。您用來配置交換器的方法將會依您所執行的 Linux 版本而異。若是 Red Hat el-3.0 (支援 802.3AD),請按照第 7-12 頁的「在 [Red Hat el-3.0](#page-87-1) (使用 LACP)配置交換器 以用於連結統合﹔中的指示進行。若是舊版 Red Hat 和 SuSE,請按照第 7-13 頁的 「 以 「使用中 – [備用」配置交換器以用於連結統合」中](#page-88-0)的指示進行。

### <span id="page-87-1"></span>7.2.2.1 在 Red Hat el-3.0 (使用 LACP)配置交換器以用於連結統合

如果您是使用 Red Hat el-3.0,請參閱以下步驟有關如何配置交換器以用於連結統合之 說明。這些指示使用的範例為插槽 14 和 15 中的 B200x 刀鋒型伺服器。

1. 鍵入以下指令登入 SSC0 中的交換器:

SC> **console ssc0/swt**

- 2. 提示符號出現時,鍵入要進入交換器所需的使用者名稱和密碼。
- 3. 在插槽 14 上啟動 LACP。

```
# configure
# interface ethernet snp14
# lacp
# exit
```
4. 在插槽 15 上啟動 LACP。

```
# interface ethernet snp15
# lacp
# exit
# exit
```
5. 對 SSC1 中的交換器重複[步驟](#page-88-1) 1 至[步驟](#page-88-2) 4。

### <span id="page-88-0"></span>7.2.2.2 以 「使用中 – 備用」配置交換器以用於連結統合

如果您是使用「 使用中 - 備用」,請參閱以下步驟有關如何配置交換器以用於連結統 合之說明。 「使用中 - 備用」是用於 SuSE,以及比 Red Hat el-3.0 更舊的 Red Hat 發 行版本。這些指示使用的範例為插槽 14 和 15 中的 B200x 刀鋒型伺服器。

<span id="page-88-1"></span>1. 鍵入以下指令登入 SSC0 中的交換器:

SC> **console ssc0/swt**

- 2. 提示符號出現時,鍵入要進入交換器所需的使用者名稱和密碼。
- 3. 設定用於預設配置的連接埠通道。

```
# configure
# interface port-channel 1
# switchport allowed vlan add 1 untagged
# exit
```
<span id="page-88-2"></span>4. 將插槽 14 的乙太網路介面連結到連接埠通道。

```
# interface ethernet snp14
# channel-group 1
# exit
```
<span id="page-88-3"></span>5. 將插槽 15 的乙太網路介面連結到連接埠通道。

```
# interface ethernet snp15
# channel-group 1
# exit
# exit
```
# <span id="page-89-0"></span>7.3 配置 VLAN 介面

VLAN 是一個可以在實體介面上或接合介面上配置的虛擬介面。例如,您可以在乙太網 路 snet0 (屬於實體介面)或 BOND0 (屬於虛擬介面)上配置 VLAN 介面。 VLAN 支 援是由 sun8021q 驅動程式提供。

若要讓 VLAN 正常運作,刀鋒型伺服器及該刀鋒型伺服器的交換器連接埠都需要配置。 VLAN 介面是使用 sunvconfig 公用程式所配置的。

# 7.3.1 配置標籤式 VLAN

本節說明如何配置刀鋒型伺服器,以讓乙太網路介面將一個使用中的邏輯介面提供給 VLAN。在以下範例中,snet0 將一個介面提供給 VLAN 3。

若要將 VLAN 3 建立於 snet0 之上,請使用 sunvconfig 公用程式。

#### #**sunvconfig add SNET0 3**

這樣會建立一個配置於 snet0 的 VLAN3 介面。所有從此介面送出的網路封包都將加 上 VLAN 標籤 (3)。

藉由編輯 ifcfg-snet0.3 檔案,您可以確保 VLAN 設定在重新開機後仍能維持存在。

ifcfg 檔案的位置會依您所執行的 Linux 版本而異:

- 若是 Red Hat,ifcfg 檔案是位於 /etc/sysconfig/network-scripts/。
- 若是 SuSE,ifcfq 檔案則是位於 /etc/sysconfig/network/。

[程式碼範例](#page-89-1) 7-2 顯示 ifcfg-snet0.3 檔案範例。

```
程式碼範例 7-2 ifcfg-snet0.3
```

```
DEVICE=snet0.3
PHYSDEVICE=snet0
ONBOOT=no
DRIVER=sunvlan
```
表 7-2 ifcfq-sunvlan2

| 主要介面驅動程式配置變數       | 解說                                                                              |
|--------------------|---------------------------------------------------------------------------------|
| $DEVICE = shet0.3$ | 提供 VLAN 介面的名稱。                                                                  |
| PHYSDEVICE=snet0   | 提供配置 VLAN 的實體裝置或主要介面的名稱。                                                        |
| ONBOOT=no          | 在設爲「no」時,介面不會在開機時配置。<br>注意:如果您執行的是 SuSE,請以<br>「STARTMODE=manual」取代 「ONBOOT=no」。 |
| DRIVER=sunvlan     | 指定用來初始化程序檔的初始化程序檔。                                                              |

# 7.3.2 將刀鋒型伺服器新增到 SSC0 和 SSC1 交換器 上的 VLAN

交換器必須也配置為可接受來自刀鋒型伺服器的標籤式 VLAN 流量。本節中的指示說 明如何將刀鋒型伺服器新增到 VLAN 3。若要配置交換器防故障備用功能,您必須將刀 鋒型伺服器新增到 SSC0 和 SSC1 中的交換器。

注意:在執行本節指示時,若要重設交換器,您必須先儲存配置。否則您所做的變更將 會消失。

1. 在 sc> 提示符號下,登入主控台以配置 SSC0 中的交換器。 鍵入以下指令登入 SSC0 中的交換器:

sc> **console ssc0/swt**

- 2. 提示符號出現時,請鍵入您的使用者名稱和密碼。
- 3. 在交換器指令行上的 Console# 提示符號下,鍵入:

Console#**configure**

4. 鍵入以下指令進入交換器的 VLAN 資料庫:

Console(config)#**vlan database**

5. 鍵入以下指令設定 VLAN:

Console(config-vlan)#**vlan 3 name Data media ethernet**

6. 鍵入以下指令結束 VLAN 資料庫:

Console(config-vlan)#**end**

<span id="page-91-0"></span>7. 將刀鋒型伺服器連接埠 SNP0 新增到資料 VLAN (VLAN 3)。

方法為鍵入以下指令:

```
Console#configure
Console(config)#interface ethernet SNP0
Console(config-if)#switchport allowed vlan add 3 tagged
Console(config-if)#exit
Console(config)#
```
以下為此順序的意義:

- interface ethernet SNPO 指令指定要配置的刀鋒型伺服器連接埠 (在本範例 中,此介面為刀鋒型伺服器連接埠 SNP0)。
- switchport allowed vlan add 3 tagged 指令讓此連接埠成爲 VLAN 3 (新 的資料網路)的成員,允許它將標籤式流量傳給資料網路。

對其餘所有刀鋒型伺服器連接埠 (SNP1 至 SNP15)重[複步驟](#page-91-0) 7。這些連接埠全部都必 須同時隸屬於管理網路與資料網路。

鍵入以下指令偵測您所配置的連接埠:

```
Console#show interfaces switchport ethernet SNP0
Information of SNP0
 Broadcast threshold: Enabled, 256 packets/second
 Lacp status: Disabled
 VLAN membership mode: Hybrid
 Ingress rule: Disabled
 Acceptable frame type: All frames
 Native VLAN: 1
 Priority for untagged traffic: 0
 Gvrp status: Disabled
 Allowed Vlan: 3(t), 1(u)
 Forbidden Vlan: 
Console#
```
8. 如有需要, 將 SSC0 中的交換器的配置複製到 SSC1 中的交換器。 按照 《*Sun Fire B1600* 刀鋒型系統機箱軟體設定手冊》「附錄 A」中的指示進行。

# <span id="page-92-0"></span>7.4 配置防故障備用介面

網路備援效果是透過 「防故障備用」介面驅動程式所提供的。防故障備用介面可以和 實體介面、及虛擬介面 (例如:接合介面,與連結統合一起使用),或 VLAN 介面搭 配使用。

「防故障備用」介面驅動程式使兩個介面成為從屬。這兩個介面應分別提供連往底架中 的不同交換器的路徑。例如,若是 B100x 刀鋒型伺服器上實體介面之間的防故障備用, snet0 和 snet1 則可成為從屬。在 B200x 刀鋒型伺服器上,snet0 和 snet1 則可成 為從屬,而 snet2 和 snet3 也是。

在提供虛擬介面 (例如:VLAN 或統合連結)之間的防故障備用功能時,這些介面也 必須提供連往不同交換器的路徑。因此,必須配置在虛擬介面下的實體介面,這樣每個 成為從屬的介面才會有連往底架中不同交換器的路徑。

# <span id="page-92-1"></span>7.4.1 使用防故障備用介面驅動程式設定 Linux 刀鋒型伺 服器以達到網路備援的效果

本節中的指示說明如何使用 「防故障備用」介面驅動程式,以善用從各個 Linux 刀鋒 型伺服器到底架中的兩部交換器之備用線路。

「防故障備用」介面驅動程式是藉由使刀鋒型伺服器上的網路介面成為從屬而運作。它 會從乙太網路介面透過定期對 arp 目標執行 arp 指令,來偵測連結可用性。換句話說, 萬一某個介面上所有的 arp 都故障 (表示在用來執行 arp 的介面上,連往網路的路徑不 再是可用狀態),防故障備用介面會確保網路流量只使用仍然有效的介面。

用來執行 arp 的目標應為乙太網路介面的預設閘道。您可以使用 failarp 公用程式來配置 arp 目標。 failarp 公用程式會查看路由表,尋找設為防故障備用介面的目標之閘道。或 者,您可以在設定防故障備用介面時,手動指定 arp 目標。

您可以手動使用 failctl 公用程式來配置防故障備用介面。或者,您可以編輯 /etc/sysconfig/network-scripts/ 中所提供的 ifcfg 檔案。

# 7.4.1.1 刀鋒型伺服器的防故障備用支援

若要啟動兩部交換器之間的防故障備用功能,您必須配置防故障備用介面 (圖 [7-10](#page-93-0) 中 的 fail0)。防故障備用介面是藉由使 snet0 和 snet1 成為從屬,以及透過乙太網路 介面定期對 arp 目標執行 arp 指令來偵測連結可用性而運作。如果 snet0 上的 arp 故 障,防故障備用介面會確保網路流量使用 snet1 (反之亦然)。

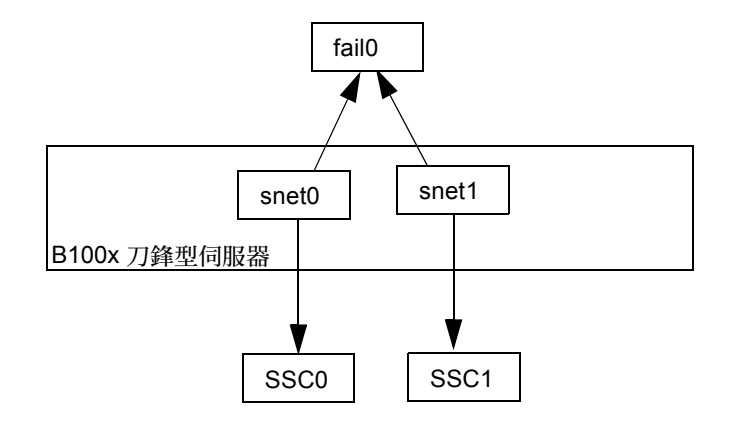

圖 7-10 將 fail0 配置為用於防故障備用功能的 B100x 刀鋒型伺服器

### <span id="page-93-0"></span>7.4.1.2 配置刀鋒型伺服器的防故障備用功能

您可以手動使用 failctl 公用程式來配置防故障備用介面。本節中的步驟說明如何將 fail0 配置為在兩部交換器之間提供防故障備用功能 (如圖 [7-10](#page-93-0) 中所示)。為了方便 解說起見,以下指示採用第 7-2 頁的 「使用 DHCP [準備網路環境」一](#page-77-0)節中所述的網路 分析藍本之配置輸入範例。

注意:每個需要有備援線路連上網路的 B100x 刀鋒型伺服器,都必須按照本節指示 進行。

表 [7-3](#page-93-1) 摘錄提供給刀鋒型伺服器上的 「防故障備用介面驅動程式」所需的資訊,如[圖](#page-79-0) [7-1](#page-79-0) 中所示。

表 7-3 B100x 刀鋒型伺服器的防故障備用介面驅動程式配置範例

<span id="page-93-1"></span>

| 防故障備用介面驅動程式配置變數 | 值           |
|-----------------|-------------|
| 防故障備用介面         | fail0       |
| 實體介面            | snet0 snet1 |

表 7-3 B100x 刀鋒型伺服器的防故障備用介面驅動程式配置範例 *(續上頁)* 

| 防故障備用介面驅動程式配置變數 | 值             |
|-----------------|---------------|
| 防故障備用介面 IP 位址   | 192.168.1.150 |
| Arp 目標 IP 位址    | 192.168.1.1   |
| 網路遮罩            | 255.255.255.0 |

1. 登入要配置的介面所屬的刀鋒型伺服器主控台。在 sc> 提示符號下鍵入以下指令:

sc> **console s***n*

其中, n 為您要登入的刀鋒型伺服器所在之插槽編號。

2. 使用 failctl 指令,使刀鋒型伺服器上的兩個乙太網路裝置成為從屬。

\$ **failctl fail0 snet0 snet1**

3. 配置 fail0 的靜態 arp 目標。

\$ **failctl -t fail0 arp\_target=192.168.1.1**

注意:若不配置靜態 arp 目標,您可以使用 failarp 公用程式提供 arp 目標。failarp -i fail0 指令將會檢查路由表,指出要用於 fail0 上的 arp 目標之閘道。

4. 配置用來檢查連結可用性的 arp 間隔時間。 arp 間隔時間是以毫秒 (ms) 為單位。

\$ **failctl -t fail0 arp\_interval=***nnnnn*

其中,*nnnnn* 為 arp 間隔時間所需的毫秒數。

5. 設定 fail0 的靜態 IP 位址。

\$ **ifconfig fail0 192.168.1.150**

注意:或者,您可以將防故障備用介面配置為使用 DHCP 取得 IP 位址。

注意: 在重新開機之後,透過編輯 /etc/sysconfig/network-scripts (或 /etc/sysconfig/network-scripts - 如果您執行的是 SuSE)中的 ifcfg-fail 檔案,您即可保持住防故障備用介面配置。如需更多資訊,請參閱第 [7-20](#page-95-1) 頁的 「B100x [刀鋒型伺服器的](#page-95-1) ifcfg-fail0 檔案範例」。

### <span id="page-95-1"></span><span id="page-95-0"></span>7.4.1.3 B100x 刀鋒型伺服器的 ifcfg-fail0 檔案範例

[程式碼範例](#page-95-0) 7-3 顯示在兩部交換器之間提供防故障備用功能的 ifcfg-fail0 檔案。 程式碼範例 7-3 ifcfg-fail0

```
DEVICE=fail0
CHILDREN="snet0 snet1"
ONBOOT=yes
BOOTPROTO=none
IPADRR=192.168.1.150
NETMASK=255.255.255.0
ARP_INTERVAL=10000
#ARP_TARGET=192.168.1.1 #failarp(8) is used if ARP_TARGET isn't
specified.
```
#### 表 7-4 ifcfg-fail0

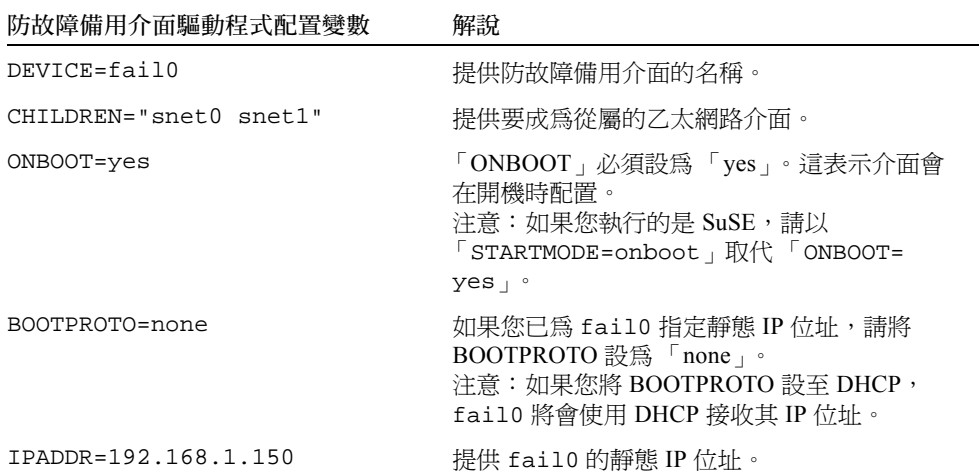

表 7-4 ifcfg-fail0  $(\frac{m}{f}$ 上頁)

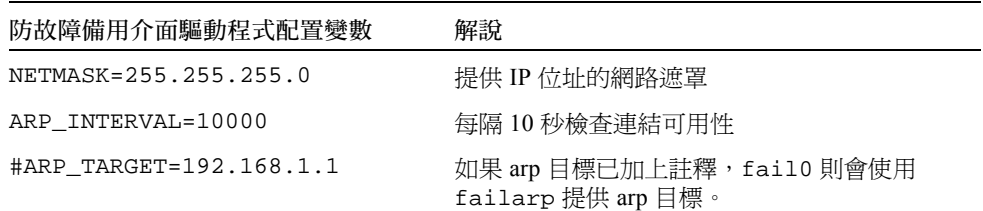

# <span id="page-96-0"></span>7.5 網路配置範例

本節中的範例 (圖 [7-11](#page-97-0))顯示將刀鋒型伺服器新增到管理 VLAN (依據預設為 VLAN 2)的網路配置。VLAN 1 在交換器上也是依據預設所設定的。VLAN 含有所 有交換器的刀鋒型伺服器和上傳連接埠。不過,為了示範交換器的 VLAN 配置功能 之使用, 範例會使用 VLAN 3 (而非 VLAN 1)以用於資料網路。

在此範例中,管理 VLAN (VLAN 2) 和資料 VLAN (VLAN 3) 都有加註標籤。不過,此 範例還顯示一個用於刀鋒型伺服器開機的額外 VLAN (VLAN 4)。這會處理刀鋒型伺服 器在 PXE 開機安裝程序期間所產生不加註標籤的流量。

開機 VLAN (VLAN 4) 上的流量離開系統底架時,可以加註標籤,也可以不加註。在本 節的指令範例中,這些流量都有加註標籤。(本節中的指令假設底架之外的裝置擁有 VLAN 功能,而且假設 VLAN 4 含有刀鋒型伺服器所使用的 PXE 開機安裝伺服器。)

本節中的範例對 SSC0 和 SSC1 中的交換器、以及連結統合採用完整備用功能。

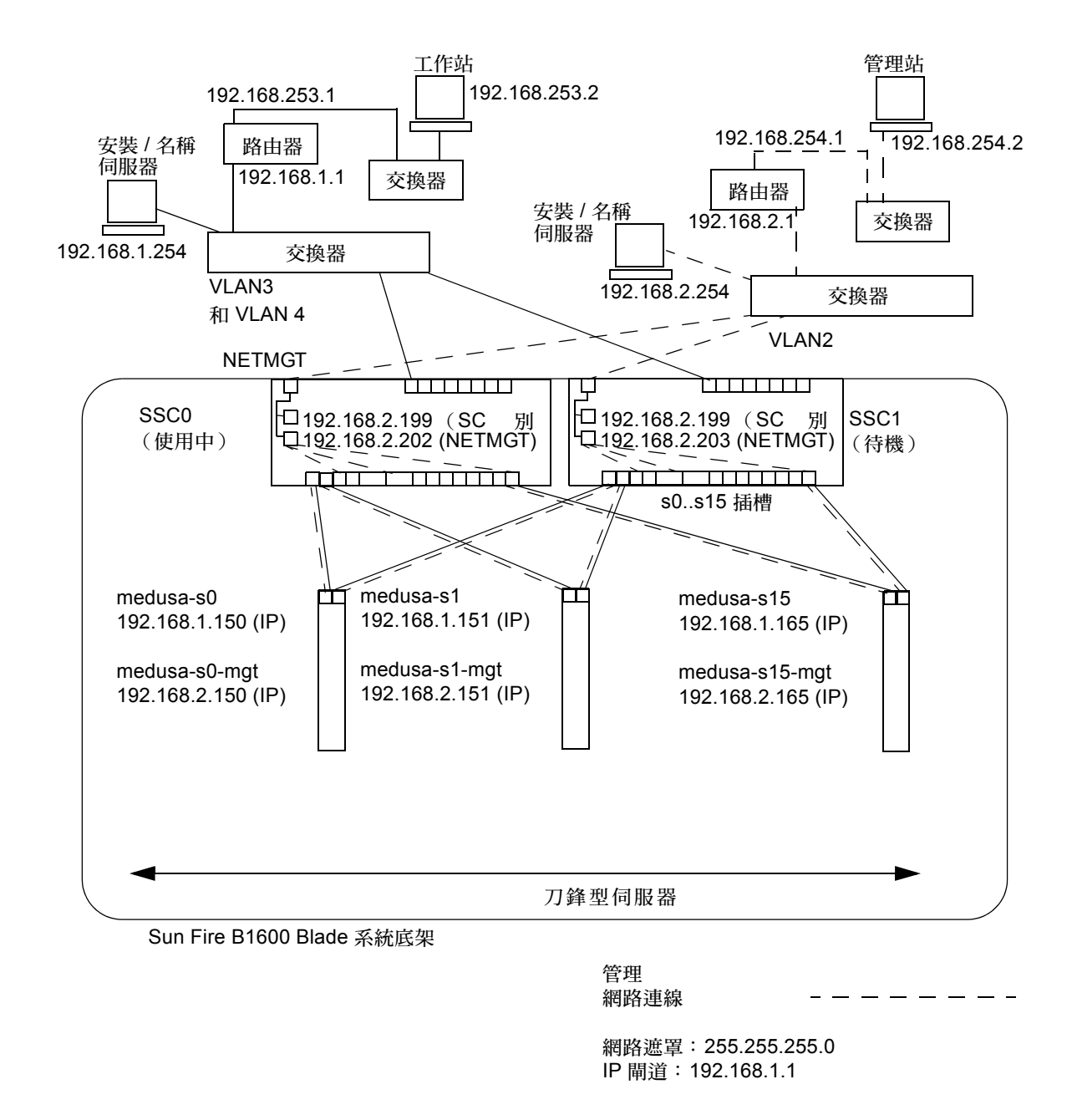

<span id="page-97-0"></span>圖 7-11 管理 VLAN 內含有刀鋒型伺服器的網路配置範例

程式碼範例 7-4 「名稱伺服器」(位於 「管理網路」)上的 /etc/hosts 檔案範例

```
# Internet host table
# This is the sample /etc/hosts file for the name-server on the management 
# network. 
192.168.2.1 mgtnet-router-1 # Management network router 
# (default gateway)
192.168.2.254 mgtnet-nameserver # Management network install/name server
192.168.254.1 mgtnet-router-254 # Management network router (client side)
192.168.254.2 mgtnet-ws # Management network workstation 
192.168.2.199 medusa-sc # Medusa - alias IP address for active SC
192.168.2.200 medusa-ssc0 # Medusa - ssc0/sc
192.168.2.201 medusa-ssc1 # Medusa - ssc1/sc
192.168.2.202 medusa-swt0 # Medusa - ssc0/swt
192.168.2.203 medusa-swtl \# Medusa - ssc1/swt
# 192.168.2.100 -> 192.168.2.131 are reserved for private use by the
# Sun Fire B1600 Blade System Chassis called medusa. They are test addresses for
# the Master interface driver on each server blade.
192.168.2.150 medusa-s0-mgt
:
192.168.2.165 medusa-s15-mgt
192.168.1.150 medusa-s0
:
192.168.1.165 medusa-s15
```
# 7.5.1 在 B200x 刀鋒型伺服器上配置網路介面

為了在 B200x 刀鋒型伺服器上支援圖 [7-11](#page-97-0) 中的配置,您必須配置三個網路介面層,如 圖 [7-12](#page-99-0) 中所示。

■ 第一層 — 「接合」介面

兩個接合介面必須配置為提供統合連結,將 B200x 刀鋒型伺服器上的四個乙太網路 介面結合為兩個成對介面。 BOND0 提供實體介面 snet0 和 snet2 的連結統合,而 BOND1 則提供實體介面 snet1 和 snet3 的連結統合。

■ 第二層 — VLAN 介面

兩個 VLAN3 介面 (BOND0.3 和 BOND1.3)配置於兩個整合連結 (BOND0 和 BOND1)之上,而兩個 VLAN2 介面 (BOND0.2 和 BOND1.2)也配置於相同的兩 個整合連結之上。

■ 第三層 — 「防故障備用」介面

為了提供兩部交換機之間的備用功能,必須將兩個防故障備用介面配置於 VLAN 介 面層之上。 fail1 介面提供兩個 VLAN3 介面 (BOND0.3 和 BOND1.3)的防故障備 用功能。 fail2 介面提供兩個 VLAN2 介面 (BOND0.2 和 BOND1.2) 的防故障備用 功能。

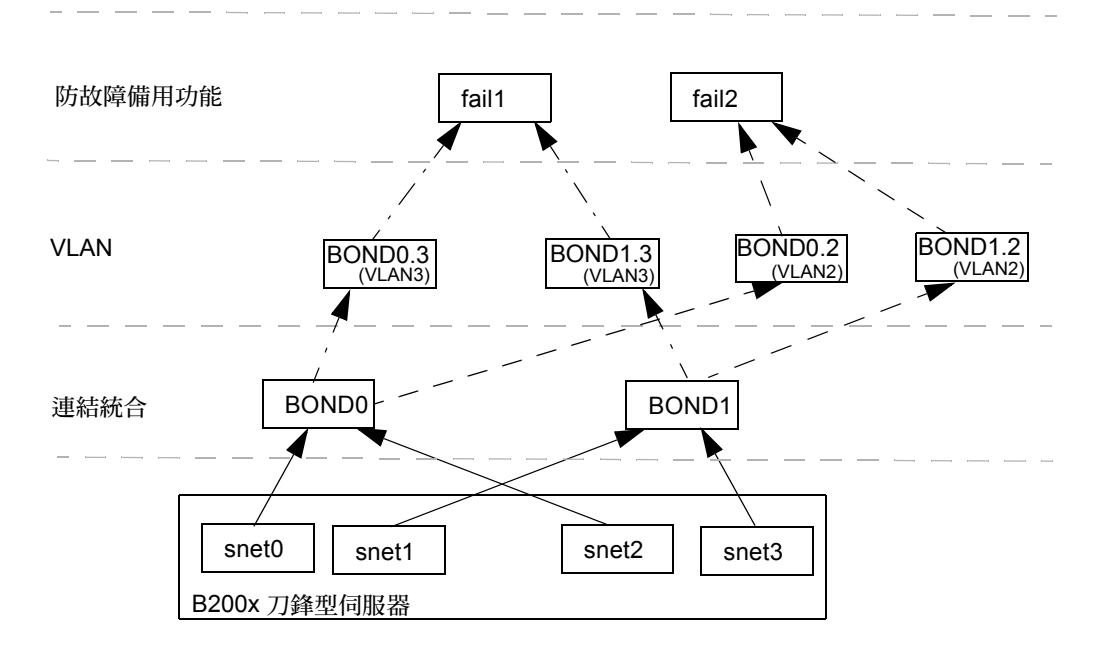

<span id="page-99-0"></span>圖 7-12 在兩個接合介面之間具有防故障備用功能的 B200x 刀鋒型伺服器

您可以藉由為 snet0、snet1、snet2、snet3、BOND0、BOND1、BOND0.2、BOND1.2、 BOND0.3、BOND1.3、fail1 及 fail2 編輯 ifcfg 檔案,來配置這些網路介面。

注意:您的配置中只有最頂層的介面才應配置 IP 位址 (使用靜態 IP 或 DHCP)。此 外,在配置檔案中,只有最頂層的介面才應將 ONBOOT 設為 「yes」(使用 Red Hat 時) 或將 startmode 設為 「ONBOOT」(使用 SuSE 時)。

如需關於編輯 ifcfg 檔案的資訊,請參閱以下程式碼範例。ifcfg 檔案的位置會依您 所執行的 Linux 版本而異:

- 若是 Red Hat,ifcfq 檔案是位於 /etc/sysconfig/network-scripts/
- 若是 SuSE,ifcfg 檔案則是位於 /etc/sysconfig/network/

ifcfg-snet0

**DEVICE=snet0 ONBOOT=no**

ifcfg-snet1

**DEVICE=snet1 ONBOOT=no**

ifcfg-snet2

**DEVICE=snet2 ONBOOT=no**

ifcfg-snet3

**DEVICE=snet3 ONBOOT=no**

ifcfg-bond0

```
DEVICE=bond0
CHILDREN="snet0 snet2"
ONBOOT=no
[ $ONBOOT = no ] || . ifinit
```
ifcfg-bond1

```
DEVICE=bond1
CHILDREN="snet1 snet3"
ONBOOT=no
[ $ONBOOT = no ] || . ifinit
```
ifcfg-bond0.2

**DEVICE=bond0.2 PHYSDEVICE=bond0 DRIVER=sunvlan ONBOOT=no [ \$ONBOOT = no ] || . ifinit**

ifcfg-bond1.2

**DEVICE=bond1.2 PHYSDEVICE=bond1 DRIVER=sunvlan ONBOOT=no [ \$ONBOOT = no ] || . ifinit**

ifcfg-bond0.3

**DEVICE=bond0.3 PHYSDEVICE=bond0 DRIVER=sunvlan ONBOOT=no [ \$ONBOOT = no ] || . ifinit**

ifcfg-bond1.3

**DEVICE=bond1.3 PHYSDEVICE=bond1 DRIVER=sunvlan ONBOOT=no [ \$ONBOOT = no ] || . ifinit**

ifcfg-fail1

```
DEVICE=fail1
CHILDREN="bond0.3 bond1.3"
ONBOOT=yes
IPADDR=192.168.1.164
[ $ONBOOT = no ] || . ifinit
```

```
ifcfg-fail2
```

```
DEVICE=fail2
CHILDREN="bond0.2 bond1.2"
ONBOOT=yes
IPADDR=192.168.2.164
[ $ONBOOT = no ] || . ifinit
```
# 7.5.2 將刀鋒型伺服器新增到 SSC0 和 SSC1 交換器上的 管理和資料 VLAN

為了支援圖 [7-11](#page-97-0) 中的配置,您會需要將刀鋒型伺服器新增到 SSC0 和 SSC1 中的交換器 上的管理和資料 VLAN。

注意:在執行本節指示時,若要重設交換器,您必須先儲存配置。否則您所做的變更將 會消失。若要儲存配置,請按照 《*Sun Fire B1600* 刀鋒型系統機箱軟體設定手冊》「附 錄 A」中的指示進行。

1. 在 sc> 提示符號下, 登入主控台以配置 SSC0 中的交換器。 鍵入以下指令登入 SSC0 中的交換器:

sc> **console ssc0/swt**

- 2. 提示符號出現時,請鍵入您的使用者名稱和密碼。
- 3. 在交換器指令行上的 Console# 提示符號下, 鍵入:

Console#**configure**

4. 鍵入以下指令進入交換器的 VLAN 資料庫:

Console(config)#**vlan database**

5. 鍵入以下指令設定資料網路與開機網路的 VLAN:

```
Console(config-vlan)#vlan 3 name Data media ethernet
Console(config-vlan)#vlan 4 name Boot media ethernet
```
6. 鍵入以下指令結束 VLAN 資料庫:

Console(config-vlan)#**end**

7. 將刀鋒型伺服器連接埠 SNP0 新增到管理 VLAN (VLAN 2)、資料 VLAN (VLAN 3) 及您 用於開機的 VLAN (VLAN 4)。

方法為鍵入以下指令:

```
Console#configure
Console(config)#interface ethernet SNP0
Console(config-if)#switchport allowed vlan add 2 tagged
Console(config-if)#switchport allowed vlan add 3 tagged
Console(config-if)#switchport allowed vlan add 4
Console(config-if)#switchport native vlan 4
Console(config-if)#switchport allowed vlan remove 1
Console(config-if)#exit
Console(config)#
```
以下為此順序的意義:

- interface ethernet SNPO 指令指定要配置的刀鋒型伺服器連接埠 (在本範例 中,此介面為刀鋒型伺服器連接埠 SNP0)。
- switchport allowed vlan add 2 taqqed 指令讓此刀鋒型伺服器連接埠成爲 VLAN 2 (管理網路)的成員,並允許它將標籤式流量傳送給管理網路。
- switchport allowed vlan add 3 tagged 指令讓此連接埠成爲 VLAN 3(新 的資料網路)的成員,允許它將標籤式流量傳給資料網路。
- switchport allowed vlan add 4 指令讓此連接埠成為 VLAN 4 的成員,使此 連接埠接受未加註標籤的封包,然後為其加註標籤以成為 VLAN 4 的成員。如此一 來,則可為由刀鋒型伺服器所產生的 (在開機期間)未加註標籤的流量提供路徑, 以通往「網路安裝伺服器」。下一個指令則是將此 VLAN 變成其原生的 VLAN,換 句話說,所有未加註標籤的訊框都會轉寄到這個 VLAN。
- switchport native vlan 4 指令讓連接埠將其收到的所有未加註標籤訊框全部 放到 VLAN 4 上 (OBP、Jumpstart 及 PXE 都會讓刀鋒型伺服器傳送未加註標籤的 訊框)。
- switchport allowed vlan remove 1 指令會移除 VLAN 1 的連接埠 (交換器 上的預設 VLAN 的所有刀鋒型伺服器連接埠和上傳連接埠)。

對其餘所有刀鋒型伺服器連接埠 (SNP1 至 SNP15)重[複步驟](#page-91-0) 7。這些連接埠全部都必 須同時隸屬於管理網路與資料網路。

鍵入以下指令偵測您所配置的連接埠:

```
Console#show interfaces switchport ethernet SNP0
Information of SNP0
  Broadcast threshold: Enabled, 256 packets/second
  Lacp status: Disabled
 VLAN membership mode: Hybrid
  Ingress rule: Disabled
 Acceptable frame type: All frames
 Native VLAN: 4
  Priority for untagged traffic: 0
 Gvrp status: Disabled
Allowed Vlan: 2(t), 3(t), 4(u) Forbidden Vlan: 
Console#
```
- 8. 若要將任何資料上傳連接埠結合為統合連結,請立即執行。 按照 《*Sun Fire B1600* 刀鋒型系統機箱軟體設定手冊》「附錄 A」中的指示進行。
- <span id="page-104-0"></span>9. 鍵入以下指令,將任何資料上傳連接埠 (不是統合連結的)新增到資料 VLAN (即 VLAN 3 )和開機 VLAN (VLAN 4) 中:

```
Console#configure
Console(config)#interface ethernet NETP0
Console(config-if)#switchport allowed vlan add 3 tagged
Console(config-if)#switchport allowed vlan add 4
Console(config-if)#switchport native vlan 4
Console(config-if)#switchport allowed vlan remove 1
Console(config-if)#switchport ingress-filtering
Console(config-if)#switchport mode trunk
Console(config-if)#switchport acceptable-frame-types tagged
Console(config-if)#no switchport gvrp
Console(config-if)#switchport forbidden vlan add 2
Console(config-if)#end
Console(config)#
```
- interface ethernet NETP0 指令會指定您要配置的上傳連接追。
- switchport allowed vlan add 3 tagged 指令會將此上傳連接埠新增到網路 (VLAN 3)  $\vdash$   $\circ$
- switchport allowed vlan add 4 指令會將此上傳連接埠,新增到要用於刀鋒 型伺服器開機的未加註標籤 VLAN (VLAN 4) 上。下一個指令則是將此 VLAN 變成 其原生的 VLAN,換句話說,任何未加註標籤的訊框都會轉寄到這個 VLAN。
- switchport native vlan 4 指令讓外部資料連接埠將其收到的任何未加註標籤 訊框全部放到 VLAN 4 (這個指令只是暫時有效,後續的指令將會防止此連接埠接 收未加註標籤的訊框。鍵入此指令的理由在於交換器需要有一個可用的原生 VLAN, 直到執行 switchport mode trunk 指令為止)。
- switchport allowed vlan remove 1指令會移除 VLAN 1 (預設 VLAN)中 的這個上傳連接埠。這個 VLAN 只能在這個時候移除 (也就是 VLAN 4 - 原生、 未加註標籤的 VLAN - 建立之後)。
- switchport ingress-filtering 指令、switchport mode trunk 指令及 switchport acceptable-frame-types tagged 指令會使連接埠拒絕接收任 何屬於特定 VLAN 的未加註標籤訊框。
- no switchport qvrp 指令會防止此連接埠用 GVRP 向其連接的另一部交換器官 告其所屬的 VLAN (此處為 VLAN 3)。
- switchport forbidden vlan add 2 指令會防止上傳連接埠收到網路上另一部 交換器發出的 GVRP 時加入 vlan 2。

鍵入以下指令偵測已配置的連接埠:

```
Console#show interfaces switchport ethernet NETP0
Information of NETP0
 Broadcast threshold: Enabled, 256 packets/second
 Lacp status: Disabled
 VLAN membership mode: Trunk
 Ingress rule: Enabled
 Acceptable frame type: Tagged frames only
 Native VLAN: 4
 Priority for untagged traffic: 0
 Gvrp status: Disabled
Allowed Vlan: 3(t), 4(t)Forbidden Vlan: 2,
Console#
```
<span id="page-106-0"></span>10. 鍵入以下指令,將任何外部統合連結新增到資料 VLAN (VLAN 3)。

如需關於使用統合連結連線的更多資訊,請參閱 《*Sun Fire B1600* 刀鋒型系統機箱軟體 設定手冊》的 「附錄 A」。

在以下範例中,統合連結稱為 port-channel 1,interface port-channel 1 指令則會指定您將 要配置的統合連結。

```
Console(config)#interface port-channel 1
Console(config-if)#switchport allowed vlan add 3 tagged
Console(config-if)#switchport allowed vlan add 4
Console(config-if)#switchport native vlan 4
Console(config-if)#switchport allowed vlan remove 1
Console(config-if)#switchport ingress-filtering
Console(config-if)#switchport mode trunk
Console(config-if)#switchport acceptable-frame-types tagged
Console(config-if)#no switchport gvrp
Console(config-if)#switchport forbidden vlan add 2
Console(config-if)#end
Console(config)#
```
11. 鍵入以下指令,將任何內部統合連結新增到資料 VLAN (VLAN 3)。

若是內部統合連結,上傳連接埠則會新增到資料網路 (VLAN 3)。 如需關於使用統合連結連線的更多資訊,請參閱 《*Sun Fire B1600* 刀鋒型系統機箱軟體 *設定手冊》*的「附錄 A」。

在以下範例中,統合連結稱為 port-channel 1,interface port-channel 1 指令則會指定您將 要配置的統合連結。

```
Console(config)#interface port-channel 1
Console(config-if)#switchport allowed vlan add 2 tagged
Console(config-if)#switchport allowed vlan add 3 tagged
Console(config-if)#switchport allowed vlan add 4
Console(config-if)#switchport native vlan 4
Console(config-if)#switchport allowed vlan remove 1
Console(config-if)#switchport ingress-filtering
Console(config-if)#switchport mode trunk
Console(config-if)#switchport acceptable-frame-types tagged
Console(config-if)#no switchport gvrp
Console(config-if)#end
Console(config)#
```
12. 配置刀鋒型伺服器的統合連結。

在以下範例中,SNP0 會新增到 port-channel 1。

```
Console(config)#interface ethernet SNP0
Console(config-if)#channel-group 1
Console(config-if)#end
```
13. 將所有上傳連接埠新增到 VLAN 3,可以個別新增或以統合連結的方式新增 (請參[閱步](#page-104-0) [驟](#page-104-0) 9 [和步驟](#page-106-0) 10)。

例如,如果連接埠 NETP1、NETP2 及 NETP3 結合為統合連結 1,而 NETP4 和 NETP5 結合為統合連結 2,您則須將連接埠 NETP0、NETP6 及 NETP7,加上整合連結 1 和整 合連結 2 一起新增到 VLAN 3。

- 14. 按照 《*Sun Fire B1600* 刀鋒型系統機箱軟體設定手冊》「附錄 A」中的指示進行。
- 15. 儲存您對 SSC0 中的交換器配置所做的變更。 若要這麼做,請按照 《*Sun Fire B1600* 刀鋒型系統機箱軟體設定手冊》「附錄 A」中的 指示進行。
- 16. 將 SSC0 中的交換器配置複製到 SSC1 中的交換器上。 按照 《*Sun Fire B1600* 刀鋒型系統機箱軟體設定手冊》「附錄 A」中的指示進行。
- 17. 鍵入 #. 結束交換器的指令行介面,並返回「 系統控制器 」。
- 18. 在 sc> 提示符號下,鍵入以下指令登入 SSC1 中的交換器:

sc> **console ssc1/swt**

- 19. 鍵入您的使用者名稱和密碼。
- 20. 設定 SSC1 中的交換器 IP 位址、網路遮罩及預設閘道。 若要這麼做,請按照 《*Sun Fire B1600* 刀鋒型系統機箱軟體設定手冊》「附錄 A」中的 指示進行。
- 21. 儲存您對 SSC1 中的交換器配置所做的變更。 若要這麼做,請按照 《*Sun Fire B1600* 刀鋒型系統機箱軟體設定手冊》「附錄 A」中的 指示進行。
- 22. 鍵入 #. 結束交換器的指令行介面,並返回 sc> 提示符號。
# 使用 Linux 刀鋒型伺服器公用程式

本章介紹關於在 Linux 刀鋒型伺服器使用以下公用程式的資訊:

- memdiag 公用程式。 使用此公用程式可偵測刀鋒型伺服器上的記憶體問題。請參閱第 8-1 [頁的 「在刀鋒](#page-108-0) [型伺服器上執行記憶體診斷」](#page-108-0)。
- biosupdate 公用程式。 使用此公用程式可升級 BIOS。請參閱第 8-3 [頁的 「升級](#page-110-0) BIOS」。

# <span id="page-108-0"></span>8.1 在刀鋒型伺服器上執行記憶體診斷

本節說明如何使用 memdiag 公用程式來偵測刀鋒型伺服器上的記憶體問題。

memdiag 公用程式使用 ECC 功能來報告安裝於刀鋒型伺服器中的 DIMM 是否有任何 錯誤。如果 memdiag 報告了故障,您可能需要置換故障的 DIMM。建議您在任何有問 題的刀鋒型伺服器上執行 memdiag。

注意:memdiag 公用程式是安裝在刀鋒型伺服器上,做為 PXE 開機安裝程序的一部 分。如需關於執行 PXE 開機安裝的資訊,請參閱[第四章](#page-38-0)。

### 8.1.1 在刀鋒型伺服器上執行記憶體測試

1. 登入想要執行記憶體測試的刀鋒型伺服器。 在 SC 提示符號下鍵入:

sc> **console s***n*

其中,*n* 為該刀鋒型伺服器所在的插槽編號。

2. 從 /usr/local/bin 目錄執行 memdiag:

**/usr/local/bin/memdiag** Starting Tests Starting Memory Test Testing 512M PASS Memory Test Starting ECC Test Testing 512M PASS ECC Test Ending Tests

在此範例中,刀鋒型伺服器上沒有報告任何 ECC 錯誤。

3. 檢查記憶體和 ECC 錯誤的輸出。

### <span id="page-109-0"></span>8.1.2 故障 DIMM 的 memdiag 輸出範例

程式碼範例 8-1 雙處理器刀鋒型伺服器的輸出

```
/usr/local/bin/memdiag
Starting Tests
         Starting Memory Test
                  Testing 1536M
         PASS Memory Test
         Starting ECC Test
                  Testing 1536M
Warning: Errors were found in Bank 0 this may be an indication that 
this item is defective
Please Check DIMM Pair 1
         FAIL ECC Test
Ending Tests
```
[程式碼範例](#page-109-0) 8-1 顯示一個雙處理器刀鋒型伺服器的輸出。在此範例中,DIMM pair 1 故 障且應進行置換。

注意:如需關於在 B200x 刀鋒型伺服器中置換 DIMM 的資訊,請參閱 《*Sun Fire B200x Server Blade DIMM Replacement Guide*》。

<span id="page-110-1"></span>程式碼範例 8-2 單處理器刀鋒型伺服器的輸出

**/usr/local/bin/memdiag** Starting Tests Starting Memory Test Testing 768M PASS Memory Test Starting ECC Test Testing 768M Warning: Errors were found in Bank 0 this may be an indication that this item is defective Please Check DIMM 0 FAIL ECC Test Ending Tests

[程式碼範例](#page-110-1) 8-2 顯示一個單處理器刀鋒型伺服器的輸出。在此範例中,DIMM 0 故障且 應進行置換。

注意:如需關於在 B100x 刀鋒型伺服器中置換 DIMM 的資訊,請參閱 《*Sun Fire B100x Server Blade DIMM Replacement Guide*》。

# <span id="page-110-0"></span>8.2 升級 BIOS

本節說明如何使用 biosupdate 公用程式來升級刀鋒型伺服器上的 BIOS。如需關於取 得最新 BIOS 影像的位置之資訊,請聯絡您的 Sun 支援工程師。

注意:biosupdate 公用程式是安裝在刀鋒型伺服器上,做為 PXE 開機安裝程序的一 部分。如需關於執行 PXE 開機安裝的資訊,請參[閱第四章](#page-38-0)。

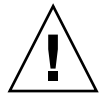

警告:在升級 BIOS 時,請勿重設或關閉刀鋒型伺服器的電源而使程序中斷。中斷升級 將會對刀鋒型伺服器造成永久損壞。

### 8.2.1 升級 BIOS

1. 登入想要更新 BIOS 的刀鋒型伺服器。 在 SC 提示符號下鍵入:

sc> **console s***n*

其中,*n* 為該刀鋒型伺服器所在的插槽編號。

2. 檢查刀鋒型伺服器上目前執行的 BIOS 版本,以證實是否需要進行升級:

```
modprobe mtdbios
cat /proc/BIOS
rmmod mtdbios
BIOS Vendor: AMI
BIOS Version: P1.1.32
BIOS Date: 01/19/2004
Manufacturer: Sun Microsystems
Product: Sun Fire B200x
```
- 3. 將 BIOS 影像複製到刀鋒型伺服器上的已知位置。
- 4. 執行 biosupdate 指令:

biosupdate *bios* 影像

其中, bios 影像 為 BIOS 影像。

當更新完成時,刀鋒型伺服器的提示符號就會再度出現。

注意:當更新正在進行時,請勿重新啟動刀鋒型伺服器。

注意:當更新完成時,您可以在下次重新啟動刀鋒型伺服器時檢查 BIOS 版本。

第九章

## Linux PXE 開機安裝的疑難排解

本附錄提供關於在 PXE 開機安裝期間或之後可能會發生的一般問題之資訊。

#### 啟動期間的錯誤

以下為刀鋒型伺服器進行 PXE 開機時, 在啓動時出現的錯誤:

```
PXE-E51: No DHCP or proxyDHCP offers were received.
PXE-M0F: Exiting Broadcom ROM.
```
#### 原因

DHCP 服務未正確配置。

### 解決方法

若要確定 DHCP 服務有在 DHCP 伺服器上執行並監視正確的連接埠,請使用以下 netstat 指令:

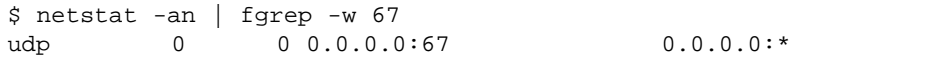

若未顯示監聽插槽,請檢查您的 DHCP 設定和配置。若有顯示監聽插槽,這可能表示 有其他問題 (例如:防火牆過濾或配線問題)。

#### 取得 IP 位址之後的錯誤 (問題 1)

在 PXE 開機安裝期間,以下為在取得 IP 位址之後出現的錯誤:

PXE-E53: No boot filename received PXE-M0F: Exiting Broadcom PXE ROM.

#### 原因

DHCP 服務未提供開機檔案的名稱。

#### 解決方法

確定在 PXE 伺服器上已正確在 /etc/dhcpd.conf 檔案中指定 filename 指令。

如果 DHCP 租期是從另一部機器接收的,可能也會發生此問題。一般而言,單一網路 區段上只應配置一個 DHCP 伺服器。

#### 取得 IP 位址之後的錯誤 (問題 2)

在 PXE 開機安裝期間,以下為在取得 IP 編號之後出現的錯誤:

PXE-E32: TFTP Open timeout

#### 原因

TFTP 服務未正確配置。

#### 解決方法

若要確定 TFTP 服務有在執行並監視正確的連接埠,請使用以下 netstat 指令:

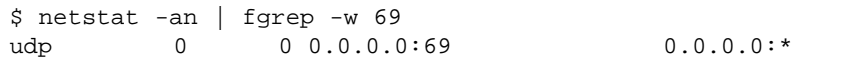

若未顯示監聽插槽,請檢查您的 TFTP 設定和配置。若有顯示監聽插槽,這可能表示有 其他問題 (例如:防火牆過濾或配線問題)。

若要測試 TFTP 服務,請在另一部機器上嘗試安裝 TFTP 用戶端,並試著下載 pxelinux.bin 檔案:

```
# cd /tmp
# tftp PXE-server
tftp> get /as-2.1/sun/pxelinux.bin
Received 10960 bytes in 0.1 seconds
tftp> quit
```
### 取得 IP 位址之後的錯誤 (問題 3)

在 PXE 開機安裝期間,以下為在取得 IP 位址之後出現的錯誤:

```
PXE-T01: File not found
PXE-E3B: TFTP Error - File Not found
PXE-M0F: Exiting Broadcom PXE ROM.
```
#### 原因

PXE 伺服器上的開機檔案名稱不存在。

#### 解決方法

在 PXE 伺服器上的 /etc/xinetd.d/tftp 檔案中:

■ 檢查確認有使用正確的引數。

建議您使用 -s /tftp, 並確定 TFTP 服務有使用 chroot(1) 將其頂層目錄變更 至 /tftp。這代表 dhcp filename 引數和頂層目錄有關 (而且不包括 /tftp 區段)。

- 檢查確認 filename 引數的拼法正確。
- 檢查確認已正確指定 next-server IP 編號。

若要測試 TFTP 服務,請在另一部機器上嘗試安裝 TFTP 用戶端,並試著下載檔案:

```
# cd /tmp
# tftp PXE-server
tftp> get /as-2.1/sun/pxelinux.bin
Received 10960 bytes in 0.1 seconds
tftp> quit
```
#### 安裝 Linux 核心之後的錯誤 (問題 1)

在 PXE 開機安裝期間,以下為在載入 Linux 核心之後出現的錯誤:

------+ Kickstart Error +-------+ | | | Error opening: kickstart file | | /tmp/ks.cfg: No such file or | directory | |  $+ - - - +$  $|$  OK  $|$  $\vert$  +----+  $\vert$ | | | | +--------------------------------+

#### 原因

NFS 未在 PXE 伺服器上正常運作。

#### 解決方法

執行以下的一或兩種方法來驗證您的 NFS 配置:

- 在 PXE 伺服器上,執行 showmount -e 指令。
- 在另一部機器(非 PXE 伺服器)上,執行 showmount *-e PXE 伺服器* 指令,其中 *PXE-* 伺服器 為 PXE 伺服器的名稱或 IP 位址。確定輸出有包括 tftp 路徑:

```
# showmount -e
Export list for PXE- 伺服器 :
/tftp (everyone)
```
如果輸出中未出現此路徑,請檢查您的 NFS 設定和配置。

如果刀鋒型伺服器未正確連接到 PXE 伺服器,可能也會發生此問題。如果您只有在底 架上安裝一個交換器和系統控制器 (SSC),請確定 SSC 已安裝在位置 0。如需關於安裝 SSC 的資訊,請參閱 《*Sun Fire B1600 Blade System Chassis Administration Guide*》。

如果 NFS 服務運作正常,且可從網路上的其他機器使用,則可能是 PXE 伺服器對刀鋒 型伺服器提供了錯誤的核心。如果安裝在 PXE 伺服器上的 Linux 發行沒有與建立補充 CD (隨附於 Linux 刀鋒型伺服器)的 Linux 發行完全相符,則會發生此問題。必須完 全相符,才能確保模組版本不會導致 5704 網路驅動程式 (suntg3) 無法載入。

#### 在安裝 Linux 核心之後的 Root 密碼訊息

在 PXE 開機安裝期間,以下為在載入 Linux 核心之後出現的訊息:

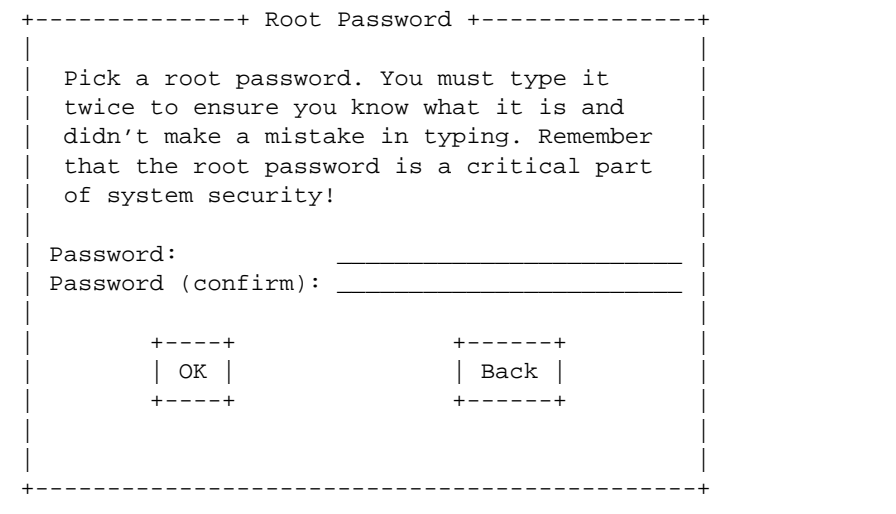

### 原因

ks.cfg 中沒有指定預設 root 密碼。

#### 解決方法

在 sun/install/ks.cfg 檔案中,確定 rootpw 指令未加上註釋 (#),並確定您已指 定 root 密碼。如需關於輸入 root 密碼的資訊,請參閱[第四章。](#page-38-0)

#### 重新開機之後的錯誤

在完成 PXE 開機安裝和重新開機之後,會出現以下畫面:

```
GRUB version 0.92 (634K lower / 522176K upper memory)
[ Minimal BASH-like line editing is supported. For the first word, 
TAB lists possible command completions. Anywhere else TAB lists 
the possible completions of a device/filename. ]
grub>
```
#### 原因

PXE 開機安裝尚未完成。

#### 解決方法

如果在安裝期間移除或關閉刀鋒型伺服器的電源,則可能會發生此問題。您必須重新安 裝刀鋒型伺服器。

#### 刀鋒型伺服器未從磁碟開機

在順利完成 PXE 開機安裝之後,刀鋒型伺服器繼續從網路 (而非磁碟)開機。

#### 原因

BIOS 已配置為依據預設從網路開機。

#### 解決方法

在 SC 提示符號下,使用 bootmode reset\_nvram sn 指令將 BIOS 重設為依據預設 從磁碟開機。

#### 從磁碟初次開機時執行 fsck

當刀鋒型伺服器初次從磁碟開機時,刀鋒型伺服器執行 fsck 修復檔案系統。

#### 原因

刀鋒型伺服器尚未卸載檔案系統。

#### 解決方法

若要卸載所有檔案系統並讓刀鋒型伺服器正常重新開機,請確定您有在 PXE 開機安裝 期間的最終 OK 提示符號下按 Enter。如需更多資訊,請參閱[第四章。](#page-38-0)

#### 在 PXE 開機安裝期間,安裝程式沒有回應或發生錯誤

在 PXE 安裝刀鋒型伺服器進行時,安裝程式發生以下其中一種情況:

- 在作業系統要求 PXE 伺服器的 IP 位址之後停止回應。
- 發生錯誤,出現錯誤訊息指出接收到訊號 11。

#### 原因

PXE 伺服器可能有使用 eepro100 驅動程式。

#### 解決方法

1. 檢查確認 PXE 伺服器是否有使用 eepro100 驅動程式 (檢查 /etc/modules.conf 檔案是否有以下這行文字):

alias eth0 eepro100

注意:eth 範例可能會依您的硬體設定而異。

#### 2. 將此行變更為:

alias eth0 e100

這可以避免 i82557/i82558 10/100 乙太網路硬體和 Broadcom 5704 之間的已知互動問題。

#### 在 PXE 開機期間收到插入模組磁碟的提示 (僅限於 SUSE)

在 SuSE 安裝期間讓刀鋒型伺服器開機時,刀鋒型伺服器未自動開機,而且您還收到執 行互動式安裝的提示:

請插入模組磁碟 3。

您將會取得關於如何在 CD1 或 DVD 上的 boot/README 建立的指示。

#### 原因

SuSE 預期 DHCP 伺服器提供預設路由器,否則就會假設介面無法運作。

### 解決方法

確定您已在 dhcpd.conf 檔案中指定預設路由器。例如:

```
ddns-update-style none;
default-lease-time 1800;
max-lease-time 3600;
:
option routers 172.16.11.6;
:
subnet 172.16.11.0 netmask 255.255.0.0 { 
 next-server 172.16.11.8; # name of your TFTP server
 filename "/<linux_dir>/sun/pxelinux.bin"; # name of the boot-loader program 
  range 172.16.11.100 172.16.11.200; # dhcp clients IP range
}
```
## 第三部分 在刀鋒型伺服器上安裝和使用 Solaris x86

### 安裝 Solaris x86

本章說明如何將 Solaris x86 安裝到 Sun Fire B100x 或 B200x 刀鋒型伺服器其中包含以 下各節:

- 10.1 節 第 10-1 頁的 「Solaris x86 [安裝程序簡介」](#page-122-0)
- 10.2 節 第 10-2 頁的「 準備安裝 Solaris x86」
- 10.3 節 第 10-4 頁的 「在 DHCP 伺服器上配置 Solaris x86 [刀鋒型伺服器的全](#page-125-0) [域設定」](#page-125-0)
- 10.4 節 第 10-8 頁的「 配置安裝伺服器和 DHCP 伺服器以將 Solaris x86 安裝到每 [個刀鋒型伺服器」](#page-129-0)
- 10.5 節 第 10-15 頁的「重新初始化先前執行過 Linux 的刀鋒型伺服器上的硬碟」
- 10.6 節 第 10-16 [頁的 「將刀鋒型伺服器配置為暫時從網路開機」](#page-137-0)
- 10.7 節 第 10-17 頁的 「監視網路開機程序和啓動 Solaris 安裝」
- 10.8 節 第 10-20 頁的「在互動式安裝期間指定磁碟分割」
- 10.9 節 第 10-31 頁的 「 爲刀鋒型伺服器設定 Jumpstart 安裝的準備步驟 」
- 10.10 節 第 10-34 頁的「配置 Jumpstart 安裝」
- 10.11 節 第 10-36 頁的 「將 Solaris x86 [安裝到多個刀鋒型伺服器的有效秘訣」](#page-157-0)
- 10.12 節 第 10-41 頁的「使用第二、第三或第四個網路介面將 Solaris x86 安裝到 [刀鋒型伺服器」](#page-162-0)
- 10.13 節 第 10-44 頁的 「新增 [add\\_install\\_client](#page-165-0) -b 選項」

### <span id="page-122-0"></span>10.1 Solaris x86 安裝程序簡介

B100x 和 B200x 刀鋒型伺服器使用以 PXE 為基礎的網路安裝方法以接收 Solaris x86 作 業系統。PXE 開機受到 DHCP 服務的支援,而且這表示您需要執行一些和 DHCP 伺服 器有關的設定步驟。此外,「網路安裝伺服器」和 DHCP 伺服器需要針對各個獨立刀鋒 型伺服器進行配置,否則網路安裝將無法運作。本章的指示說明如何進入某個位置以在 刀鋒型伺服器上初始化互動式 Solaris 安裝或 Jumpstart 安裝。本章有關 Solaris 安裝的 互動式部分,請參閱 《*Solaris 9* 安裝指南》中的指示。

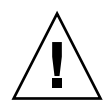

警告:視您要安裝的 Solaris 9 x86 版本而定,您可能需要在 「Solaris 網路安裝伺服器」 上執行修補網路安裝影像的程序,這樣它才會包含 B100x 和 B200x 刀鋒型伺服器所需 的平台軟體支援。如果需要修補程式,《Product Notes》會提供如何下載及如何在 「網 路安裝伺服器」上執行將修補程式套用到 Solaris x86 影像的程序檔之指示。若要檢視 《Product Notes》,請至:http://www.sun.com/products-nsolutions/hardware/docs/Servers/

以下為您將於本章執行的作業:

- 一般準備 (10.2 節 第 10-2 [頁的 「準備安裝](#page-123-0) Solaris x86」)。
- DHCP 選項字串和全域 PXE 開機巨集的配置 (如果這些尚未在 DHCP 伺服器上配置 的話)(10.3 節 - 第 10-4 頁的 「在 DHCP [伺服器上配置](#page-125-0) Solaris x86 刀鋒型伺服器 [的全域設定」](#page-125-0))。

對每個安裝的刀鋒型伺服器,您也將會執行 10.4 節 - 第 10-8 [頁的 「配置安裝伺服器](#page-129-0) 和 DHCP 伺服器以將 Solaris x86 [安裝到每個刀鋒型伺服器」中](#page-129-0)的以下步驟:

- 找出並記錄刀鋒型伺服器的 MAC 位址。
- 執行 add\_install\_client 程序檔。
- 在 DHCP 伺服器上配置特定用戶端的 DHCP 巨集。
- 在 DHCP 伺服器上配置用戶端的 IP 位址。
- 配置刀鋒型伺服器暫時從網路開機 (相關指示請參閱 10.6 節 第 10-16 [頁的 「將](#page-137-0) [刀鋒型伺服器配置為暫時從網路開機」\)](#page-137-0)。
- 重設或開啓刀鋒型伺服器的電源,並監視其開機程序( 關於這些作業的指示,請參 閱 10.6 節 - 第 10-16 [頁的 「將刀鋒型伺服器配置為暫時從網路開機」](#page-137-0)和 [10.7](#page-138-0) 節 - 第 10-17 百的「監視網路開機程序和啓動 Solaris 安裝」)。

# <span id="page-123-0"></span>10.2 準備安裝 Solaris x86

注意:如果您要藉由使用 Solaris 9 CD 媒體 (而非 DVD 媒體)來建立 Solaris x86 安裝 影像,您就需要有執行 Solaris x86 的可用系統。這是因為 SPARC Solaris 系統無法讀取 Solaris x86 CD 媒體。關於如何在 SPARC 系統使用 x86 CD 媒體來建立 「Solaris x86 網 路安裝伺服器」的指示,請參閱 《*Solaris 9* 安裝指南》的第十二章。

- 1. 將 SSC 上的網路埠連接到含有要使用的 「網路安裝伺服器」和要使用的 DHCP 伺服 器的子網路,以將 IP 位址配置到 B100x 或 B200x 刀鋒型伺服器。 如果您在刀鋒型系統底架中有備用 SSC,請在第二個 SSC 複製此連線。
- 2. 找出您要安裝 Solaris x86 的刀鋒型伺服器上的第一個介面的 MAC 位址。 方法如下:
	- a. 如果您登入了處於原廠預設狀態的全新底架,則請按照 《*Sun Fire B1600* 刀鋒型系 統機箱軟體設定手冊》第二章中的指示登入使用中的 「系統控制器」。 否則,請使用系統管理員指定給您的使用者名稱和密碼進行登入。
	- b. 在 sc> 提示符號下,鍵入:

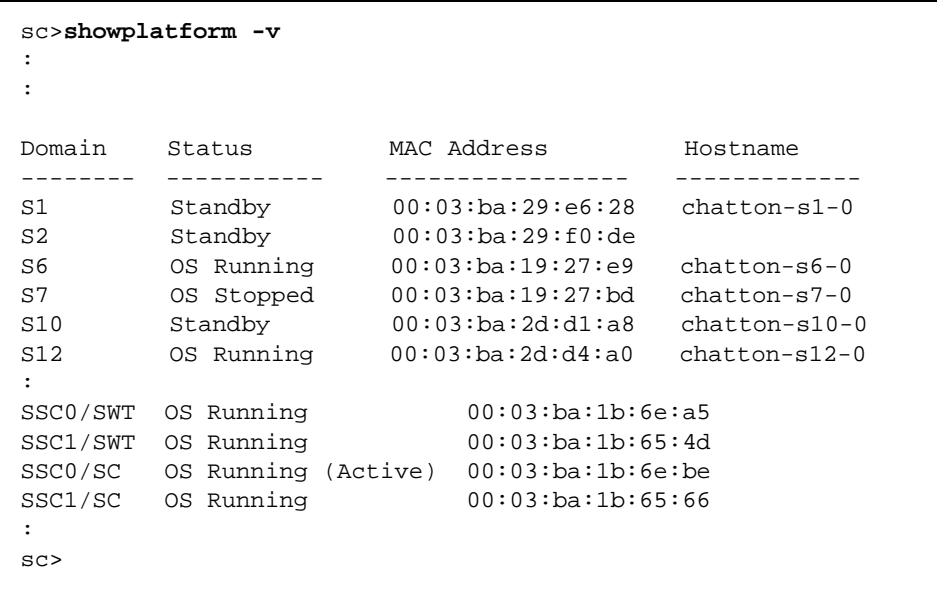

其中,「:」字元 (在最左邊的那一欄)代表省略的資料。每個刀鋒型伺服器所列出 的 MAC 位址為第一個介面的 MAC 位址 (依據預設為 bge0)。

若是在刀鋒型伺服器上使用第一個網路介面的安裝,您只需知道第一個網路介面的 MAC 位址。記錄此 MAC 位址。

如果您要使用第二個、第三個或第四個介面,您則需要計算該介面的 MAC 位址 (請參閱 10.12 節 - 第 10-41 [頁的 「使用第二、第三或第四個網路介面將](#page-162-0) Solaris x86 [安裝到刀鋒型伺服器」\)](#page-162-0)。

3. 按照 《*Solaris 9* 安裝指南》中的指示來設定 Solaris x86 的 「網路安裝伺服器」。 針對您的刀鋒型伺服器將從某 「網路安裝伺服器」安裝其 x86 作業系統,記錄該伺服 器的 IP 位址。

4. 確定要使用的 DHCP 伺服器已正確設定,並可正常運作。 如需關於設定 Solaris DHCP 伺服器的資訊,請參閱 《*Solaris DHCP Administration Guide*》。

注意:確定您已使用最新的 DHCP 修補程式更新您的 DHCP 伺服器,可用的修補程式 位於:http://sunsolve.sun.com。

5. 如果您要使 DHCP 伺服器以動態方式對刀鋒型伺服器配置 IP 位址,則請在 DHCP 伺 服器上為此保留一個區段的位址。

如需詳細操作資訊,請參閱 《*Solaris DHCP Administration Guide*》。

6. 請參閱底架和刀鋒型伺服器的最新 《Product Notes》,以找出是否需要為您要安裝到 刀鋒型伺服器的 Solaris x86 版本下載任何修補程式。

查看以下網址:

http://www.sun.com/servers/entry/b100x/

您需要的資訊位於 《Product Notes》中標題為 「Installing the Solaris x86 Operating System Onto a Server Blade」此節。

# <span id="page-125-0"></span>10.3 在 DHCP 伺服器上配置 Solaris x86 刀鋒 型伺服器的全域設定

本節說明如何配置 DHCP 伺服器上所需的選項字串,才能支援 B100x 和 B200x 刀鋒型 伺服器的開機。本節也說明如何配置全域 PXE 開機用戶端。如果 DHCP 伺服器上所需 的選項字串已定義,而且 PXE 開機用戶端也已正確指定,請繼續進行 [10.4](#page-129-0) 節 - 第 10-8 [頁的 「配置安裝伺服器和](#page-129-0) DHCP 伺服器以將 Solaris x86 安裝到每個刀鋒型伺服 [器」。](#page-129-0)

### <span id="page-125-1"></span>10.3.1 將所需的選項字串新增至 DHCP 伺服器

1. 以 root 登入 「網路安裝伺服器」,然後鍵入以下指令來啟動 DHCP Manager GUI:

# **DISPLAY=** 我的顯示 **:0.0**

- # **export DISPLAY**
- # **/usr/sadm/admin/bin/dhcpmgr &**

其中,我的顯示為您要用來顯示 DHCP Manager 的 GUI (圖形化使用者介面)系統之 名稱 (例如:桌面工作站)。

2. 如果以下選項名稱在 DHCP 伺服器中尚未定義,請進行新增:

```
SinstNM、SinstIP4、SinstPTH、SrootNM、SrootIP4、SrootPTH、
BootFile、SbootURI、BootSrvA
```
注意:如果您要執行 Solarix x86 的 Jumpstart 安裝, 您也需要新增 SsysidCF 和 SjumpsCF 的定義。

a. 按一下 DHCP Manager 主視窗中的 「Options」標籤,即可找出 DHCP 伺服器中有 哪些選項名稱已定義 (請見圖 [10-1](#page-126-0))。

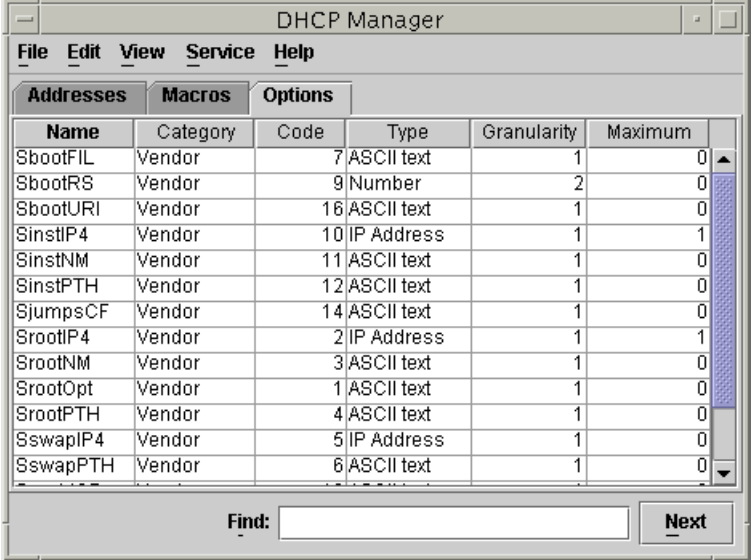

<span id="page-126-0"></span>圖 10-1 DHCP Manager 「Options」標籤

b. 使用指令行新增 (如下所示,使用 -A)或修改 (使用 -M,而非 -A)所需的選項 字串。

若要這麼做,請在「網路安裝伺服器」上以 root 繼續,並且在終端機視窗鍵入每 個所需選項的指令。圖 [10-2](#page-127-0) 顯示所需選項的完整清單。

注意:請注意:雖然在您的 DHCP 伺服器上某些所需的 DHCP 選項字串可能已經定 義,SbootURI 卻是以往未曾在 Sun 平台上使用過的新選項字串。

```
# dhtadm -A -s SrootIP4 -d 'Vendor=SUNW.i86pc,2,IP,1,1'
# dhtadm -A -s SrootNM -d 'Vendor=SUNW.i86pc,3,ASCII,1,0'
# dhtadm -A -s SrootPTH -d 'Vendor=SUNW.i86pc,4,ASCII,1,0'
# dhtadm -A -s SinstIP4 -d 'Vendor=SUNW.i86pc,10,IP,1,1'
# dhtadm -A -s SinstNM -d 'Vendor=SUNW.i86pc,11,ASCII,1,0'
# dhtadm -A -s SinstPTH -d 'Vendor=SUNW.i86pc,12,ASCII,1,0'
# dhtadm -A -s SsysidCF -d 'Vendor=SUNW.i86pc,13,ASCII,1,0'
# dhtadm -A -s SjumpsCF -d 'Vendor=SUNW.i86pc,14,ASCII,1,0'
# dhtadm -A -s SbootURI -d 'Vendor=SUNW.i86pc,16,ASCII,1,0'
```
圖 10-2 配置選項字串的指令

<span id="page-127-0"></span>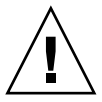

警告:當您配置 DHCP 選項字串時,請確定您有正確地為每個選項配置選項字串代碼。 這些數值是網路啟動程序所使用的,而如果這些數值未正確指定,本程序將會失效。選 項代碼為指令行上從右邊算起的第四個數值。例如,SbootURI 的代碼為 16 (請[見圖](#page-127-0) [10-2](#page-127-0))。如果您指定和圖 [10-2](#page-127-0) 中不同的數值,刀鋒型伺服器將無法從網路開機。

#### 3. 驗證您已正確地指定 DHCP 選項字串。

鍵入:

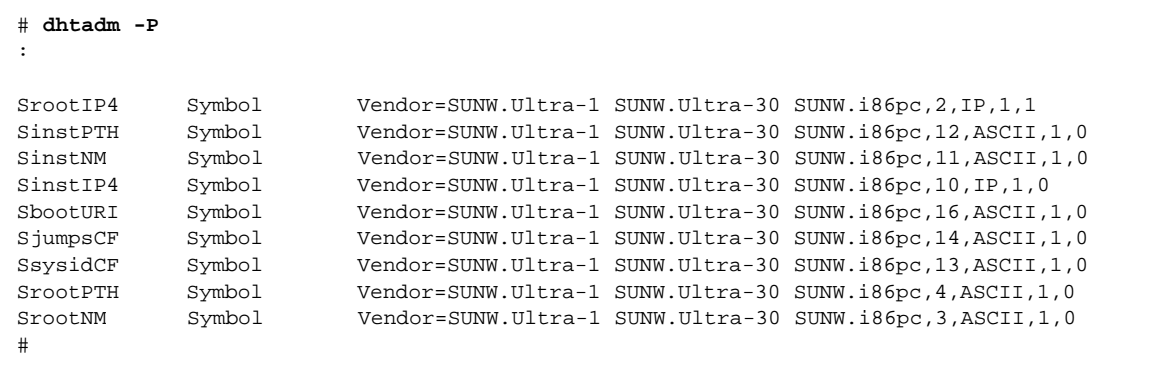

<span id="page-127-1"></span>圖 10-3 檢查選項字串是否正確的 dhtadm -P 輸出範例

其中,在圖 [10-3](#page-127-1) 的第一個使用者提示符號下方的 「:」字元代表省略的資料。

注意:圖 [10-3](#page-127-1) 顯示關於 DHCP 選項字串的輸出 (關於已省略的巨集的輸出,而此省略 是由 「:」字元代表)。請注意,不同的供應商名稱 (例如:SUNW.Ultra-1、 SUNW.Ultra-30、SUNW.i86pc)可能會加在您配置中的每個選項字串,但指令行其 他欄位的特定使用者數值必須與圖 [10-3](#page-127-1) 完全相同。例如,SbootURI 選項的最後四個 數值必須是 16、ASCII、1、0。

如需關於新增選項的詳細資訊,請參閱 《*Solaris DHCP Administration Guide*》。

4. 請繼續進行 10.3.2 節 - 第 10-7 頁的 「將 [Solaris x86](#page-128-0) 的全域 PXE 巨集新增至 DHCP [伺服器」](#page-128-0)。

### <span id="page-128-0"></span>10.3.2 將 Solaris x86 的全域 PXE 巨集新增至 DHCP 伺服器

注意:本節的指示在 DHCP 伺服器上只需執行一次。如果您已使 Solaris x86 的 PXE 巨 集正確地定義,您則可略過此節,並繼續進行 10.4 節 - 第 10-8 [頁的 「配置安裝伺服](#page-129-0) 器和 DHCP 伺服器以將 Solaris x86 [安裝到每個刀鋒型伺服器」](#page-129-0)。不過,正確地定義巨集 是非常重要的。因此,如果您有任何懷疑,請按照本節的指示進行。關於等效 CLI (指 令行介面)指令,請參閱 10.11.3 節 - 第 10-40 頁的 「用 [DHCP Manager](#page-161-0) 的指令行介 [面取代](#page-161-0) GUI」。

若要定義全域 PXE 巨集:

- 1. 在 DHCP Manager GUI 的主視窗,按一下 「Macros」標籤,然後從 「Edit」功能表 選取 「Create」。
- 2. 在「Create Macro」視窗的「Name」欄位中,鍵入 PXE 巨集的名稱: PXEClient:Arch:00000:UNDI:002001

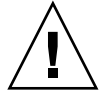

警告:全域 PXE 巨集的名稱為 PXEClient:Arch:00000:UNDI:002001。確定您有正 確地鍵入此名稱。倘若有誤,刀鋒型伺服器將無法執行 Solaris x86 作業系統的 PXE 開 機安裝。

- 3. 填好 「Create Macro」視窗中的其他欄位。
	- a. 在「Option Name」欄位中,鍵入 BootSrvA。
	- b. 在 「Option Value」欄位中,鍵入您的 「網路安裝伺服器」的 IP 位址。
	- c. 按一下「Add」,然後再按「OK」。

若要檢視您已建立的巨集的屬性,請從顯示於 「Macros」標籤左側的巨集清單進行選 取,然後再從 「Edit」功能表選取 「Properties」(請見圖 [10-4](#page-129-1))。

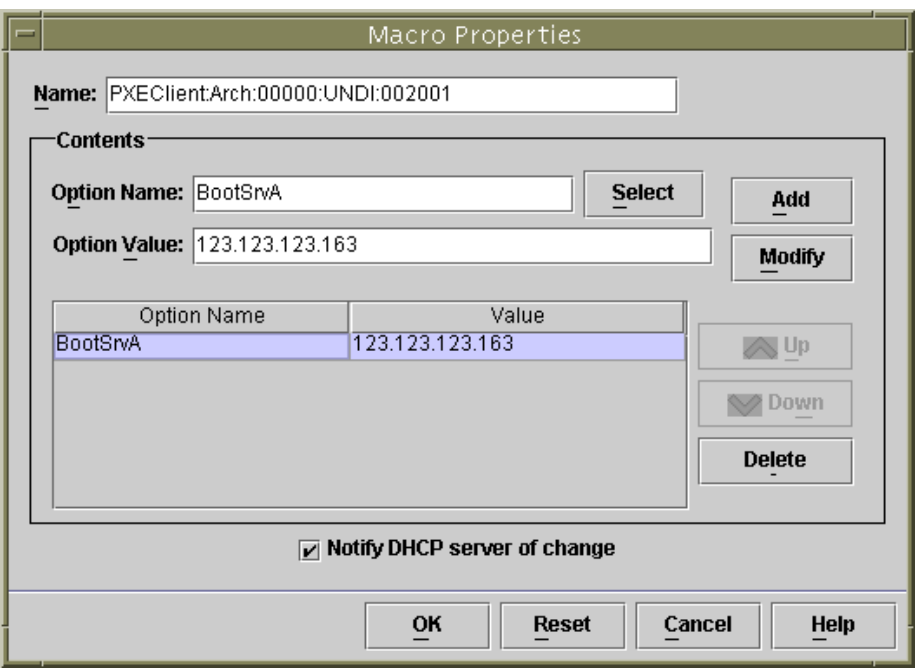

<span id="page-129-1"></span>圖 10-4 為全域 PXE 巨集所定義的屬性

注意:全域 PXE 巨集只定義一個屬性:BootSrvA。

4. 請繼續進行 10.4 節 - 第 10-8 [頁的 「配置安裝伺服器和](#page-129-0) DHCP 伺服器以將 Solaris x86 [安裝到每個刀鋒型伺服器」](#page-129-0)。

<span id="page-129-0"></span>10.4 配置安裝伺服器和 DHCP 伺服器以將 Solaris x86 安裝到每個刀鋒型伺服器

> 在按照本節指示進行之前,請確定您已完成本章前面各節的所有步驟,而且您已執行最 新 《Product Notes》中與 Solaris x86 安裝相關的所有步驟。

> 您必須針對每個要安裝 Solaris x86 的刀鋒型伺服器執行本節中的作業。詳情如下所述:

- 找出並記錄刀鋒型伺服器的 MAC 位址 [\(步驟](#page-130-0) 1)。
- 在「網路安裝伺服器」上執行 add\_install\_client 程序檔([步驟](#page-130-1) 2[、步驟](#page-132-0) 3)。
- 在 DHCP 伺服器上配置特定用戶端的 DHCP 巨集 ([步驟](#page-133-0) 4[、步驟](#page-133-1) 5[、步驟](#page-133-2) 6)。
- 在 DHCP 伺服器上配置用戶端的 IP 位址 [\(步驟](#page-135-0) 7)。

在執行[步驟](#page-135-0) 7 之後,您將需執行以下作業:

- 配置刀鋒型伺服器暫時從網路開機 (相關指示請參閱 10.6 節 第 10-16 [頁的 「將](#page-137-0) [刀鋒型伺服器配置為暫時從網路開機」\)](#page-137-0)。
- 重設或開啓刀鋒型伺服器的電源,並監視其開機程序 (關於這些作業的指示,請參 閱 10.6 節 - 第 10-16 [頁的 「將刀鋒型伺服器配置為暫時從網路開機」](#page-137-0)和 [10.7](#page-138-0) 節 - 第 10-17 頁的 「 監視網路開機程序和啓動 Solaris 安裝 」)。
- <span id="page-130-0"></span>1. 記錄要安裝 Solaris x86 的刀鋒型伺服器的 MAC 位址 (請參閱 10.1 節 - 第 [10-1](#page-122-0) 頁 的 「Solaris x86 [安裝程序簡介」](#page-122-0))。

如果您要使用刀鋒型伺服器上第一個網路介面以外的介面,請參閱 10.12 節 - 第 [10-41](#page-162-0)  [頁的 「使用第二、第三或第四個網路介面將](#page-162-0) Solaris x86 安裝到刀鋒型伺服器」。

<span id="page-130-1"></span>2. 以 root 登入用做「網路安裝伺服器」的系統,然後執行 add\_install\_client 程 序檔。

當您執行本程序檔時,請確定您有針對刀鋒型伺服器使用正確的 bootpath 參數。

B100x 刀鋒型伺服器的正確 bootpath 參數顯示於圖 [10-5](#page-130-2)。

B200x 刀鋒型伺服器的正確 bootpath 參數顯示於圖 [10-6](#page-131-0)。

注意:add\_install\_client 指令的 -b 選項是新增的。如需關於此選項的資訊,請 參閱 10.13 節 - 第 10-44 頁的 「新增 [add\\_install\\_client](#page-165-0) -b 選項」。

如果您要執行 Jumpstart 安裝,當您執行 add\_install\_client 程序檔時,則需在指 令行上使用其他參數。

如需用於 Jumpstart 的參數的資訊,請參閱 10.9 節 - 第 10-31 [頁的 「為刀鋒型伺服器](#page-152-0) 設定 Jumpstart [安裝的準備步驟」及](#page-152-0) 10.10 節 - 第 10-34 [頁的 「配置](#page-155-0) Jumpstart 安裝」。

● 關於 MAC 位址為 00:03:ba:29:f0:de 的 B100x 刀鋒型伺服器,請參閱圖 [10-5](#page-130-2) 中的 指令範例。

```
# cd 安裝目錄路徑 /Solaris_9/Tools
# ./add_install_client -d -e "00:03:ba:29:f0:de" \
> -b "input-device=ttya" -b "output-device=ttya" \
> -b "bootpath=/pci@0,0/pci108e,16a8@8" \
> i86pc
```
圖 10-5 顯示 B100x 刀鋒型伺服器的 bootpath 屬性之指令範例

其中, 安裝*目錄路徑* 為您的安裝影像的位置。

注意:在本步驟的指令範例中,「\」字元可告知作業系統,該指令會繼續到下一行。

注意:如果您配置多個刀鋒型伺服器,您可能會想建立包裝程序檔,以對每個刀鋒型伺 服器執行 add\_install\_client 指令 (請參閱 10.11.1 節 - 第 10-37 [頁的 「從包裝](#page-158-0) Shell 程序檔呼叫 [add\\_install\\_client](#page-158-0) 公用程式」)。

● 關於 MAC 位址為 00:03:ba:2d:d4:a0 的 B200x 刀鋒型伺服器,請參閱圖 [10-6](#page-131-0) 中的 指令範例。

```
# cd /export/s9x/Solaris_9/Tools
# ./add_install_client -d -e "00:03:ba:2d:d4:a0" \
> -b "input-device=ttya" -b "output-device=ttya" \
> -b "bootpath= /pci@0,0/pci8086,2545@3/pci8086,1460@1d/pci108e,16a8@3" \
> i86pc
```
圖 10-6 顯示 B200x 刀鋒型伺服器的 bootpath 屬性之指令範例

圖 [10-7](#page-132-1) 顯示在 B100x 刀鋒型伺服器,以 bootpath 執行的 add\_install\_client 程 序檔的輸出範例。

```
# cd /export/s9x/Solaris_9/Tools
# ./add_install_client -d -e "00:03:ba:29:f0:de" \
> -b "input-device=ttya" -b "output-device=ttya" \
> -b "bootpath=/pci@0,0/pci108e,16a8@8" \
> i86pc
cleaning up preexisting install client "00:03:ba:29:f0:de"
To disable 00:03:ba:29:f0:de in the DHCP server,
   remove the entry with Client ID 010003BA29F0DE
To enable 010003BA29F0DE in the DHCP server, ensure that
the following Sun vendor-specific options are defined
(SinstNM, SinstIP4, SinstPTH, SrootNM, SrootIP4,
SrootPTH, SbootURI and optionally SjumpCF and SsysidCF),
and add a macro to the server named 010003BA29F0DE,
containing the following option values:
   Install server (SinstNM) : cerberus
   Install server IP (SinstIP4) : 123.123.123.163
   Install server path (SinstPTH) : /export/s9x
 Root server name (SrootNM) : cerberus
  Root server IP (SrootIP4) : 123.123.123.163
  Root server path (SrootPTH) : /export/s9x/Solaris_9/Tools/Boot
  Boot file (BootFile) : nbp.010003BA29F0DE
   Solaris boot file (SbootURI) : tftp://123.123.123.163/010003BA29F0DE
If not already configured, enable PXE boot by creating
a macro called PXEClient:Arch:00000:UNDI:002001
which contains the following values:
   Boot server IP (BootSrvA) : 123.123.123.163
This macro will be explicitly requested by the PXE boot.
```
<span id="page-132-1"></span>圖 10-7 add\_install\_client 程序檔的輸出範例

圖 [10-7](#page-132-1) 中呈現的指令範例是使用新增的 (-b)開機選項。如需關於此選項所用的引 數、以及要使 PXE 開機程序能在刀鋒型伺服器上運作所需的引數之資訊,請參閱本章 最後的 10.13 節 - 第 10-44 頁的 「新增 [add\\_install\\_client](#page-165-0) -b 選項」。

<span id="page-132-0"></span>3. 記錄 add\_install\_client 程序檔輸出所列出的選項 (請見圖 [10-7](#page-132-1))。

您需要記錄選項名稱及其數值。

add\_install\_client 程序檔的輸出顯示為三個區段。第一個區段包含的文字解釋 為:正在清除先前與特定用戶端相關的安裝配置,以準備新的安裝配置。第二個區段包 含特定用戶端的選項清單。這些是您需要記下的選項;您會需要將這些選項新增至特定 用戶端的 DHCP 巨集以做為屬性 (稍後的步驟)。最後,第三個區段包含關於全域 PXE 開機巨集的資訊 (包括全域巨集的名稱)。

<span id="page-133-0"></span>4. 確定已在 DHCP 伺服器中定義所需的選項名稱。

您已在 10.3.1 節 - 第 10-4 [頁的 「將所需的選項字串新增至](#page-125-1) DHCP 伺服器」進行定 義。

<span id="page-133-1"></span>5. 確定 Solaris x86 的全域 PXE 巨集已正確新增到 DHCP 伺服器。

您已在 10.3.2 節 - 第 10-7 頁的 「將 [Solaris x86](#page-128-0) 的全域 PXE 巨集新增至 DHCP 伺服 [器」](#page-128-0)進行新增。

<span id="page-133-2"></span>6. 針對要安裝 Solaris x86 的刀鋒型伺服器,建立特定用戶端的巨集。

若要使用指令行介面,請參閱 10.11.3 節 - 第 10-40 頁的「用 [DHCP Manager](#page-161-0) 的指令 [行介面取代](#page-161-0) GUI」。

若要使用 GUI,請執行以下步驟:

- a. 如果您目前尙未執行 DHCP Manager GUI,請以 root 登入 「網路安裝伺服器」, 然後鍵入以下指令來啟動 DHCP Manager GUI:
	- # **DISPLAY=** 我的顯示 **:0.0**
	- # **export DISPLAY**
	- # **/usr/sadm/admin/bin/dhcpmgr &**

其中, 我的顯示 為您要用來顯示 DHCP Manager 的 GUI (圖形化使用者介面)系統 之名稱 (例如:桌面工作站)。

b. 在 DHCP Manager 主視窗,按一下 「Macros」標籤,然後從 「Edit」功能表選取 「Create」。

DHCP 伺服器會透過用戶端識別碼 (ID) 字串來辨識刀鋒型伺服器。此字串包含 01 這 兩位數,後面接著刀鋒型伺服器的網路介面的 MAC 位址 (不過,此字串不包括任 何冒號)。在我們所使用的範例中,此 MAC 位址為 00:03:ba:29:f0:de。因此, 刀鋒型伺服器的用戶端 ID 為 010003BA29F0DE (請見圖 [10-7](#page-132-1))。

- c. 在 「Create Macro」視窗開啟時:
	- i. 在 「Create Macro」視窗的 「Name」欄位中,鍵入您的刀鋒型伺服器的用戶端 ID:

在我們所使用的範例中 (請見圖 [10-7](#page-132-1)),用戶端 ID 爲 010003BA29F0DE,因此 本用戶端範例的巨集名稱為 010003BA29F0DE。

- ii. 在 「Create Macro」視窗的 「Contents」區段中,按一下 「Select」按鈕。
- iii. 從下拉式 「Category」清單選取 「Vendor」。
- <span id="page-133-3"></span>iv. 選取 SinstNM,然後按一下「OK」。
- v. 刪除 「Option Value」欄位中的任何現有資訊。
- vi. 根據您[在步驟](#page-132-0) 3(本節)記下的資料,針對 SinstNM 鍵入正確的 「Option Value」。

<span id="page-133-4"></span>vii. 按一下 「Add」。

- viii. 針對 SinstIP4、SinstPTH、SrootNM、SrootIP4、SrootPTH 及 SbootURI,請重複[步驟](#page-133-4) iv 至步驟 vii。
- ix. 當您已對用戶端配置了七個「Vendor」選項,請在「Create Macro」視窗按一 下「Select」,然後從下拉式「Category」清單選取「Standard」。
- <span id="page-134-0"></span>x. 選取 BootFile,然後按一下「OK」。
- xi. 刪除 「Option Value」欄位中的任何現有資訊。
- xii. 根據您[在步驟](#page-132-0) 3(本節)記下的資料,針對 BootFile 鍵入正確的 「Option Value」。
- <span id="page-134-1"></span>xiii. 按一下 「Add」。
- xiv. 針對 BootSrvA 選項,請重複[步驟](#page-134-0) x [至步驟](#page-134-1) xiii。
- xv. 當您已根據列於 add\_install\_client 程序檔輸出的各個選項配置了特定用戶 端的巨集 (請見[步驟](#page-130-1) 2 和圖 [10-7](#page-132-1)),請按一下 「OK」。

如果您要執行 Jumpstart 安裝,有關本階段所需執行的附加配置的資訊,則請參閱 [10.10](#page-155-0)  節 - 第 10-34 [頁的 「配置](#page-155-0) Jumpstart 安裝」。

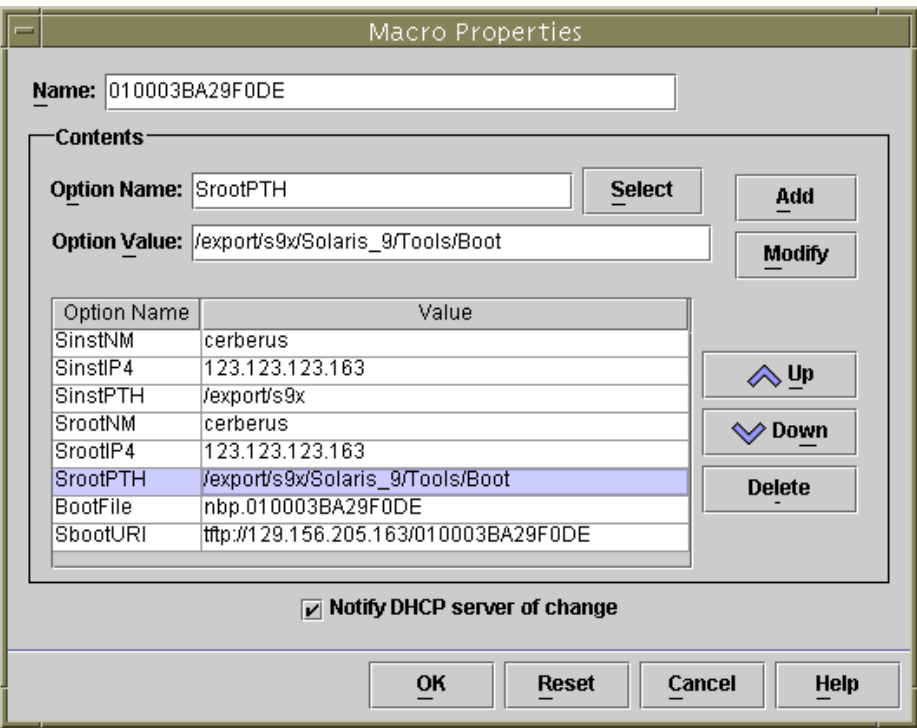

圖 10-8 B100x 刀鋒型伺服器的特定用戶端巨集的屬性視窗範例

<span id="page-135-0"></span>7. 為 DHCP 伺服器中的刀鋒型伺服器指定 IP 位址。

若要使用指令行介面,請參閱 10.11.3 節 - 第 10-40 頁的 「用 [DHCP Manager](#page-161-0) 的指令 [行介面取代](#page-161-0) GUI」。

若要使用 GUI,請執行以下步驟:

- a. 在 DHCP Manager 主視窗中,按一下 「Addresses」標籤。
- b. 選取並連按兩下要讓刀鋒型伺服器使用的 IP 位址。

您選擇的位址將來自於保留 (在 10.1 節 - 第 10-1 頁的 「Solaris x86 [安裝程序簡](#page-122-0) [介」\)](#page-122-0)給底架中的刀鋒型伺服器的區段。

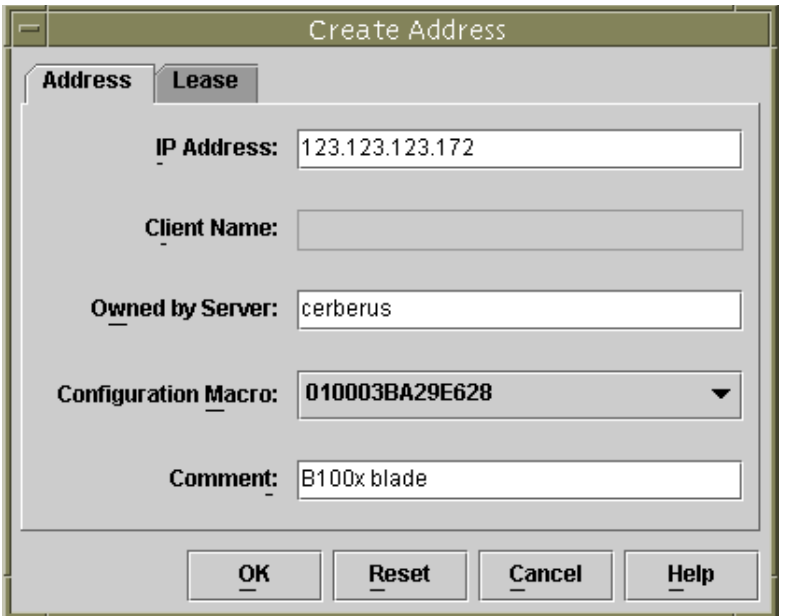

圖 10-9 建立 IP 位址以供刀鋒型伺服器使用

- c. 從標示為 「Configuration Macro」的下拉式選擇清單,選取您在[步驟](#page-133-2) 6 設定的特定 用戶端巨集的名稱。
- d. 在 「Create Address」視窗中,按一下 「Lease」標籤 (請見圖 [10-10](#page-136-1))。

在「Client ID」欄位中,鍵入刀鋒型伺服器的「Client ID」(亦即,01 後面接著刀 鋒型伺服器的 MAC 位址,所有字母字元都要大寫,而且不能有任何冒號;請參閱[第](#page-133-2) 10-12 [頁的步驟](#page-133-2) 6)。按一下 「OK」。

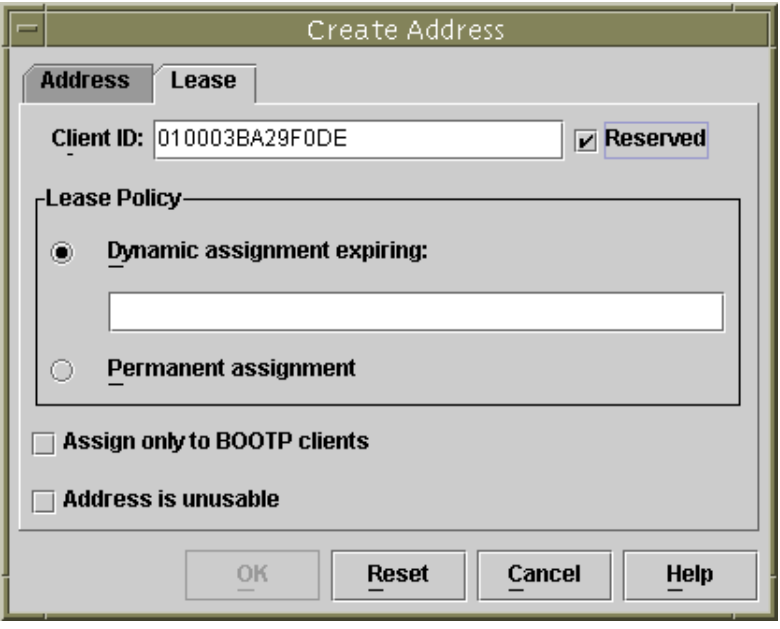

圖 10-10 將刀鋒型伺服器的 Client ID 加上 IP 位址

- <span id="page-136-1"></span>8. 如果您是將 Solaris x86 安裝到先前執行過 Linux 的刀鋒型伺服器,請繼續進行 [10.5](#page-136-0)  節 - 第 10-15 [頁的 「重新初始化先前執行過](#page-136-0) Linux 的刀鋒型伺服器上的硬碟」。 否則請略過此步驟。
- 9. 請繼續進行 10.6 節 第 10-16 頁的「將刀鋒型伺服器配置爲暫時從網路開機」。
- 10. 也請按照 10.6 節 第 10-16 [頁的 「將刀鋒型伺服器配置為暫時從網路開機」中](#page-137-0)的指 示,開啓刀鋒型伺服器的電源。

# <span id="page-136-0"></span>10.5 重新初始化先前執行過 Linux 的刀鋒型伺 服器上的硬碟

Solaris x86 和 Linux 作業系統使用不同的方法來展現磁碟分割區表。因此, 當 Solaris x86 初次安裝到先前已安裝過 Linux 的刀鋒型伺服器時,它會提示您執行 fdisk 公用程 式以建立 Solaris 磁碟分割區表。此提示會要求使用者輸入,因而可能會導致 Jumpstart 安裝中斷。為了避免此問題,如果您要在先前已安裝過 Linux 的 B100x 或 B200x 刀鋒 型伺服器上執行完全自動自訂 Jumpstart,您就必須先使用以下指令刪除分割區表。不 過,在執行本指令之前,請詳閱以下警告。

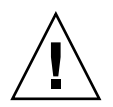

警告:在已刪除磁碟分割區表後,您將無法再存取儲存於硬碟上的任何資料。此外,在 執行過本指令後,您將無法再從刀鋒型伺服器的硬碟啟動 Linux。如果您要再度在刀鋒 型伺服器上執行 Linux,您必須按[照第四章](#page-38-0)中的指示從網路進行安裝。

# **dd if=/dev/zero of=/dev/hda count=512** 512+0 records in 512+0 records out

藉由使用 x86-class 程序檔中的 fdisk 關鍵字,您即可使本作業在 Jumpstart 配置內 自動執行。如需更多資訊,請參閱 10.9 節 - 第 10-31 [頁的 「為刀鋒型伺服器設定](#page-152-0) Jumpstart [安裝的準備步驟」。](#page-152-0)

# <span id="page-137-0"></span>10.6 將刀鋒型伺服器配置為暫時從網路開機

注意:若要從網路安裝影像將 Solaris x86 安裝到刀鋒型伺服器上,您則需將刀鋒型伺服 器配置為暫時從網路開機。您在以下[步驟](#page-137-1) 2 鍵入的 「系統控制器」指令 (用以將刀鋒 型伺服器配置為可這麼做)可維持 10 分鐘。之後刀鋒型伺服器的 BIOS 會復原至其先 前的開機運作方式。因此,若要使刀鋒型伺服器從網路開機,您必須在執行 bootmode 指令後的 10 分鐘內開啟其電源。(如果刀鋒型伺服器的電源在您執行 bootmode 指令 時即已開啓,那麼您就必須在 10 分鐘內重設刀鋒型伺服器,才能使其從網路開機。請 按照以下指示進行。)

- 1. 如果您登入了處於原廠預設狀態的全新底架,則請按照 《*Sun Fire B1600* 刀鋒型系統機 箱軟體設定手冊》第二章中的指示登入使用中的 「系統控制器」。 否則,請使用系統管理員指定給您的使用者名稱和密碼進行登入。
- <span id="page-137-1"></span>2. 在 「系統控制器」的 sc> 提示符號下鍵入以下指令,以使刀鋒型伺服器從網路開機:

sc> **bootmode bootscript="boot net" s***n*

其中,*n* 為該刀鋒型伺服器所在的插槽編號。

或者,如果您要透過不同的網路介面來安裝刀鋒型伺服器,請參閱 10.12 節 - 第 [10-41](#page-162-0) 頁的 [「使用第二、第三或第四個網路介面將](#page-162-0) Solaris x86 安裝到刀鋒型伺服器」。

3. 鍵入以下指令來開啓刀鋒型伺服器的電源:

sc> **poweron s***n*

或者,如果刀鋒型伺服器的電源已開啟,請鍵入:

sc> **reset s***n*

其中,*n* 為該刀鋒型伺服器所在的插槽編號。

4. 鍵入以下指令來連接到刀鋒型伺服器主控台:

sc> **console -f s***n*

注意:-f 參數是選擇使用的,不過有時滿有用的。「f」代表 「force」(強制),而且 此選項會強制使您進入刀鋒型伺服器主控台 (即使有其他人正在使用該主控台;這並 不會強制使其他人退出主控台,但對於剩下的階段作業只有唯讀權限)。

5. 請繼續進行 10.7 節 - 第 10-17 [頁的 「監視網路開機程序和啟動](#page-138-0) Solaris 安裝」。

注意:如果您執行的是互動式安裝,您必須確定 「開機」和 「Solaris」分割區在安裝 程序期間已個別定義。您是否需要這麼做,需視使用的安裝媒體、以及您的刀鋒型伺服 器是否處於原廠預設狀態而定。關於如何正確地定義分割區的指示,請參閱 [10.8](#page-141-0) 節 -第 10-20 [頁的 「在互動式安裝期間指定磁碟分割」](#page-141-0)。

# <span id="page-138-0"></span>10.7 監視網路開機程序和啓動 Solaris 安裝

在刀鋒型伺服器開機後 (按照 10.6 節 - 第 10-16 [頁的 「將刀鋒型伺服器配置為暫時](#page-137-0) [從網路開機」中](#page-137-0)的指示進行),您即可監視開機程序以檢查確認沒有發生問題。

在這些開機程序結束後,刀鋒型伺服器將提示您選取 Solaris 互動式安裝或 Jumpstart 安裝。

1. 鍵入以下指令來連接到刀鋒型伺服器主控台:

```
sc> console -f sn
```
其中,*n* 為該刀鋒型伺服器所在的插槽編號。

2. 在開機程序期間檢視顯示的輸出:

在顯示 BIOS 初始化畫面之後,刀鋒型伺服器將開始從網路進行 PXE 開機。此刻您將 看到以下資訊,其中包括刀鋒型伺服器為開機程序所用的 MAC 位址:

Broadcom UNDI PXE-2.1 (build 082) v6.2.11 Copyright (C) 2000-2003 Broadcom Corporation Copyright (C) 1997-2000 Intel Corporation All rights reserved. CLIENT MAC ADDR: 00 03 BA 29 F0 DE GUID: 00000000 0000 0000 0000 000000000000 DHCP./

在幾秒之後,刀鋒型伺服器將從網路安裝影像取得主要啟動程式,並會顯示以下訊息。

Broadcom UNDI PXE-2.1 (build 082) v6.2.11 Copyright (C) 2000-2003 Broadcom Corporation Copyright (C) 1997-2000 Intel Corporation All rights reserved. CLIENT MAC ADDR: 00 03 BA 29 F0 DE GUID: 00000000 0000 0000 0000 00000000000 CLIENT IP: 123.123.123.172 MASK: 255.255.255.0 DHCP IP: 123.123.123.163 GATEWAY IP: 123.123.123.8

Solaris network boot ...

再過幾秒之後,主要開機程式將會載入,並且執行次要開機程式。

以下畫面解說開機程序中的這一點:

```
Broadcom UNDI PXE-2.1 (build 082) v6.2.11 
Copyright (C) 2000-2003 Broadcom Corporation 
Copyright (C) 1997-2000 Intel Corporation 
All rights reserved. 
CLIENT MAC ADDR: 00 03 BA 29 F0 DE GUID: 00000000 0000 0000 0000 
000000000000 
CLIENT IP: 123.123.123.172 MASK: 255.255.255.0 
DHCP IP: 123.123.123.163 
SunOS Secondary Boot version 3.00 
Solaris network boot ...
```
接著,再過幾秒之後,將會出現一個畫面,提示您指定是否要執行 Solaris 互動式安裝 或 Jumpstart 安裝。

3. 按 1,然後按 [RETURN] 即可執行互動式安裝。

```
 <<< Current Boot Parameters >>>
Boot path: /pci@0,0/pci108e,16a8@8
Boot args: 
Select the type of installation you want to perform:
         1 Solaris Interactive
         2 Custom JumpStart
Enter the number of your choice followed by the <ENTER> key.
Alternatively, enter custom boot arguments directly.
If you wait for 30 seconds without typing anything,
an interactive installation will be started.
Select type of installation:1
```
當您已指定所需的安裝類型,刀鋒型伺服器就會開始啓動 Solaris 作業系統:

<<< starting interactive installation >>>

```
Booting kernel/unix...
SunOS Release 5.9 Version Generic_112234-11 32-bit
Copyright 1983-2003 Sun Microsystems, Inc. All rights reserved.
Use is subject to license terms.
```
互動式安裝程式就會開始執行:

```
Select a Language
    0. English
    1. French
    2. German
    3. Italian
    4. Japanese
    5. Korean
    6. Simplified Chinese
    7. Spanish
    8. Swedish
    9. Traditional Chinese
Please make a choice (0 - 9), or press h or ? for help:
```
4. 選取您需要的語言。

5. 請繼續進行 10.8 節 - 第 10-20 [頁的 「在互動式安裝期間指定磁碟分割」](#page-141-0)。

# <span id="page-141-0"></span>10.8 在互動式安裝期間指定磁碟分割

如果您執行的是 Solaris x86 互動式安裝,您則需確定 「開機」和 「Solaris」分割區已 在刀鋒型伺服器的硬碟上個別定義。這可讓刀鋒型伺服器在已從網路安裝作業系統後執 行重新開機時,正確辨識其開機裝置。

如果您執行的是 Jumpstart 安裝,請略過本節。對於使用 Jumpstart 的刀鋒型伺服器,開 機裝置是在安裝完成後(且無論磁碟分割區是否已定義),由自訂 x86-finish 程序 檔所設。如需關於 x86-finish 程序檔的資訊,請參閱 10.9 節 - 第 10-31 [頁的 「為刀鋒](#page-152-0) 型伺服器設定 Jumpstart [安裝的準備步驟」。](#page-152-0)

如果您沒有在互動式安裝期間個別定義 「開機」和 「Solaris」分割區,您可能會遇到 [第十四章](#page-204-0) — 第 14-14 百的 「 提要:在互動式網路安裝之後,每次重新開機時刀鋒型伺 服器都會開機至 [Device Configuration Assistant](#page-217-0)」中所述的問題。

您在本節所需執行的動作需視用來在 「網路安裝伺服器」上建立安裝影像的安裝媒體 (CD 或 DVD)而定。

- 若是 CD 安裝,請參閱 10.8.1 節 第 10-21 頁的 「 從 Solaris CD [媒體建立的安裝影](#page-142-0) [像的磁碟分割」。](#page-142-0)
- 若是 DVD 安裝,請參閱 10.8.2 節 第 10-21 頁的 「 從 Solaris DVD [媒體建立的安](#page-142-1) [裝影像的磁碟分割」。](#page-142-1)

### <span id="page-142-0"></span>10.8.1 從 Solaris CD 媒體建立的安裝影像的磁碟分割

如果您是將 Solaris x86 安裝到:

- 處於原廠預設狀態的刀鋒型伺服器,Solaris 安裝公用程式將會提示您在硬碟上建立 Solaris fdisk 分割區 (在原廠預設狀態下,刀鋒型伺服器未定義分割區表)。若要建 立正確的磁碟分割區表,請按照 10.8.3 節 - 第 10-22 頁的 「用 Solaris [安裝公用程](#page-143-0) 式建立 [Solaris fdisk](#page-143-0) 分割區」中的指示進行。
- 先前用過的刀鋒型伺服器,而其磁碟分割區表中包含一個以上的磁碟分割區,則將 會提示您決定是否要重新使用現有分割區佈局,或中斷安裝公用程式。如果現有的 表個別包含 「Solaris」和 「開機」分割區,您則可使用現有的表。否則,您需要取 消安裝,並移除現有的分割區表。如需相關指示,請參閱 10.8.4 節 - 第 [10-23](#page-144-0) 百的 [「重新使用或決定移除現有的分割區表」。](#page-144-0)
- 先前用過的刀鋒型伺服器,而其磁碟分割區表中只包含單一分割區,您將不會收到 任何有關磁碟分割區表的提示或訊息,不過您必須移除現有的分割區表。如需相關 指示,請參閱 10.8.5 節 - 第 10-24 [頁的 「對磁碟中只包含單一分割區的舊刀鋒型伺](#page-145-0) [服器中斷安裝」。](#page-145-0)

### <span id="page-142-1"></span>10.8.2 從 Solaris DVD 媒體建立的安裝影像的磁碟分割

在 Webstart 安裝期間,選取 「Custom Install」選項,並個別指定 「開機」和 「Solaris」分割區 (請參閱 10.8.7 節 - 第 10-28 [頁的 「在手動](#page-149-0) Webstart 安裝期間指定 個別的 Boot 和 Solaris [分割區」\)](#page-149-0)。

### <span id="page-143-0"></span>10.8.3 用 Solaris 安裝公用程式建立 Solaris fdisk 分割區

如果您是將 Solaris x86 安裝到處於原廠預設狀態的刀鋒型伺服器,您將會從 Solaris 安 裝公用程式收到以下訊息:

- No Solaris fdisk Partition ----------------------------------------------- There is no Solaris fdisk partition on this disk. You must create a Solaris fdisk partition if you want to use it to install Solaris software. ---------------------------------------------------------------------------- F2\_OK F5\_Cancel

- 1. 按 [F2]。
- 2. 在建立 Solaris fdisk 分割區的畫面,選取「Use entire disk for Solaris and boot partitions (28615MB)」。

- Create Solaris fdisk Partition ------------------------------------------- There is no Solaris fdisk partition on this disk. You must create a Solaris fdisk partition if you want to use this disk to install Solaris software. One or more of the following methods are available: have the software install a boot partition and a Solaris partition that will fill the entire fdisk, install just a Solaris partition that will fill the entire fdisk (both of these options will overwrite any existing fdisk partitions), install a Solaris partition on the remainder of the disk, install a boot partition on the disk, or manually lay out the Solaris fdisk partition. [**X**] Use entire disk for Solaris and boot partitions (28615 MB) [ ] Use entire disk for Solaris partition (28615 MB) [ ] Only create a boot partition (11 MB) [ ] Manually create fdisk partitions --------------------------------------------------------------------------- F2\_OK F5\_Cancel F6\_Help

3. 按 [F2]。
#### 4. 請跳至 10.8.8 節 - 第 10-30 頁的 「完成 [Solaris x86](#page-151-0) 安裝」。

### 10.8.4 重新使用或決定移除現有的分割區表

如果您是將 Solaris x86 安裝到先前用過的刀鋒型伺服器,而其磁碟分割區表中包含一個 以上的磁碟分割區,Solaris 安裝公用程式將會提示您決定是否要重新使用現有的分割區 佈局,或中斷安裝公用程式:

- Use x86boot partition? - An x86boot partition has been detected on c0d0p1. It points to a Solaris root filesystem on c0d0s0, though no attempt has been made to verify that a valid Solaris system exists at that location. Do you want to use this x86boot partition to be reused now when you install the system? WARNING: If you elect to reuse this x86boot partition, the Solaris system whose root filesystem is on c0d0s0 will be rendered unusable. ------------------------------------------------------------------------------ F2\_OK F5\_Cancel

> ● 如果您知道現有的磁碟分割區表包含個別的 「Solaris」和 「開機」分割區,請按 [F2] 繼續安裝程序,然後跳至 10.8.8 節 - 第 10-30 頁的 「完成 [Solaris x86](#page-151-0) 安裝」。

注意:若要知道按了 [F2] 但磁碟分割區表卻未包含個別的 「Solaris」和 「開機」分割 區時的原因,請參[閱第十四章。](#page-204-0)

如果您不確定磁碟分割區表是否有包含個別的 「Solaris」和 「開機」分割區,您則需 取消安裝、移除整個磁碟分割區表,然後重新執行 Solaris 安裝程式。

執行以下作業:

- 1. 按 [F5] 取消安裝。
- 2. 請按照 10.8.6 節 第 10-25 頁的 「在重新啟動 Solaris [安裝程式前移除整個磁碟分割](#page-146-0) [區表」中](#page-146-0)的指示進行。

## 10.8.5 對磁碟中只包含單一分割區的舊刀鋒型伺服器中斷 安裝

如果您是將 Solaris x86 安裝到先前用過的刀鋒型伺服器,而其磁碟分割區表中只包 含單一分割區( 也就是說,它不包含個別的「 開機 」和 「 Solaris 」 分割區 ), 您將 不會收到磁碟上有 「No Solaris fdisk Partition」的錯誤訊息,或提示您使 用特定分割區。

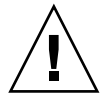

警告:如果您遇到 「Select Disks」畫面,而您未收到磁碟分割區錯誤訊息或提示,您 則必須中斷 Solaris 安裝。

- Select Disks -------------------------------

 On this screen you must select the disks for installing Solaris software. Start by looking at the Suggested Minimum field; this value is the approximate space needed to install the software you've selected. Keep selecting disks until the Total Selected value exceeds the Suggested Minimum value.

 Disk Device (Size) Available Space ============================================= [X] c0d0 (28615 MB) 28612 MB (F4 to edit) Total Selected: 28612 MB Suggested Minimum: 1372 MB ----------------------------------------------------------------------------- F2\_Continue F3\_Go Back F4\_Edit F5\_Exit F6\_Help

1. 按 [F5]。

2. 請按照 10.8.6 節 - 第 10-25 頁的 「在重新啟動 Solaris [安裝程式前移除整個磁碟分割](#page-146-0) [區表」中](#page-146-0)的指示進行。

## <span id="page-146-0"></span>10.8.6 在重新啓動 Solaris 安裝程式前移除整個磁碟分割 區表

本節說明如何移除刀鋒型伺服器上的現有磁碟分割區表,以將 Solaris 安裝到有如處於 原廠預設狀態的刀鋒型伺服器。您必須這麼做,才能防止每當您在含有先前既存磁碟分 割區表的刀鋒型伺服器上執行互動式網路安裝後重新開機時,刀鋒型伺服器即開機至 「Device Configuration Assistant」。

注意:如果您中斷刀鋒型伺服器上的互動式網路安裝,則仍會以 root 登入。

1. 在刀鋒型伺服器的主控台提示符號下,執行 format 指令:

# **format** Searching for disks...done AVAILABLE DISK SELECTIONS: 0. c0d0 <DEFAULT cyl 58098 alt 2 hd 16 sec 63> /pci@0,0/pci-ide@1f,1/ide@0/cmdk@0,0 Specify disk (enter its number): **0**

2. 鍵入 0 (指定要格式化的磁碟),然後再按 [ENTER]。

3. 在 format> 提示符號下,鍵入:

```
format> fdisk
Total disk size is 58140 cylinders
             Cylinder size is 1008 (512 byte) blocks
                                             Cylinders
     Partition Status Type Start End Length %
      ========= ====== ============ ===== === ====== ===
          1 Active Solaris 1 58100 58100 100
SELECT ONE OF THE FOLLOWING:
   1. Create a partition
   2. Specify the active partition
   3. Delete a partition
   4. Exit (update disk configuration and exit)
   5. Cancel (exit without updating disk configuration)
Enter Selection: 3
```
- <span id="page-147-1"></span>4. 鍵入 3 (「Delete a partition」)。
- 5. 提示符號出現時,請指定要刪除的分割區的編號。 在[步驟](#page-147-0) 3 中的範例,要移除的分割區為編號 1。
- 6. 在下一個提示符號下,鍵入 Y 以刪除分割區:

<span id="page-147-2"></span>Are you sure you want to delete partition 1? This will make all files and programs in this partition inaccessible (type "y" or "n"). **y**

7. 重[複步驟](#page-147-1) 4 至[步驟](#page-147-2) 6, 直到不再有任何定義的分割區:

Total disk size is 58140 cylinders Cylinder size is 1008 (512 byte) blocks Cylinders Partition Status Type Start End Length % ========= ====== ============ ===== === ====== === WARNING:no partitions are defined! SELECT ONE OF THE FOLLOWING: 1. Create a partition 2. Specify the active partition 3. Delete a partition 4. Exit (update disk configuration and exit) 5. Cancel (exit without updating disk configuration) Enter Selection:

8. 鍵入 4 以結束 fdisk 公用程式,然後鍵入 q 以退出 format 公用程式。

```
SELECT ONE OF THE FOLLOWING:
    1. Create a partition
    2. Specify the active partition
    3. Delete a partition
    4. Exit (update disk configuration and exit)
    5. Cancel (exit without updating disk configuration)
Enter Selection: 4
Solaris fdisk partition not found
No fdisk solaris partition found
format> q
#
```
9. 既然刀鋒型伺服器的硬碟已復原為原廠預設狀態,請重新啟動 Solaris 安裝程序。

關於操作方式,請按照 10.6 節 - 第 10-16 [頁的 「將刀鋒型伺服器配置為暫時從網路開](#page-137-0) 機﹐中的指示進行,然後再重複 10.7 節 - 第 10-17 頁的 「監視網路開機程序和啓動 [Solaris](#page-138-0) 安裝」。

## 10.8.7 在手動 Webstart 安裝期間指定個別的 Boot 和 Solaris 分割區

本節是針對從 DVD 媒體建立的網路安裝影像,其可使 「Webstart Installation」公用程 式執行。此公用程式可管理刀鋒型伺服器上的作業系統的安裝。按照本節指示確定刀鋒 型伺服器上的磁碟分割區已正確定義,這樣當作業系統已從網路完成安裝後,就能讓刀 鋒型伺服器重新開機。

1. 提示符號出現時,請鍵入 2 選取執行 「Custom Install」的選項:

To install basic Solaris products into their default directory locations, select Default Install.

Custom install provides a choice of which Solaris products to install. For each product, it also provides an option to customize the products install.

Types of install available:

- 1. Default Install
- 2. Custom Install

Select the number corresponding to the type of install you would like [1]: **2**

#### 2. 當出現提示要求您展現磁碟 c0d0 (bootdisk) 上的檔案系統時,請鍵入 y:

Please indicate if you want the Default Packages for the Entire Group or if you want to select Custom Packages. Selecting Custom Packages allows you to add or remove packages from the selected Solaris Software Group. When selecting which packages to add or remove, you will need to know about software dependencies and how Solaris software is packaged.

- 1. Default Packages
- 2. Custom Packages

Default Packages or Custom Packages [1]

Select which disks you want to lay out the file systems on. Required disk space: 2,459 MB

Available Disks: Disk Size c0d0 28615 MB

Enter 'y' to layout file systems on the specified disk. This will erase all existing data on the Solaris fdisk partition. Enter 'n' to leave the disk unmodified. Enter 'e' to leave the remaining disks unmodified and continue with install.

Layout file systems on disk c0d0 (bootdisk) (y/n) [**y**]?

3. 按照螢幕上的指示將分割區 1 定義為 x86Boot 分割區( 大小爲 10MB ),且將分割區 2 定義為 Solaris 分割區 (使用剩餘可用磁碟空間)。

當您已完成配置磁碟分割區時,您將會看到摘要畫面。例如:

Customize fdisk Partitions-- Disk c0d0

You can customize the type of the partition and the size of the partition. A disk can contain only one Solaris partition and one X86Boot partition. Only one X86Boot disk is allowed per system.

 Partition Type Size (MB) 1 **x86Boot 10** 2 **Solaris 28604** 3 Unused 0 4 Unused 0 Capacity: **28615** Allocated: **28614** Free: **1** Rounding Error: **0**

Enter b to go back, r to reset original information, d to load the default layout, or n to go to the next screen. To customize a partition, enter partition number here [n]:

4. 按 [ENTER] 繼續下一個畫面,並完成自訂安裝。

在此之後,刀鋒型伺服器即不再需要特定平台的配置。請繼續進行 [10.8.8](#page-151-0) 節 - 第 10-30 [頁的 「完成](#page-151-0) Solaris x86 安裝」。

### <span id="page-151-0"></span>10.8.8 完成 Solaris x86 安裝

您已完成建立特定刀鋒型伺服器的安裝影像所遵循的程序。本章其餘部分含有關於這些 程序的補充資訊。

如需說明互動式或 Webstart Solaris 安裝的文件資料,請參閱 《*Solaris 9* 安裝指南》。

## 10.9 為刀鋒型伺服器設定 Jumpstart 安裝的 準備步驟

本章前述各節已解說如何配置 DHCP 伺服器和網路安裝影像,這樣 B100x 和 B200x 刀 鋒型伺服器才能以互動方式進行安裝。互動式安裝需要使用者輸入許多資料,而且在安 裝多個刀鋒型伺服器時,使用此程序則相當耗時。

本節介紹使刀鋒型伺服器能夠以完全無需手動的方式進行安裝,所需執行的額外步驟。 這就是所謂的 Jumpstart 安裝,詳載於 《*Solaris 9* 安裝指南》。

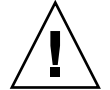

警告:在某些情況下,系統管理員可能會選擇讓刀鋒型伺服器從網路開機,以復原其硬 碟上的可能錯誤。如果您已將刀鋒型伺服器配置爲執行 Jumpstart 安裝,隨後*任何* 從網 路開機的刀鋒型伺服器將會依據預設執行 Jumpstart 安裝。這會消除硬碟內容。因此, 若要防止刀鋒型伺服器執行 Jumpstart 安裝 (在初次作業系統安裝後),建議您在初次 Jumpstart 安裝完成後,從刀鋒型伺服器的特定用戶端巨集移除 SjumpsCF 和 SsysidCF 選項名稱。(這種網路開機運作方式和執行 SPARC Solaris 的刀鋒型伺服器 之運作方式不同。)

1. 以 root 登入 「網路安裝伺服器」,然後建立目錄以容納 Jumpstart 配置檔案。

```
# mkdir -p /export/jumpstart
# cd /export/jumpstart
```
本節指示假設 /export/jumpstart 為 Jumpstart 配置檔案的位置。

2. 將 jumpstart 目錄範例從安裝影像複製到您的 jumpstart 目錄。

# cp -r 安裝目錄路徑/Solaris\_9/Misc/jumpstart\_sample/\* /export/jumpstart

其中, 安裝目錄路徑 為安裝影像的位置。

3. 共用 Jumpstart 目錄。

為使網路上的系統可以存取 rules 檔案和設定檔,您需要共用 /export/jumpstart 目錄。若要啟動此目錄的共用,請將以下文字行新增到 /etc/dfs/dfstab 檔案:

```
share -F nfs -o ro,anon=0 /export/jumpstart
```
接著,在指令行鍵入:

# **shareall**

- 4. 修改名為 rules 的檔案以配合您的站點需求。
	- a. 這個檔案含有許多資訊。對每一行加上註釋 (#),除了以 arch i386 為開頭的那一 行之外:

```
# The following rule matches all x86 systems:
arch i386 x86-begin x86-class -
```
b. 將關鍵字 x86-finish 加到以 arch i386 為開頭的那一行的結尾。這一行就會顯 示為:

# The following rule matches all x86 systems: arch i386 x86-begin x86-class **x86-finish**

rules 檔案會規定哪些系統將透過 Jumpstart 配置進行安裝。如需關於其功能的更多資 訊,請參閱 《*Solaris 9* 安裝指南》。

5. 編輯名為 x86-class 的檔案,這樣它就會描述您要 Jumpstart 執行的安裝類型。

```
# Sample profile for an x86 machine. Installation will
# provide default partitioning on a server system.
# 
install_type initial_install
fdisk all solaris all
system_type server
partitioning default
cluster SUNWCall
```
圖 10-11 x86-class 檔案範例

fdisk 關鍵字會自動刪除任何硬碟 (可能是在先前安裝 Solaris x86 或 Linux 時建立) 上的現有磁碟分割區表。如需關於定義 x86-class 檔案及其關鍵字的更多資訊,請參 閱 《*Solaris 9* 安裝指南》。

6. 使用文字編輯器建立會執行所需安裝後步驟的 x86-finish 程序檔。

您需要有這個檔案,才能確定刀鋒型伺服器會在 Jumpstart 安裝完成後正常重新開機。 這個檔案必須包含以下資訊:

```
#!/bin/sh
echo "Changing and syncing booteny.rc"
# clear the boot-args property 
echo "setprop boot-args ''" >> /a/boot/solaris/bootenv.rc
# set the bootpath property to boot from the hard disk
STRING='df | grep '^/a ' | sed 's/).*//' | sed 's/^.* (//''
STRING='ls -1 $ {STRING'}'MYROOT='echo $STRING | sed 's/.*..\/..\/devices//''
echo "setprop bootpath ${MYROOT}" >> /a/boot/solaris/bootenv.rc
# disable kdmconfig from running after the first reboot
sysidconfig -b /a -r /usr/openwin/bin/kdmconfig 
sync 
# Some x86 systems sometimes do not reboot after a jumpstart
reboot
```
<span id="page-154-0"></span>圖 10-12 x86-finish 程序檔範例

x86-finish 程序檔是用於安裝後作業,例如:bootenv.rc 的同步化。此程序檔也 可用來確保 kdmconfig 公用程式不會在第一次重新開機時執行。

7. 執行 check 指令以驗證 rules 檔案及建立 rules.ok 檔案。

```
# ./check
Validating rules...
Validating profile x86-class...
The custom JumpStart configuration is ok.
```
8. 使用文字編輯器在 /export/jumpstart 目錄中建立 sysidcfg 檔案 (或修改現有 的 sysidcfg 檔案)。

如果您已經在 「網路安裝伺服器」上設定 Jumpstart,這個檔案即已存在。否則您就必 須建立這個檔案。

這個檔案含有對於在 Jumpstart 安裝期間提出的問題的回應,例如包括:時區、終端機 類型、安全性、IPv6、時間與日期、系統語言環境及 root 密碼。此檔案中某些關鍵字的 數值將會針對您的本機網路配置及其不同服務的使用 (例如 NIS)。

注意:您需要在 sysidcfg 指定的 root 密碼是一個加密密碼。您可以透過在系統上建 立使用者,並查詢該系統的 /etc/shadow 檔案來找出密碼的加密值 (以插入 sysidcfg)。當 「系統管理員」將新使用者加入系統中時,使用者密碼就會受到加 密。在以下的 sysidcfq 檔案範例中( 圖 [10-13](#page-155-0) ),顯示的密碼為 new.hope。選擇一 個符合您的本機安全密碼策略的密碼。

```
system_locale=en_US
timezone=US/Pacific
terminal=dtterm
network_interface=primary {protocol_ipv6=no}
name_service=NONE
security policy=NONE
timeserver=123.123.123.163
keyboard=Unknown
display=Unknown
pointer=Unknown
monitor=Unknown {
         DisplayChksum=0x0
}
root_password=45JhxF3R5G/4k
```
<span id="page-155-0"></span>圖 10-13 sysidcfg 檔案範例

注意:如需關於建立或編輯這個檔案的資訊,請參閱 《*Solaris 9* 安裝指南》。請注意, 圖 [10-13](#page-155-0) 中以粗體顯示的四個參數是供 Solaris x86 專用的。

9. 請繼續進行 10.10 節 - 第 10-34 [頁的 「配置](#page-155-1) Jumpstart 安裝」。

## <span id="page-155-1"></span>10.10 配置 Jumpstart 安裝

如果您要配置刀鋒型伺服器使其執行 Jumpstart 安裝,10.4 節 - 第 10-8 [頁的 「配置安](#page-129-0) 裝伺服器和 DHCP 伺服器以將 Solaris x86 [安裝到每個刀鋒型伺服器」](#page-129-0)中的配置步驟有 兩個增加部分 ([步驟](#page-130-0) 2 [和步驟](#page-133-0) 6 的額外作業)。

- 在[步驟](#page-130-0) 2 (10.4 節 第 10-8 [頁的 「配置安裝伺服器和](#page-129-0) DHCP 伺服器以將 Solaris x86 [安裝到每個刀鋒型伺服器」](#page-129-0)),當您執行 add\_install\_client 公用程式時,您 必須在指令行上包括 Jumpstart 配置選項。如需指令範例,請參閱圖 [10-15](#page-157-0)。 圖 [10-15](#page-157-0) 中呈現的指令範例是使用 -b 開機選項。如需關於此選項所用的引數、以及要 使 Jumpstart 程序能在刀鋒型伺服器上運作所需的引數之資訊,請參閱本章最後的 [10.13](#page-165-0)  節 - 第 10-44 頁的 「新增 [add\\_install\\_client](#page-165-0) -b 選項」。
- 在[步驟](#page-133-0) 6 (10.4 節 第 10-8 [頁的 「配置安裝伺服器和](#page-129-0) DHCP 伺服器以將 Solaris x86 [安裝到每個刀鋒型伺服器」](#page-129-0)),當您要為刀鋒型伺服器配置特定用戶端的 DHCP 巨 集,您就必須新增用於 SjumpsCF 和 SsysidCF 選項字串的數值。

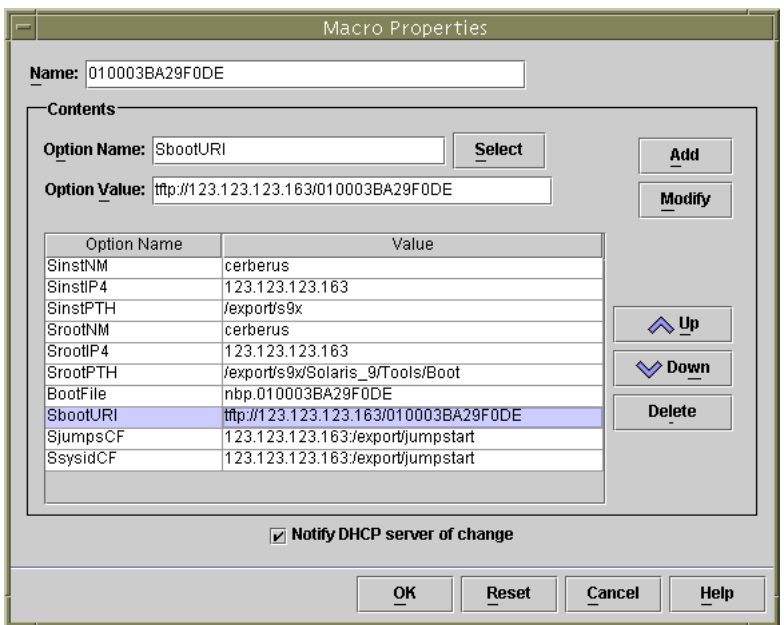

圖 10-14 支援 Jumpstart 的巨集屬性視窗 (在 DHCP Manager 中)範例

```
# ./add install client -d -e "00:03:ba:29:f0:de" \
> -b "input-device=ttya" -b "output-device=ttya" \
> -b "bootpath=/pci@0,0/pci108e,16a8@8" \
> -b "boot-args=' - install dhcp'" \
> -c 123.123.123.163:/export/jumpstart \
> -p 123.123.123.163:/export/jumpstart \
> i86pc
cleaning up preexisting install client "00:03:ba:29:f0:de"
To disable 00:03:ba:29:f0:de in the DHCP server,
   remove the entry with Client ID 010003BA29F0DE
To enable 010003BA29F0DE in the DHCP server, ensure that
the following Sun vendor-specific options are defined
(SinstNM, SinstIP4, SinstPTH, SrootNM, SrootIP4,
SrootPTH, SbootURI and optionally SjumpCF and SsysidCF),
and add a macro to the server named 010003BA29F0DE,
containing the following option values:
   Install server (SinstNM) : cerberus
   Install server IP (SinstIP4) : 123.123.123.163
   Install server path (SinstPTH) : /export/s9x
  Root server name (SrootNM) : cerberus
  Root server IP (SrootIP4) : 123.123.123.163
  Root server path (SrootPTH) : /export/s9x/Solaris_9/Tools/Boot
  Boot file (BootFile) : nbp.010003BA29F0DE
  Solaris boot file (SbootURI) : tftp://123.123.123.163/010003BA29F0DE
   Profile location (SjumpsCF) : 123.123.123.163:/export/jumpstart
   sysidcfg location (SsysidCF) : 123.123.123.163:/export/jumpstart
If not already configured, enable PXE boot by creating
a macro called PXEClient:Arch:00000:UNDI:002001
which contains the following values:
   Boot server IP (BootSrvA) : 123.123.123.163
This macro will be explicitly requested by the PXE boot.
```
<span id="page-157-0"></span>圖 10-15 B100x 刀鋒型伺服器上的 Jumpstart add\_install\_client 指令和輸出範例

# 10.11 將 Solaris x86 安裝到多個刀鋒型伺服器 的有效秘訣

在設定使多個刀鋒型伺服器從同一網路影像進行安裝時,您可以使用本節中的秘訣來節 省時間。

## 10.11.1 從包裝 Shell 程序檔呼叫 add\_install\_client 公用程式

add\_install\_client 公用程式所用的大多引數對每個刀鋒型伺服器都是相同的;只 有一個刀鋒型伺服器的 MAC 位址會改變。因此,您可以從 shell 程序檔呼叫公用程式 (請參閱圖 [10-12](#page-154-0)、圖 [10-16](#page-158-0) 和圖 [10-17](#page-158-1))。圖 [10-12](#page-154-0) 中的範例假設程序檔是儲存在 /export/s9x/Solaris\_9/Tools,並且名為 add-blade-B100x。圖 [10-17](#page-158-1) 中的範 例為程序檔假設相同的位置,並且假設其名稱為 add-blade-B200x。

```
#!/bin/sh
[ $# -ne 1 ] && echo "Usage: add-blade-B100x 刀鋒型伺服器 -mac- 位址 " && exit 1
MAC="$1"
P1="input-device=ttya"
P2="output-device=ttya"
BP="bootpath=/pci@0,0/pci108e,16a8@8"
BA="boot-args=' - install dhcp'"
COPT="-c 123.123.123.163:/export/jumpstart"
POPT="-p 123.123.123.163:/export/jumpstart"
set -x
./add install client -d -e "$MAC" -b "$P1" -b "$P2" -b "$BP" -b "$BA" \setminus$COPT $POPT i86pc
```
<span id="page-158-0"></span>圖 10-16 用於安裝 B100x 刀鋒型伺服器的包裝程序檔範例

```
#!/bin/sh
[ $# -ne 1 ] && echo "Usage:add-blade-B200x 刀鋒型伺服器 -mac- 位址 " && exit 1
MAC="$1"
P1="input-device=ttya"
P2="output-device=ttya"
BP="bootpath=/pci@0,0/pci8086,2545@3/pci8086,1460@1d/pci108e,16a8@3"
BA="boot-args=' - install dhcp'"
COPT="-c 123.123.205.163:/export/jumpstart"
POPT="-p 123.123.205.163:/export/jumpstart"
set -x
./add_install_client -d -e "$MAC" -b "$P1" -b "$P2" -b "$BP" -b "$BA" \setminus$COPT $POPT i86pc
```
<span id="page-158-1"></span>圖 10-17 用於安裝 B200x 刀鋒型伺服器的包裝程序檔範例

注意:請切記,B100x 和 B200x 刀鋒型伺服器及不同介面的 boothpath 都是不同的。 確定您使用的程序檔有套用到同一類型的刀鋒型伺服器群組,並且也有套用到使用同一 網路介面的刀鋒型伺服器群組。如需關於使用預設介面以外的介面之資訊,請參閱 10.12 節 - 第 10-41 [頁的 「使用第二、第三或第四個網路介面將](#page-162-0) Solaris x86 安裝到刀 [鋒型伺服器」](#page-162-0)。

當您使用包裝程序檔時,用 add\_install\_client 公用程式設定刀鋒型伺服器的指 令就會變成:

■ 若是 B100x 刀鋒型伺服器:

```
# cd /export/s9x/Solaris_9/Tools
# ./add-blade-b100x " 刀鋒型伺服器 -MAC- 位址 "
```
■ 若是 B200x 刀鋒型伺服器:

```
# cd /export/s9x/Solaris_9/Tools
# ./add-blade-b200x " 刀鋒型伺服器 MAC 位址 "
```
以下為 B200x 刀鋒型伺服器的指令範例:

```
# cd /export/s9x/Solaris_9/Tools
# ./add-blade-b200x "00:03:ba:2d:d4:a0"
```
### 10.11.2 在安裝多個刀鋒型伺服器時加速建立巨集

本節說明如何使用 DHCP Manager 的 「Include」和 「Duplicate」功能,以在將多個 x86 刀鋒型伺服器安裝於底架中時加速建立巨集。

### 10.11.2.1 使用 DHCP Manager 的巨集 Include 功能

從圖 [10-1](#page-126-0) 和圖 [10-15](#page-157-0),您可以發現許多在刀鋒型伺服器特定用戶端的 DHCP 巨集需要 包括的選項字串,將會常用於所有從同一網路安裝影像所安裝的刀鋒型伺服器。例如, 在圖 [10-15](#page-157-0) 中,以下巨集在每個用戶端都是相同的,無論用戶端刀鋒型伺服器的乙太網 路位址為何:

安裝伺服器 (SinstNM):cerberus 安裝伺服器 IP (SinstIP4): 123.123.123.163 安裝伺服器路徑 (SinstPTH):/export/s9x Root 伺服器名稱 (SrootNM): cerberus

Root 伺服器 IP (SrootIP4): 123.123.123.163 Root 伺服器路徑 (SrootPTH): /export/s9x/Solaris\_9/Tools/Boot 設定檔位置 (SjumpsCF):123.123.123.163:/export/jumpstart sysidcfg 位置 (SsysidCF):123.123.123.163:/export/jumpstart

DHCP Manager GUI 提供一種方便的功能,讓您設定一個有名稱的巨集,然後再使用 「Include」選項字串從一個以上的特定用戶端巨集提及此巨集。

圖 [10-18](#page-160-0) 顯示一個名爲「blade-jumpstart」的巨集來解說此功能,此巨集已建立爲 包括所有 Jumpstart 安裝相關選項的參照。圖 [10-19](#page-160-1) 顯示一個包括「bladejumpstart」巨集的特定用戶端巨集。

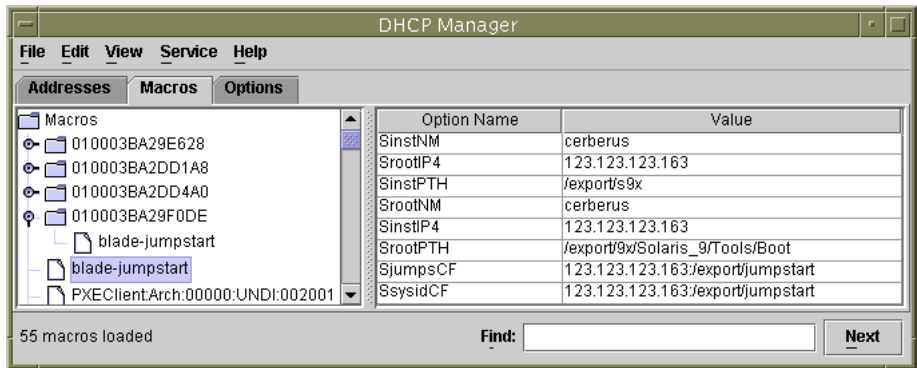

<span id="page-160-0"></span>圖 10-18 建立名為 「blade-jumpstart」的 「Include」巨集範例

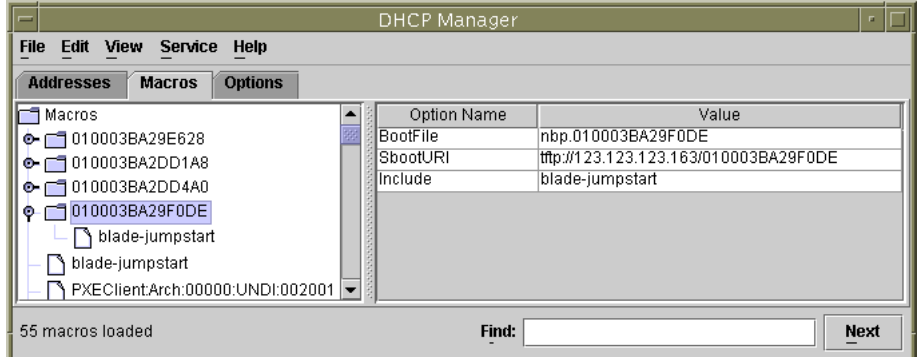

<span id="page-160-1"></span>圖 10-19 使用 「Include」功能的特定用戶端巨集範例

### 10.11.2.2 使用 DHCP Manager 的巨集 Duplicate 功能

當您已正確地為刀鋒型伺服器設定特定用戶端巨集,您就可以使用 DHCP Manager 的 「Edit」功能表中的 「Duplicate」選項,快速為其他刀鋒型伺服器建立新巨集。只需變 更每個刀鋒型伺服器的 「Macro」名稱以及 SbootURI 和 BootFile 選項的內容。

## 10.11.3 用 DHCP Manager 的指令行介面取代 GUI

本節說明如何使用 DHCP 指令行工具 (而不使用 GUI)來配置所需的 DHCP Manager 巨集。

● 使用以下 DCHP 表管理指令來建立全域 PXE 巨集:

# **dhtadm -A -m PXEClient:Arch:00000:UNDI:002001 -d ':BootSrvA=***ip-* 位址 **:'**

其中,*ip-* 位址 為 「網路安裝伺服器」的 IP 位址。(本指令的功能等同於執行 10.3.2 節 - 第 10-7 頁的 「將 [Solaris x86](#page-128-0) 的全域 PXE 巨集新增至 DHCP 伺服器」 中所述的步驟。)

● 使用適用於您的刀鋒型伺服器的 DHCP 表管理指令來建立特定用戶端巨集。以下指令 假設的是一個具有圖 [10-7](#page-132-0) 中所述的屬性之刀鋒型伺服器:

```
# dhtadm -A -m 010003BA29F0DE -d':SinstNM=cerberus:'
# dhtadm -M -m 010003BA29F0DE -e'SinstIP4=123.123.123.163'
# dhtadm -M -m 010003BA29F0DE -e'SinstPTH=/export/s9x'
# dhtadm -M -m 010003BA29F0DE -e'SrootNM=cerberus'
# dhtadm -M -m 010003BA29F0DE -e'SrootIP4=123.123.123.163'
# dhtadm -M -m 010003BA29F0DE -e'SrootPTH=/export/s9x/Solaris_9/Tools/Boot'
# dhtadm -M -m 010003BA29F0DE -e'BootFile=nbp.010003BA29F0DE'
# dhtadm -M -m 010003BA29F0DE -e'SbootURI=tftp://123.123.123.163/010003BA29F0DE'
```
這些指令的功能等同於執行 10.4 節 - 第 10-8 [頁的 「配置安裝伺服器和](#page-129-0) DHCP 伺服器 以將 Solaris x86 安裝到每個刀鋒型伺服器﹐中的[步驟](#page-133-0) 6。

如果您執行的是 Jumpstart 安裝,則需新增以下的兩個指令:

# **dhtadm -M -m 010003BA29F0DE -e 'SjumpsCF=123.123.123.163:/export/jumpstart'** # **dhtadm -M -m 010003BA29F0DE -e 'SsysidCF=123.123.123.163:/export/jumpstart'**

● 指定刀鋒型伺服器的 IP 位址:

# **dhtadm -A** *ip-* 位址 **-h** 刀鋒型伺服器主機名稱 **-i010003BA29F0DE -m010003BA29F0DE** 網路位址

其中, ip- 位址 為刀鋒型伺服器的 IP 位址, *刀鋒型伺服器主機名稱* 為刀鋒型伺服器的主 機名稱,而網路位址 則是刀鋒型伺服器的子網路的基址。本指令的功能等同於執行 10.4 節 - 第 10-8 [頁的 「配置安裝伺服器和](#page-129-0) DHCP 伺服器以將 Solaris x86 安裝到每個刀鋒 [型伺服器」中](#page-129-0)[的步驟](#page-135-0) 7。

## <span id="page-162-0"></span>10.12 使用第二、第三或第四個網路介面將 Solaris x86 安裝到刀鋒型伺服器

本節適用於要讓刀鋒型伺服器藉由第一個網路介面以外的介面進行開機的使用者。本節 提供當您按照 10.4 節 - 第 10-8 [頁的 「配置安裝伺服器和](#page-129-0) DHCP 伺服器以將 Solaris x86 [安裝到每個刀鋒型伺服器」](#page-129-0)中的指示進行時,所需用到的資訊。

B100x 刀鋒型伺服器有兩個介面。B200x 刀鋒型伺服器有四個介面。如果您不要使用刀 鋒型伺服器上的第一個網路介面,則需提供 DHCP 和 「網路安裝伺服器」不同的 MAC 位址和開機路徑資訊。此外,當您將刀鋒型伺服器配置為暫時從網路開機時,則需對 「系統控制器」的 bootmode 指令使用不同的引數。

### 10.12.1 您必須為 B100x 介面指定的不同屬性

B100x 有一個雙埠 BCM5704s Gigabit 乙太網路裝置。此裝置上的每個連接埠都是連接 到 B1600 底架內的其中一個乙太網路交換器。BIOS 負責指定乙太網路連接埠的 MAC 位址,如圖 [10-20](#page-163-0) 所示。

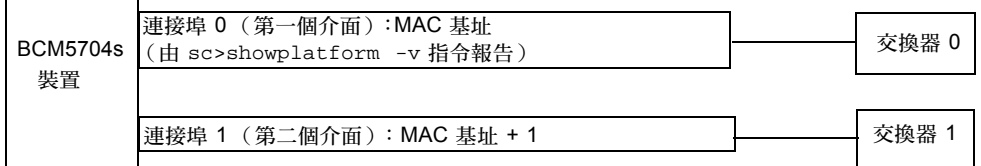

<span id="page-163-0"></span>圖 10-20 B100x 刀鋒型伺服器上的網路介面

<span id="page-163-1"></span>表 10-1 用於 B100x 刀鋒型伺服器上的兩個介面的屬性

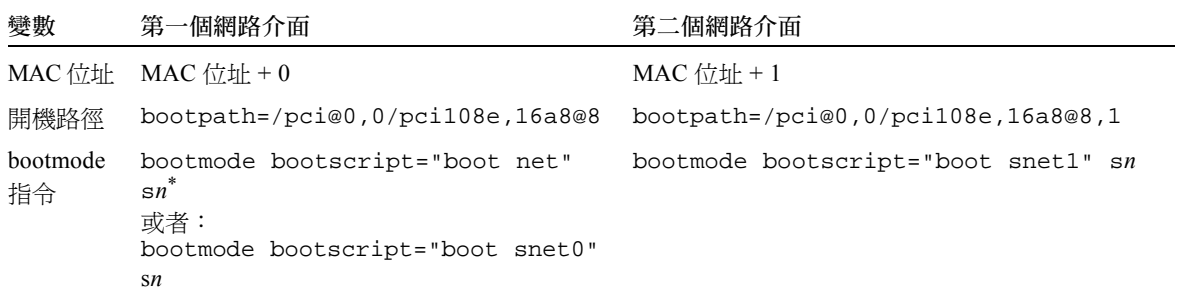

\* 其中,*n* 為底架中的刀鋒型伺服器的插槽編號。

## 10.12.2 您必須為 B200x 介面指定的不同屬性

B200x 有兩個雙埠 BCM5704s Gigabit 乙太網路裝置。每個連接埠都是連接到 B1600 底 架內的其中一個乙太網路交換器。BIOS 負責指定乙太網路連接埠的 MAC 位址,[如圖](#page-164-0) [10-21](#page-164-0) 所示。

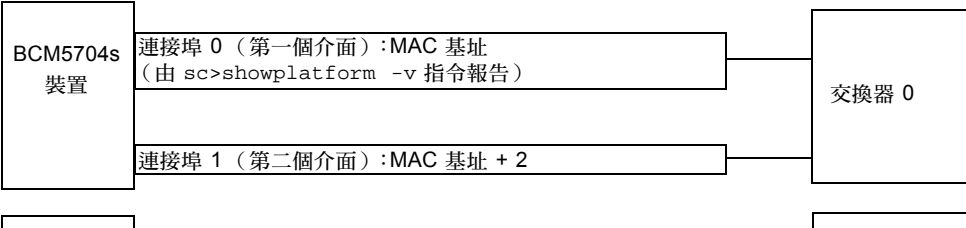

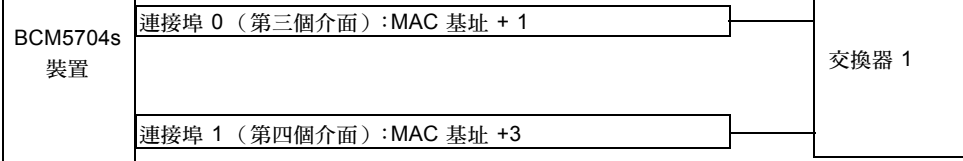

顯示 *B200x* 刀鋒型伺服器的網路介面及其與底架中的交換器的連接之示意圖

<span id="page-164-0"></span>圖 10-21 B200x 刀鋒型伺服器上的網路介面

<span id="page-164-1"></span>表 10-2 用於 B200x 刀鋒型伺服器上的第一個介面的屬性

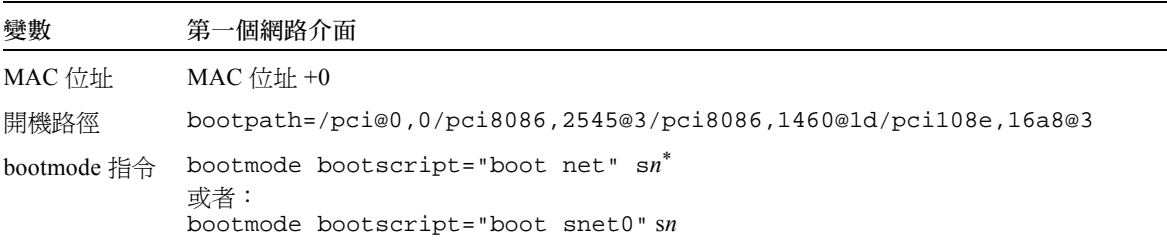

\* 其中,*n* 為底架中的刀鋒型伺服器的插槽編號。

<span id="page-164-2"></span>表 10-3 用於 B200x 刀鋒型伺服器上的第二個介面的屬性

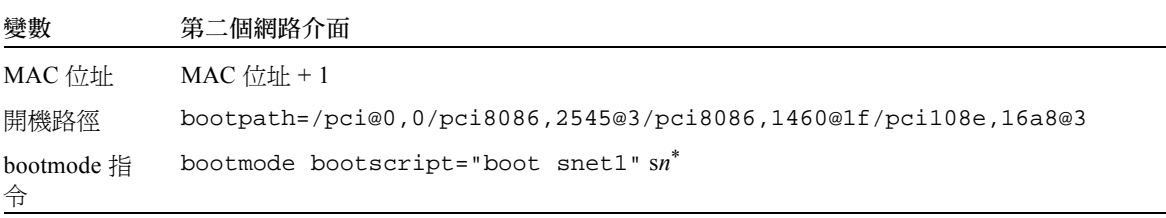

\* 其中,*n* 為底架中的刀鋒型伺服器的插槽編號。

#### <span id="page-165-1"></span>表 10-4 用於 B200x 刀鋒型伺服器上的第三個介面的屬性

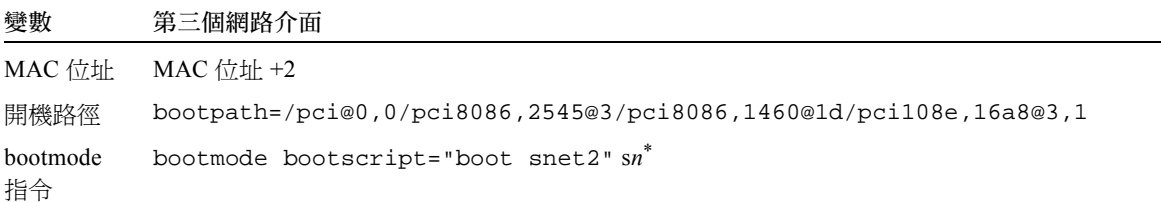

\* 其中,*n* 為底架中的刀鋒型伺服器的插槽編號。

<span id="page-165-2"></span>表 10-5 用於 B200x 刀鋒型伺服器上的第四個介面的屬性

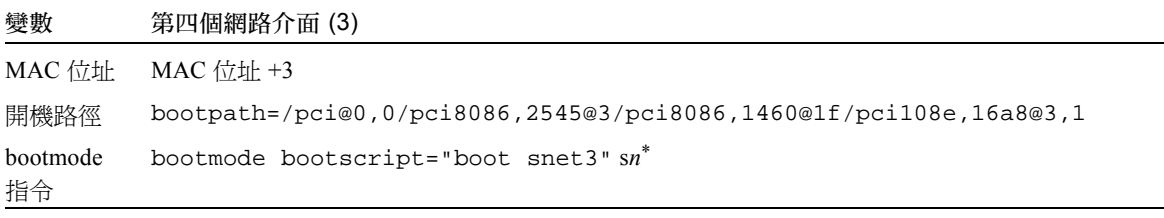

\* 其中,*n* 為底架中的刀鋒型伺服器的插槽編號。

## <span id="page-165-0"></span>10.13 新增 add\_install\_client -b 選項

圖 [10-7](#page-132-0) 中的 add\_install\_client 指令 (請參閱 10.4 節 - 第 10-8 [頁的 「配置安裝](#page-129-0) 伺服器和 DHCP 伺服器以將 Solaris x86 [安裝到每個刀鋒型伺服器」\)](#page-129-0)使用一個新增 -b 選項,來設定需要在刀鋒型伺服器平台的網路 PXE 開機程序期間指定的特定開機屬性 值。

這些值為 input-device、output-device、bootpath 及 boot-args。本節說明 這些值的用途:

- -b "input-device=ttya"
	- -b "output-device=ttya"

由於刀鋒型伺服器沒有 VGA 螢幕或鍵盤,input-device 和 output-device 都必須設為 串列主控台 「ttya」。這樣才能確保系統主控台重新導向至刀鋒型伺服器的串列 埠,讓您能夠透過主控台與刀鋒型伺服器進行互動。

■ -b "bootpath=/pci@0,0/pci108e,16a8@8"

這個屬性會指定刀鋒型伺服器的開機裝置。它會取消 Device Configuration Assistant 在開機期間暫停系統要求您選取開機裝置的需求。請注意,bootpath 值是屬於特 定平台的。如需取得正確值,請參閱表 [10-1](#page-163-1)、表 [10-2](#page-164-1)、表 [10-3](#page-164-2)、表 [10-4](#page-165-1) 及 表 [10-5](#page-165-2)。 ■ -b "boot-args=' - install dhcp'"

這個屬性包含會傳遞到開機子系統的引數字串。在圖 [10-15](#page-157-0) 中,我們使用這個屬性確 保在刀鋒型伺服器 PXE 從網路開機時能夠執行 Jumpstart 安裝。如需更多資訊,請 參閱 boot(1M)、kadb(1M) 及 kernel(1M)。

### 第十一章

# 在 Solaris x86 刀鋒型伺服器上配置 IPMP 以達到網路備援效果

#### 本章包含以下各節:

- 11.1 節 第 11-1 [頁的 「善加利用系統底架內所含的兩個交換器」](#page-168-0)
- 11.2 節 第 11-2 頁的 「IPMP 在 B100x 和 B200x [刀鋒型伺服器上的運作方式」](#page-169-0)
- 11.3 節 第 11-3 頁的 「從 DHCP [遷移到靜態](#page-170-0) IP 位址」
- 11.4 節 第 11-5 頁的「 在 B100x [刀鋒型伺服器上配置](#page-172-0) IPMP」
- 11.5 節 第 11-8 頁的 「在 B200x [刀鋒型伺服器上配置](#page-175-0) IPMP」

# <span id="page-168-0"></span>11.1 善加利用系統底架內所含的兩個交換器

本章修改並補充說明 《*Sun Fire B1600* 刀鋒型系統機箱軟體設定手冊》「第五章」中的 可用資訊。在按照本章指示進行之前,請先參閱上述該章。

本章指示可讓您部署含有以下配置的 Solaris x86 刀鋒型伺服器的底架:

- 善用備用交換器 (您需要在底架中安裝雙 SSC),以對 Solaris x86 刀鋒型伺服器分 別提供可連到網路的兩條線路 (B100x 刀鋒型伺服器)或四條線路 (B200x 刀鋒型 伺服器)。
- 觀察您的資料和管理網路的分隔情況。

下節 (11.2 節 - 第 11-2 頁的 「IPMP 在 B100x 和 B200x [刀鋒型伺服器上的運作方](#page-169-0) [式」\)](#page-169-0)會說明 IPMP 如何在 B1600 底架中的 x86 刀鋒型伺服器上運作。其中會根據 您所需的配置類型,陳述 (並解說)每個刀鋒型伺服器 (B100x 或 B200x)需要的 IP 位址數量。

注意:本章提供的 IPMP 指示假設您有安裝兩個 SSC,都從其各自的所有連接埠連接到 資料網路上的外接式交換器 (一個 SSC 的各個連接埠上的線路會複製到另一個 SSC 的 各個連接埠,但會連接到資料網路上不同的外接式交換器),而各個 SSC 上的 NETMGT 連接埠則會連接到管理子網路。如需關於配置底架中的交換器和 「系統控制 器」之資訊,請參閱 《*Sun Fire B1600* 刀鋒型系統機箱軟體設定手冊》。

您需要將刀鋒型伺服器重新配置為停止使用 DHCP,才能在刀鋒型伺服器上設定 IPMP。需要有 DHCP 配置才能安裝作業系統;關於將刀鋒型伺服器遷移到靜態 IP 配置 的指示(準備 IPMP ),請參閱 11.3 節 - 第 11-3 頁的「 從 DHCP [遷移到靜態](#page-170-0) IP 位 [址」。](#page-170-0)

最後,關於在刀鋒型伺服器上配置 IPMP 的指示,請參閱:

- 11.4 節 第 11-5 頁的 「在 B100x [刀鋒型伺服器上配置](#page-172-0) IPMP」
- 11.5 節 第 11-8 頁的 「 在 B200x [刀鋒型伺服器上配置](#page-175-0) IPMP」

# <span id="page-169-0"></span>11.2 IPMP 在 B100x 和 B200x 刀鋒型伺服器 上的運作方式

本章中的指示說明如何使用 Solaris 的「IP 網路多重路徑」(IPMP) 功能,以善用各個刀 鋒型伺服器連往底架中的交換器之備用線路。B100x 刀鋒型伺服器的兩個 1000Mbps 乙 太網路介面分別標示爲 bge0 和 bge1( bge0 是連接到 SSC0 中的交換器,而 bge1 則是連接到 SSC1 中的交換器)。B200x 刀鋒型伺服器的四個 1000Mbps 乙太網路介面 分別標示為 bge0、bge1、bge2、bge3 (bge0 和 bge1 是連接到 SSC0 中的交換 器,而 bge2 和 bge3 則是連接到 SSC1 中的交換器)。當 Sun Fire B1600 Blade 系統底 架完全進行作業時,兩個交換器都是保持隨時使用中的狀態。

刀鋒型伺服器上的 IPMP 驅動程式會定期從各個乙太網路介面使用測試 IP 位址來 ping 預設閘道。測試位址是專供 IPMP 驅動程式的 ping 程序使用。萬一其中任何一次 ping 失敗 (代表發出這次 ping 的介面通往該網路的路徑已經故障),IPMP 驅動程式就會只 使用其他仍然有效的介面,以確保網路流量進出正常。B100x 刀鋒型伺服器上的兩個介 面,或 B200x 刀鋒型伺服器上的所有介面都是處於使用中的狀態。這就是所謂的 「active/active」(使用中 / 使用中)配置。

或者,這些介面也可以配置為 「active/standby」(使用中 / 待機)- 亦即刀鋒型伺服器 上的一個介面處於使用中的狀態,而另一個 (在 B100x 刀鋒型伺服器上)則做為待機 介面,或者 (在 B200x 刀鋒型伺服器上)其他三個則做為待機介面。在這種配置類型 中,如果故障的介面爲使用中的那一個,驅動程式則會將 IP 位址指定給待機介面( 或 其中一個待機介面),而該介面就會變成使用中的介面。

當底架正常運作時,由於底架內的兩個交換器都是使用中的狀態,因此本章中的指示將 會說明如何執行 「active/active」(使用中 / 使用中)配置。這樣會將底架的效能提升到 最高,確保沒有閒置的介面。如需關於執行 「active/standby」(使用中 / 待機)配置的 資訊,請參閱 《*IP Network Multipathing Administration Guide*》 (816-0850)。

以下爲要支援「active/active」(使用中 / 使用中)配置時,每個刀鋒型伺服器所需的 IP 位址:

■ 兩個使用中的 IP 位址 (B100x 刀鋒型伺服器)。 四個使用中的 IP 位址 (B200x 刀鋒型伺服器)。

使用中的 IP 位址可以在 「名稱伺服器」上註冊。網路上的其他裝置和刀鋒型伺服器 進行通訊時,就是使用這些位址。

■ 兩個測試 IP 位址 (B100x 刀鋒型伺服器)。 四個測試 IP 位址 (B200x 刀鋒型伺服器)。

在 ping 程序進行時,需要使用測試位址 (每個介面一個)。這些位址是專供 IPMP 驅動程式使用的 (未在 「名稱伺服器」上註冊)。

下一章則是提供關於設定多對虛擬 IPMP 介面的指示,每一對分別連到一個 VLAN,而 且都是備援的虛擬線路。

## <span id="page-170-0"></span>11.3 從 DHCP 遷移到靜態 IP 位址

若要將 Solaris x86 安裝到刀鋒型伺服器上,您則需如[第十章中](#page-122-0)所述使用 DHCP (PXE 安裝程序即是依此而定)。不過,如果您要使用 IPMP,您就必須停止使用 DHCP,因為絕對不可能將 「DHCP 伺服器」配置為支援 IPMP 資料和測試位址及 群組。

本節說明如何讓刀鋒型伺服器使用靜態 IP 位址,而不使用 DHCP 所指定的位址。

1. 確定要用於刀鋒型伺服器的位址還沒被其他裝置使用。

您使用的位址一定是 DHCP 伺服器在相同子網路上不能指定給其他裝置 (如您正在配 置的刀鋒型伺服器)的位址。保留 DHCP 配置中的位址,或使用不在 DHCP 伺服器所 控制的位址範圍內的刀鋒型伺服器的位址。

若是:

- B100x 刀鋒型伺服器,您將需兩個 IP 位址 (若要使用 IPMP 則需四個 )。
- B200x 刀鋒型伺服器,您將需四個 IP 位址 (若要使用 IPMP 則需八個 )。

如需關於保留 DHCP 伺服器上的位址之資訊,請參閱 《*Solaris DHCP Administration Guide*》。

2. 在每個要配置一或多個靜態位址的刀鋒型伺服器上,移除或重新命名 /etc/dhcp.  $\hat{\mathcal{N}}$  $\overline{m}$ 檔案,其中 $\hat{m}$ 爲 bqe0 和 bqe1(以及若是 B200x 刀鋒型伺服器,則是 bqe2 和 bge3)。

<span id="page-171-2"></span>3. 編輯刀鋒型伺服器上的 /etc/hosts 檔案,以定義刀鋒型伺服器上的介面的 IP 位址。

為了方便解說起見,本章中的指示將 「medusa」假設為要配置的底架的基本主機名 稱。接著,這個基本主機名稱則會加上各種後綴,以代表是特定刀鋒型伺服器上的個別 元件或網路介面。

例如,若是 B100x 刀鋒型伺服器,您在 /etc/hosts 檔案中將需與[程式碼範例](#page-171-0) 11-1 中 類似的項目:

<span id="page-171-0"></span>程式碼範例 11-1 B100x 刀鋒型伺服器的 /etc/hosts 檔案項目範例

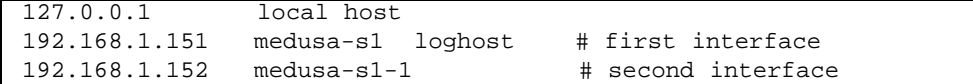

若是 B200x 刀鋒型伺服器,您在 /etc/hosts 檔案中將需與程式碼節例 11-2 中類 似的項目:

<span id="page-171-1"></span>程式碼範例 11-2 B200x 刀鋒型伺服器的 /etc/hosts 檔案項目範例

| 127.0.0.1     | local host        |                    |
|---------------|-------------------|--------------------|
| 192.168.1.151 | medusa-s1 loghost | # first interface  |
| 192.168.1.152 | $medusa-s1-1$     | # second interface |
| 192.168.1.167 | $medusa-s1-2$     | # third interface  |
| 192.168.1.168 | $medusa-s1-3$     | # fourth interface |

4. 在刀鋒型伺服器上,建立含有該刀鋒型伺服器的主機名稱的 /etc/nodename 檔案。

此名稱通常會是第一個網路介面所用的名稱,如 /etc/hosts 檔案中所指定的 (請參 閱[步驟](#page-171-2) 3)。例如,如果刀鋒型伺服器的主機名稱為 medusa-s1,/etc/nodename 檔 案則需包含以下資訊:

medusa-s1

5. 在刀鋒型伺服器上,為各個介面建立 hostname.  $\hat{\gamma}$ 面 檔案, 其中 $\hat{\gamma}$ 面 爲 bge0 和 bge1 (以及若是 B200x 刀鋒型伺服器,則是 bge2 和 bge3)。

程式碼範例 11-3 hostname.bge0 檔案範例

medusa-s1

程式碼範例 11-4 hostname.bge1 檔案範例

medusa-s1-1

若是 B200x 刀鋒型伺服器,您也將需要 hostname.bge2 和 hostname.bge3 檔案。

程式碼範例 11-5 hostname.bge2 檔案範例

medusa-s1-2

程式碼範例 11-6 hostname.bge3 檔案範例

```
medusa-s1-3
```
6. 停用路由功能,因為刀鋒型伺服器不需負責執行路由:

```
# touch /etc/notrouter
# ndd -set /dev/ip ip_forwarding 0
```
7. 如果您的網路路由器未向網路裝置通知其存在,則請鍵入以下指令來建立 /etc/defaultrouter:

```
# echo ip- 位址 > /etc/defaultrouter
```
8. 其中,*ip-* 位址 為與刀鋒型伺服器相同的子網路上的路由器 IP 位址。例如,如果預設 路由器的 IP 位址為 123.123.123.8, 您則需鍵入:

# echo 123.123.123.8 > /etc/defaultrouter

9. 將刀鋒型伺服器重新開機,讓它以其新靜態 IP 配置開機:

```
# reboot
```
# <span id="page-172-0"></span>11.4 在 B100x 刀鋒型伺服器上配置 IPMP

本節說明如何在 B100x 刀鋒型伺服器上將 IPMP 配置為有兩個介面, 以讓*兩個* 介面皆 為傳送和接收資料的使用中狀態。

注意:在按照本節指示進行之前,請確定您已執行 11.3 節 - 第 11-3 [頁的 「從](#page-170-0) DHCP [遷移到靜態](#page-170-0) IP 位址」中所需的步驟。

注意:每個需要有備援線路連上網路的 B100x 刀鋒型伺服器,都必須按照本節指示 進行。

1. 以 root 登入要配置之介面所屬的刀鋒型伺服器主控台。

在 「系統控制器」的 sc> 提示符號下鍵入以下指令:

sc> **console s***n*

其中,*n* 為您要登入的刀鋒型伺服器所在之插槽編號。

2. 編輯刀鋒型伺服器上的 /etc/hosts 檔案,加入刀鋒型伺服器的兩個測試 IP 位址。

```
例如:
```

```
#
# /etc/hosts on the server blade in system chassis Medusa, slot 0
#
127.0.0.1 localhost 
192.168.1.151 medusa-s1 loghost # First active data address
192.168.1.152 medusa-s1-1 # Second active data address
192.168.1.101 medusa-s1-test0 # Test address for bge0
192.168.1.102 medusa-s1-test1 # Test address for bge1
```
3. 為刀鋒型伺服器上的介面的 IP 位址,設定刀鋒型伺服器 /etc/netmasks 檔案中的網 路遮罩。

例如:

192.168.1.0 255.255.255.0

4. 如果您還沒這麼做,請停用路由功能 (因為刀鋒型伺服器不需負責執行路由):

```
# touch /etc/notrouter
# ndd -set /dev/ip ip_forwarding 0
```
5. 在 /etc 目錄中,建立 hostname.bge0 和 hostname.bge1 檔案。

程式碼範例 11-7 hostname.bge0 範例 檔案

```
medusa-s1 netmask + broadcast + group medusa_grp0 up \
addif medusa-s1-test0 deprecated -failover netmask + broadcast + up
```
程式碼範例 11-8 hostname.bge1 檔案範例

```
medusa-s1-1 netmask + broadcast + group medusa_grp0 up \
addif medusa-s1-test1 deprecated -failover netmask + broadcast + up
```
#### 6. 將刀鋒型伺服器重新開機,讓它以其新 IPMP 配置開機:

# **reboot**

7. 偵測四張網路配接卡的配置:

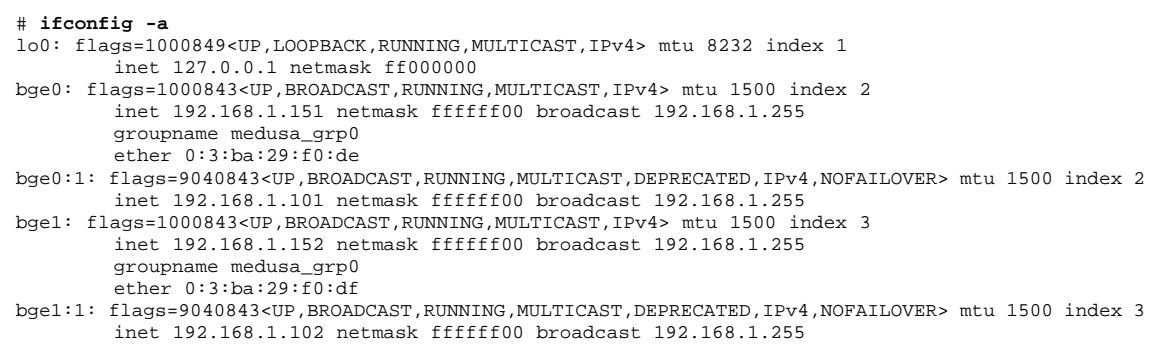

以上輸出顯示已經定義四個位址。其中有兩個 IPMP 測試位址 (分別與 bge0:1 和 bge1:1 相關)標示為「NOFAILOVER」。表示介面發生故障時,這些位址不會轉移 到另一個取而代之的介面上。

8. 暫時移除底架中的一個 SSC, 測試 IPMP 配置是否可正常運作。

此時主控台上會顯示類似以下的錯誤訊息:

```
Nov 19 13:20:47 medusa-s1 bge: NOTICE: bge1: link down
Nov 19 13:20:47 medusa-s1 in.mpathd[107]: The link has gone down on bge1
Nov 19 13:20:47 medusa-s1 in.mpathd[107]: NIC failure detected on bge1 of group medusa_grp0
Nov 19 13:20:47 medusa-s1 in.mpathd[107]: Successfully failed over from NIC bge1 to NIC bge0
```
注意:IPMP 常駐程式的預設配置大約需要 10 秒鐘的時間,才能偵測到網路故障並將 其復原。IPMP 常駐程式的配置定義在 /etc/default/mpathd 檔案內。

# <span id="page-175-0"></span>11.5 在 B200x 刀鋒型伺服器上配置 IPMP

本節說明如何在 B200x 刀鋒型伺服器上將 IPMP 配置為有四個介面,以讓所有介面皆為 傳送和接收資料的*使用中* 狀態。本節使用 「active/active 」 (作用中 / 作用中 )配置提 供兩種不同的方法以達到網路備援效果。

■ 其中一種方法是使用單一群組的 IPMP 介面 (圖 [11-1](#page-175-1))。在這種方法中,一個介面上 的故障會影響到使用中的刀鋒型伺服器上的任何其他介面。

<span id="page-175-1"></span>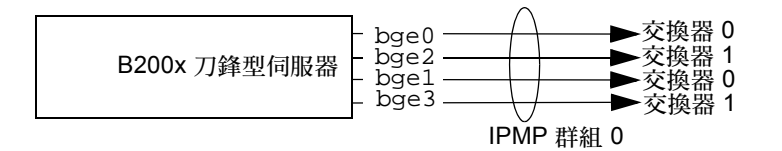

- 圖 11-1 顯示總含四個刀鋒型伺服器介面的單一 IPMP 群組示意圖
- 另一種方法是使用兩個群組的 IPMP 介面,在底架中各包含一個介面對一個交換器, 一個介面對另一個交換器 (請見圖 [11-2](#page-175-2))。這種方法的好處是,可讓您根據特定服 務來保留特定成對介面。在此配置中,各個單獨的 IPMP 群組可用來為刀鋒型伺服器 上所執行的另一套服務提供網路備援線路。

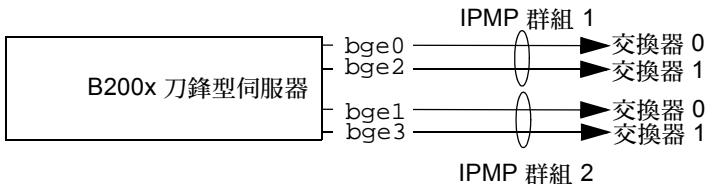

<span id="page-175-2"></span>圖 11-2 顯示兩個 IPMP 群組 (各含兩個介面)的示意圖

注意:請注意,要達到網路備援效果 (讓刀鋒型伺服器從各種硬體和網路故障中復 原),需視含有一條連往各個交換器的線路的各個 IPMP 群組而定。在配置中,如果兩 個群組中的兩個介面都連接到相同交換器,則在該交換器故障時,將無法繼續傳遞網路 流量。在 11.2 節 - 第 11-2 頁的 「IPMP 在 B100x 和 B200x [刀鋒型伺服器上的運作方](#page-169-0) [式」,](#page-169-0)可發現 bge0 和 bge1 都是連接到交換器 0,而 bge2 和 bge3 都是連接到交換器 1。這也顯示於圖 [11-2](#page-175-2)。

注意:在按照本節指示進行之前,請確定您已執行 11.3 節 - 第 11-3 [頁的 「從](#page-170-0) DHCP [遷移到靜態](#page-170-0) IP 位址」中所需的步驟。

注意:每個需要有備援線路連上網路的 B200x 刀鋒型伺服器,都必須按照本節指示 進行。

## 11.5.1 在 B200x 刀鋒型伺服器上對所有介面使用單一 IPMP 群組來配置 IPMP

1. 以 root 登入要配置之介面所屬的刀鋒型伺服器主控台。

在 「系統控制器」的 sc> 提示符號下鍵入以下指令:

sc> **console s***n*

其中,*n* 為您要登入的雙寬刀鋒型伺服器所在的第一個插槽 (共有兩個)的編號。

2. 編輯刀鋒型伺服器上的 /etc/hosts 檔案,加入刀鋒型伺服器的兩個測試 IP 位址。

例如:

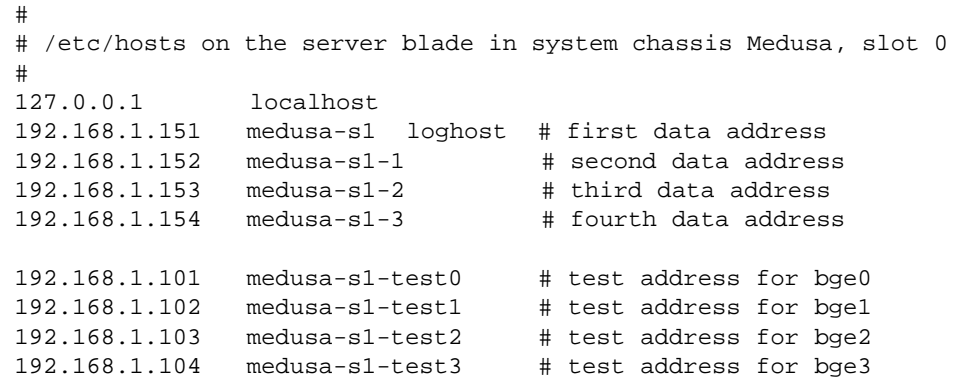

3. 為刀鋒型伺服器上的介面的 IP 位址,設定刀鋒型伺服器 /etc/netmasks 檔案中的網 路遮罩。

例如:

192.168.1.0 255.255.255.0

4. 如果您還沒這麼做,請停用路由功能 (因為刀鋒型伺服器不需負責執行路由):

```
# touch /etc/notrouter
# ndd -set /dev/ip ip_forwarding 0
```
5. 在 /etc 目錄中,建立 hostname.bge0 和 hostname.bge1 檔案。

程式碼範例 11-9 hostname.bge0 範例 檔案

medusa-s1 netmask + broadcast + group medusa\_grp0 up \ addif medusa-s1-test0 deprecated -failover netmask + broadcast + up

程式碼範例 11-10 hostname.bge1 檔案範例

```
medusa-s1-1 netmask + broadcast + group medusa_grp0 up \
addif medusa-s1-test1 deprecated -failover netmask + broadcast + up
```
程式碼範例 11-11 hostname.bge2 範例 檔案

```
medusa-s1-2 netmask + broadcast + group medusa_grp0 up \
addif medusa-s1-test2 deprecated -failover netmask + broadcast + up
```
程式碼範例 11-12 hostname.bge3 檔案範例

```
medusa-s1-3 netmask + broadcast + group medusa grp0 up \backslashaddif medusa-s1-test3 deprecated -failover netmask + broadcast + up
```
#### 6. 將刀鋒型伺服器重新開機,讓它以其新 IPMP 配置開機:

# **reboot**

7. 偵測四張網路配接卡的配置:

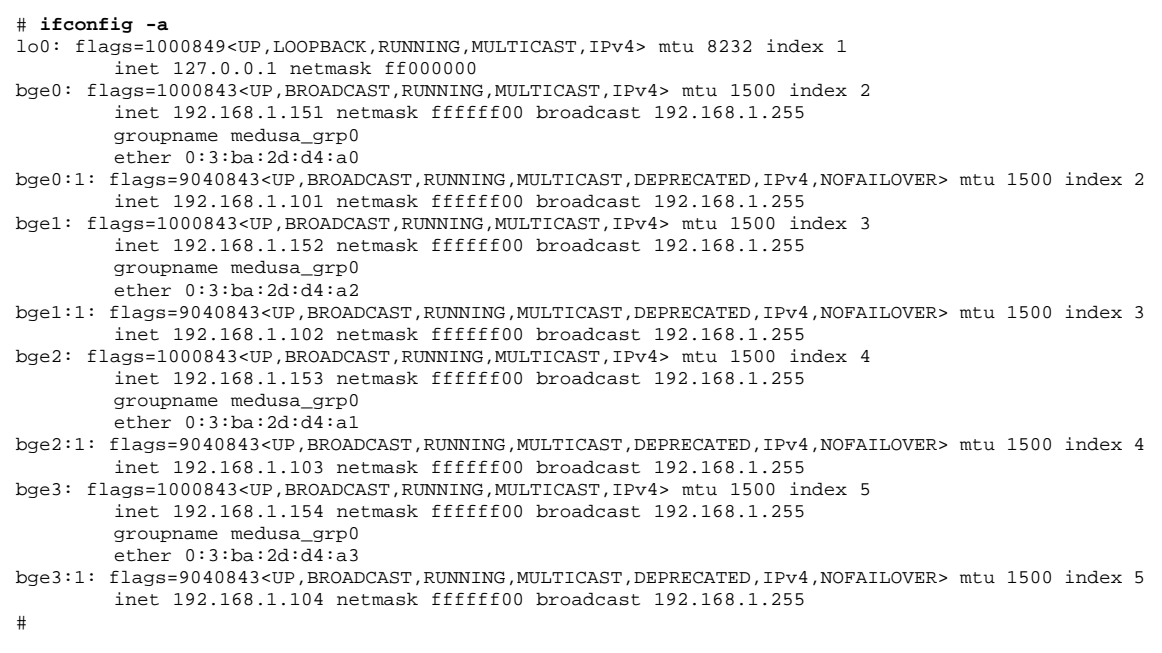

以上輸出顯示已經定義八個位址。其中有四個 IPMP 測試位址 (分別與 bge0:1、 bge1:1、bge2:1 及 bge3:1 相關)標示為 「NOFAILOVER」。表示介面發生故障 時,這些位址不會轉移到另一個取而代之的介面上。

#### 8. 暫時移除底架中的一個 SSC, 測試 IPMP 配置是否可正常運作。

此時主控台上會顯示類似以下的錯誤訊息:

Nov 19 12:39:37 medusa-s1 bge: NOTICE: bge3: link down Nov 19 12:39:37 medusa-s1 in.mpathd[108]: The link has gone down on bge3 Nov 19 12:39:37 medusa-s1 in.mpathd[108]: NIC failure detected on bge3 of group medusa\_grp0 Nov 19 12:39:37 medusa-s1 bge: NOTICE: bge2: link down Nov 19 12:39:37 medusa-s1 in.mpathd[108]: Successfully failed over from NIC bge3 to NIC bge2 Nov 19 12:39:37 medusa-s1 in.mpathd[108]: The link has gone down on bge2 Nov 19 12:39:37 medusa-s1 in.mpathd[108]: NIC failure detected on bge2 of group medusa\_grp0 Nov 19 12:39:37 medusa-s1 in.mpathd[108]: Successfully failed over from NIC bge2 to NIC bge1

> 注意:IPMP 常駐程式的預設配置大約需要 10 秒鐘的時間,才能偵測到網路故障並將 其復原。IPMP 常駐程式的配置定義在 /etc/default/mpathd 檔案內。

### 11.5.2 使用兩個 IPMP 群組在 B200x 刀鋒型伺服器上 配置 IPMP

1. 以 root 登入要配置之介面所屬的刀鋒型伺服器主控台。

在 「系統控制器」的 sc> 提示符號下鍵入以下指令:

sc> **console s***n*

其中,*n* 為您要登入的雙寬刀鋒型伺服器所在的第一個插槽 (共有兩個)的編號。

2. 編輯刀鋒型伺服器上的 /etc/hosts 檔案,加入刀鋒型伺服器的兩個測試 IP 位址。 例如:

```
#
# /etc/hosts on the server blade in system chassis Medusa, slot 0
#
127.0.0.1 localhost
192.168.1.151 medusa-s1 loghost # first data address
192.168.1.152 medusa-s1-1 \# second data address
192.168.1.153 medusa-s1-2 # third data address
192.168.1.154 medusa-s1-3 # fourth data address
192.168.1.101 medusa-s1-test0 # test address for bge0
192.168.1.102 medusa-s1-test1 # test address for bge1
192.168.1.103 medusa-s1-test2 # test address for bge2
192.168.1.104 medusa-s1-test3 # test address for bge3
```
3. 為刀鋒型伺服器上的介面的 IP 位址,設定刀鋒型伺服器 /etc/netmasks 檔案中的網 路遮罩。

例如:

192.168.1.0 255.255.255.0

4. 如果您還沒這麼做,請停用路由功能 (因為刀鋒型伺服器不需負責執行路由):

```
# touch /etc/notrouter
# ndd -set /dev/ip ip_forwarding 0
```
5. 在 /etc 目錄中,建立 hostname.bge0 和 hostname.bge1 檔案。

程式碼範例 11-13 hostname.bge0 範例 檔案

```
medusa-s1 netmask + broadcast + group medusa_grp1 up \
addif medusa-s1-test0 deprecated -failover netmask + broadcast + up
```
程式碼範例 11-14 hostname.bge1 檔案範例

```
medusa-s1-1 netmask + broadcast + group medusa_grp2 up \
addif medusa-s1-test1 deprecated -failover netmask + broadcast + up
```
程式碼範例 11-15 hostname.bge2 範例 檔案

```
medusa-s1-2 netmask + broadcast + group medusa_grp1 up \
addif medusa-s1-test2 deprecated -failover netmask + broadcast + up
```
程式碼範例 11-16 hostname.bge3 檔案範例

```
medusa-s1-3 netmask + broadcast + group medusa_grp2 up \
addif medusa-s1-test3 deprecated -failover netmask + broadcast + up
```
6. 將刀鋒型伺服器重新開機,讓它以其新 IPMP 配置開機:

# **reboot**

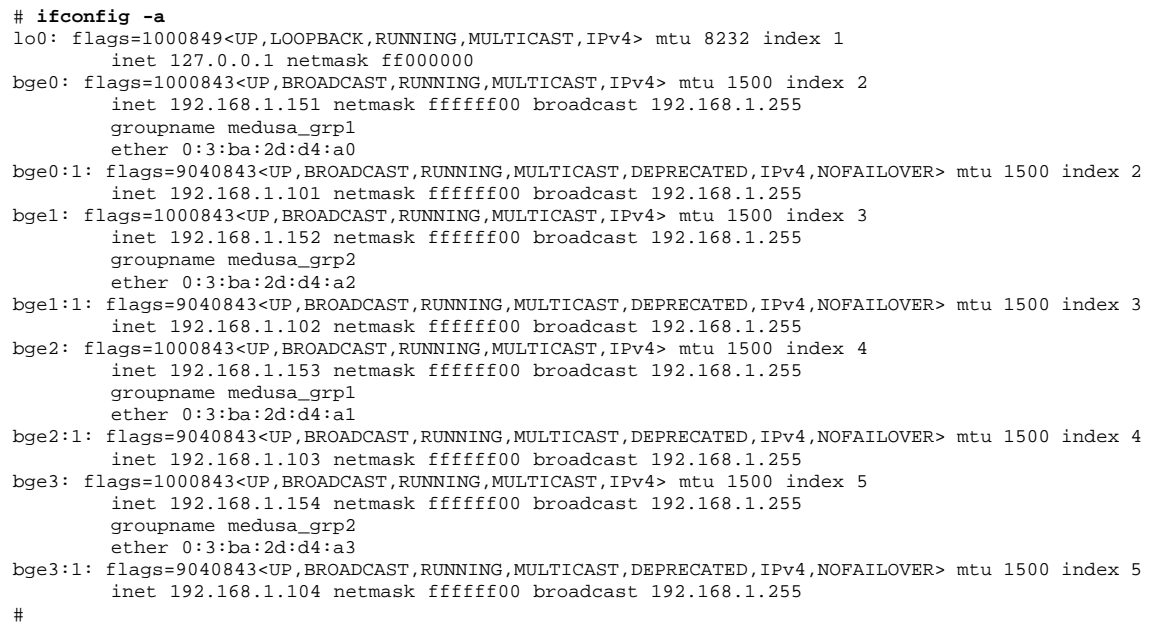

以上輸出範例顯示已經定義八個位址。請注意,bge0 和 bge2 報告為 IPMP 群組 medusa\_grp1 的成員,而 bge1 和 bge3 則報告為 IPMP 群組 medusa\_grp2 的成員。

其中有四個 IPMP 測試位址 (分別與 bge0:1、bge1:1、bge2:1 及 bge3:1 相關) 標示為 「NOFAILOVER」。表示介面發生故障時,這些位址不會轉移到另一個取而代 之的介面上。

8. 暫時移除底架中的一個 SSC,測試 IPMP 配置是否可正常運作。

此時主控台上會顯示類似以下的錯誤訊息:

```
Nov 19 13:55:47 medusa-s1 bge: NOTICE: bge3: link down
Nov 19 13:55:47 medusa-s1 in.mpathd[108]: The link has gone down on bge3
Nov 19 13:55:47 medusa-s1 bge: NOTICE: bge2: link down
Nov 19 13:55:47 medusa-s1 in.mpathd[108]: NIC failure detected on bge3 of group medusa_grp2
Nov 19 13:55:47 medusa-s1 in.mpathd[108]: Successfully failed over from NIC bge3 to NIC bge1
Nov 19 13:55:47 medusa-s1 in.mpathd[108]: The link has gone down on bge2
Nov 19 13:55:47 medusa-s1 in.mpathd[108]: NIC failure detected on bge2 of group medusa_grp1
Nov 19 13:55:47 medusa-s1 in.mpathd[108]: Successfully failed over from NIC bge2 to NIC bge0
```
IPMP 常駐程式的預設配置大約需要 10 秒鐘的時間,才能偵測到網路故障並將其復原。 IPMP 常駐程式的配置定義在 /etc/default/mpathd 檔案內。

## 在 Solaris x86 新增刀鋒型伺服器管 理和 VLAN 標籤功能

本章說明系統底架應如何配置,才能從管理網路對刀鋒型伺服器進行安全的管理動作。

本章包含以下各節:

- 12.1 節 第 12-1 頁的「簡介」
- 12.2 節 第 12-2 [頁的 「設定讓刀鋒型伺服器使用](#page-183-0) IPMP 達到網路備援效果 (VLAN [標籤\)」](#page-183-0)
- 12.3 節 第 12-2 頁的 「 在 B100x [刀鋒型伺服器上將](#page-183-1) IPMP 配置為有標籤式 VLAN [支援」](#page-183-1)
- 12.4 節 第 12-6 頁的 「 在 B200x [刀鋒型伺服器上將](#page-187-0) IPMP 配置爲有標籤式 VLAN [支援」](#page-187-0)

## <span id="page-182-0"></span>12.1 簡介

本章說明如何進一步改進[第十一章中](#page-168-0)的配置,讓您 (網路管理員)在不致危及管理網 路安全的情況下,從管理網路利用 telnet 連線直接連到刀鋒型伺服器執行管理作業。

注意:本章修改並補充說明 《*Sun Fire B1600* 刀鋒型系統機箱軟體設定手冊》的 「第 六章」。尤其,該章中所描述的網路範例 (包括交換器配置範例)可做為本章中的配置 範例之起點。在按照以下指示進行之前,請先參閱 《*Sun Fire B1600* 刀鋒型系統機箱軟 體設定手冊》的 「第六章」。

## <span id="page-183-0"></span>12.2 設定讓刀鋒型伺服器使用 IPMP 達到網路 備援效果 (VLAN 標籤)

《*Sun Fire B1600* 刀鋒型系統機箱軟體設定手冊》「第六章」中所述的交換器配置,是 採用標籤式 VLAN 來區隔資料和管理網路。要讓 IPMP 與這種交換器配置搭配運作, 您必須為刀鋒型伺服器所屬的每一個 VLAN 準備四個 IP 位址。換句話說,若是:

- B100x 刀鋒型伺服器 (兩個實體網路介面),您則需八個 IP 位址 (四個用於管理 VLAN、四個用於資料 VLAN)。
- B200x 刀鋒型伺服器 (四個實體網路介面),您則需 16 個 IP 位址 (八個用於管理 VLAN、八個用於資料 VLAN)。

這是因為在每個 VLAN 都各需要一對邏輯乙太網路介面,才能讓 IPMP 驅動程式支援 標籤式 VLAN。這些邏輯介面每一個都必須根據以下這個簡單的公式手動命名:

bge(*VLAN id* x 1000) + 實例

其中,*VLAN id* 為 VLAN 的編號 (如底架中刀鋒型伺服器所連到的交換器連接埠上所 配置的),而*實例* 為:

- 0 或 1 (在 B100x 刀鋒型伺服器上),視邏輯介面是否與實體介面 bge0 或 bge1 相 關而定。
- 0、1、2 或 3(在 B200x 刀鋒型伺服器上),視邏輯介面是否與實體介面 bge0、 bge1、bge2 或 bge3 相關而定。

建立這些成對邏輯乙太網路介面的用意,在於確保傳給某個網路的訊框一定會到達該網 路,而不會被傳到另一個網路內。每當 IPMP 驅動程式有訊框要傳給交換器時,會在該 訊框加註目的地 VLAN 的標籤,然後用可通往該 VLAN 的其中一個邏輯介面將此訊框 傳遞出去。其中一個交換器就會接收訊框。接著如果這個交換器配置為接收標籤上所示 之 VLAN 的訊框,就會將此訊框轉送到該 VLAN。

重點在於刀鋒型伺服器的 IPMP 驅動程式已經將訊框傳給特定的 VLAN,而且還是用連 接該 VLAN 的備援虛擬線路傳送。該刀鋒型伺服器所屬的任何其他 VLAN 都被設定成 不接收這個訊框。

# <span id="page-183-1"></span>12.3 在 B100x 刀鋒型伺服器上將 IPMP 配置 為有標籤式 VLAN 支援

本節說明如何配置刀鋒型伺服器上的 IPMP,使兩個乙太網路介面各提供兩個使用中的 邏輯介面 (分別接上資料 VLAN 與管理 VLAN)。

為了方便解說起見,以下指示採用 《*Sun Fire B1600* 刀鋒型系統機箱軟體設定手冊》 「第六章」中所述的網路分析藍本之配置輸入範例。

注意:每個需要有備用線路連上資料網路與管理網路的 B100x 刀鋒型伺服器,都必須 按照本節中的指示操作。

- 1. 如果您還沒這麼做,請將刀鋒型伺服器從其 DHCP 配置遷移到使用靜態 IP 位址的配置。 如需詳細相關操作方式,請按照 11.3 節 - 第 11-3 頁的 「從 DHCP [遷移到靜態](#page-170-0) IP 位 [址」](#page-170-0)中的指示進行。
- 2. 如果您還沒按照 《*Sun Fire B1600* 刀鋒型系統機箱軟體設定手冊》「第六章」中的指示 配置交換器,請立即進行。
- 3. 登入要配置的介面所屬的刀鋒型伺服器主控台。 在 sc> 提示符號下鍵入以下指令:

sc> **console s***n*

其中, n 為您要登入的刀鋒型伺服器所在之插槽編號。

4. 編輯刀鋒型伺服器上的 /etc/hosts 檔案,加入管理介面的IP 位址。 例如:

```
#
# Internet host table
#
127.0.0.1 localhost
192.168.1.150 medusa-s1 loghost
192.168.1.166 medusa-s1-1
192.168.1.100 medusa-s1-test0
192.168.1.116 medusa-s1-test1
192.168.2.150 medusa-s1-mgt
192.168.2.166 medusa-s1-1-mgt
192.168.2.100 medusa-s1-mgt-test0
192.168.2.116 medusa-s1-mgt-test1
```
5. 移除 /etc/hostname.  $\hat{\pi}$  檔案, 其中 $\hat{\pi}$ 為 beg0 或 bge1:

```
# rm /etc/hostname.bge0
# rm /etc/hostname.bge1
```
6. 在刀鋒型伺服器的 /etc/netmasks 檔案中,設定管理和資料網路的網路遮罩。 例如:

192.168.1.0 255.255.255.0 192.168.2.0 255.255.255.0

7. 停用路由功能,因為刀鋒型伺服器不需負責執行路由。 鍵入:

# **touch /etc/notrouter** # **ndd -set /dev/ip ip\_forwarding 0**

8. 在刀鋒型伺服器的 /etc 目錄中,建立以下檔案:

```
hostname.bge2000、hostname.bge2001、
hostname.bge3000、hostname.bge3001
```
程式碼範例 12-1 hostname.bge2000 檔案範例

medusa-s1-mgt netmask + broadcast + group medusa\_grp0-mgt up \ addif medusa-s1-mgt-test0 netmask + broadcast + -failover deprecated up

#### 程式碼範例 12-2 hostname.bge2001 檔案範例

medusa-s1-1-mgt netmask + broadcast + group medusa\_grp0-mgt up \ addif medusa-s1-mgt-test1 netmask + broadcast + -failover deprecated up

#### 程式碼範例 12-3 以下為 hostname.bge3000 檔案範例:

medusa-s1 netmask + broadcast + group medusa\_grp0 up \ addif medusa-s1-test0 netmask + broadcast + -failover deprecated up

#### 程式碼範例 12-4 hostname.bge3001 檔案範例:

```
medusa-s1-1 netmask + broadcast + group medusa_grp0 up \
addif medusa-s1-test1 netmask + broadcast + -failover deprecated up
```
9. 鍵入以下指令偵測兩張網路配接卡的配置:

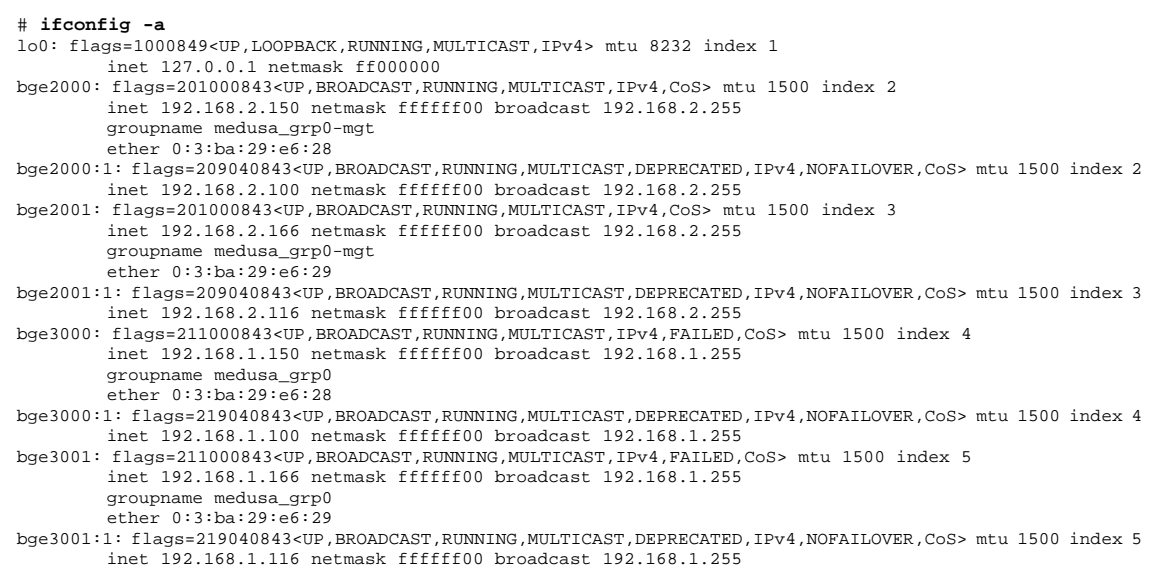

以上輸出顯示已經定義八個位址。其中四個 IPMP 測試位址標示為 「NOFAILOVER」, 表示介面發生故障時,這些位址不會轉移到另一個取而代之的介面上。

10. 暫時移除底架中的一個 SSC, 測試 IPMP 功能是否正常。

此時主控台上會顯示以下錯誤訊息:

Nov 24 16:43:15 medusa-s1 in.mpathd[108]: The link has gone down on bge3001 Nov 24 16:43:15 medusa-s1 in.mpathd[108]: NIC failure detected on bge3001 of group medusa\_grp0 Nov 24 16:43:15 medusa-s1 in.mpathd[108]: Successfully failed over from NIC bge3001 to NIC bge3000 Nov 24 16:43:15 medusa-s1 in.mpathd[108]: The link has gone down on bge2001 Nov 24 16:43:15 medusa-s1 in.mpathd[108]: NIC failure detected on bge2001 of group medusa\_grp0-mgt Nov 24 16:43:15 medusa-s1 in.mpathd[108]: Successfully failed over from NIC bge2001 to NIC bge2000

> 注意:IPMP 常駐程式的預設配置大約需要 10 秒鐘的時間,才能偵測到網路故障並將 其復原。IPMP 常駐程式的配置定義於 /etc/default/mpathd 檔案內。

## <span id="page-187-0"></span>12.4 在 B200x 刀鋒型伺服器上將 IPMP 配置 為有標籤式 VLAN 支援

本節說明如何配置 B200x 刀鋒型伺服器上的 IPMP,使四個乙太網路介面各提供兩個使 用中的邏輯介面 (分別接上資料 VLAN 與管理 VLAN)。

為了方便解說起見,以下指示採用 《*Sun Fire B1600* 刀鋒型系統機箱軟體設定手冊》 「第六章」中所述的網路分析藍本之配置輸入範例。此外,也假設[第十一章](#page-168-0)中所述的 IPMP 之刀鋒型伺服器配置已執行完畢。

注意:每個需要有備用線路連上資料網路與管理網路的 B200x 刀鋒型伺服器,都必須 按照本節中的指示操作。

- 1. 如果您還沒這麼做,請將刀鋒型伺服器從其 DHCP 配置遷移到使用靜態 IP 位址的配置。 如需詳細相關操作方式,請按照 11.3 節 - 第 11-3 頁的 「從 DHCP [遷移到靜態](#page-170-0) IP 位 [址」](#page-170-0)中的指示進行。
- 2. 如果您還沒按照 《*Sun Fire B1600* 刀鋒型系統機箱軟體設定手冊》「第六章」中的指示 配置交換器,請立即進行。
- 3. 登入要配置的介面所屬的刀鋒型伺服器主控台。 在 sc> 提示符號下鍵入以下指令:

sc> **console s***n*

其中,*n* 為您要登入的刀鋒型伺服器所在之插槽編號。

4. 編輯刀鋒型伺服器上的 /etc/hosts 檔案, 加入管理介面的 IP 位址。 例如:

```
# Internet host table
#
127.0.0.1 localhost
192.168.1.150 medusa-s1 loghost
192.168.1.166 medusa-s1-1
192.168.1.182 medusa-s1-2
192.168.1.198 medusa-s1-3
192.168.1.100 medusa-s1-test0
192.168.1.116 medusa-s1-test1
192.168.1.132 medusa-s1-test2
192.168.1.148 medusa-s1-test3
192.168.2.150 medusa-s1-mgt
192.168.2.166 medusa-s1-1-mgt
192.168.2.182 medusa-s1-2-mgt
192.168.2.198 medusa-s1-3-mgt
192.168.2.100 medusa-s1-mgt-test0
192.168.2.116 medusa-s1-mgt-test1
192.168.2.132 medusa-s1-mgt-test2
192.168.2.148 medusa-s1-mgt-test3
```
- 5. 移除 /etc/hostname.  $\hat{\mathcal{P}}$ 面檔案,其中 $\hat{\mathcal{P}}$ 為 beg0、bge1、beg2 或 bge3:
	- # **rm /etc/hostname.bge0** # **rm /etc/hostname.bge1** # **rm /etc/hostname.bge2** # **rm /etc/hostname.bge3**

г

6. 在刀鋒型伺服器的 /etc/netmasks 檔案中,設定管理和資料網路的網路遮罩。 例如:

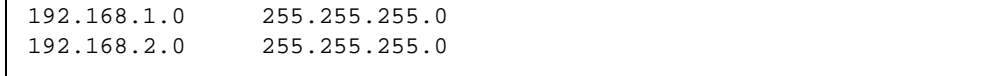

7. 停用路由功能,因為刀鋒型伺服器不需負責執行路由。 鍵入:

# **touch /etc/notrouter** # **ndd -set /dev/ip ip\_forwarding 0**

8. 在刀鋒型伺服器的 /etc 目錄中,建立以下檔案:

hostname.bge2000、hostname.bge2001、 hostname.bge2002、hostname.bge2003、 hostname.bge3000、hostname.bge3001、 hostname.bge3002、hostname.bge3003

程式碼範例 12-5 hostname.bge2000 檔案範例

medusa-s0-mgt group medusa\_grp0-mgt netmask + broadcast + failover up addif medusa-s0-test0-mgt netmask + broadcast + -failover deprecated up

#### 程式碼範例 12-6 hostname.bge2001 檔案範例

medusa-s0-1-mgt group medusa\_grp0-mgt netmask + broadcast + failover up addif medusa-s0-test1-mgt netmask + broadcast + -failover deprecated up

#### 程式碼範例 12-7 hostname.bge2002 檔案範例

medusa-s0-2-mgt group medusa\_grp0-mgt netmask + broadcast + failover up addif medusa-s0-test2-mgt netmask + broadcast + -failover deprecated up

#### 程式碼範例 12-8 hostname.bge2003 檔案範例

medusa-s0-3-mgt group medusa\_grp0-mgt netmask + broadcast + failover up addif medusa-s0-test3-mgt netmask + broadcast + -failover deprecated up

#### 程式碼範例 12-9 hostname.bge3000 檔案範例

medusa-s0 group medusa\_grp0 netmask + broadcast + failover up addif medusa-s0-test0 netmask + broadcast + -failover deprecated up

#### 程式碼範例 12-10 hostname.bge3001 檔案範例

medusa-s0-1 group medusa\_grp0 netmask + broadcast + failover up addif medusa-s0-test1 netmask + broadcast + -failover deprecated up

#### 程式碼範例 12-11 hostname.bge3002 檔案範例

medusa-s0-2 group medusa\_grp0 netmask + broadcast + failover up addif medusa-s0-test2 netmask + broadcast + -failover deprecated up

#### 程式碼範例 12-12 hostname.bge3003 檔案範例

medusa-s0-3 group medusa\_grp0 netmask + broadcast + failover up addif medusa-s0-test3 netmask + broadcast + -failover deprecated up

9. 鍵入以下指令偵測兩張網路配接卡的配置:

# **ifconfig -a** lo0: flags=1000849<UP,LOOPBACK,RUNNING,MULTICAST,IPv4> mtu 8232 index 1 inet 127.0.0.1 netmask ff000000 bge2000: flags=201000843<UP,BROADCAST,RUNNING,MULTICAST,IPv4,CoS> mtu 1500 index 2 inet 192.168.2.150 netmask ffffff00 broadcast 192.168.2.255 groupname medusa\_grp0-mgt ether 0:3:ba:29:e6:28 bge2000:1: flags=209040843<UP,BROADCAST,RUNNING,MULTICAST,DEPRECATED,IPv4,NOFAILOVER,CoS> mtu 1500 index 2 inet 192.168.2.100 netmask ffffff00 broadcast 192.168.2.255 bge2001: flags=201000843<UP,BROADCAST,RUNNING,MULTICAST,IPv4,CoS> mtu 1500 index 3 inet 192.168.2.166 netmask ffffff00 broadcast 192.168.2.255 groupname medusa\_grp0-mgt ether 0:3:ba:29:e6:29 bge2001:1: flags=209040843<UP,BROADCAST,RUNNING,MULTICAST,DEPRECATED,IPv4,NOFAILOVER,CoS> mtu 1500 index 3 inet 192.168.2.116 netmask ffffff00 broadcast 192.168.2.255 bge2002: flags=201000843<UP,BROADCAST,RUNNING,MULTICAST,IPv4,CoS> mtu 1500 index 4 inet 192.168.2.182 netmask ffffff00 broadcast 192.168.2.255 groupname medusa\_grp0-mgt ether 0:3:ba:29:e6:2a bge2002:1: flags=209040843<UP,BROADCAST,RUNNING,MULTICAST,DEPRECATED,IPv4,NOFAILOVER,CoS> mtu 1500 index 4 inet 192.168.2.132 netmask ffffff00 broadcast 192.168.2.255 bge2003: flags=201000843<UP,BROADCAST,RUNNING,MULTICAST,IPv4,CoS> mtu 1500 index 5 inet 192.168.2.198 netmask ffffff00 broadcast 192.168.2.255 groupname medusa\_grp0-mgt ether 0:3:ba:29:e6:2b bge2003:1: flags=209040843<UP,BROADCAST,RUNNING,MULTICAST,DEPRECATED,IPv4,NOFAILOVER,CoS> mtu 1500 index 5 inet 192.168.2.148 netmask ffffff00 broadcast 192.168.2.255 bge3000: flags=211000843<UP,BROADCAST,RUNNING,MULTICAST,IPv4,FAILED,CoS> mtu 1500 index 6 inet 192.168.1.150 netmask ffffff00 broadcast 192.168.1.255 groupname medusa\_grp0 ether 0:3:ba:29:e6:28 bge3000:1: flags=219040843<UP,BROADCAST,RUNNING,MULTICAST,DEPRECATED,IPv4,NOFAILOVER,CoS> mtu 1500 index 6 inet 192.168.1.100 netmask ffffff00 broadcast 192.168.1.255 bge3001: flags=211000843<UP,BROADCAST,RUNNING,MULTICAST,IPv4,FAILED,CoS> mtu 1500 index 7 inet 192.168.1.166 netmask ffffff00 broadcast 192.168.1.255 groupname medusa\_grp0 ether 0:3:ba:29:e6:29 bge3001:1: flags=219040843<UP,BROADCAST,RUNNING,MULTICAST,DEPRECATED,IPv4,NOFAILOVER,CoS> mtu 1500 index 7 inet 192.168.1.116 netmask ffffff00 broadcast 192.168.1.255 bge3002: flags=211000843<UP,BROADCAST,RUNNING,MULTICAST,IPv4,FAILED,CoS> mtu 1500 index 8 inet 192.168.1.182 netmask ffffff00 broadcast 192.168.1.255 groupname medusa\_grp0 ether 0:3:ba:29:e6:2a bge3002:1: flags=219040843<UP,BROADCAST,RUNNING,MULTICAST,DEPRECATED,IPv4,NOFAILOVER,CoS> mtu 1500 index 8 inet 192.168.1.132 netmask ffffff00 broadcast 192.168.1.255 bge3003: flags=211000843<UP,BROADCAST,RUNNING,MULTICAST,IPv4,FAILED,CoS> mtu 1500 index 9 inet 192.168.1.198 netmask ffffff00 broadcast 192.168.1.255 groupname medusa\_grp0 ether 0:3:ba:29:e6:2b bge3003:1: flags=219040843<UP,BROADCAST,RUNNING,MULTICAST,DEPRECATED,IPv4,NOFAILOVER,CoS> mtu 1500 index 9 inet 192.168.1.148 netmask ffffff00 broadcast 192.168.1.255 #

> 以上輸出顯示已經定義 16 個位址。其中八個 IPMP 測試位址標示為 「NOFAILOVER」, 表示介面發生故障時,這些位址不會轉移到另一個取而代之的介面上。

10. 暫時移除底架中的一個 SSC, 測試 IPMP 功能是否正常。

此時主控台上會顯示以下錯誤訊息:

Nov 24 16:43:15 medusa-s1 in.mpathd[108]: The link has gone down on bge3001 Nov 24 16:43:15 medusa-s1 in.mpathd[108]: NIC failure detected on bge3001 of group medusa\_grp0 Nov 24 16:43:15 medusa-s1 in.mpathd[108]: Successfully failed over from NIC bge3001 to NIC bge3000 Nov 24 16:43:15 medusa-s1 in.mpathd[108]: The link has gone down on bge3003 Nov 24 16:43:15 medusa-s1 in.mpathd[108]: NIC failure detected on bge3003 of group medusa\_grp0 Nov 24 16:43:15 medusa-s1 in.mpathd[108]: Successfully failed over from NIC bge3003 to NIC bge3002 Nov 24 16:43:15 medusa-s1 in.mpathd[108]: The link has gone down on bge2001 Nov 24 16:43:15 medusa-s1 in.mpathd[108]: NIC failure detected on bge2001 of group medusa\_grp0-mgt Nov 24 16:43:15 medusa-s1 in.mpathd[108]: Successfully failed over from NIC bge2001 to NIC bge2000 Nov 24 16:43:15 medusa-s1 in.mpathd[108]: The link has gone down on bge2003 Nov 24 16:43:15 medusa-s1 in.mpathd[108]: NIC failure detected on bge2003 of group medusa\_grp0-mgt Nov 24 16:43:15 medusa-s1 in.mpathd[108]: Successfully failed over from NIC bge2003 to NIC bge2002

> IPMP 常駐程式的預設配置大約需要 10 秒鐘的時間,才能偵測到網路故障並將其復原。 IPMP 常駐程式的配置定義於 /etc/default/mpathd 檔案內。

## 測試 Solaris x86 刀鋒型伺服器 記憶體 (DIMM)

本章說明如何在 B100x 或 B200x 刀鋒型伺服器上執行記憶體診斷測試。

本章包含以下各節:

- 13.1 節 第 13-1 [頁的 「執行記憶體診斷公用程式」](#page-194-0)
- 13.2 節 第 13-6 頁的「記憶體測試的持續時間」
- 13.3 節 第 13-7 [頁的 「錯誤報告和診斷」](#page-200-0)
- 13.4 節 第 13-9 頁的「復原刀鋒型伺服器的 DHCP 配置」
- 13.5 節 第 13-10 頁的「更多資訊」

## <span id="page-194-0"></span>13.1 執行記憶體診斷公用程式

本章說明如何在刀鋒型伺服器上執行記憶體診斷測試。您可以在 *Sun Fire B1600 Blade Platform Documentation, Drivers, and Installation* CD 及以下網站取得測試刀鋒型伺服器 記憶體的公用程式:

http://www.sun.com/servers/entry/b100x/

如果測試套裝軟體發現了記憶體錯誤,則請按照 《*Sun Fire B1600 Blade System Chassis Administration Guide*》中的指示換出受損的 DIMM。

- 1. 在連接到網路的工作站上,執行以下其中一種作業:
	- 掛載 Sun Fire B1600 Blade Platform Documentation, Drivers, and Installation CD:

# **cd /cdrom/cdrom0/solaris\_x86**

- 或者,前往 http://www.sun.com/servers/entry/b100x/,然後將記憶體診 斷公用程式 (memdiag-02.tar) 下載到網路上的已知位置。(此檔案名稱中的 -02 代表版本編號;更新的版本會有不同的編號。)
- 2. 在您的網路中用來做為 DHCP 伺服器的系統上,使用 FTP 將 memdiag-02.tar 傳輸 到 /tftpboot 目錄。
- 3. 在 DHCP 伺服器上使用 root 身份,並擷取 memdiag-02.tar 檔案的內容。

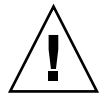

警告:如果您的 /tftpboot 目錄含有 pxelinux.bin 檔案或 pxeconf.cfg 目錄, 而您想要將其保留,則請在擷取 memdiag.tar 歸檔之前將其重新命名。否則,tar xvf 指令會將其覆寫。

若要擷取 memdiag-02.tar 檔案的內容,請鍵入:

```
# cd /tftpboot
# tar xvf memdiag-02.tar
x ., 0 bytes, 0 tape blocks
x ./pxelinux.bin, 10820 bytes, 22 tape blocks
x ./pxelinux.cfg, 0 bytes, 0 tape blocks
x ./pxelinux.cfg/memtestz, 48234 bytes, 95 tape blocks
x ./pxelinux.cfg/default, 503 bytes, 1 tape blocks
x ./pxelinux.cfg/bootinfo.txt, 28 bytes, 1 tape blocks
x ./pxelinux.cfg/README, 1739 bytes, 4 tape blocks
x ./pxelinux.cfg/THIRDPARTYLICENSEREADME, 17926 bytes, 36 tape 
blocks
```
4. 鍵入以下指令以啟動 DHCP Manager GUI:

```
# DISPLAY= 我的顯示 :0.0
```

```
# export DISPLAY
```
# **/usr/sadm/admin/bin/dhcpmgr &**

其中,*我的顯示* 爲您要用來顯示 DHCP Manager 的 GUI (圖形化使用者介面)系統之 名稱 (例如:桌面工作站)。

- <span id="page-195-0"></span>5. 使用 DHCP Manager 防止刀鋒型伺服器 (暫時)以 Solaris 網路安裝影像開機:
	- a. 在 DHCP Manager 主視窗中,按一下 「Macros」標籤,然後藉由選取符合刀鋒型 伺服器的 「Client Id」項目,來選取刀鋒型伺服器的配置巨集。
	- b. 從 「Edit」功能表選取 「Properties」。
	- c. 記錄巨集名稱 (這樣您才能在已完成測試記憶體 DIMM 時將其復原)。
	- d. 在 「Macro Properties」視窗中, 藉由變更名稱欄位的內容來重新命名巨集 (請見 圖 [13-1](#page-196-0))。

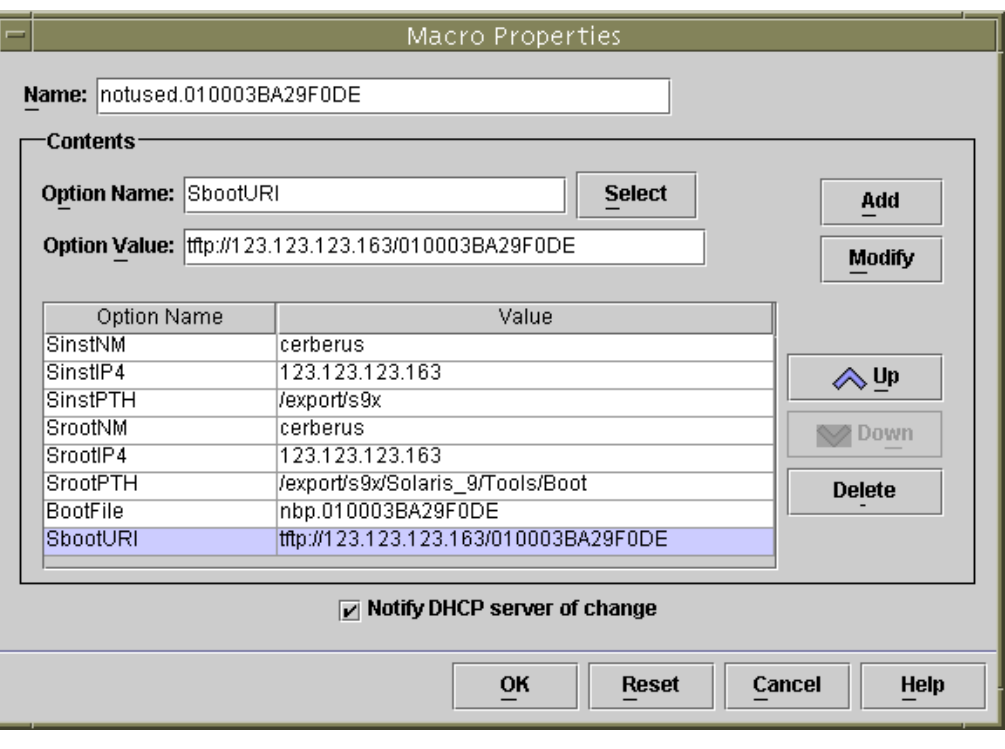

圖 13-1 變更刀鋒型伺服器的巨集名稱以阻止 Solaris x86 開機

<span id="page-196-0"></span>6. 建立名為 memdiag 的新巨集 (包含名為 BootFile 的選項),其數值為 pxelinux.bin (請見圖 [13-2](#page-197-0))。

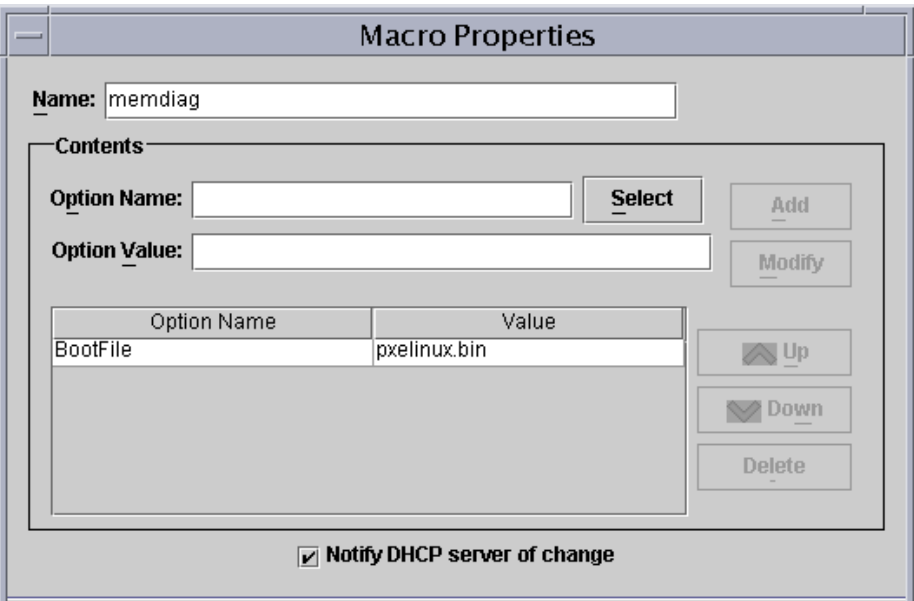

- 圖 13-2 顯示 memdiag 巨集的 「Macro Properties」視窗
- <span id="page-197-0"></span>7. 在 DHCP Manager 視窗中, 按一下「Addresses」標籤, 然後選取要測試的刀鋒型伺 服器的項目。
- 8. 從「Configuration Macro」下拉式功能表,選取 memdiag 巨集。

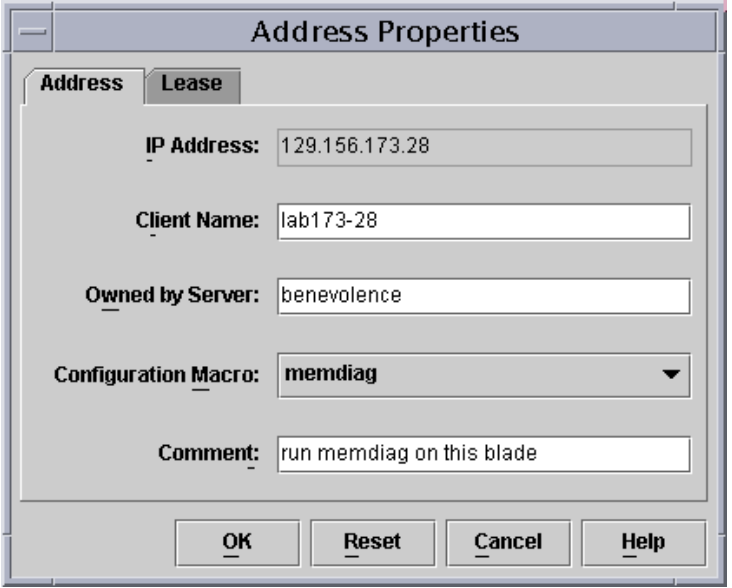

圖 13-3 選取 memdiag 巨集

- 9. 如果您登入了處於原廠預設狀態的全新底架,則請按照 《*Sun Fire B1600* 刀鋒型系統機 箱軟體設定手冊》第二章中的指示登入使用中的 「系統控制器」。 否則,請使用系統管理員指定給您的使用者名稱和密碼進行登入。
- 10. 連線到刀鋒型伺服器的主控台,並關閉刀鋒型伺服器作業系統。

a. 鍵入:

sc> **console -f S***n*

其中,*n* 為該刀鋒型伺服器的插槽編號。

b. 在刀鋒型伺服器的作業系統提示符號下,鍵入:

```
# shutdown -i5 -g0
```
11. 在 「系統控制器」的 sc> 提示符號下鍵入以下指令,以使刀鋒型伺服器從網路開機:

```
sc> bootmode bootscript="boot net" sn
sc> reset -y Sn
```
其中, n 為要測試的刀鋒型伺服器所在的插槽編號。

12. 若要監視測試輸出,請存取要測試的刀鋒型伺服器的主控台:

sc> **console -f S***n*

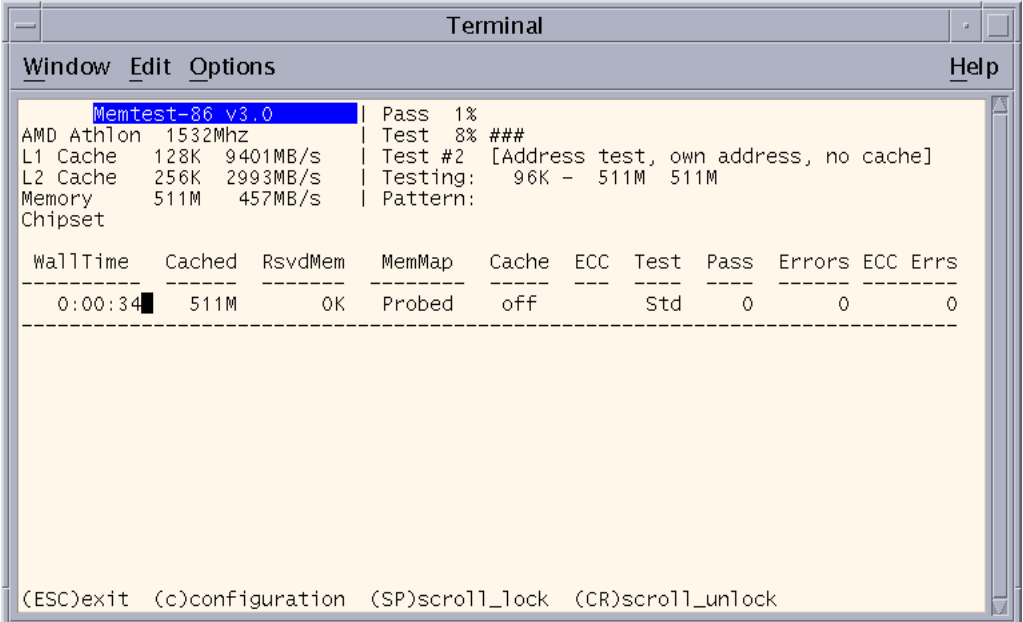

圖 13-4 記憶體測試公用程式的輸出範例

- <span id="page-199-1"></span>13. 若要中斷記憶體測試,請按 [Escape] 鍵或重設刀鋒型伺服器。
- 14. 當您已完成測試記憶體時,請按照 13.4 節 第 13-9 [頁的 「復原刀鋒型伺服器的](#page-202-0) [DHCP](#page-202-0) 配置」中的指示,復原刀鋒型伺服器的 DHCP 配置。

## <span id="page-199-0"></span>13.2 記憶體測試的持續時間

執行記憶體測試所需的時間會依刀鋒型伺服器的硬體特性而異。詳細來說,它是根據處 理器速度、記憶體大小、記憶體控制器及記憶體速度而定。

測試套裝軟體所偵測到的錯誤數量會列於 「Errors」欄位 (請見圖 [13-4](#page-199-1))。每當套裝軟 體完成一套測試時,「Pass」計數器就會增加。

表 13-1 一套測試的一般持續時間

| 刀鋒型<br>伺服器 | 一套測試的一般持續時間             | RAM 的持續時間 (每 GB) |
|------------|-------------------------|------------------|
| B100x      | - 512MB 的刀鋒型伺服器大約 31 分鐘 | 大約 62 分鐘 / GB    |
| B200x      | 2GB 的刀鋒型伺服器大約 40 分鐘     | 大約 20 分鐘 / GB    |

記憶體測試將繼續執行,直到您按 escape 鍵或重設刀鋒型伺服器使其中斷為止。

一般而言,執行兩套完整測試就足以偵測故障 DIMM 的問題。不過,您可能會想要讓 測試執行更久,例如一整夜。

## <span id="page-200-0"></span>13.3 錯誤報告和診斷

memtest86 公用程式可偵測刀鋒型伺服器上的記憶體是否毀損。圖 [13-5](#page-201-0) 中的範例顯示 已發生於 0x14100000 (321MB) 位址的錯誤。圖 [13-5](#page-201-0) 中的螢幕輸出和圖 [13-4](#page-199-1) 中的輸 出不同 (因為圖 [13-5](#page-201-0) 中有報告錯誤)。已提供以下資訊:

Tst:偵測到錯誤的測試之編號 Pass:偵測到錯誤期間的那一套測試之編號 Failing Address:發生錯誤的實體位址 Good:受到測試的記憶體位置的預期內容 Bad:受到測試的記憶體位置的實際內容 Err-Bits:在雙字測試內的錯誤之位元位置 Count:在所有測試期間偵測到此錯誤的次數

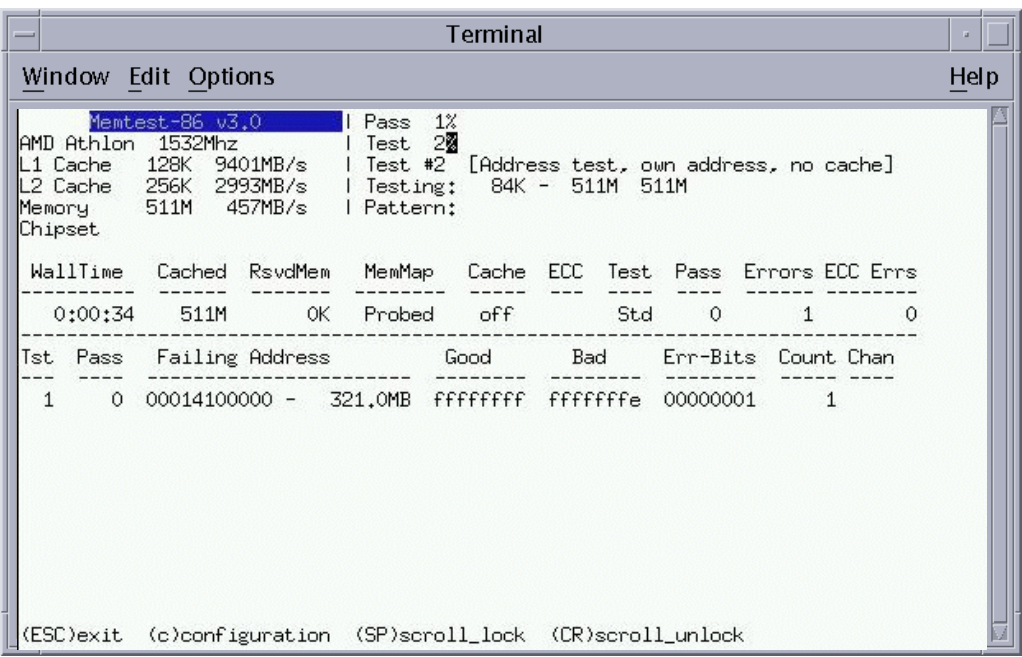

#### <span id="page-201-0"></span>圖 13-5 memtest86 偵測記憶體錯誤的範例

當您已記下發生錯誤的實體位址,您即可取得需要進行置換的 DIMM 的編號。

在 B100x 刀鋒型伺服器上,記憶體控制器會將最低的位址範圍對映到最低編號的 DIMM, 下一個位址範圍對到下一個 DIMM, 依此類推 (請見表 [13-2](#page-201-1))。

<span id="page-201-1"></span>表 13-2 在 B100x 刀鋒型伺服器上將位址範圍對映到 DIMM

| RAM 總量 | 槽              | DIMM 0     | DIMM <sub>1</sub>           | DIMM <sub>2</sub>                         | DIMM <sub>3</sub> |
|--------|----------------|------------|-----------------------------|-------------------------------------------|-------------------|
| 512MB  |                | $0-511MB$  |                             |                                           |                   |
| 1GB    | 2              | $0-511MB$  | 512MB-1023MB                |                                           |                   |
| 3GB    | 2              | $0-1023M$  | 1024MB-2047MB 2048MB-3071MB |                                           |                   |
| 4GB    | $\overline{4}$ | $0-1023MB$ |                             | 1024MB-2047MB 2048MB-3071MB 3072MB-4095MB |                   |

在 B200x 刀鋒型伺服器上,記憶體控制器會將最低位址範圍對映到最低編號的 DIMM 組。在 B200x 刀鋒型伺服器上,您只能隔開一組 DIMM 的記憶體錯誤。

表 13-3 在 B200x 刀鋒型伺服器上將位址範圍對映到 DIMM

| RAM 總量          | 槽                             | DIMM $0$ 或 1 | DIMM $2$ 或 3  |
|-----------------|-------------------------------|--------------|---------------|
| 1 <sub>GB</sub> | $\mathfrak{D}_{\mathfrak{p}}$ | $0-1023MB$   |               |
| 2GB             | 4                             | $0-1023MB$   | 1GB-2047MB    |
| 2GB             | 2                             | $0 - 2047MB$ |               |
| 4GB             | 4                             | 0-2047MB     | 2048MB-4095MB |

注意:記憶體錯誤可能有好幾種原因。這些錯誤未必表示有 DIMM 受損,也有可能是 起因於噪音、串音或訊號完整度的問題。如果您在特定實體位址重複偵測記憶體錯誤, 甚至在您已變更受到影響的 DIMM 或 DIMM 組之後,可能會發現毀損並非起因於有受 損的 DIMM。記憶體錯誤的另一種起因為受損的快取記憶體。如果您認為這可能是問題 所在,請在 「Configuration」功能表中將 「Cache Mode」設為 「Always on」,執行 memtest86 測試。

## <span id="page-202-0"></span>13.4 復原刀鋒型伺服器的 DHCP 配置

當您已完成執行記憶體測試公用程式時,您即可復原刀鋒型伺服器的 DHCP 設定,讓 它使用 Solaris x86 網路安裝影像重新開機。如果作業系統已經安裝在刀鋒型伺服器的硬 碟上,則不需這麼做。不過,如果您要讓刀鋒型伺服器從網路重新開機以重新安裝 Solaris x86,請執行以下步驟:

1. 在 DHCP Manger 視窗中, 按一下「Macros」標籤, 然後選取刀鋒型伺服器的配置 巨集。

這是您[在步驟](#page-195-0) 5 中重新命名的巨集 (請參閱 13.1 節 - 第 13-1 [頁的 「執行記憶體診斷](#page-194-0) [公用程式」\)](#page-194-0)。

- 2. 從 「Edit」功能表選取 「Properties」。
- 3. 將巨集名稱復原為刀鋒型伺服器的 「Client Id」。

您已在[步驟](#page-195-0) 5 記下原始巨集名稱 (請參閱 13.1 節 - 第 13-1 [頁的 「執行記憶體診斷](#page-194-0) [公用程式」\)](#page-194-0)。

當您已復原巨集名稱時,刀鋒型伺服器即可從 Solaris x86 網路安裝影像開機。

4. 在 DHCP Manager 主視窗,按一下 「Addresses」標籤,然後選取刀鋒型伺服器的 項目。

5. 從「Configuration」下拉式功能表,選取刀鋒型伺服器的「Client Id」。

刀鋒型伺服器現已可從網路開機。

## <span id="page-203-0"></span>13.5 更多資訊

此公用程式爲一個 memtest86 版本的工具, Sun 已將其配置爲用於 B100x 和 B200x 刀鋒型伺服器。

如需關於您可以執行的測試範圍,以及記憶體診斷測試套裝軟體所用的各種演算法之完 整資訊,請聯絡 Sun Solutions Center。

## 第十四章

# Solaris x86 PXE 開機安裝的疑難排解

本章提供關於在 Solaris x86 作業系統的 PXE 開機安裝期間或之後會發生的問題之資 訊。其中包含以下問題:

- 第 14-2 頁的 「提要:[prom\\_panic:Could not mount filesystem](#page-205-0)」
- 第 14-3 頁的 「 提要:無法讀取刀鋒型伺服器的 SUNW.i86pc 檔案」
- 第 14-5 頁的 「提要:在主要啓動程式已載入之前,發生 PXE 存取違規」
- 第 14-8 頁的「提要:無法讀取次要啓動程式」
- 第 14-9 頁的 「提要:在主要啓動程式載入之後,刀鋒型伺服器似乎沒有回應」
- 第 14-10 [頁的 「提要:次要開機程式中斷](#page-213-0) > 提示」
- 第 14-11 [頁的 「提要:異常的開機路徑」](#page-214-0)
- 第 14-12 頁的 「提要:安裝在 「[Solaris Device Configuration](#page-215-0)  Assistant[」畫面停止」](#page-215-0)
- 第 14-14 [頁的 「提要:在互動式網路安裝之後,每次重新開機時刀鋒型伺服器都會](#page-217-0) 開機至 [Device Configuration Assistant](#page-217-0)」

<span id="page-205-0"></span>提要: prom\_panic:Could not mount filesystem

當刀鋒型伺服器試圖執行 PXE 開機時,以下錯誤會在啓動時出現:

```
Broadcom UNDI PXE-2.1 (build 082) v6.2.11 
Copyright (C) 2000-2003 Broadcom Corporation 
Copyright (C) 1997-2000 Intel Corporation 
All rights reserved. 
CLIENT MAC ADDR: 00 03 BA 29 F0 DE GUID: 00000000 0000 0000 0000 000000000000 
CLIENT IP: 123.123.123.172 MASK: 255.255.255.0 DHCP IP: 123.123.123.163 
SunOS Secondary Boot version 3.00 
prom_panic: Could not mount filesystem. 
Entering boot debugger:. 
[136039]:
```
#### 原因:

次要啟動程式無法掛載用於 Solaris x86 安裝影像的檔案系統。

### 解決方法:

檢杳 SrootPTH 巨集已正確輸入,如 add install client 輸出所示 (請參閱 10-8 頁的 10.4 [節的 「配置安裝伺服器和](#page-129-0) DHCP 伺服器以將 Solaris x86 安裝到每個刀鋒型伺 [服器」中](#page-129-0)的圖 [10-7](#page-132-0))。

#### <span id="page-206-0"></span>提要:無法讀取刀鋒型伺服器的 SUNW.i86pc 檔案

當刀鋒型伺服器試圖執行 PXE 開機和 Jumpstart 安裝時,以下錯誤會在啓動時出現:

```
Broadcom UNDI PXE-2.1 (build 082) v6.2.11 
Copyright (C) 2000-2003 Broadcom Corporation 
Copyright (C) 1997-2000 Intel Corporation 
All rights reserved. 
CLIENT MAC ADDR: 00 03 BA 29 F0 DE GUID: 00000000 0000 0000 0000 000000000000 
CLIENT IP: 123.123.123.172 MASK: 255.255.255.0 DHCP IP: 123.123.123.163 
GATEWAY IP: 123.123.123.8 
Solaris network boot ... 
Cannot read file 123.123.123.163:/tftpboot/SUNW.i86pc. 
Type <ENTER> to retry network boot or <control-C> to try next boot device
```
其中,123.123.123.163 為刀鋒型伺服器的 Solaris x86 影像所在的 「網路安裝伺服器」 的 IP 位址。

#### 原因:

DHCP 用來傳輸 DHCP 選項字串的資料結構目前會將 255 字元的限制強加於這些字串 的長度。如果超出這個限制,其中一個選項字串將會被刪略。如果這剛好是 Bootfile 選項的値,則 PXE 開機協定將會藉由讀取 SUNW.i86pc 檔案,來試圖執行非特定用戶 端的 PXE 開機。這個檔案不適用於 B100x 和 B200x 刀鋒型伺服器的開機,而且無論如 何它將無法正常存在於 「網路安裝伺服器」上的 /tftpboot 目錄。

### 解決方法:

在配置 DHCP 選項字串 (請參閱 10-8 頁的 10.4 [節的 「配置安裝伺服器和](#page-129-0) DHCP 伺服 器以將 Solaris x86 [安裝到每個刀鋒型伺服器」\)](#page-129-0)時,您需要考慮如果「 安裝」伺服器路 徑和 root 伺服器路徑使用長的名稱,則會很快用完 255 字元的可用選項字串空間。如 需 DHCP Manager GUI 中有指定選項字串路徑的視窗截圖,請見圖 [10-8](#page-134-0)。

如果您遇到此問題,請縮短 SrootPTH 和 SinstPTH 選項字串的長度。您可以藉由建 立與儲存於 「網路安裝伺服器」的檔案系統之完整路徑連結來達到此目的。例如,假 設 SrootPTH 和 SinstPTH 的路徑為:

SrootPTH=/export/install/media/b100xb200x/solaris9install/Solaris\_9/Tools/Boot SinstPTH=/export/install/media/b100xb200x/solaris9-install

您可以藉由建立與「網路安裝伺服器」上的 solaris9-install 影像之連結,來縮 短這些指定路徑的長度。方法如下:

1. 以 root 登入 「網路安裝伺服器」,然後鍵入以下指令:

```
# ln -s /export/install/media/b100xb200x/solaris9-install /export/s9-install
```
2. 調整 DHCP 伺服器中的巨集,方法如下:

```
SrootPTH=/export/s9-install/Solaris_9/Tools/Boot
SinstPTH=/export/s9-install
```
在此範例中,這兩個 DHCP 選項字串的總長度已經縮短了 62 個字元。

#### <span id="page-208-0"></span>提要:在主要啓動程式已載入之前,發生 PXE 存取違規

當刀鋒型伺服器試圖執行 PXE 開機時,以下錯誤會在啓動時出現:

Broadcom UNDI PXE-2.1 (build 082) v6.2.11 Copyright (C) 2000-2003 Broadcom Corporation Copyright (C) 1997-2000 Intel Corporation All rights reserved. CLIENT MAC ADDR: 00 03 BA 29 F0 DE GUID: 00000000 0000 0000 0000 000000000000 CLIENT IP: 123.123.123.172 MASK:255.255.255.0 DHCP IP: 123.123.123.163 GATEWAY IP: 123.123.123.8 TFTP. PXE-T02: Access violation PXE-E3C: TFTP Error - Access Violation PXE-M0F: Exiting Broadcom PXE ROM.

#### 原因:

此錯誤訊息表示,在 PXE 開機程序期間,刀鋒型伺服器無法從安裝伺服器的 /tftpboot 區下載主要啟動程式。此問題有許多可能的原因:

- 您沒有執行 add\_install\_client 指令。
- 您沒有對支援特定用戶端開機的 Solaris x86 安裝影像執行 add\_install\_client 指令。
- 您在錯誤的 「網路安裝伺服器」上執行了 add\_install\_client。
- 您正確執行了 add\_install\_client,但 DHCP 巨集指到錯誤的 「網路安裝伺 服器」。
- 「網路安裝伺服器」的 /tftpboot 目錄已刪除主要啓動程式。

### 解決方法:

如果您認爲您沒有執行 add\_install\_client 指令,則請立即執行 (請參閱 [10-8](#page-129-0) 頁 的 10.4 [節的 「配置安裝伺服器和](#page-129-0) DHCP 伺服器以將 Solaris x86 安裝到每個刀鋒型伺服 [器」\)](#page-129-0)。在執行完之後,請檢查確認 「網路安裝伺服器」上的 /tftpboot 區中存有主 要啟動程式、次要啟動程式及特定用戶端開機設定的檔案。

如果其中任何一項不存在(或不具有讀取權限),您將會在 PXE 開機程序期間遇到存 取違規錯誤。

若要檢查確認您在 /tftpboot 區有正確特定用戶端的檔案,請執行以下步驟:

1. 搜尋所有在其檔案名稱中含有刀鋒型伺服器的 MAC 位址的檔案。

假設刀鋒型伺服器的 MAC 位址為 00:03:BA:29:F0:DE,您則會鍵入以下指令 (請切 記,這些檔案名稱中 MAC 位址的前面會加上 01,而且會移除冒號字元):

# **cd /tftpboot**  # **ls -l \*010003BA29F0DE\*** lrwxrwxrwx 1 root other 26 Oct 29 12:35 **010003BA29F0DE** -> **inetboot.I86PC.Solaris\_9-1** -rw-r--r-- 1 root other 639 Oct 29 12:35 **010003BA29F0DE.bootenv.rc** lrwxrwxrwx 1 root other 21 Oct 29 12:35 **nbp.010003BA29F0DE** -> **nbp.I86PC.Solaris\_9-1** 568 Oct 29 12:35  $rm.010003BA29F0DE$ 

此指令的輸出會顯示:

- 主要啟動程式檔案 在此範例中,特定用戶端的主要啟動程式檔案名為 nbp.010003BA29F0DE。此檔 案為主要啟動程式 (屬於您用於刀鋒型伺服器的 Solaris x86 影像)的副本 (在 /tftpboot 區)之符號連結。在此範例中,安裝影像的主要啟動程式檔案的這個副 本名為 nbp.I86PC.Solaris\_9-1。 ■ 次要啟動程式檔案 在此範例中,特定用戶端的次要啟動程式檔案名為 010003BA29F0DE。此檔案為次 要啟動程式 (屬於您用於刀鋒型伺服器的 Solaris x86 影像)的副本 (在 /tftpboot 區)之符號連結。在此範例中,安裝影像的次要啟動程式檔案的這個副 本名為 inetboot.I86PC.Solaris\_9-1。 ■ 特定用戶端的開機設定檔案
	- 在此範例中,此檔案名為 010003BA29F0DE.bootenv.rc。

以上輸出中所列的檔案在其後含有箭頭 (->) 的都是連結。箭頭後的檔案名稱則為其所連 結的檔案。

2. 使用 ls 指令檢查確認安裝影像的原始啟動程式檔案的必要副本,確實存在於 /tftpboot 區:

<span id="page-209-0"></span># **ls -l nbp.I86PC.Solaris\_9-1** -rwxr-xr-x 1 root other 14596 Oct 29 12:35 **nbp.I86PC.Solaris\_9-1** # # **ls -l inetboot.I86PC.Solaris\_9-1** -rwxr-xr-x 1 root other 401408 Oct 29 12:35 **inetboot.I86PC.Solaris\_9-1**

> /tftpboot 中的安裝影像的啓動程式檔案的副本是由 add\_install\_client 公用程 式 (您曾在 10-8 頁的 10.4 [節的 「配置安裝伺服器和](#page-129-0) DHCP 伺服器以將 Solaris x86 安 [裝到每個刀鋒型伺服器」執](#page-129-0)行)所建立。

> 如果這些副本不存在於 /tftpboot,則表示您沒有執行 add\_install\_client 公用 程式,或您是針對不支援特定用戶端 PXE 開機的網路安裝影像而執行。

> 不管是上述哪種情況,請針對正確的安裝影像執行 add\_install\_client 公用程式, 按照 10-8 頁的 10.4 [節的 「配置安裝伺服器和](#page-129-0) DHCP 伺服器以將 Solaris x86 安裝到每 [個刀鋒型伺服器」中](#page-129-0)的指示進行。

3. 如果被連結指到的啓動程式檔案確實存在於 /tftpboot (也就是說,如果它們是由您 在[步驟](#page-209-0) 2 中所執行的 ls 指令列出),則請檢查確認它們的大小和原始啟動程式 (屬於 您要用於刀鋒型伺服器的 Solaris x86 安裝影像)相同。

若要這麼做,請對屬於您要使用的安裝影像的原始啟動程式檔案執行 ls 指令,然後將 其檔案大小與[步驟](#page-209-0) 2 (針對 /tftpboot 中的特定用戶端檔案)所報告的檔案大小加以 比對。

在[第十章](#page-122-0)提供的指令範例中,Solaris x86 安裝影像是位於 「網路安裝伺服器」上的 /export/s9x 目錄。以下指令範例假設相同的路徑:

# cd /export/s9x/Solaris\_9/Tools/Boot # ls -l usr/platform/i86pc/lib/fs/nfs/inetboot -rw-r--r-- 1 root sys 401408 Oct 7 23:55 usr/platform/i86pc/lib/fs/nfs/inetboot # ls -l boot/solaris/nbp -rw-r--r-- 1 root sys 14596 Sep 23 15:45 boot/solaris/nbp

> 4. 如果需要的檔案不存在於 「網路安裝伺服器」上的 /tftpboot 目錄,或者如果檔案 不符合屬於您曾想要用於刀鋒型伺服器的安裝影像之啟動程式檔案,則請針對正確的影 像重新執行 add\_install\_client 公用程式 (請參閱 10-8 頁的 10.4 [節的 「配置安](#page-129-0) 裝伺服器和 DHCP 伺服器以將 Solaris x86 [安裝到每個刀鋒型伺服器」\)](#page-129-0)。

如果檔案似乎不存在而且似乎不是正確的檔案,最後的檢查方法就是用 sum(1) 指令比 對不同檔案的總合檢查。如果特定用戶端副本的總合檢查符合屬於安裝影像的原始檔案 的總合檢查,則表示檔案是相同的。如果不是,則請重新執行 add\_install\_client 公用程式,並確定您有針對正確的 Solaris x86 安裝影像執行。

### <span id="page-211-0"></span>提要:無法讀取次要啟動程式

當刀鋒型伺服器試圖執行 PXE 開機時,以下錯誤會在啓動時出現:

Broadcom UNDI PXE-2.1 (build 082) v6.2.11 Copyright (C) 2000-2003 Broadcom Corporation Copyright (C) 1997-2000 Intel Corporation All rights reserved. CLIENT MAC ADDR: 00 03 BA 29 F0 DE GUID: 00000000 0000 0000 0000 000000000000 CLIENT IP: 123.123.123.172 MASK: 255.255.255.0 DHCP IP: 123.123.123.163 GATEWAY IP: 123.123.123.8 Solaris network boot ... Cannot read file 123.123.123.163:/tftpboot/010003BA29F0DE. Type <ENTER> to retry network boot or <control-C> to try next boot device ...

#### 原因:

■ 主要啓動程式已載入,但由於某些原因次要啓動程式無法載入。

### 解決方法:

執行以下問題的解決方法中所建議的相同檢查作業:第 14-5 [頁的 「提要:在主要啟動](#page-208-0) [程式已載入之前,發生](#page-208-0) PXE 存取違規」。

### <span id="page-212-0"></span>提要:在主要啟動程式載入之後,刀鋒型伺服器似乎沒有回應

當刀鋒型伺服器試圖執行 PXE 開機時,以下錯誤會在啓動時出現:

Broadcom UNDI PXE-2.1 (build 082) v6.2.11 Copyright (C) 2000-2003 Broadcom Corporation Copyright (C) 1997-2000 Intel Corporation All rights reserved.

CLIENT MAC ADDR: 00 03 BA 29 F0 DE GUID: 00000000 0000 0000 0000 000000000000 CLIENT IP: 123.123.123.172 MASK: 255.255.255.0 DHCP IP: 123.123.123.163 GATEWAY IP: 123.123.123.8

Solaris network boot ...

### 原因:

可能的原因包括:

- 特定用戶端的 boot-settings 檔案已經毀損或潰失。
- 在您執行 add\_install\_client 指令時,您未使用 -b "input-device=ttya" 和 -b "output-device=ttya" 參數。
- 您以 -b引數中的錯誤資料執行了 add\_install\_client 指令。例如,-b "input-device=ttyb" 或 -b "output-device=tty"。
- 刀鋒型伺服器使用非特定用戶端 PXE 開機影像來進行開機。

### 解決方法:

首先要檢查確認的就是,您有正確執行 add\_install\_client 指令 (請參閱 [10-8](#page-129-0) 頁 的 10.4 [節的 「配置安裝伺服器和](#page-129-0) DHCP 伺服器以將 Solaris x86 安裝到每個刀鋒型伺服 [器」\)](#page-129-0)。如果您不確定,您只要重新執行此指令即可。接著,執行以下問題的解決方法 中所建議的相同檢查作業:第 14-5 頁的 「提要:在主要啓動程式已載入之前,發生 PXE [存取違規」](#page-208-0)。

### <span id="page-213-0"></span>提要:次要開機程式中斷 > 提示

當刀鋒型伺服器試圖執行 PXE 開機時,以下錯誤會在啓動時出現:

```
Broadcom UNDI PXE-2.1 (build 082) v6.2.11 
Copyright (C) 2000-2003 Broadcom Corporation 
Copyright (C) 1997-2000 Intel Corporation 
All rights reserved. 
CLIENT MAC ADDR: 00 03 BA 29 F0 DE GUID: 00000000 0000 0000 0000 000000000000 
SunOS Secondary Boot version 3.00 255.255.255.0 DHCP IP: 123.123.123.163 
GATEWAY IP: 123.123.123.8 
/dev/diskette0: device not installed, unknown device type 0 
             Solaris Intel Platform Edition Booting System 
>
```
### 原因:

可能的原因包括:

- 特定用戶端的 boot-settings 檔案已經毀損,而次要開機程式無法解譯其內容。
- 您以 -b 引數中的錯誤資料執行了 add\_install\_client 指令。例如,您可能在 設定 boot-args 屬性時漏掉了引號 (請參閱 10-34 頁的 10.10 [節的 「配置](#page-155-0) [Jumpstart](#page-155-0) 安裝」)。

## 解決方法:

首先要檢杳確認的就是,您有正確執行 add\_install\_client 指令 (請參閱 [10-8](#page-129-0) 頁 的 10.4 [節的 「配置安裝伺服器和](#page-129-0) DHCP 伺服器以將 Solaris x86 安裝到每個刀鋒型伺服 [器」\)](#page-129-0)。如果您不確定,您只要重新執行此指令即可。接著,執行以下問題的解決方法 中所建議的相同檢查作業:第 14-5 [頁的 「提要:在主要啟動程式已載入之前,發生](#page-208-0) PXE [存取違規」](#page-208-0)。

### <span id="page-214-0"></span>提要:異常的開機路徑

當刀鋒型伺服器試圖執行 PXE 開機時,以下錯誤會在啓動時出現:

 Error:Malformed bootpath Property The bootpath property: /pci@0,0/pci78887,7 is badly formed, and will be ignored. Press Enter to Continue.

Enter\_Continue

### 原因:

可能的原因包括:

- 特定用戶端的 boot-settings 檔案已經毀損,而 Device Configuration Assistant 無法解 譯其內容。
- 您以錯誤的 bootpath 値執行了 add\_install\_client 指令。

### 解決方法:

首先要檢查確認的就是,您有正確執行 add\_install\_client 指令 (請參閱 [10-8](#page-129-0) 頁 的 10.4 [節的 「配置安裝伺服器和](#page-129-0) DHCP 伺服器以將 Solaris x86 安裝到每個刀鋒型伺服 [器」\)](#page-129-0)。如果您不確定,您只要重新執行此指令即可。接著,執行以下問題的解決方法 中所建議的相同檢查作業:第 14-5 頁的 「提要:在主要啓動程式已載入之前,發生 PXE [存取違規」](#page-208-0)。

#### <span id="page-215-0"></span>提要:安裝在 「Solaris Device Configuration Assistant」 畫面停止

當刀鋒型伺服器試圖執行 PXE 開機時,以下書面會在啓動時出現:

 Solaris Device Configuration Assistant The Solaris(TM) (Intel Platform Edition) Device Configuration Assistant scans to identify system hardware, lists identified devices, and can boot the Solaris software from a specified device. This program must be used to install the Solaris operating environment, add a driver, or change the hardware on the system. > To perform a full scan to identify all system hardware, choose Continue. > To diagnose possible full scan failures, choose Specific Scan. > To add new or updated device drivers, choose Add Driver. About navigation... - The mouse cannot be used. - If the keyboard does not have function keys or they do not respond, press ESC. The legend at the bottom of the screen will change to show the ESC keys to use for navigation. - The F2 key performs the default action. F2\_Continue F3\_Specific Scan F4\_Add Driver F6\_Help

### 原因:

可能的原因包括:

- 特定用戶端的 boot-settings 檔案已經毀損,而 Device Configuration Assistant 無法解 譯其內容。
- 您未指定 bootpath 值就執行了 add install client 指令。
- 構成 Jumpstart 配置的配置檔案中有遺失或無效的關鍵字。例如:
	- x86-class 檔案未含有效的 install\_type 關鍵字和值。
	- sysidcfq 檔案未含有效的 system locale 關鍵字和值。
	- sysidcfq 檔案未含用於您的站點的有效 NIS 參數。
■ 您執行 add\_install\_client 指令時,指定了錯誤的 bootpath。例如,如果您 在刀鋒型伺服器為 B200x 時,指定了用於 B100x 的開機路徑,則會發生此問題。關 於刀鋒型伺服器的正確開機路徑值及其各種介面,請參閱 [10-41](#page-162-0) 頁的 10.12 節的 [「使用第二、第三或第四個網路介面將](#page-162-0) Solaris x86 安裝到刀鋒型伺服器」。

### 解決方法:

關於根據您的需求正確設定 Jumpstart 的資訊,請參閱《Solaris 9 安裝指南》、並參閱 10-31 頁的 10.9 [節的 「為刀鋒型伺服器設定](#page-152-0) Jumpstart 安裝的準備步驟」及 [10-34](#page-155-0) 頁的 10.10 [節的 「配置](#page-155-0) Jumpstart 安裝」。

#### 提要:在互動式網路安裝之後,每次重新開機時刀鋒型伺服器都會開機至 Device Configuration Assistant

當您在先前已執行過 Solaris x86 或 Linux,但有不包含個別「 開機」和 「 Solaris」分割 區的磁碟分割區表之刀鋒型伺服器上,執行 Solaris x86 的互動式網路安裝時,也會出現 以下畫面。

Solaris Device Configuration Assistant

 The Solaris(TM) (Intel Platform Edition) Device Configuration Assistant scans to identify system hardware, lists identified devices, and can boot the Solaris software from a specified device. This program must be used to install the Solaris operating environment, add a driver, or change the hardware on the system.

> To perform a full scan to identify all system hardware, choose Continue.

- > To diagnose possible full scan failures, choose Specific Scan.
- > To add new or updated device drivers, choose Add Driver.

About navigation...

- The mouse cannot be used.
- If the keyboard does not have function keys or they do not respond, press ESC. The legend at the bottom of the screen will change to show the ESC keys to use for navigation.
- The F2 key performs the default action.

F2\_Continue F3\_Specific Scan F4\_Add Driver F6\_Help

#### 原因

刀鋒型伺服器的硬碟分割區表未定義個別的 「開機」和 「Solaris」分割區。由於這個 原因,開機路徑屬性並未在 /a/boot/solaris/bootenv.rc 檔案中的安裝程序的結 尾設定。

### 解決方法

如果您要用單一 Solaris 磁碟分割區安裝刀鋒型伺服器,請按照[第十章](#page-122-0)中的指示進行以 執行 Jumpstart 安裝。尤其,確定您有按照 10-31 頁的 10.9 [節的 「為刀鋒型伺服器設定](#page-152-0) Jumpstart [安裝的準備步驟」](#page-152-0)中所述,使用 x86-finish 程序檔。這樣則可確保,在刀 鋒型伺服器重新開機之前,開機路徑屬性在 /a/boot/solaris/bootenv.rc 檔案中 會正確設定。

或者,您只要按照 DCA 畫面的步驟進行,按 [F2] 和 [ENTER],然後選取做為開機裝置 的硬碟即可。在 Solaris 已開機時,您則可使用編輯器將正確的開機路徑屬性新增到 /a/boot/solaris/bootenv.rc 檔案。

■ 若是 B100x,請使用以下項目:

**setprop bootpath /pci@0,0/pci-ide@11,1/ide@0/cmdk@0,0:a**

■ 若是 B200x,請使用以下項目:

**setprop bootpath /pci@0,0/pci-ide@1f,1/ide@0/cmdk@0,0:a**

為了防止發生此問題,當您以後在互動式網路安裝後重新開機時,請執行[第十章中](#page-122-0)所述 的安裝,然後按照 10-25 頁的 10.8.6 節的 「在重新啟動 Solaris [安裝程式前移除整個磁](#page-146-0) [碟分割區表」中](#page-146-0)的指示進行。

# 第四部分 附錄

附錄 A

## 升級韌體

本章提供關於升級 「系統控制器」韌體和 「刀鋒型伺服器系統晶片」韌體的資訊。本 章包含以下各節:

- A.1 節 第 A-1 頁的「簡介」
- A.2 節 第 A-2 頁的「將韌體影像安裝到 TFTP 伺服器」
- A.3 節 第 A-3 頁的「升級系統控制器韌體」
- A.4 節 第 A-7 [頁的 「升級一或多個刀鋒型伺服器上的刀鋒型伺服器支援晶片](#page-228-0) [韌體」](#page-228-0)

## <span id="page-222-0"></span>A.1 簡介

注意:若要執行本章中的更新程序,您需要有從 NETMGT 連接埠到管理網路的連線。 這是因為您需要從網路上的某個位置來傳輸新韌體。

本章說明如何升級以下元件的韌體:

- 系統控制器。
- 一或多個 「刀鋒型伺服器支援晶片」(每個刀鋒型伺服器含有一個這種晶片,簡稱 為 BSC)。

<span id="page-222-1"></span>每個刀鋒型伺服器上的 BSC 都是 「系統控制器」的管理代理程式。它會將所在刀鋒型 伺服器的相關資訊傳送到 「系統控制器」,也會接收並處理您在 「系統控制器」指令 行介面中鍵入的所有指令。

如果 Sun 支援工程師建議您將新韌體下載到 「系統控制器」、刀鋒型伺服器或整合式交 換器,請按照本章的相關說明進行。

我們將透過修補程式於 SunSolve 網站上提供 「系統控制器」和刀鋒型伺服器的新韌 體。這些修補程式並非作業系統修補程式,也不能使用標準的 Solaris patchadd(1m) 公用程式來安裝。解壓縮這些修補程式後,您就可找到以表 [A-1](#page-223-1) 所示檔案名稱格式提供 的韌體影像。

#### <span id="page-223-1"></span>表 A-1 韌體的檔案名稱

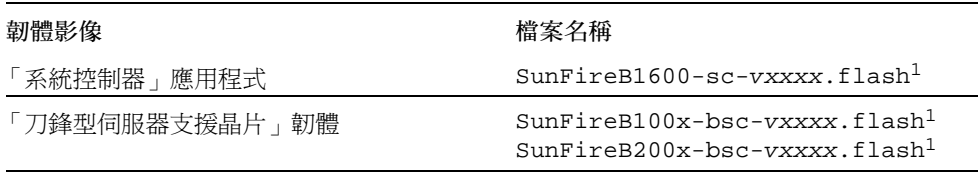

1. 請注意,-*vxxxx* 代表韌體的版本編號。

<span id="page-223-2"></span>除了按照本章中的指示進行以外,也請執行修補程式讀我檔案中提供的所有特殊指示。

# <span id="page-223-0"></span>A.2 將韌體影像安裝到 TFTP 伺服器

最新版的韌體修補程式可從以下網站取得:

wwws.sun.com/software/download/network.html

在您下載完 Sun Fire B1600 韌體修補程式 (並解壓縮韌體影像)時,您則需將其安裝 到 TFTP 伺服器。如此 「系統控制器」的 flashupdate 指令即可使用這些修補程式。

您可以將韌體影像安裝到在準備執行 PXE 開機安裝時所建立的 Linux TFTP 伺服器 (如需更多資訊,請參閱 4.2.2.2 節 - 第 4-8 頁的 「 配置 TFTP 伺服器 」)。或者,如 果您使用的是 Solaris TFTP 伺服器,請參閱 《*Sun Fire B1600 Blade System Chassis Administration Guide*》中有關更新韌體一章。

● 若要將韌體安裝到 TFTP 伺服器,請在該系統的 # 提示符號下,鍵入以下指令:

```
# cd /tftp-root- 目錄
# mkdir firmware
# cp SunFireB1600-sc-vxxxx.flash /tftp-root- 目錄 /firmware
# chmod 444 /tftp-root- 目錄 /firmware/SunFireB1600-sc-vxxxx.flash
# cd bsc- 韌體 - 修補程式 - 目錄
# cp SunFireB100x-bsc-vxxxx.flash /tftp-root- 目錄 /firmware
# chmod 444 /tftp-root- 目錄 /SunFireB100x-bsc-vxxxx.flash
```
其中:

■ *vxxxx* 為韌體的版本。

- *tftp-root- 目錄* 爲 TFTP 伺服器上的 TFTP root 目錄。在 Linux 系統上,此目錄稱爲 /tftp,而在 Solaris 系統上,此目錄則稱爲 /tftpboot。
- *sc- 韌體 修補程式 目錄* 爲您解壓縮「 系統控制器 」 韌體套裝模組內容的目標目錄。
- *交換器 韌體 修補程式 目錄* 爲您解壓縮交換器韌體套裝模組內容的目標目錄。
- <span id="page-224-2"></span>■ *bsc- 韌體 - 修補程式 - 月錄* 爲您解壓縮 BSC 韌體套裝模組內容的目標目錄。請注意, 此 範例顯示 B100x 刀鋒型伺服器的 BSC 韌體的位置。

# <span id="page-224-0"></span>A.3 升級系統控制器韌體

注意:您必須擁有 a 層級使用者權限,才能執行 「系統控制器」韌體的更新。如需關 於可用的使用者權限層級之資訊,請參閱 《*Sun Fire B1600 Blade System Chassis Administration Guide*》。

注意:若要讓待機 「系統控制器」成為使用中的系統控制器,而使您可在上面升級韌 體,請使用 setfailover 指令。如需相關資訊,請參閱[步驟](#page-226-0) 7。

若要執行升級,請執行以下步驟:

<span id="page-224-1"></span>1. 檢查 「系統控制器」韌體的現行版本。

鍵入:

```
sc>showsc
Sun Advanced Lights Out Manager for Blade Servers 1.1
Copyright 2003 Sun Microsystems, Inc. All Rights Reserved.
ALOM-B 1.1
Release: 1.1.8
Parameter Running Value Stored Value
----------------------------------------------------------------
Bootable Image : 1.0.97 (Jan 06 03)
Current Running Image : 1.0.97 (Jan 06 03)
...
```
「系統控制器」韌體的現行版本會出現在標示為 「Current Running Image」的那一行。

- 2. 詳讀 「系統控制器」韌體影像隨附的修補程式讀我檔案,並記下其中所述的韌體版本。 也請記下所有特殊指示與警告。
- 3. 確定是否需要升級。

如果現行 「系統控制器」韌體修訂版本符合修補程式讀我檔案中列出的版本編號,這 個 「系統控制器」就不需要升級。

如果現行 「系統控制器」韌體修訂版本低於修補程式讀我檔案中指定的最新韌體修訂 版本,則請繼續進[行步驟](#page-225-0) 4。

<span id="page-225-0"></span>4. 在 sc> 提示符號下鍵入:

sc> **flashupdate -s** *ip* 位址 **-f** 路徑 */* 檔案名稱 **[-v] [-y] ssc***n/***sc** 

其中:

路徑 指定要下載的新韌體之路徑。

檔案名稱 指定要下載的新韌體之檔案名稱。

*ip* 位址 指定儲存新韌體的電腦 IP 位址 (也就是 TFTP 伺服器的 IP 位址)。

*n* 為 0 或 1 (依您要將新韌體下載到 SSC0 或 SSC1 而定)。

其中,-v (詳細)選項會顯示詳細的螢幕輸出,讓您可監視韌體更新的進度,而 -y 選項則可讓更新指令直接執行,而不先提示您確認是否繼續。 例如:

<span id="page-225-1"></span>sc> **flashupdate -s 129.156.237.102 -f /firmware/SunFireB1600-sc***vxxxx***.flash -v -y ssc***n/***sc** 

5. 當更新作業完成之後,您必須重設「系統控制器」使它開始使用新韌體。 鍵入:

sc> **resetsc -y**

其中,-y 選項可讓 「 系統控制器 」 直接重設,而不先提示您確認是否繼續。

<span id="page-226-1"></span>6. 確認 「系統控制器」目前是否正在執行新韌體。

鍵入:

```
sc>showsc
Sun Advanced Lights Out Manager for Blade Servers 1.2
Copyright 2003 Sun Microsystems, Inc. All Rights Reserved.
ALOM-B 1.2
Release: 1.2.1
Parameter Running Value Stored Value
----------------------------------------------------------------
Bootable Image : 1.2.1 (May 29 03)
Current Running Image : 1.2.1 (May 29 03)
```
- <span id="page-226-0"></span>7. 若要在待機 「系統控制器」上升級韌體,您必須先讓待機 「系統控制器」變為使用中 的 「系統控制器」:
	- 在 sc> 提示符號下鍵入:

```
sc> setfailover
SSC0 is in Active Mode 
SSC1 is in Standby Mode. 
Are you sure you want to failover to SSC1?
All connections and user sessions will now be lost on SSC0 (y/n)? y
System Controller in SSC0 is now in Standby mode
```
■ 若要找出使用中的「系統控制器」,請鍵入:

```
sc> setfailover
SSC0 is in Standby Mode 
SSC1 is in Active Mode. 
Are you sure you want to failover to SSC1?
All connections and user sessions will now be lost on SSC0 (y/n)? n
sc>
```
8. 重複上[述步驟](#page-224-1) 1 [至步驟](#page-226-1) 6。

### A.3.1 系統控制器韌體升級範例

■ 若要將新影像 (檔名為 SunFireB1600-sc-v1.1.8.flash)從 IP 位址 129.156.237.102 的 TFTP 伺服器下載到 SSC0 中的 「系統控制器」, 您必須在 SC 的 指令行中鍵入以下指令:

```
sc> flashupdate -s 129.156.237.102 -f /firmware/SunFireB1600-sc-
v1.1.8.flash ssc0/sc
Warning: Are you sure you want to update the flash image (y/n)? y
Erasing segment 2f Programming address ffaeffef 
Update of SSC0/SC complete.
The system must be reset (using resetsc) for the new image to be 
loaded
sc> resetsc -y
```
<span id="page-228-1"></span>

# <span id="page-228-0"></span>A.4 升級一或多個刀鋒型伺服器上的刀鋒型伺 服器支援晶片韌體

<span id="page-228-3"></span><span id="page-228-2"></span>1. 檢查刀鋒型伺服器的 BSC 韌體的現行版本。 每個刀鋒型伺服器執行的韌體的現行版本均列於 showsc -v 指令的輸出結尾處。鍵入:

```
sc>showsc -v
Sun Advanced Lights Out Manager for Blade Servers 1.2
Copyright 2003 Sun Microsystems, Inc. All Rights Reserved.
ALOM-B 1.2
Release: 1.2.1
: 
:
FRU Software Version Software Release Date
--------------------------------------------------------
S0 v5.1.0-SUNW,Sun-Fire-B100x Jun 5 2003 10:27:31
S1 v5.1.0-SUNW,Sun-Fire-B100x Jun 5 2003 10:27:31
S2 v5.1.0-SUNW,Sun-Fire-B200x Jun 5 2003 10:27:31
S4 v5.1.0-SUNW,Sun-Fire-B200x Jun 5 2003 10:27:31
S6 v4.1.1-SUNW,Sun-Fire-B200x May 27 2003 10:36:23
S8 v4.1.1-SUNW,Sun-Fire-B200x May 27 2003 10:36:23
:
:
S15 v5.1.0-SUNW,Sun-Fire-B100x Jun 5 2003 10:27:31
```
(請注意,「:」字元代表省略的資訊。)

- 2. 詳讀 BSC 韌體影像隨附的修補程式讀我檔案,並記下其中所述的韌體版本。 也請記下所有特殊指示與警告。
- 3. 確定是否需要升級。

如果刀鋒型伺服器的現行 BSC 韌體修訂版本符合修補程式讀我檔案中指定的版本編 號,該刀鋒型伺服器就不需要升級。

如果現行 BSC 韌體修訂版本低於修補程式讀我檔案中指定的最新韌體修訂版本,則請 繼續進[行步驟](#page-229-0) 4。

<span id="page-229-0"></span>4. 在 sc> 提示符號下鍵入:

<span id="page-229-1"></span>sc> **flashupdate** [-v] [-y] -s ip 位址 -f 路徑 sn [sn...]

其中:

-v (詳細)選項會顯示詳細的螢幕輸出,讓您可監視韌體更新的進度,而 -y 選項則 可讓更新指令直接執行,而不先提示您確認是否繼續。 *ip* 位址 指定儲存新韌體的電腦 IP 位址 (也就是 TFTP 伺服器的 IP 位址)。 路徑 指定要下載的新韌體之路徑和檔案名稱。 *n* 指定要升級其韌體的刀鋒型伺服器。 其中, **[s***n***...]** 代表要更新的刀鋒型伺服器清單 (可選擇以空格分隔)。

5. 檢查新韌體是否正在刀鋒型伺服器上執行。 若要這麼做,請重[複步驟](#page-228-1) 1 以查看刀鋒型伺服器上的更新韌體清單。

### A.4.1 里一刀鋒型伺服器上的韌體升級範例

■ 若要將新影像 (檔名為 SunFireB100x-bsc-v5.0.0.flash)從 IP 位址為 129.156.237.102 之 TFTP 伺服器的韌體目錄,下載到插槽 3 中的刀鋒型伺服器,您 必須鍵入:

```
sc> flashupdate -s 129.156.237.102 -f /firmware/SunFireB100x-bsc-
v5.0.0.flash s3
Warning: Are you sure you want to update S3 bsc image;
all console connections to the fru will be reset (y/n)? y
131072 bytes of 131072 completed on S3
Update of S3 complete
sc>
```
A.4.1 多個刀鋒型伺服器上的韌體升級範例

■ 若要將新影像 (檔名為 SunFireB100x-bsc-v5.0.0.flash)從 IP 位址為 129.156.237.102 的 TFTP 伺服器,下載到插槽 5、10 和 13 中的刀鋒型伺服器,您必 須鍵入:

```
sc> flashupdate -s 129.156.237.102 -f /firmware/SunFireB1600x-bsc-
v5.0.0.flash s5 s10 s13
Warning: Are you sure you want to update s5 bsc image;
all console connections to s5 will be reset (y/n)? y
131072 bytes of 131072 completed on s5 
Update of s5 complete
Warning: Are you sure you want to update s10 bsc image;
all console connections to s10 will be reset. (y/n)? y
131072 bytes of 131072 completed on s10 
Update of s10 complete
Warning: Are you sure you want to update s13 bsc image;
all console connections to s13 will be reset (y/n)? y131072 bytes of 131072 completed on s13 
Update of s13 complete
sc>
```
附錄 B B

# 監視元件

本章包含以下各節:

- B.1 節 第 B-1 頁的「簡介」
- B.2 節 第 B-2 [頁的 「檢視系統控制器詳細資料」](#page-233-0)
- B.3 節 第 B-3 頁的「檢查日期和時間」
- B.4 節 第 B-4 頁的「檢查硬體元件的狀態」
- B.5 節 第 B-6 [頁的 「檢查刀鋒型伺服器內部的作業狀況」](#page-237-0)
- B.6 節 第 B-8 [頁的 「檢查刀鋒型伺服器本身所儲存的相關資訊」](#page-239-0)

# <span id="page-232-0"></span>B.1 簡介

「系統控制器」的指令行介面包含許多指令,可提供底架及其元件的相關全域資訊。這 些指令包括 showsc、showplatform、showenvironment 及 showfru。

- <span id="page-232-5"></span><span id="page-232-1"></span>■ showsc 說明 「系統控制器」的可配置參數的目前狀態。
- <span id="page-232-4"></span>■ showdate 顯示 「系統控制器」的日期和時間設定。
- showplatform 說明每個元件的狀態 (良好、故障、不存在);它也可以說明每個 元件的 MAC 位址。
- <span id="page-232-2"></span>■ showenvironment 提供關於底架中元件的作業狀態 (例如,它可以說明內部溫 度、風扇速度,以及供電軌的電流強度等)之資訊。
- <span id="page-232-3"></span>■ showfru 提供每個元件本身所儲存的相關資訊。這項資訊包括靜態資料 (例如:硬 體版本資訊)及動態資料 (例如:元件所產生的最新事件)。

本章說明如何使用這些指令來監視底架中的刀鋒型伺服器。如需關於監視底架中的元件 的完整資訊,請參閱 《*Sun Fire B1600 Blade System Chassis Administration Guide*》。

# <span id="page-233-0"></span>B.2 檢視系統控制器詳細資料

<span id="page-233-3"></span><span id="page-233-2"></span>當您執行 showsc 指令時,「系統控制器」的所有可配置屬性全都會列示在畫面上。 例如:

<span id="page-233-1"></span>sc> **showsc** Sun Advanced Lights Out Manager for Blade Servers 1.2 Copyright 2003 Sun Microsystems, Inc. All Rights Reserved. ALOM-B 2.1 Release: 1.2.1 Parameter **Running Value** Stored Value ----------------------------------------------------------------------- Bootable Image : 0.2.0 (Apr 04 03) Current Running Image : 0.2.0 (Apr 04 03) SC IP address: 192.168.130.213 192.168.130.213 SC IP netmask address: 255.255.255.0 255.255.255.0 SC IP gateway address: 192.168.130.1 192.168.130.1 SSC0/SC (Active) IP private address: 192.168.130.212 192.168.130.212 SSC1/SC (Standby) IP private address: 192.168.130.152 192.168.130.152 SMS IP address: 0.0.0.0 0.0.0.0 0.0.0.0 SC VLAN: Disabled Disabled SC DHCP: Disabled Disabled SC Network interface is: Enabled Enabled SC Telnet interface is: Enabled Enabled NTP: Disabled Disabled Blade OS auto restart when hung: S0 Disabled Disabled S1 Disabled Disabled S2 Disabled Disabled S3 Disabled Disabled Blade auto poweron: S0 Disabled Disabled S1 Disabled Disabled S2 Disabled Disabled S3 Disabled Disabled The CLI prompt is set as: sc> sc> sc> Event Reporting via telnet interface: Enabled Enabled The CLI event level is set as: CRITICAL CRITICAL The CLI timeout (seconds) is set at: 0 0 0 Mask password with \*'s: Disabled Disabled Disabled sc>

● 若要檢視所有上述詳細資料,以及刀鋒型伺服器目前已安裝韌體的版本編號,請使用 -v 選項,方法如下:

```
sc> showsc -v
:
FRU Software Version Software Release Date
--------------------------------------------------------
S0 v5.1.0-SUNW,Sun-Fire-B100x Jun 5 2003 10:27:31
S1 Not Present 
S2 v5.0.2-SUNW,Serverblade1 Jan 17 2003 11:03:37
S3 Not Present 
S4 v5.0.2-SUNW,Serverblade1 Jan 17 2003 11:03:37
S5 v5.0.2-SUNW,Serverblade1 Jan 17 2003 11:03:37
S6 v5.0.2-SUNW,Serverblade1 Jan 17 2003 11:03:37
S7 Not Present 
S8 v5.1.0-SUNW,Sun-Fire-B200x Jun 5 2003 10:27:31
S10 v5.1.0-SUNW,Sun-Fire-B200x Jun 5 2003 10:27:31
S12 Not Present 
S13 v5.0.2-SUNW,Serverblade1 Jan 17 2003 11:03:37
S14 v5.1.0-SUNW,Sun-Fire-B100x Jun 5 2003 10:27:31
S15 Not Present 
S16 Not Present 
sc>
```
其中,「:」字元代表省略的資料。

<span id="page-234-1"></span>注意:B200x 刀鋒型伺服器佔有兩個插槽。這兩個插槽的第二個並未顯示於此輸出中。

# <span id="page-234-0"></span>B.3 檢查日期和時間

<span id="page-234-2"></span>注意:使用者只要在 「系統控制器」上有四種使用者權限層級的任何一種,即可使用 showdate 指令檢查 「系統控制器」上的日期和時間。如需關於可用的權限層級之資 訊,請參閱 《*Sun Fire B1600 Blade System Chassis Administration Guide*》。

刀鋒型伺服器是從 「系統控制器」接收其時間和日期設定。「系統控制器」可從時間伺 服器接收其時間設定 (透過 「網路時間協定」),或者您可以使用 setdate 指令自行 設定:

sc> setdate [*mmdd*]*HHMM*[.*SS*] | *mmddHHMM*[*cc*]*yy*[.*SS*]

其中,*mm* 代表月 (兩位數)、*dd* 代表日 (兩位數)、*HH* 代表時 (兩位數)、*MM* 代表 分 (兩位數)、*SS* 代表秒 (兩位數)、*cc* 代表西元 (20),而 *yy* 則代表年 (兩位數)。

<span id="page-235-6"></span><span id="page-235-4"></span>注意:在設定日期和時間時,您必須採用 「協調世界時」 (UTC)。各刀鋒型伺服器會根 據 「 系統控制器 」上的 「協調世界時 」,再加上適當的偏移量,換算成您所在時區的 當地時間。各刀鋒型伺服器都是從 「系統控制器」接收目前的時間值。

● 若要檢查 SC 上的日期和時間,請鍵入:

```
sc> showdate
Wed Mar 27 11:42:40 UTC 2002
```
<span id="page-235-5"></span>如需關於設定日期和時間的資訊,請參閱 《*Sun Fire B1600* 刀鋒型系統機箱軟體設定手 冊》。

# <span id="page-235-0"></span>B.4 檢查硬體元件的狀態

注意:使用者只要在 「系統控制器」上有四種使用者權限層級中的任何一種,即可使 用 showplatform 指令檢查硬體的作業狀態。如需關於可用的權限層級之資訊,請參 閱 《*Sun Fire B1600 Blade System Chassis Administration Guide*》。

若要檢查 「交換器」和 「系統控制器」、刀鋒型伺服器,以及 「電源供應器」的作業 狀態,請鍵入:

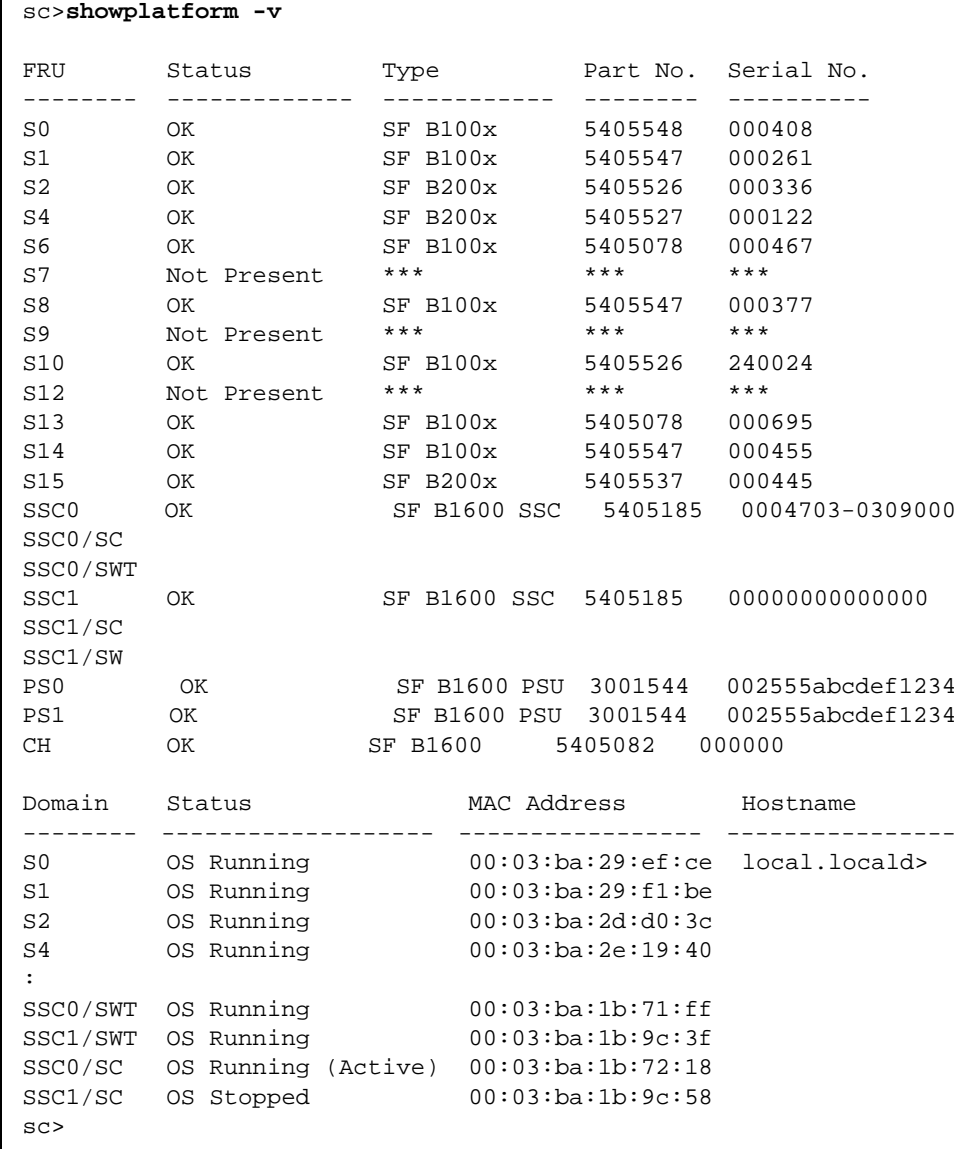

其中,「:」字元代表省略的資料。

Г

注意:B200x 刀鋒型伺服器佔有兩個插槽。這兩個插槽的第二個並未顯示於此輸出中。

注意:如果您沒有在指令行上指定這個指令的 -v 選項,您將只會看到每個硬體的作業 狀態,而不會看到 MAC 位址。

# <span id="page-237-0"></span>B.5 檢查刀鋒型伺服器內部的作業狀況

<span id="page-237-2"></span><span id="page-237-1"></span>您可以使用 showenvironment 指令,來檢查底架中每個刀鋒型伺服器、交換器、電 源供應器和 SSC 的作業溫度、風扇以及供電軌電壓等。這個指令也會顯示警告和關機 臨界值。

注意:使用者只要在「系統控制器」上有四種使用者權限層級中的任何一種,即可使 用 showenvironment 指令檢查平台及其元件的運作狀態。如需關於可用的權限層級 之資訊,請參閱 《*Sun Fire B1600 Blade System Chassis Administration Guide*》。

### 檢查一或多個刀鋒型伺服器

● 若要檢查單一刀鋒型伺服器,請鍵入:

<span id="page-238-1"></span>sc> **showenvironment s***n*

其中,*n* 為該刀鋒型伺服器所在的插槽編號。例如:

```
sc> showenvironment s0
============ Environmental Status ============
System Temperatures (Celsius) Current Status 
----------------------------------------------------------------
S0 /temp/enclosure 26 OK
S0 /temp/CPU die 48 OK
System Voltages (Volts) Current Status 
----------------------------------------------------------------
S0 /VSensor/5V 100% OK<br>S0 /VSensor/3V3 100% OK
S0 /VSensor/3V3 100% OK 
S0 /VSensor/2V5 99% OK 
S0 /VSensor/Vcore 100% OK
System Fans (RPM) Current Status 
----------------------------------------------------------------
S0 /fan/cpu_fan 100% OK
sc>
```
● 若要檢查多個刀鋒型伺服器,請使用以空格分隔的清單來指定它們。例如:

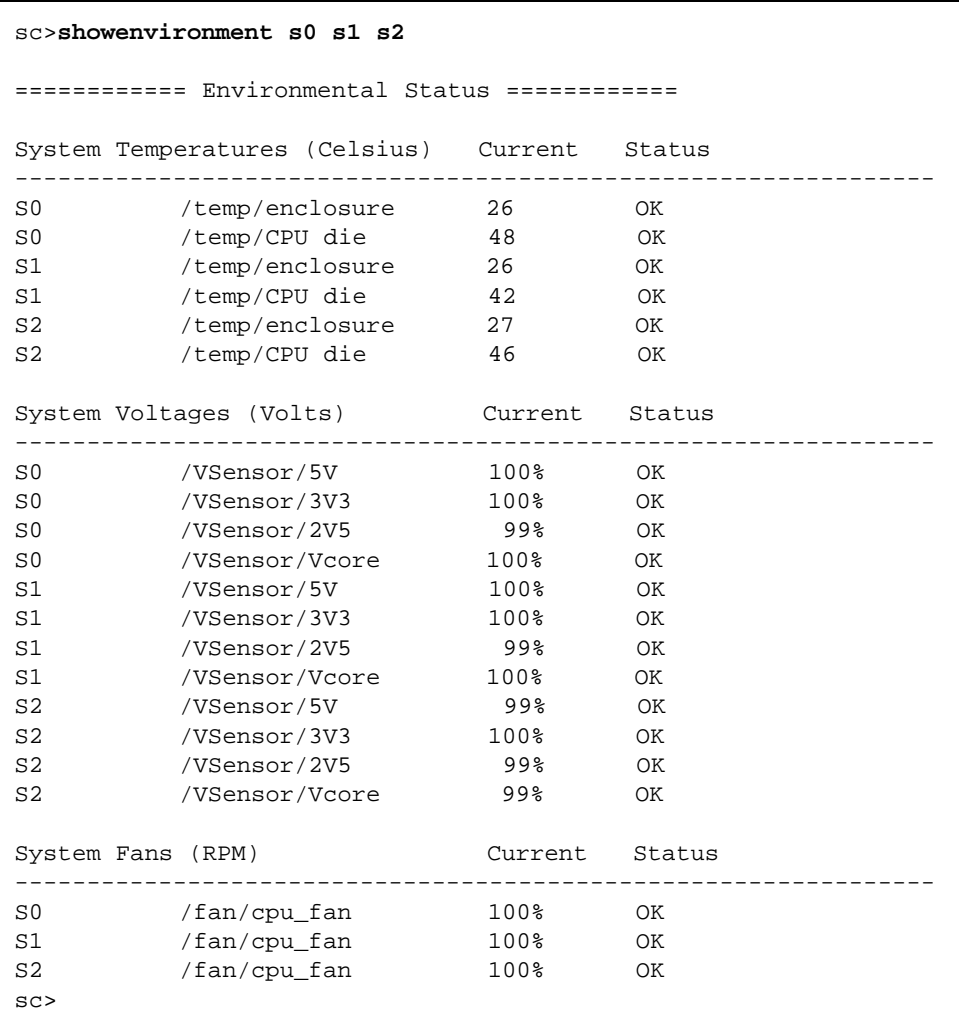

# <span id="page-239-0"></span>B.6 檢查刀鋒型伺服器本身所儲存的相關資訊

<span id="page-239-1"></span>您可以使用 showfru 指令檢視每個元件儲存的元件本身相關資訊資料庫。

注意:您必須擁有 c 層級使用者權限,才能使用 showfru 指令。如需關於權限層級的 更多資訊,請參閱 《*Sun Fire B1600 Blade System Chassis Administration Guide*》。

● 若要檢視元件本身所儲存的相關資訊,請執行以下指令:

<span id="page-240-0"></span>sc> **showfru** *FRU* 清單

其中, FRU *清單* 為單一 FRU 或是以空格分隔的 FRU 清單。FRU 可以是 ssc0、ssc1、 ps0、ps1 或 s*n* (其中, *n* 為該刀鋒型伺服器所在的插槽編號)。

例如,若要查看 SSC0 和插槽 s0 中刀鋒型伺服器的 FRUID 資訊, 您則需鍵入:

```
sc> showfru ssc0 s0
----------------------------------------------------------------
FRUID Records for FRU SSC0
----------------------------------------------------------------
/FRUID/ManR/UNIX_Timestamp32: Mon Oct 14 22:49:04 UTC 2002
/FRUID/ManR/Fru_Description: SUNW,Sun Fire B1600 SSC, 8x1GB NET, 
1x10MB 
NET MGT, 1 Serial MGT
/FRUID/ManR/Manufacture_Loc: Hsinchu, Taiwan
/FRUID/ManR/Sun_Part_No: 5405185
/FRUID/ManR/Sun_Serial_No:
:
----------------------------------------------------------------
FRUID Records for FRU S0
     ----------------------------------------------------------------
/FRUID/ManR/UNIX_Timestamp32: Sat Dec 21 06:24:58 UTC 2002
/FRUID/ManR/Fru_Description: SUNW,Sun Fire B100x, 1 CPU, 512MB, 
30GB HDD
/FRUID/ManR/Manufacture_Loc: Hsinchu,Taiwan
/FRUID/ManR/Sun_Part_No: 5405547
/FRUID/ManR/Sun_Serial_No: 000075
:
sc>
```
其中,「:」字元 (一行獨立一個)代表省略的資料。

# 索引

#### **D**

DHCP PXE 開機使用的協定 , [4-2](#page-39-0) 配置 DHCP 伺服器 , [4-5](#page-42-0), [4-20](#page-57-0) 準備系統底架的網路環境 , [7-2](#page-77-0)

### **F**

failarp, [7-17](#page-92-0), [7-19](#page-94-0) failctl, [7-17,](#page-92-1) [7-18](#page-93-0) flashupdate 指令 , [A-4,](#page-225-1) [A-8,](#page-229-1) [A-9](#page-230-0)

### **I**

ifenslave, [7-10](#page-85-0) IP 位址 和 IPMP (IP 網路多重路徑) , [12-2](#page-183-0) 準備網路 , [7-2](#page-77-1)

### **L**

LACP, [7-10](#page-85-1) Linux 從 PXE 開機安裝進行安裝 , [4-1](#page-38-0), [10-1](#page-122-1) Linux 核心 , 手動安裝 , [6-1](#page-70-0)

### **N**

NFS PXE 開機使用的協定 , [4-2](#page-39-1) 配置 NFS 伺服器 , [4-10,](#page-47-0) [4-22](#page-59-0)

### **P**

Power Supply Units 檢查狀態 , [B-7](#page-238-0) PXE 開機安裝 協定 , [4-2](#page-39-2) 相關檔案 , [4-3](#page-40-0), [4-17](#page-54-0) 配置交換器 , [4-5](#page-42-1), [4-20](#page-57-1) 從 Linux 伺服器 , [4-3](#page-40-0) 從 Solaris 伺服器 , [4-17](#page-54-0) 程序 , [4-23](#page-60-0) 簡介 , [4-1](#page-38-1), [4-19](#page-56-0), [10-1](#page-122-2)

#### **R**

Red Hat, [4-12,](#page-49-0) [4-24](#page-61-0)

### **S**

showdate 指令 , [B-1,](#page-232-1) [B-4](#page-235-1) showenvironment 指令 , [B-1,](#page-232-2) [B-6](#page-237-1) showfru 指令 , [B-1](#page-232-3), [B-9](#page-240-0) showplatform 指令 , [B-1](#page-232-4)

showsc 指令 , [1-6](#page-21-0), [B-2](#page-233-1) showsc 指令 , [B-1,](#page-232-5) [B-2](#page-233-2) Solaris x86 安裝 , [10-1](#page-122-3) SSC 日期和時間 , [B-4](#page-235-2) SSC 上的時間設定 , [B-4](#page-235-3) Sun Fire B1600 Blade 系統底架 估計熱放射 , [2-4](#page-25-0) 氣流需求 , [2-4](#page-25-1) 環境參數 , [2-2](#page-23-0) sunvconfig, [7-14](#page-89-0)

#### **T**

**TFTP** PXE 開機使用的協定 , [4-2](#page-39-3) 配置 TFTP 伺服器 , [4-8](#page-45-1), [4-23](#page-60-1) 將韌體影像安裝到 TFTP 伺服器 , [A-2](#page-223-2)

### **U**

UTC, [B-4](#page-235-4)

### **V**

VLAN, [7-21](#page-96-0) VLAN 介面 配置 , [7-14](#page-89-1) 範例 , [7-7,](#page-82-0) [7-8](#page-83-0) VLAN 標籤 刀鋒型伺服器 , [12-3,](#page-183-1) [12-6](#page-187-0)

### 二畫

刀鋒型伺服器 升級 BSC 韌體, [A-7](#page-228-2) 安全關機以進行移除 , [3-2](#page-29-0) 安裝 , [3-5](#page-32-0) 安裝新的刀鋒型伺服器 , [3-1](#page-28-0) 施力凹口 , [3-3](#page-30-0) 配置為從網路開機 , [5-1](#page-68-0)

移除 , [3-3](#page-30-1) 軟體設定簡介 , [1-2](#page-17-0) 硬體設定簡介 , [1-1](#page-16-0) 開啓電源, [5-2](#page-69-0) 開機 , [5-2](#page-69-1) 開機 VLAN, [7-21](#page-96-1) 新增到管理 VLAN, [7-15](#page-90-0) 檢查刀鋒型伺服器的相關資訊 , [B-8](#page-239-1) 檢查日期和時間 , [B-3](#page-234-1) 檢查作業狀況 , [B-6](#page-237-2) 檢查硬體的狀態 , [B-4](#page-235-5) 刀鋒型伺服器支援晶片 升級韌體 , [A-2](#page-223-2), [A-7](#page-228-3) 刀鋒型伺服器的開機作業 , [5-2](#page-69-2)

#### 四畫

升級 Linux 核心 , [6-1](#page-70-1) 升級 「系統控制器」韌體 , [1-6](#page-21-1)

#### 六畫

交換器 兩個交換器都隨時保持使用中的狀態 , [11-1](#page-168-0) 善用兩個交換器 , [11-1](#page-168-1)

#### 七畫

系統控制器 升級韌體 , [A-2](#page-223-2), [A-3](#page-224-2) 時間設定 , [B-3](#page-234-2) 配置 , [7-5](#page-80-0) 備用 , [7-1](#page-76-0) 檢視詳細資料 , [B-2](#page-233-3) 防故障備用介面 配置 , [7-17](#page-92-2) 範例 , [7-6](#page-81-0), [7-8](#page-83-0) 防故障備用功能 配置 VLAN 介面以用於 Linux 刀鋒型伺服器 , [7-17](#page-92-3)

### 八畫

協調世界時 , [B-4](#page-235-6) 門扇喜好設定 , [2-4](#page-25-2)

#### 十畫

氣流 方向 , [2-4](#page-25-3) 需求 , [2-4](#page-25-4)

#### 十一畫

密碼 , [4-15,](#page-52-0) [4-27](#page-64-0) 接合介面 在 B200x 刀鋒型伺服器上進行配置 , [7-10](#page-85-2) 配置 , [7-10](#page-85-3) 範例 , [7-6](#page-81-1) 移除刀鋒型伺服器 , [3-3](#page-30-1) 連結統合 , [7-10](#page-85-3) 在 B200x 刀鋒型伺服器上進行配置 , [7-10](#page-85-2) 配置用於交換器 , [7-12](#page-87-0)

### 十二畫

備用網路連線 , [7-1](#page-76-1) 進氣和排氣通風裝置 , [2-4](#page-25-5) 開啟刀鋒型伺服器的電源 , [5-2](#page-69-2) 開機 VLAN, [7-21](#page-96-2) 韌體 升級 , [A-1](#page-222-1), [A-2](#page-223-2)

#### 十三畫

填充器面板 安裝 , [3-5](#page-32-1) 施力凹口 , [3-3](#page-30-0) 準備網路環境, [7-2](#page-77-2) 資料網路 , [7-1](#page-76-2) 電源 估計耗電量 , [2-5](#page-26-0) 個別元件的耗電量 , [2-5](#page-26-1) 電源供應器 檢查運作狀態 , [B-7](#page-238-1) 電源限制和範圍 , [2-5](#page-26-2)

#### 十四畫

疑難排解 , [9-1](#page-112-0), [14-1](#page-204-0) 磁碟分割區 , [10-21](#page-142-0) 管理網路 , [7-1](#page-76-3), [7-4](#page-79-0), [12-1](#page-182-0) 網路介面 配置 , [7-5](#page-80-1) 配置範例 , [7-6](#page-81-2) 網路拓樸 , [7-1](#page-76-4) 網路配置 配置範例 , [7-21](#page-96-3) 網路配置範例 , [7-4,](#page-79-1) [7-22](#page-97-0)

#### 十五畫

熱放射的公式 , [2-4](#page-25-6)

#### 十七畫

優化 Linux 核心 , [9-1,](#page-112-0) [14-1](#page-204-0) 檢查 刀鋒型伺服器的相關資訊 , [B-8](#page-239-1) 日期和時間 , [B-3](#page-234-1) 作業狀況 , [B-6](#page-237-2) 硬體狀態 , [B-4](#page-235-5) 環境參數 , [2-2](#page-23-1) 環境規定 , [2-2](#page-23-2)